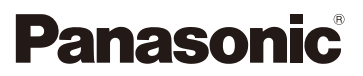

## Manuel d'utilisation Fonctions avancées

Appareil photo numérique

## Modèle **DMC-G80** DMC-G81

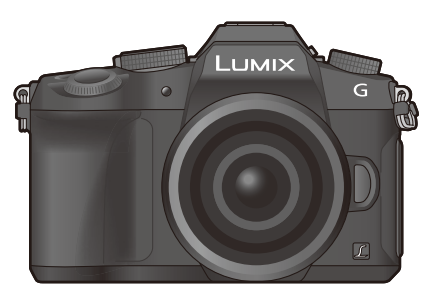

## LUMIX

Veuillez lire attentivement les présentes instructions avant d'utiliser ce produit, et conserver ce manuel pour utilisation ultérieure.

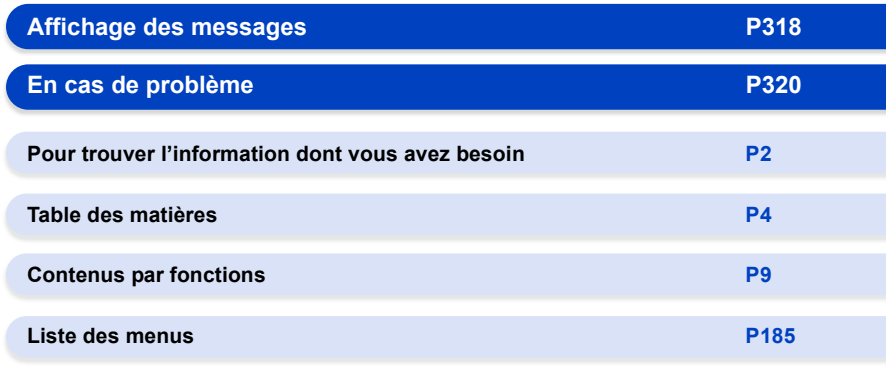

DVQP1008ZA F0916HN0

## <span id="page-1-1"></span><span id="page-1-0"></span>**Pour trouver l'information dont vous avez besoin**

Ó Dans ce "Manuel d'utilisation Fonctions avancées", vous pouvez trouver les informations dont vous avez besoin à partir des pages suivantes.

A En cliquant sur le numéro de page, vous pouvez aller sur la page liée et trouver rapidement l'information.

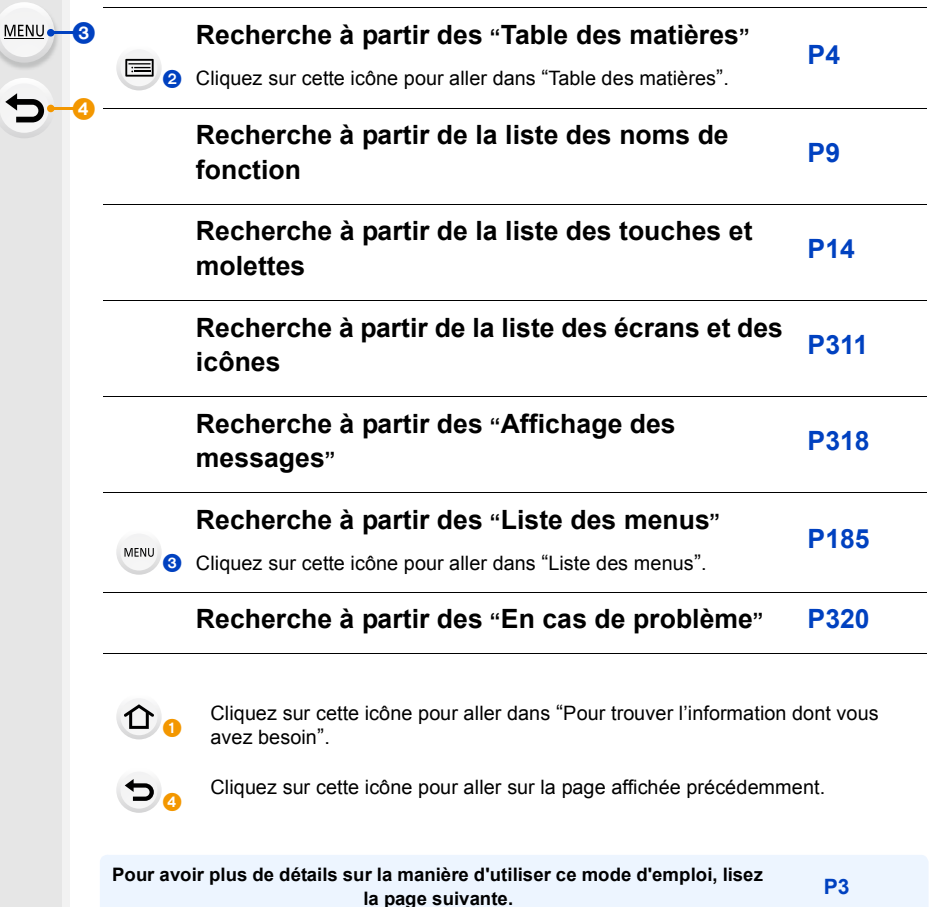

**Fonction Wi-Fi** $\text{R}$ 

## <span id="page-2-0"></span>**Comment utiliser ce mode d'emploi**

### **À propos de l'indicateur du mode applicable**

### **Modes applicables:**

Les icônes indiquent les modes disponibles pour une fonction.

- Icônes noires: Modes applicables
- Icônes grises: Modes indisponibles

 $|C1|$  et  $|C2|$  varient selon les modes d'enregistrement définis dans les réglages personnalisés.

### ∫ **À propos des symboles dans le texte**

- : Indique que le menu peut être défini en appuyant sur la touche [MENU/SET]. MENU
- : Indique que la configuration Wi-Fi peut être effectuée en appuyant sur la touche [Wi-Fi]. Wi-Fi

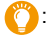

: Conseils pour une utilisation habile et points d'enregistrement.

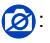

**3**: Conditions dans lesquelles une fonction particulière ne peut pas être utilisée.

- : Suite à la page suivante.
- Cliquez sur une croix de référence dans le texte pour aller sur la page correspondante.

Dans ce mode d'emploi, les étapes pour configurer un élément de menu sont décrites comme suit.

Exemple: Dans le menu [Enr.], changez [Qualité] de  $[\frac{1}{n}]$  à  $[\frac{1}{n}]$ 

### > **[Enr.]** > **[Qualité]** > **[**›**]** MENU

• Les descriptions dans ce manuel d'utilisation sont basées sur l'objectif interchangeable (H-FS12060).

## <span id="page-3-0"></span>**Table des matières**

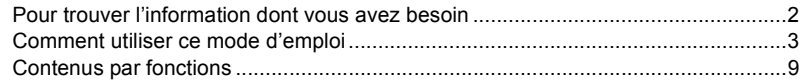

### **[1. Avant utilisation](#page-11-0)**

 $\Omega$ 

旨

**MENU** 

 $\Rightarrow$ 

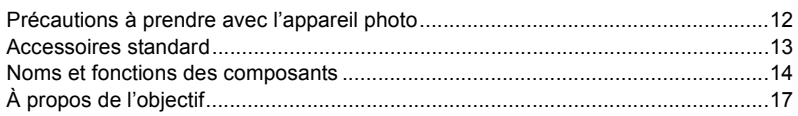

### **[2. Prise en main/Commandes de base](#page-17-0)**

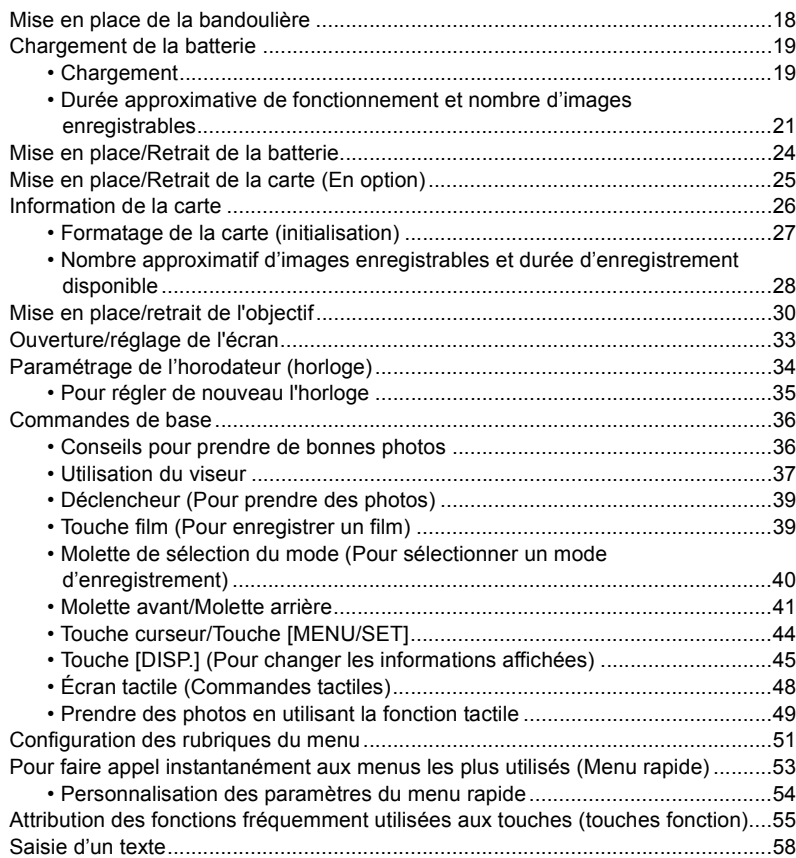

### **[3. Modes Enregistrement](#page-58-0)**

介目

**MENU** 

 $\overline{d}$ 

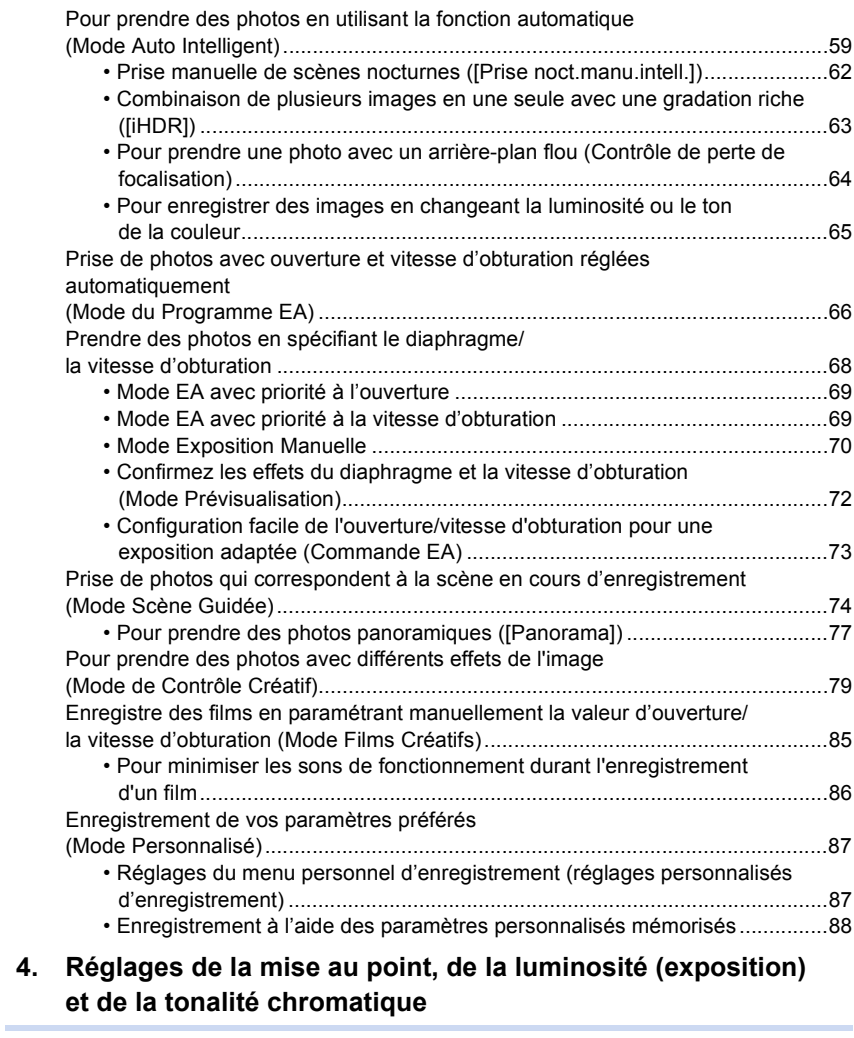

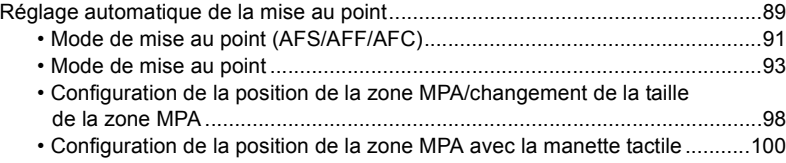

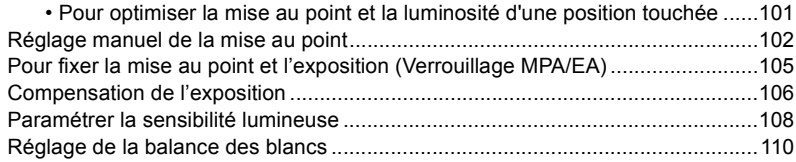

### **[5. Paramètres Photo 4K et entraînement](#page-113-0)**

 $\Omega$ 

目

**MENU** 

 $\blacktriangleright$ 

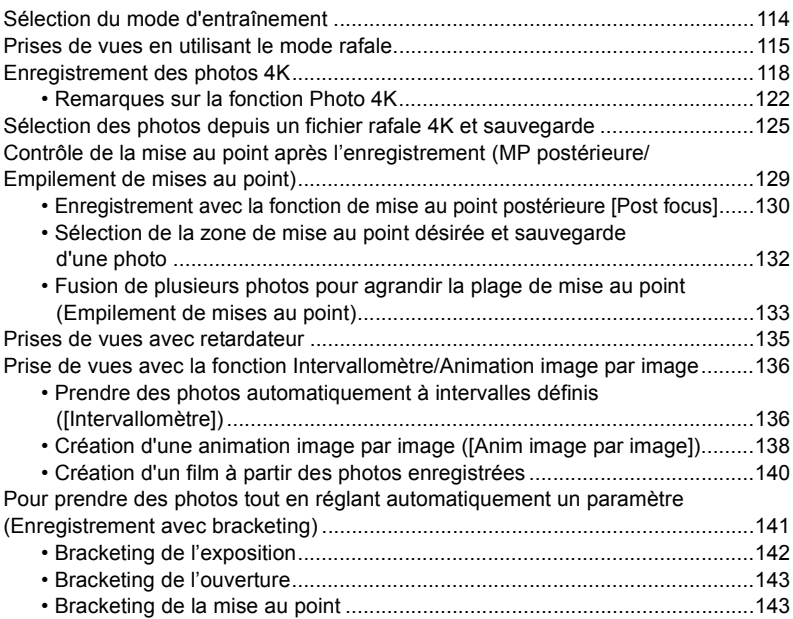

### **[6. Stabilisateur, zoom et flash](#page-143-0)**

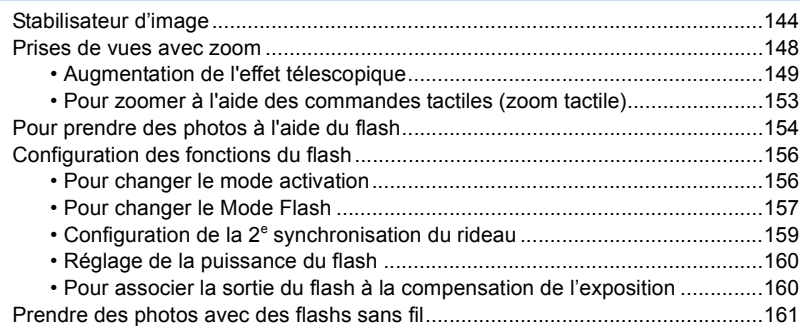

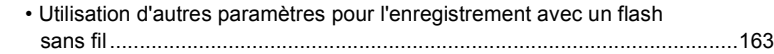

### **[7. Pour enregistrer des vidéos](#page-163-0)**

企

肩

**MENU** 

も

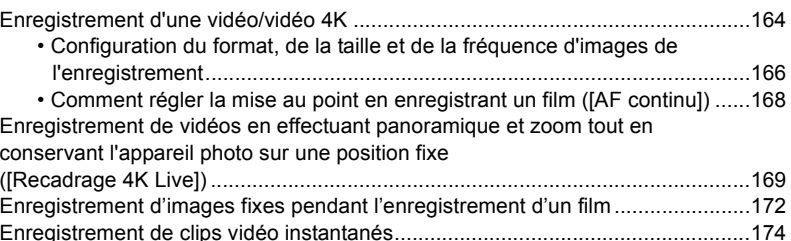

### **[8. Lecture et édition des images](#page-176-0)**

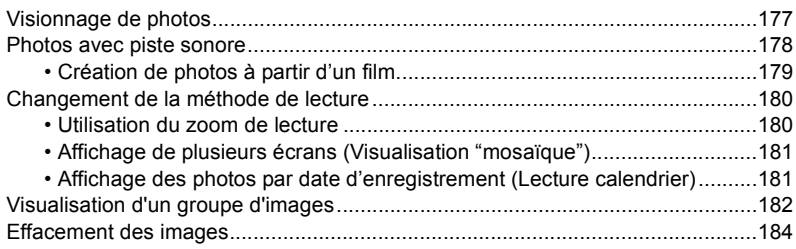

### **[9. Utilisation de fonctions du menu](#page-184-1)**

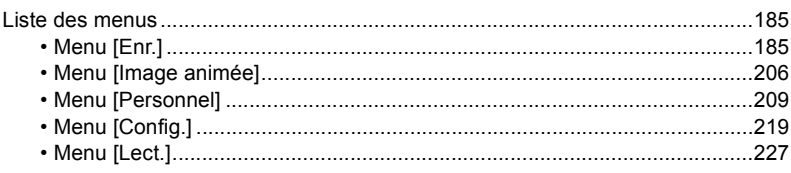

### **[10. Utilisation de la fonction Wi-Fi](#page-248-1)**

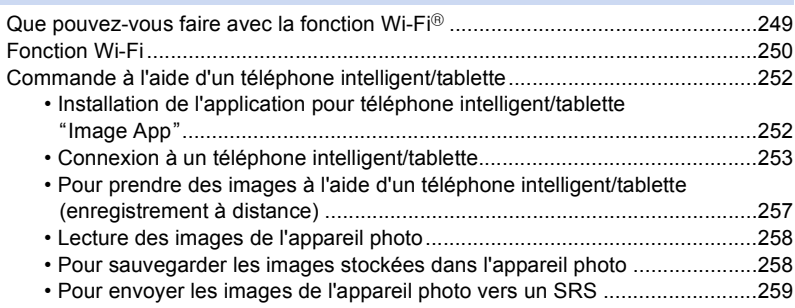

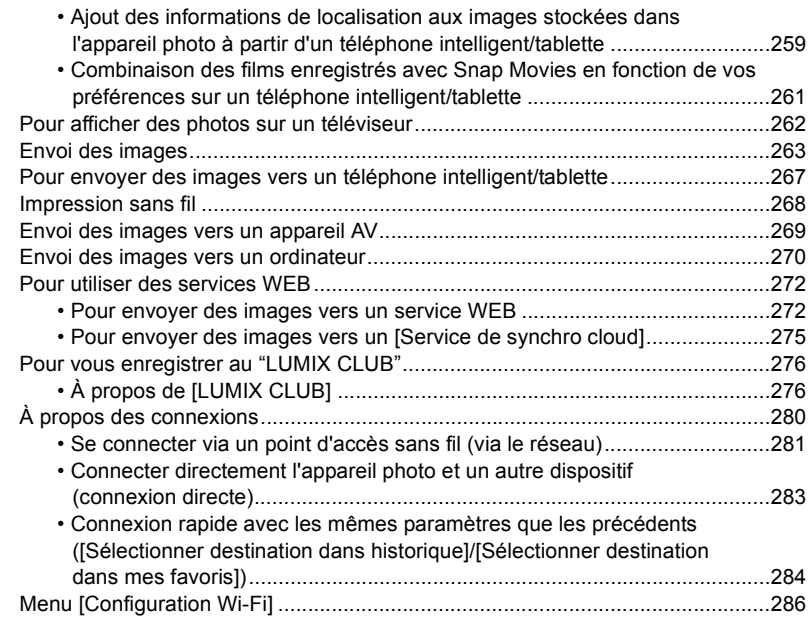

### **[11. Connexion à un autre appareil](#page-287-0)**

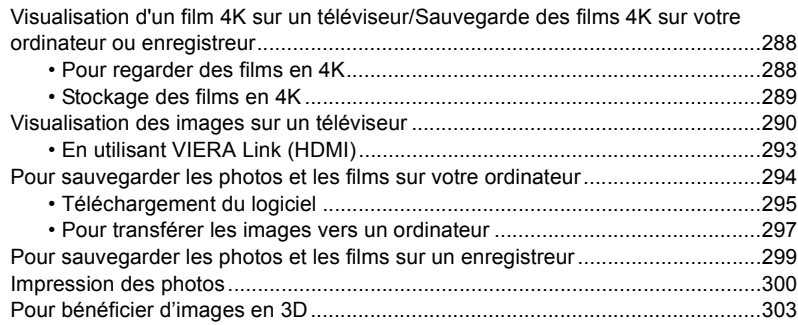

### **[12. Autres](#page-305-0)**

1<br>国

MENU

 $\begin{array}{c} \n\bullet \quad \text{if} \quad \text{if} \quad \text{if$ 

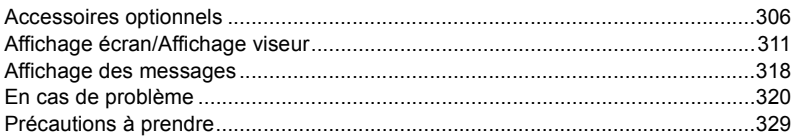

## <span id="page-8-1"></span><span id="page-8-0"></span>**Contenus par fonctions**

#### ΓÖ **Enregistrement**

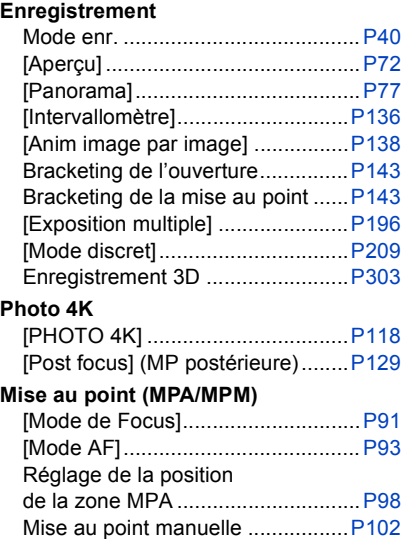

### **Lecteur**

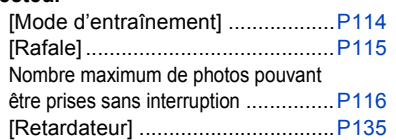

[AF/AE] ..........................................[P105](#page-104-0)

### **Qualité de l'image et teinte de la couleur** [Sensibilité] ...................................[.P108](#page-107-0)

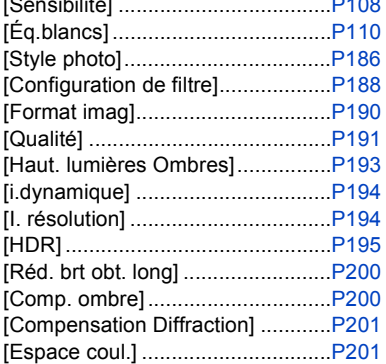

### **Exposition**

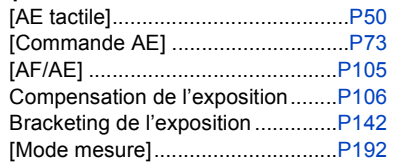

### **Stabilisateur**

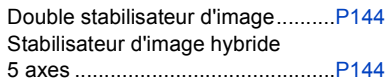

### **Flash**

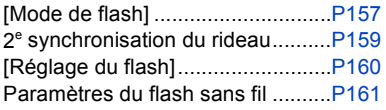

### **Contrôles**

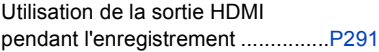

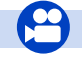

### **Film**

### **Film**

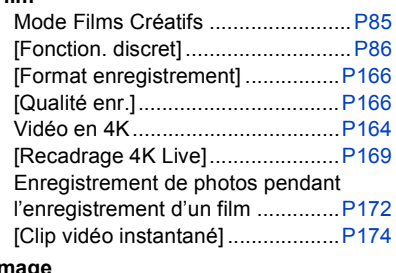

### **Image**

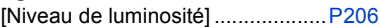

### **Configuration/Personnalisation**

### **Paramètres de base**

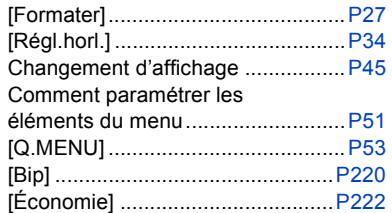

### **Lecture**

### $\overline{\phantom{a}}$ **Lecture**

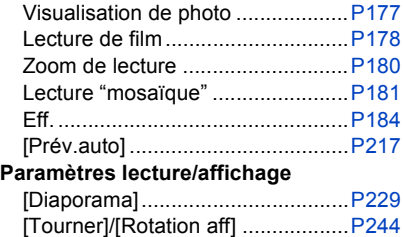

### **Audio**

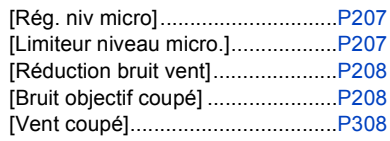

### **Paramètres de l'écran**

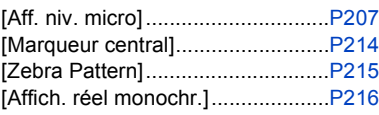

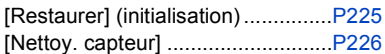

### **Personnalisation**

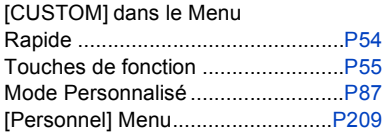

### **Édition**

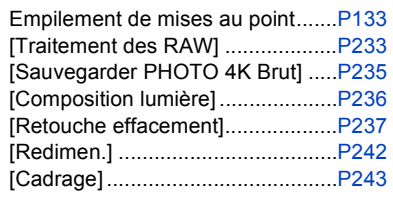

### **Ajout d'informations**

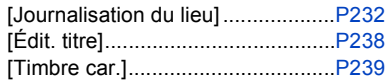

### **Paramètres de l'image**

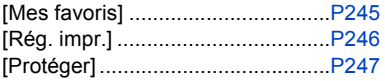

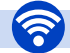

### **Wi-Fi**

### **Connexion**

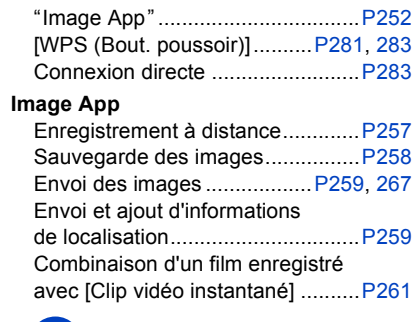

### **En association avec d'autres dispositifs**

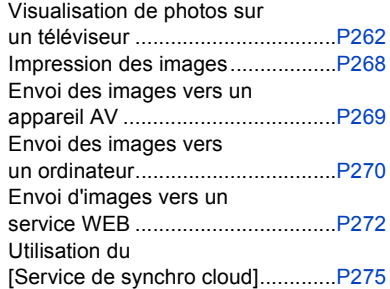

### **Connexions avec d'autres dispositifs**

### مرما **Ordinateur**

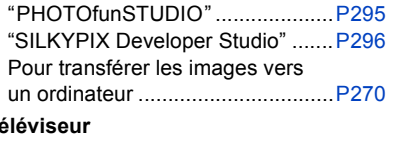

### **Téléviseur**

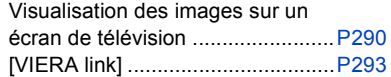

### **Enregistreur**

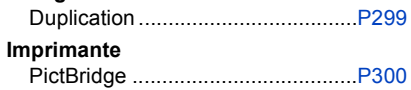

## *1.* **Avant utilisation**

## <span id="page-11-1"></span><span id="page-11-0"></span>**Précautions à prendre avec l'appareil photo**

### **Ne le soumettez pas à de fortes vibrations, des chocs ou des pressions.**

• L'objectif, l'écran, ou le boitier externe peut être endommagé s'il est utilisé dans les conditions suivantes.

Il pourrait également mal fonctionner ou bien l'image pourrait ne pas être enregistrée si vous: – Faire tomber ou cogner l'appareil photo.

– Appuyez trop fort sur l'objectif ou sur l'écran.

### ∫ **À l'épreuve des éclaboussures**

"À l'épreuve des éclaboussures" est une expression utilisée pour décrire le niveau supplémentaire de protection qu'offre cet appareil photo contre l'exposition à une quantité minimale d'humidité, d'eau ou de poussière. Être à l'épreuve des éclaboussures n'est pas une garantie que des dommages ne surviendront pas si cet appareil photo est soumis au contact direct de l'eau.

Afin de minimiser la possibilité de dommages, veuillez vous assurer que les précautions suivantes sont prises:

- La caractéristique "A l'épreuve des éclaboussures" fonctionne conjointement avec les objectifs qui ont été spécialement conçus pour prendre en charge cette caractéristique.
- Assurez-vous que le flash incorporé est fermé.
- Assurez-vous que tous les couvercles, les capuchons de prise et les couvercles de borne sont bien fermés.
- Assurez-vous d'être dans un endroit sec et sûr pour changer de batterie, d'objectif ou de carte mémoire. Après le changement, assurez-vous que leur couvercle de protection respectif est bien fermé.
- Si cet appareil photo entre en contact avec de l'eau, du sable ou un autre matériau étranger, nettoyez-le aussi vite que possible, en prenant les précautions nécessaires pour que la substance étrangère ne rentre pas à l'intérieur de l'appareil photo.
- En aucune circonstance vous ne devrez toucher ou placer d'objets étrangers dans l'appareil photo ou à proximité du capteur d'images de l'appareil photo.

Si du sable, de la poussière ou des gouttes d'eau adhèrent à l'écran, essuyez-les à l'aide d'un chiffon doux et sec.

- Si vous ne le faites pas, l'écran pourrait répondre de façon incorrecte aux commandes tactiles.
- Si l'écran est refermé alors que de tels corps étrangers sont présents, un dysfonctionnement pourrait en résulter.

**Si vous secouez l'appareil photo alors qu'il est hors marche, ses capteurs peuvent bouger ou bien un cliquetis peut être audible. Le son est produit par le stabilisateur de l'image incorporé dans le boîtier, et il ne s'agit pas d'un mauvais fonctionnement.**

### ∫ **À propos de la condensation (Lorsque l'objectif, le viseur ou le moniteur est embué)**

- Lorsque la température ou le taux d'humidité ambiants change, de la condensation se forme. Prenez garde à la condensation car elle peut causer des taches ou créer de la moisissure sur l'objectif, le viseur et le moniteur ainsi qu'un dysfonctionnement de l'appareil.
- En cas de condensation, mettez l'appareil photo hors marche et laissez-le pendant environ 2 heures. La buée disparaîtra naturellement, lorsque la température de l'appareil photo se rapprochera de celle ambiante.

## <span id="page-12-0"></span>**Accessoires standard**

### **Vérifiez que tous les accessoires sont fournis avant d'utiliser l'appareil photo.**

- Les accessoires et leur forme seront différents selon le pays ou la région où l'appareil photo a été acheté.
- Pour plus de détails sur les accessoires, référez-vous à la section "Manuel d'utilisation Fonctions de base".
- Le bloc-batterie est appelé **bloc-batterie** ou **batterie** dans le texte.
- Le chargeur de batterie est appelé **chargeur de batterie** ou **chargeur** dans le texte.
- La carte mémoire SD, la carte mémoire SDHC et la carte mémoire SDXC sont appelées **carte** dans le texte.
- **• La carte est en option.**

**MENU** 

## <span id="page-13-1"></span><span id="page-13-0"></span>**Noms et fonctions des composants**

### ∫ **Boîtier de l'appareil photo**

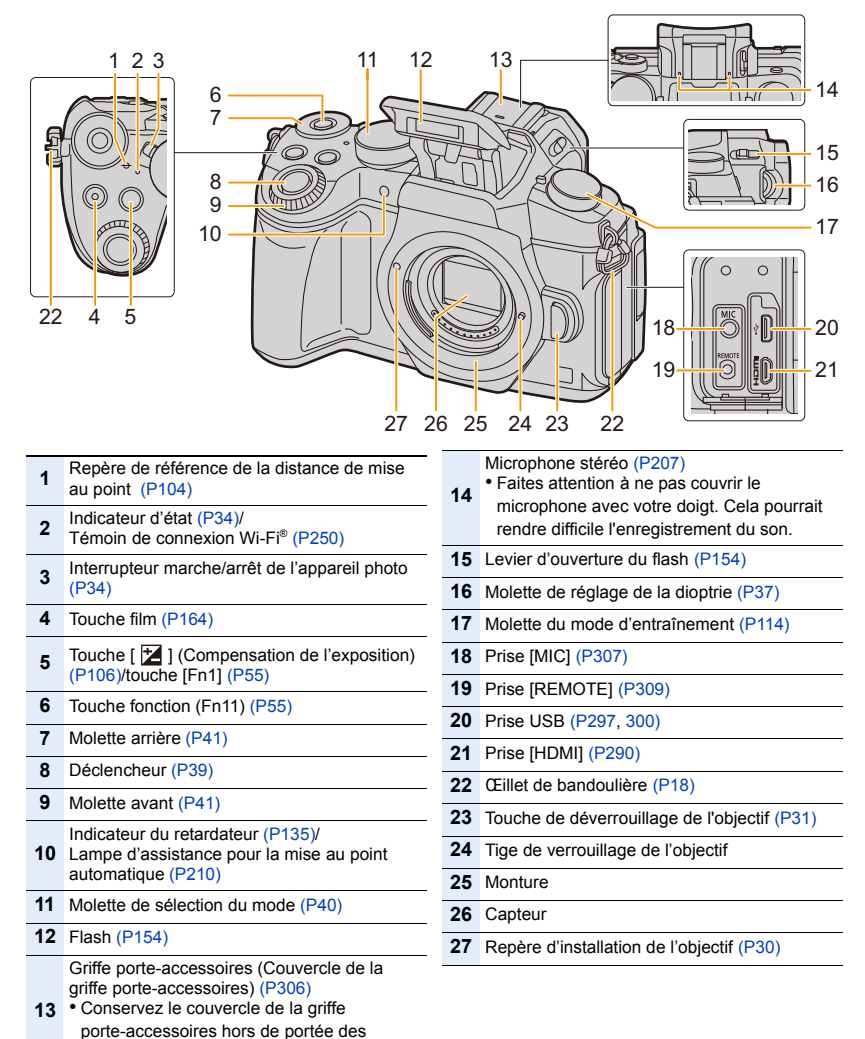

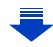

enfants pour éviter qu'ils puissent l'avaler.

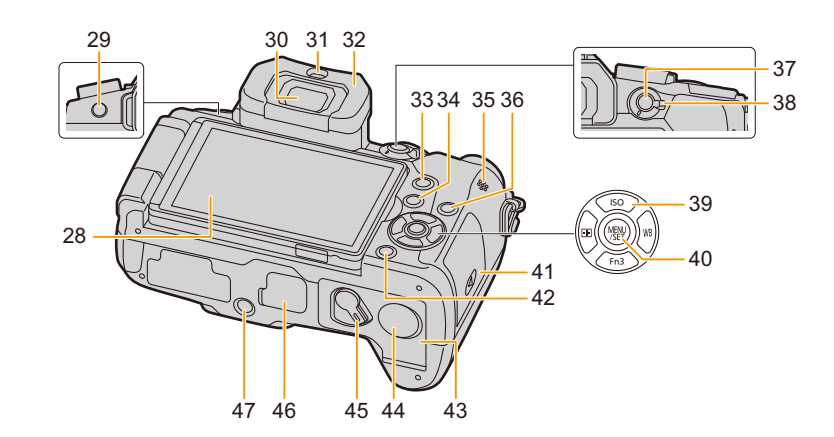

- **28** Écran tactil[e \(P48\)/](#page-47-0)Écra[n \(P311\)](#page-310-0) **29** Touche du viseur [LVF[\] \(P37\)/](#page-36-2)Touche [Fn5[\]](#page-54-0)  [\(P55\)](#page-54-0)
- **30** Viseur [\(P37\)](#page-36-2)

**MENU** 

- **31** Détecteur oculair[e \(P38\)](#page-37-0)
- **32** Œilleton [\(P330\)](#page-329-0)
- **33** Touche [Q.MENU] [\(P53\)](#page-52-0)/Touche [Fn2] [\(P55\)](#page-54-0)
- **34** Touche [ $\blacktriangleright$ ] (Lecture[\) \(P177\)](#page-176-2)
- **35** Haut-parleu[r \(P220\)](#page-219-0)
- **36** Touche [DISP.] [\(P45](#page-44-1)[, 47\)](#page-46-0)
- **37** Touche [AF/AE LOCK[\] \(P105\)](#page-104-0)
- **38** Levier du mode mise au point [\(P89](#page-88-1)[, 102\)](#page-101-0)

Touches du curseu[r \(P44\)](#page-43-0)

- $\triangle$ /[ $\overline{SO}$ ] (sensibilité ISO[\) \(P108\)](#page-107-0)
- $\blacktriangleright$  /[ WB ] (Balance des blancs[\) \(P110\)](#page-109-0)
- **39** 2/[ ] (Mode de mise au point automatique[\) \(P93\)](#page-92-0)
	- $\P$  /[Fn3] [\(P55\)](#page-54-0)
- **40** Touche [MENU/SET[\] \(P44](#page-43-0)[, 51\)](#page-50-0)
- **41** Couvercle de la carte [\(P25\)](#page-24-0)
- Touche [ **面 / <del>⊜</del>**] (Supprimer/Annuler) [\(P184\)/](#page-183-1) 42 Touche [Fn4[\] \(P55\)](#page-54-0)
- **43** Couvercle de la batterie [\(P24\)](#page-23-0)

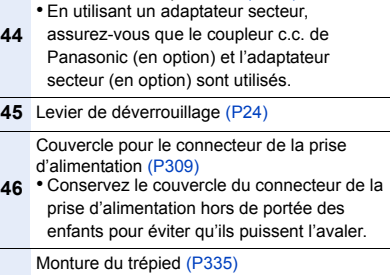

Couvercle du coupleur c.c[. \(P310\)](#page-309-0)

- Il n'est pas possible d'installer et de fixer en
- **47** toute sécurité l'appareil photo sur un trépied dont la longueur de la vis est de 5,5 mm (0,22 po) ou plus. Cela peut endommager l'appareil photo.

### ∫ **À propos de la touche fonction ([Fn6] à [Fn10])**

• Les touches fonction ([Fn6] à [Fn10]) [\(P55\)](#page-54-0) sont des icônes tactiles. Touchez l'onglet [  $\mathbb{R}$ ] de l'écran d'enregistrement pour les afficher.

### 1. Avant utilisation

## ■ Objectif<br>H-FS12060

△

一

**MENU** 

## 2 3 4 5 6

**H-FS12060 H-FS14140**

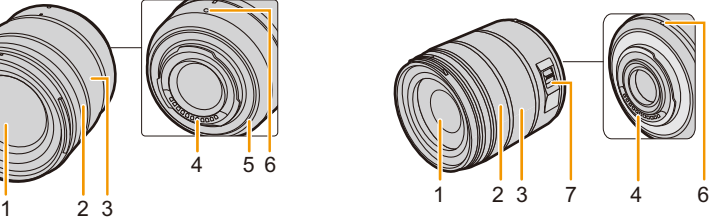

**H-FS1442A**

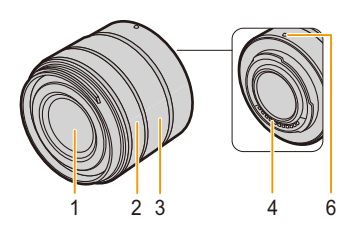

- **1** Surface de l'objectif
- **2** Bague de mise au point [\(P102\)](#page-101-1)
- **3** Bague de zoo[m \(P148\)](#page-147-1)
- **4** Point de contact

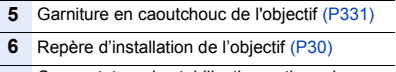

**7** Commutateur de stabilisation optique de l'image [O.I.S.] [\(P144\)](#page-143-1)

**MENU** 

## <span id="page-16-0"></span>**À propos de l'objectif**

Cet appareil peut utiliser les objectifs dédiés compatibles avec le système de monture pour objectif Micro Four Thirds™ (monture Micro Four Thirds (pour Micro quatre tiers)).

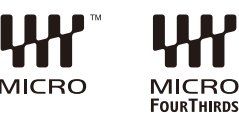

Vous pouvez également utiliser un objectif de l'une des

normes suivantes en utilisant un adaptateur pour monture.

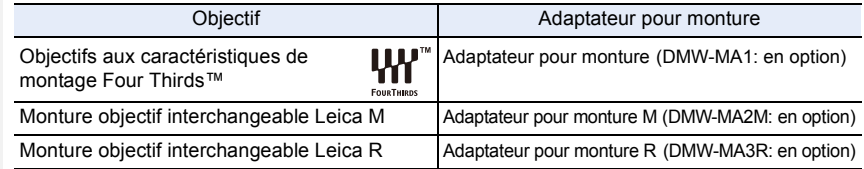

• Lorsque vous utilisez un adaptateur pour monture pour objectif Leica, paramétrez [Sans objectif] [\(P218\)](#page-217-0) sur [OUI].

### **À propos de l'objectif et des fonctions**

Selon l'objectif utilisé, certaines fonctions, comme la mise au point automatique, le stabilisateur d'image, ainsi que les fonctions du zoom, peuvent être désactivées ou s'utiliser différemment. Pour plus de détails sur l'objectif utilisé, consultez le site Web.

Référez-vous aux catalogues/pages Web pour la plupart des informations actuelles concernant les objectifs compatibles.

### **http://panasonic.jp/support/global/cs/dsc/**

(Ce site est uniquement en anglais.)

• La longueur focale notée sur l'objectif en cours d'utilisation est équivalente au double lorsque convertie en film de 35 mm.

(Elle sera équivalente à un objectif de 100 mm si un objectif de 50 mm est utilisé.)

### **À propos du micrologiciel de votre objectif interchangeable**

Pour enregistrer de façon plus fluide, nous vous conseillons de mettre à jour la version du micrologiciel de l'objectif interchangeable.

**• Pour connaître les plus récentes informations du micrologiciel ou pour le télécharger, visitez le site d'assistance ci-dessous:**

**http://panasonic.jp/support/global/cs/dsc/**

(Ce site est uniquement en anglais.)

• Pour vérifier la version du micrologiciel de l'objectif interchangeable, installez-le sur le boîtier de l'appareil photo et sélectionnez [Aff. version] dans le menu [Config.].

17

## <span id="page-17-0"></span>*2.* **Prise en main/Commandes de base**

## <span id="page-17-1"></span>**Mise en place de la bandoulière**

- **• Nous vous conseillons d'attacher la bandoulière en utilisant l'appareil photo pour éviter qu'il tombe.**
	- **1 Faites passer la bandoulière dans l'œillet présent sur le corps de l'appareil photo.**
		- A: Œillet de la bandoulière

⇑

扈

MENU

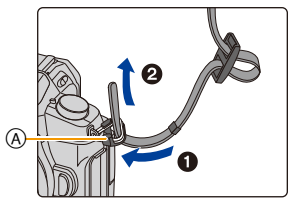

- **2 Passez l'extrémité de la bandoulière à travers l'anneau en suivant la flèche puis passez-la à travers la butée.**
- **3 Passez l'extrémité de la bandoulière à travers le trou de l'autre coté de la butée.**

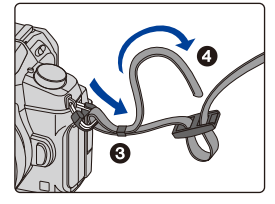

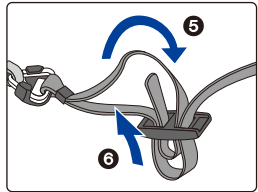

### **4 Tirez sur la bandoulière et vérifiez qu'elle tient bien.**

• Effectuez les étapes **1** à **4** puis attachez l'autre coté de la bandoulière.

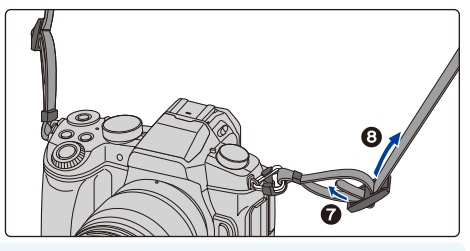

- Utilisez la bandoulière en la portant à votre épaule.
	- Ne la passez pas autour du cou.
	- Cela pourrait provoquer des blessures ou des accidents.
- Ne laissez pas la bandoulière à la portée d'un enfant.
	- Cela pourrait entraîner un accident s'il se la passait autour du cou.

## <span id="page-18-0"></span>**Chargement de la batterie**

### ∫ **À propos des batteries utilisables avec cette unité**

**Nous avons découvert que des batteries de contrefaçon, ressemblant beaucoup au produit d'origine, sont disponibles à la vente chez certains commerçants. Certaines de ces batteries ne sont pas suffisamment protégées par la protection interne pour répondre aux exigences des normes de sécurité appropriées. Il est possible que ces batteries puissent provoquer un incendie ou une explosion. Veuillez prendre note que nous ne sommes en aucun cas responsables des accidents ou des pannes survenus à la suite de l'usage d'une batterie de contrefaçon. Pour être assuré que des produits sûrs sont utilisés. Nous vous conseillons d'utiliser de véritables batteries de marque Panasonic.**

**• Utilisez le chargeur et la batterie dédiés.**

### <span id="page-18-1"></span>**Chargement**

- **• La batterie n'est pas chargée lors de l'achat de l'appareil photo. Chargez la batterie avant de l'utiliser.**
- Chargez la batterie avec le chargeur à l'intérieur.

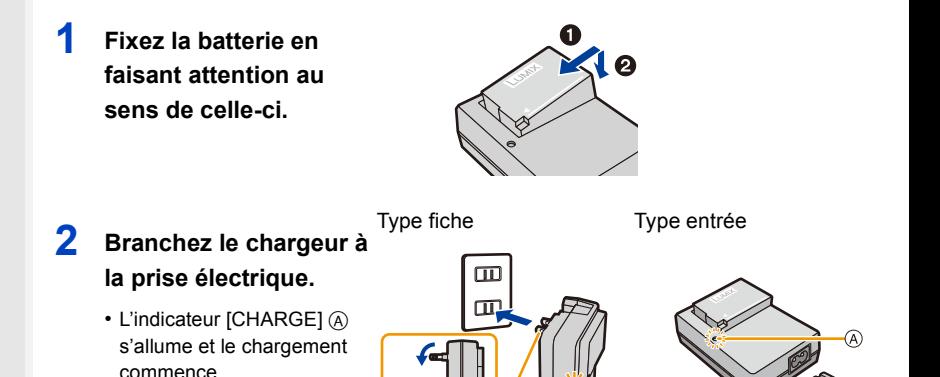

```
MENU
```
### ∫ **À propos de l'indicateur [CHARGE]**

### **Allumé: Chargement.**

### **Éteint: Le chargement est terminé. (Déconnectez le chargeur de la prise électrique et retirez la batterie à la fin du chargement.)**

### **• Lorsque l'indicateur [CHARGE] clignote**

- La température de la batterie est trop élevée ou trop basse. Nous vous conseillons de recharger la batterie à une température ambiante située entre 10 °C et 30 °C (50 °F et 86 °F).
- Les bornes du chargeur ou de la batterie sont sales. Dans ce cas, essuyez-les avec un linge sec.

### ∫ **Temps de chargement**

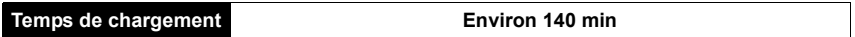

**• La durée de chargement indiquée est celle d'une batterie complètement déchargée. Cette durée de chargement peut varier selon l'usage qui a été fait de la batterie. La durée de chargement d'une batterie dans un environnement chaud/froid ou d'une batterie qui n'a pas été utilisée pendant longtemps peut être plus longue que d'habitude.**

### ∫ **Indicateur de l'état de la batterie**

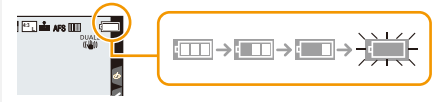

• L'indicateur devient rouge et clignote si la charge résiduelle de la batterie est épuisée. (L'indicateur d'état clignote également)

Rechargez la batterie ou remplacez-la par une batterie chargée.

**• Ne laissez aucun élément métallique (comme des pinces) près des bornes de contact de la prise d'alimentation.**

**Dans le cas contraire, un feu et/ou un choc électrique peuvent être causés par un court-circuit ou par la chaleur générée.**

• La batterie peut être rechargée même si elle n'est pas complètement déchargée, mais il n'est pas conseillé de recharger fréquemment la batterie si celle-ci est entièrement chargée. (Un gonflement peut survenir.)

⇧

扈

**MENU** 

### <span id="page-20-0"></span>**Durée approximative de fonctionnement et nombre d'images enregistrables**

**Selon la norme CIPA (Camera & Imaging Products Association) Lorsqu'une carte mémoire SDHC de Panasonic et la batterie fournie sont utilisées**

∫ **Pour enregistrer des photos (en utilisant l'écran)**

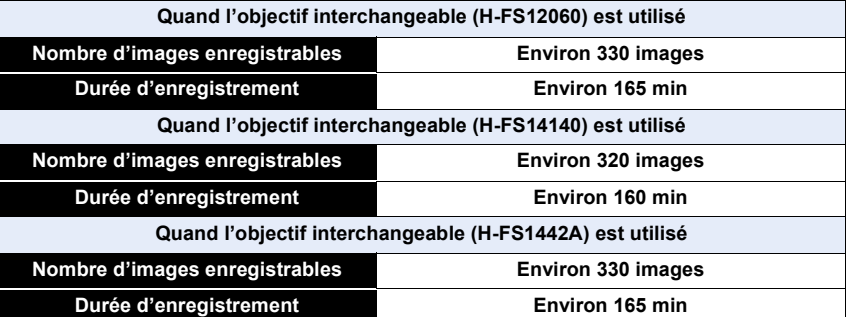

### ∫ **Pour enregistrer des photos (en utilisant le viseur)**

Les nombres entre parenthèses indiquent les valeurs obtenues lorsque [Éco. Énergie si utilisation viseur] [\(P222\)](#page-221-1) est réglé sur [3 S] et fonctionne comme prévu. (Basé sur les conditions de test dérivées de la norme CIPA et spécifiées par Panasonic)

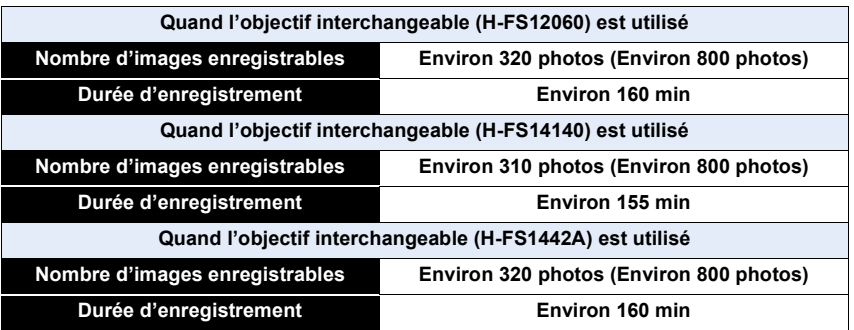

企圖

**MENU** 

 $\blacktriangleright$ 

### ∫ **Enregistrement de films (en utilisant l'écran) [AVCHD]** (Enregistrement avec un réglage de qualité de photo [FHD/17M/50i])

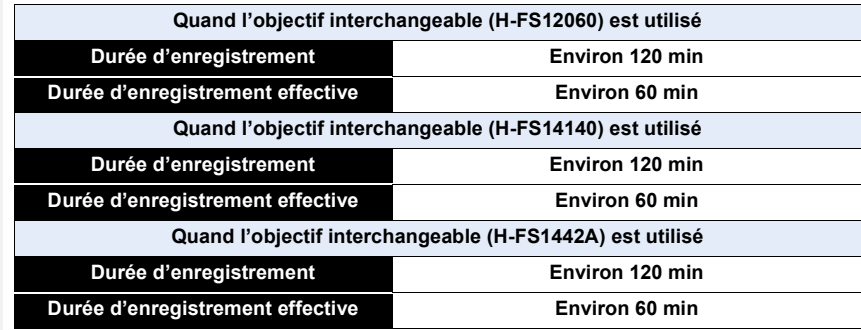

**[MP4]** (Enregistrement avec un réglage de qualité de photo [FHD/28M/50p])

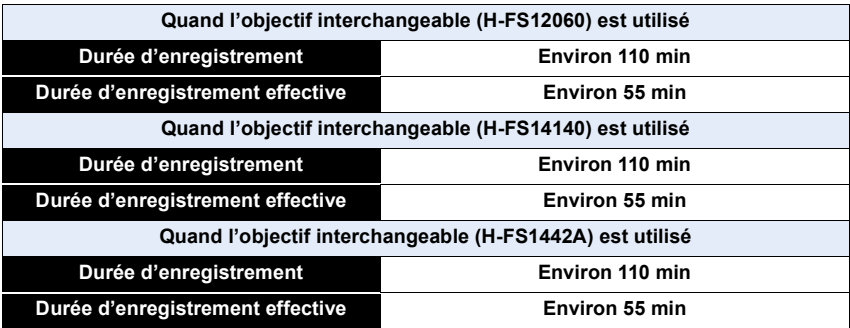

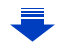

### **[MP4]** (Enregistrement avec un réglage de qualité de photo [4K/100M/25p])

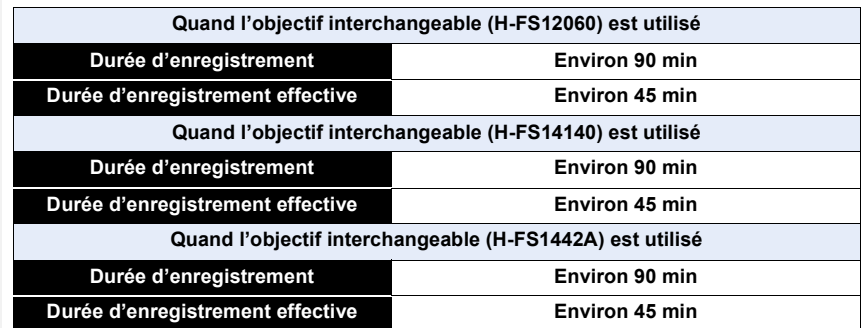

• La durée enregistrable effective est la durée disponible pour enregistrer en cas d'actions répétées comme la mise en/hors marche de l'appareil, démarrer/arrêter l'enregistrement, etc.

### ∫ **Lecture (en utilisant l'écran)**

MENU

 $\overline{\mathbf{t}}$ 

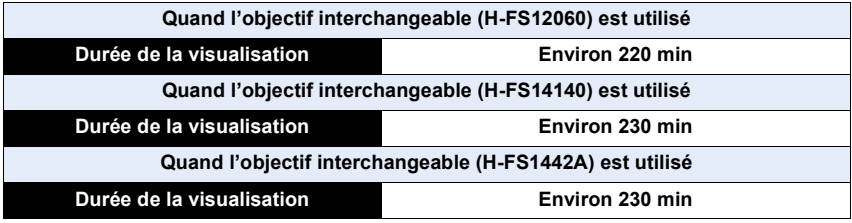

**• Les durées de fonctionnement et le nombre d'images enregistrables seront différentes selon l'environnement et les conditions de fonctionnement.**

Par exemple, dans les cas suivants, les durées de fonctionnement sont raccourcies et le nombre d'images enregistrables est réduit.

- Dans un environnement à basse température, comme une piste de ski.
- Lorsque le flash est utilisé de façon répétée.
- Lorsque la durée d'utilisation de l'appareil photo devient très courte alors que la batterie est correctement chargée, la durée de vie de la batterie peut avoir expiré. Achetez une nouvelle batterie.

## <span id="page-23-0"></span>**Mise en place/Retrait de la batterie**

• Vérifiez que cet appareil est hors marche.

- 1ገ **MENU**
- **1** <sup>1</sup>**: Faites glisser le levier de déverrouillage dans le sens de la flèche (vers le coté OPEN).**

**• Assurez-vous d'utiliser une batterie de** 

2**: Ouvrez le couvercle du logement de la batterie.**

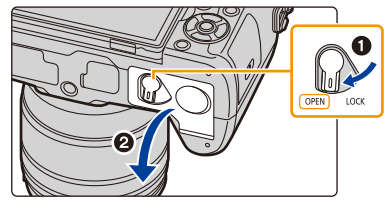

- **marque Panasonic. • Si vous utilisez d'autres batteries, nous ne pouvons pas garantir la qualité de ce produit.**
- **2 Tout en étant attentif au sens de la batterie, introduisez-la jusqu'à entendre le son de verrouillage puis vérifiez qu'elle est bloquée par le levier** A**.**

**Tirez le levier** A **dans le sens de la flèche pour retirer la batterie.**

- **3 0**: Fermez la porte de la batterie.
	- 2**: Faites glisser le levier de déverrouillage dans le sens de la flèche.**

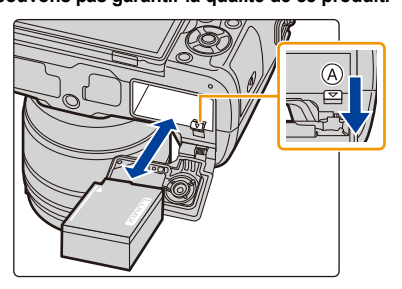

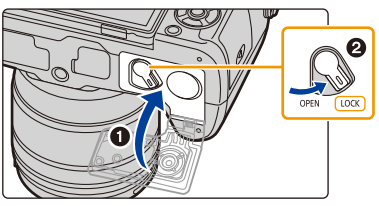

- Vérifiez qu'il n'y a aucun corps étranger collé à l'intérieur (joint en caoutchouc) de la porte de la batterie.
- Retirez la batterie après l'usage. (La batterie s'épuisera si elle n'est pas utilisée pendant une période prolongée après son chargement.)
- **• La batterie se réchauffe après son utilisation ainsi que pendant et après le chargement. L'appareil photo se réchauffe lui aussi pendant l'utilisation. Ceci ne constitue toutefois pas un mauvais fonctionnement.**
- Avant de retirer la batterie, mettez l'appareil photo hors marche, et attendez que l'indicateur d'état disparaisse complètement. (Autrement, cet appareil peut ne plus fonctionner normalement et la carte elle-même peut être endommagée ou les photos enregistrées perdues.)
- Faites attention en retirant la batterie car celle-ci peut sortir d'un coup.

## <span id="page-24-0"></span>**Mise en place/Retrait de la carte (En option)**

• Vérifiez que cet appareil est hors marche.

**1 Faites coulisser le couvercle carte pour l'ouvrir.**

**2 Poussez-la fermement jusqu'à ce que vous entendiez un "clic" tout en faisant attention à la direction dans laquelle vous l'insérez.**

**Pour retirer la carte, poussez-la jusqu'à ce qu'elle clique, puis tirez-la d'un coup.**

- A: Ne touchez pas les bornes de raccordement de la carte.
- **3 0**: Fermez le couvercle carte.
	- 2**: Faites coulisser le couvercle carte à fond puis fermez-le bien.**

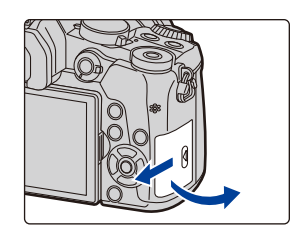

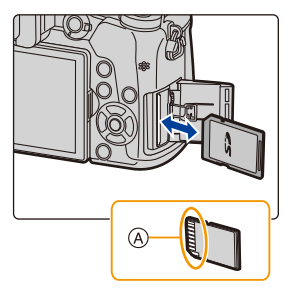

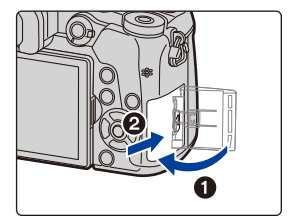

• Avant de retirer la carte, mettez l'appareil photo hors marche, et attendez que l'indicateur d'état disparaisse complètement.

(Autrement, cet appareil peut ne plus fonctionner normalement et la carte elle-même peut être endommagée ou les photos enregistrées perdues.)

**MENU** 

## <span id="page-25-0"></span>**Information de la carte**

Les cartes conformes à la norme SD suivantes peuvent être utilisées avec cet appareil. (Ces cartes sont appelées **carte** dans le texte.)

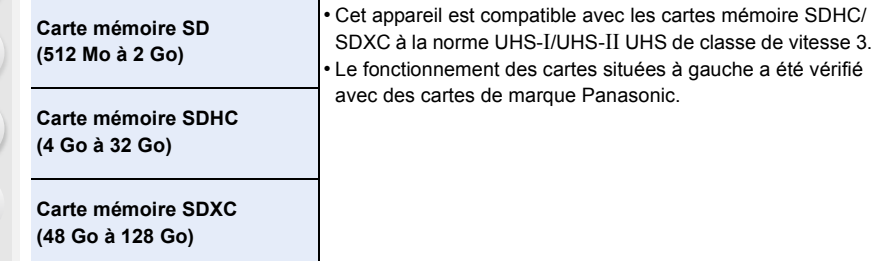

### ∫ **À propos de l'enregistrement d'une vidéo/photo 4K et des débits de la classe de vitesse**

En fonction du [Format enregistrement] [\(P166\)](#page-165-0) et de la [Qualité enr.] [\(P166\)](#page-165-0) du film, la carte nécessaire est différente. Pour enregistrer des photos 4K, vous avez besoin d'une carte ayant une classe de vitesse qui prend en charge l'enregistrement photo 4K. Utilisez une carte répondant aux débits suivants de la classe de vitesse SD ou de la classe de vitesse UHS.

• La classe de vitesse SD et la classe de vitesse UHS sont les normes de vitesse concernant l'écriture en continue. Pour vérifier la classe, regardez le coté étiqueté, etc. de la carte.

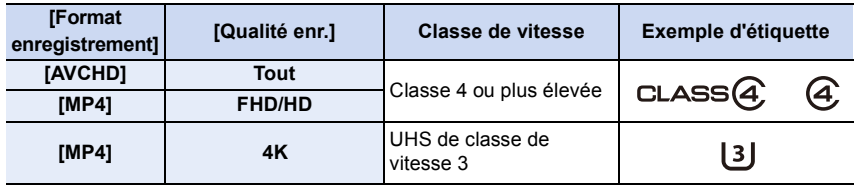

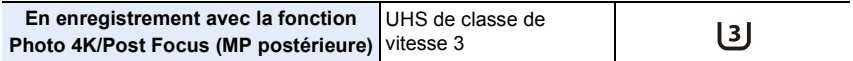

**• Veuillez prendre connaissance des informations les plus récentes sur le site Web suivant.**

**http://panasonic.jp/support/global/cs/dsc/**

(Ce site est uniquement en anglais.)

### **Accès à la carte**

**MENU** 

L'indicateur d'accès s'illumine en rouge lorsque les photos sont en train d'être enregistrées sur la mémoire interne.

**• Durant l'accès (écriture de l'image, lecture et suppression, formatage etc.), ne mettez pas l'appareil photo hors marche, ne retirez pas la** 

**batterie, la carte et ne débranchez pas l'adaptateur secteur (en option). De plus, ne soumettez pas l'appareil photo à des vibrations, des chocs ou à de l'électricité statique. La carte ou les données de la carte peuvent être endommagées, et cet appareil pourrait ne plus fonctionner normalement.**

**Si une opération échoue à cause des vibrations, d'un choc ou de l'électricité statique, effectuez de nouveau l'opération.**

- Si vous mettez la languette de protection contre l'écriture  $(A)$  sur "LOCK", vous ne serez plus en mesure d'écrire, de supprimer ou de formater les données de la carte ou bien de les afficher par date d'enregistrement.
- Les données de la carte peuvent être endommagées ou perdues à cause des ondes électromagnétiques, de l'électricité statique, ou d'une panne de l'appareil photo ou de la carte. Nous vous recommandons de sauvegarder les données importantes sur un ordinateur, etc.
- Conservez la carte mémoire hors de portée des enfants afin qu'ils ne puissent pas l'avaler.

### <span id="page-26-0"></span>**Formatage de la carte (initialisation)**

Formatez la carte avant de prendre une photo avec cet appareil.

**Puisque les données ne peuvent pas être récupérées après le formatage, veillez à sauvegarder les données nécessaires à l'avance.**

**Sélectionnez le menu[. \(P51\)](#page-50-0)**

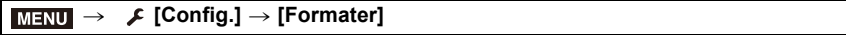

- Utilisez une batterie suffisamment chargée ou l'adaptateur secteur (en option) pour formater. Ne mettez pas l'appareil photo hors marche pendant le formatage.
- Si la carte a été formatée par un ordinateur ou par un autre appareil, formatez-la à nouveau avec l'appareil photo.

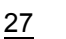

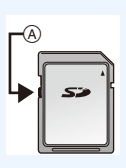

### <span id="page-27-0"></span>**Nombre approximatif d'images enregistrables et durée d'enregistrement disponible**

∫ **Nombre d'images enregistrables • Format [4:3], Qualité [**A**]**

| [Format imag] | 16 Go | 32 Go | 64 Go | 128 Go |
|---------------|-------|-------|-------|--------|
| L (16M)       | 1810  | 3630  | 7260  | 14380  |
| M (8M)        | 3310  | 6640  | 13000 | 25740  |
| S(4M)         | 5670  | 11360 | 21480 | 42540  |

### **•** Format [4:3], Qualité [RAWmin]

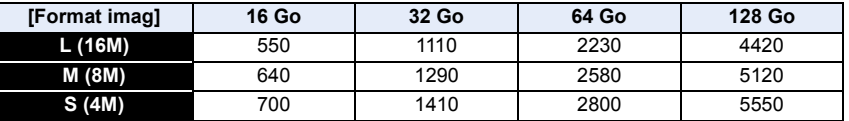

### ∫ **Durée d'enregistrement disponible (En enregistrant des films)**

• "h" est l'abréviation de heure, "m" de minute et "s" de seconde.

• La durée enregistrable est la durée totale de tous les films qui ont été enregistrés.

### **• [AVCHD]**

⇧

**MENU** 

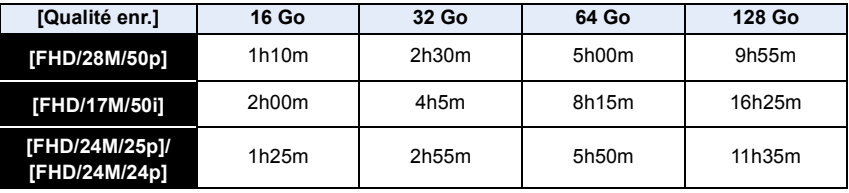

### **• [MP4]**

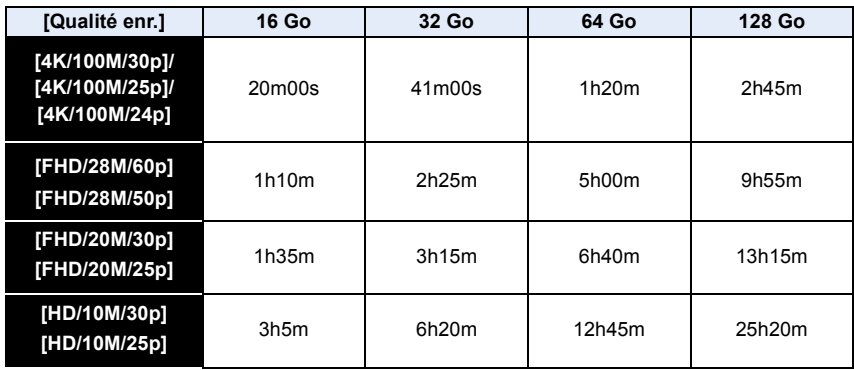

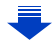

- En fonction des conditions d'enregistrement et du type de la carte, le nombre de photos enregistrables et la durée d'enregistrement disponible varient.
- Film AVCHD :

**MENU** 

- L'enregistrement s'arrête lorsque la durée continue de celui-ci dépasse 29 minutes et 59 secondes.
- Vous pouvez continuer d'enregistrer sans interruption même si la taille du fichier dépasse 4 Go, mais le fichier vidéo sera divisé.
- Film MP4 avec une taille de [Qualité enr.] de [FHD] ou [HD] : L'enregistrement s'arrête lorsque la durée continue de celui-ci dépasse 29 minutes et 59 secondes.

Vous pouvez continuer d'enregistrer sans interruption même si la taille du fichier dépasse 4 Go, mais le fichier vidéo sera divisé et enregistré/lu séparément.

- Film MP4 avec une taille de [Qualité enr.] de [4K] : L'enregistrement s'arrête lorsque la durée continue de celui-ci dépasse 29 minutes et 59 secondes.
	- En utilisant une carte mémoire SDHC : vous pouvez continuer d'enregistrer sans interruption même si la taille du fichier dépasse 4 Go, mais le fichier du film sera divisé et enregistré/lu séparément.
	- En utilisant une carte mémoire SDXC : Vous pouvez enregistrer un film sous forme d'un seul fichier.
- **• La durée d'enregistrement maximale disponible sans interruption s'affiche à l'écran.**

## <span id="page-29-0"></span>**Mise en place/retrait de l'objectif**

En changeant l'objectif, vous augmenterez vos possibilités de prises de vue et, encore plus, le plaisir d'utiliser votre appareil photo.

- Vérifiez que l'appareil photo est hors marche.
- Changez les objectifs dans un endroit propre et sans poussière. Consultez la [P330](#page-329-1) s'il y a de la saleté ou de la poussière sur l'objectif.

### <span id="page-29-1"></span>**Mise en place de l'objectif**

⇧

扈

**MENU** 

**1 Tournez le capuchon arrière de l'objectif** A **et le capuchon du boîtier**  B **dans le sens de la flèche pour les retirer.**

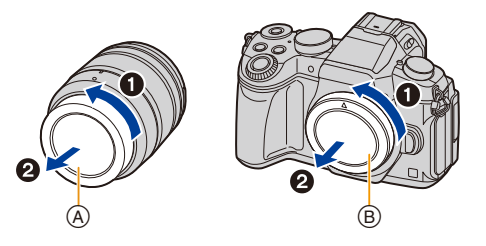

**2 Alignez les repères de montage de l'objectif** C **puis tournez l'objectif dans le sens de la flèche jusqu'à ce qu'il clique.**

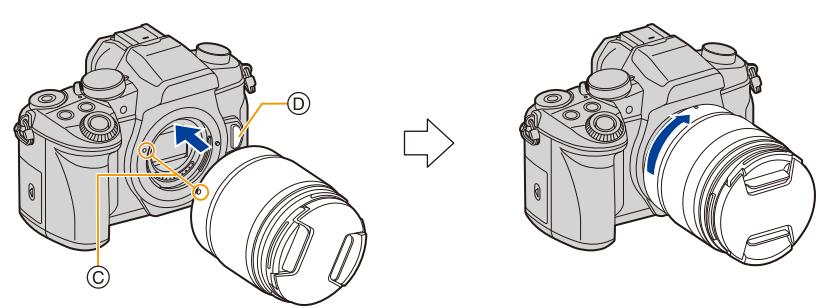

- **• N'appuyez pas sur la touche de déverrouillage de l'objectif**  $\textcircled{b}$  **lorsque vous installez un objectif.**
- N'essayez pas de mettre en place l'objectif en le tenant penché par rapport au boîtier de l'appareil photo car cela pourrait rayer la monture de l'objectif.

### <span id="page-30-0"></span>**Retrait de l'objectif**

• Fixer le protège-objectif.

**Tout en appuyant sur la touche de déverrouillage de l'objectif** A**, tournez l'objectif dans le sens de la flèche jusqu'à ce qu'il s'arrête puis retirez-le.**

- 
- Pour éviter que la poussière et d'autres corps étrangers s'accumulent ou pénètrent à l'intérieur de l'appareil photo ou de l'objectif, assurez-vous de fixer le capuchon du boîtier à l'appareil photo et le capuchon d'objectif arrière à l'objectif après avoir retiré celui-ci de l'appareil photo.

31

### **Commandes du zoom**

**Lorsque vous utilisez l'objectif interchangeable (H-FS12060/H-FS14140/H-FS1442A)**

### **Tournez la bague du zoom de l'objectif.**

- **Coté**  $\bullet$ : Agrandit la distance du sujet
- **Coté** W**:** Élargit l'angle de vue

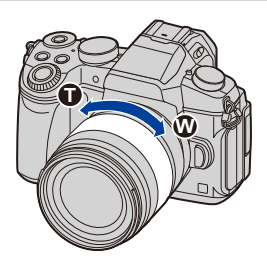

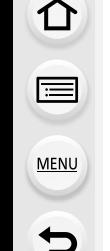

### **Fixation du parasoleil**

Lorsque vous enregistrez avec un fort contre-jour, un reflet irrégulier peut apparaître dans l'objectif. Le parasoleil réduit l'inclusion de la lumière non désirée sur les images enregistrées et diminue la chute du contraste. Le parasoleil empêche l'excès de lumière et améliore la qualité de l'image.

### **Pour installer le parasoleil (forme tulipe) allant avec l'objectif interchangeable (H-FS12060/H-FS14140/H-FS1442A)**

**Tenez le parasoleil en plaçant vos doigts comme montré sur l'illustration.**

• Ne tenez pas le parasoleil de manière à ce qu'il puisse être tordu.

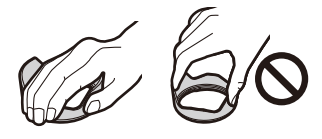

- **1 Alignez le repère A** (●) présent sur le **parasoleil avec le repère situé à l'extrémité de l'objectif.**
- **2 Faites tourner le parasoleil dans le sens de la flèche jusqu'à ce qu'il fasse entendre un clic,**  puis alignez le repère **B** ( **I**) présent sur le **parasoleil avec le repère situé à l'extrémité de l'objectif.**

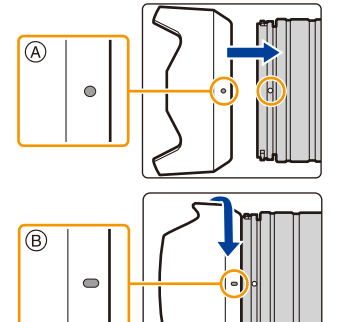

### **Rangement temporaire du parasoleil**

Exemple : H-FS12060

- 1 Tournez le parasoleil en direction de la flèche pour le détacher.
- $\Omega$  Alignez le repère  $\bigcirc$  ( $\bigcirc$ ) présent sur le parasoleil avec le repère situé à l'extrémité de l'objectif.
- 3 Tournez le parasoleil dans le sens de la flèche jusqu'à ce qu'il s'enclenche.

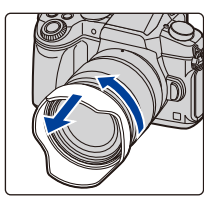

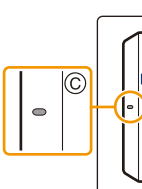

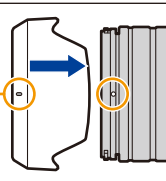

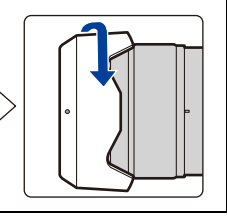

## <span id="page-32-0"></span>**Ouverture/réglage de l'écran**

Au moment où cet appareil photo est acheté, le moniteur est rangé dans le boitier de l'appareil photo.

Sortez-le comme montré ci-dessous.

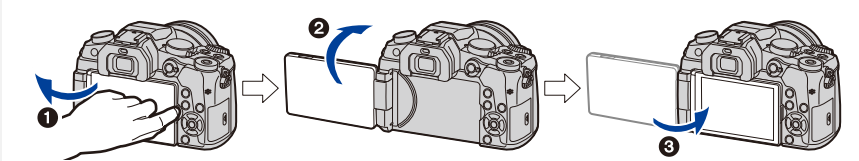

- $\bigcirc$  Ouvrez l'écran. (180° maximum)
- 2 On peut le faire pivoter à 180° vers l'avant.
- <sup>3</sup> Remettez le moniteur en place.
- **• Tournez le moniteur seulement lorsque vous l'avez suffisamment ouvert, et faites attention de ne pas trop forcer car il pourrait s'endommager.**

### ∫ **Prise de vue libre**

<u>ብ</u>

 $\equiv$ 

**MENU** 

L'écran peut être pivoté pour correspondre à vos besoins. Ceci est pratique car cela permet de prendre des photos de différents angles en ajustant l'écran.

### **Pour prendre des photos en plongée Pour prendre des photos en**

**contre-plongée**

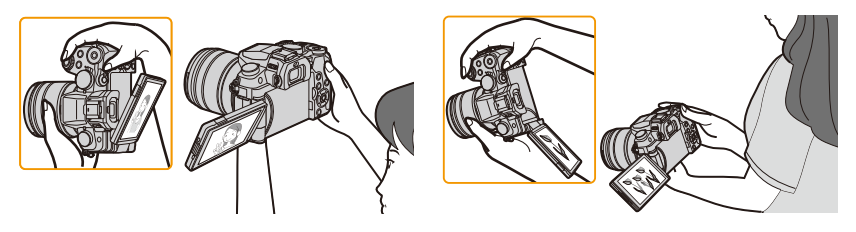

• Lorsque vous n'utilisez pas le moniteur nous vous conseillons de le fermer avec l'écran vers l'intérieur pour éviter de le salir et de le rayer.

## <span id="page-33-0"></span>**Paramétrage de l'horodateur (horloge)**

**• L'horloge n'est pas configurée lors de l'achat de cet appareil photo.**

# **MENU**

⇧

### **1 Mettez l'appareil photo en marche.**

- **• Lorsque l'appareil photo est en marche, l'indicateur d'état** 1 **est vert.**
- Si l'écran de sélection de la langue n'est pas affiché, poursuivez à l'étape **4**.
- **2 Appuyez sur [MENU/SET].**
- **3 Appuyez sur** 3**/**4 **pour sélectionner la langue, et appuyez sur [MENU/SET].**
- **4 Appuyez sur [MENU/SET].**
- **5 Appuyez sur** 2**/**1 **pour sélectionner les éléments (année, mois, jour, heure, minute), et appuyez sur ▲/▼ pour valider.**

A: Heure du lieu d'origine B: Heure du lieu de destination

### **Pour paramétrer l'ordre d'affichage et le format de l'affichage de l'horloge.**

- Pour afficher l'écran de configuration pour l'ordre/heure, sélectionnez [Style] puis appuyez sur [MENU/SET].
- **6 Appuyez sur [MENU/SET] pour paramétrer.**

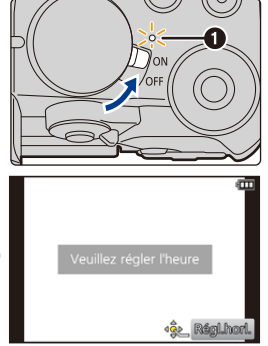

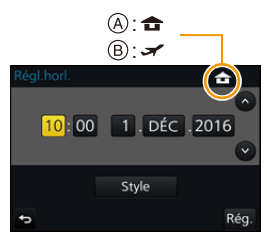

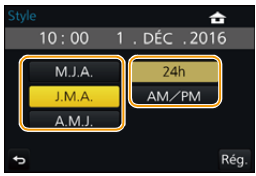

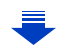

34

- **7 Lorsque [Le réglage d'horloge est terminé.] est affiché, appuyez sur [MENU/SET].**
- **8 Lorsque [Régler la zone de départ] est affiché, appuyez sur [MENU/ SET].**
- 

**MENU** 

**9 Appuyez sur** 2**/**1 **pour sélectionner le lieu d'origine, puis appuyez sur [MENU/SET].**

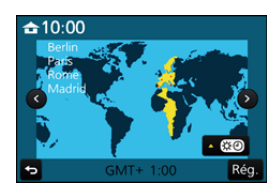

### <span id="page-34-0"></span>**Pour régler de nouveau l'horloge**

**Sélectionnez [Régl.horl.] dans le menu [Config.]. [\(P51\)](#page-50-0)**

- L'horloge peut être réinitialisée comme montré aux étapes **5** et **6** de l[a P34.](#page-33-0)
- **• La configuration de l'horloge est maintenue pendant 3 mois en utilisant la pile interne de l'horloge même sans la batterie.**

**(Laissez la batterie chargée dans l'appareil pendant 24 heures pour charger la pile interne.)**

• Si l'horloge n'est pas configurée, la date exacte ne pourra pas être imprimée si vous incrustez la date sur les images avec [Timbre car.] ou si vous commandez des impressions à un laboratoire photo.

## <span id="page-35-0"></span>**Commandes de base**

### <span id="page-35-1"></span>**Conseils pour prendre de bonnes photos**

**Tenez l'appareil photo délicatement entre vos deux mains, maintenez vos bras immobiles sur les côtés et tenez-vous debout, les pieds légèrement écartés.**

- **• Ne couvrez pas le flash, la lampe d'assistance MPA** A**, le microphone** B**, ou le haut-parleur** C **avec vos doigts ou d'autres objets.**
- Assurez-vous d'être stable sur vos pieds et qu'il n'y a aucun risque de collision avec une autre personne, un objet etc. se trouvant à proximité pendant la prise des photos.

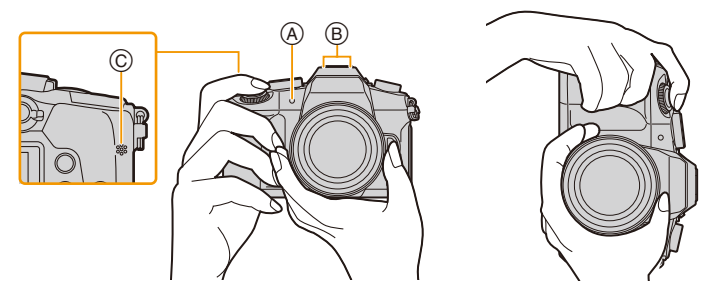

∫ **Détecte l'orientation de l'appareil photo (Fonction de détection de direction)**

Cette fonction détecte le sens vertical lorsque vous enregistrez avec l'appareil photo orienté verticalement. Lorsque vous regardez l'enregistrement, celui-ci s'affiche automatiquement dans le sens vertical. (Uniquement disponible si [Rotation aff] [\(P244\)](#page-243-1) est sur [OUI].)

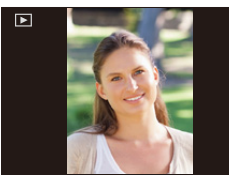

- Lorsque l'appareil est tenu verticalement et incliné significativement vers le haut ou vers le bas pour prendre les photos, la fonction de détection de direction peut ne pas fonctionner correctement.
- Les images animées, les fichiers rafale 4K, et les photos prises avec la fonction de mise au point postérieure ne peuvent pas s'afficher verticalement.
# **Utilisation du viseur**

# **Réglage dioptrique**

**Ajustez l'oculaire pour qu'il s'adapte à votre vision de façon à voir nettement les détails affichés dans le viseur.**

# <span id="page-36-0"></span>**Pour permuter entre l'écran/viseur**

Appuyez sur [LVF] pour permuter entre l'écran et le viseur.

- (A) Touche [LVF]
- B Détecteur oculaire
- Vous pouvez également utiliser la touche comme une touche de fonction[. \(P55\)](#page-54-0)

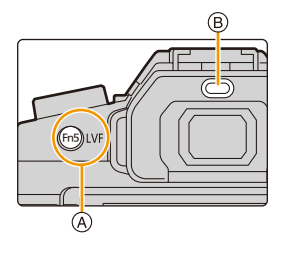

# **Appuyez sur [LVF].**

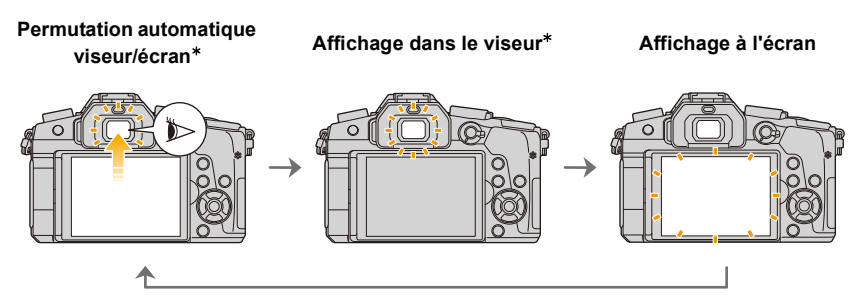

 $*$  Si [Détecteur viseur AF] dans le menu [Personnel] est réglé sur [OUI], l'appareil photo règle automatiquement la mise au point car le détecteur oculaire est activé. L'appareil photo n'émet pas de bip sonore si la mise au point est effectuée avec [Détecteur viseur AF].

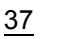

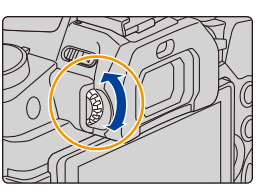

⇧ **MENU** 

#### ∫ **Notes sur la permutation automatique viseur/écran**

La permutation automatique viseur/écran permet au détecteur oculaire de basculer automatiquement l'affichage vers le viseur lorsque vous placez votre œil ou un objet à proximité du détecteur oculaire.

- Si vous activez la fonction de permutation automatique viseur/écran et que vous affichez les "informations d'enregistrement à l'écran[" \(P46\)](#page-45-0) sur l'écran, [Éco. Énergie si utilisation viseur] sous [Économie[\] \(P222\)](#page-221-0) peut être utilisé, vous permettant de réduire la consommation de la batterie.
- Le détecteur oculaire pourrait ne pas fonctionner correctement selon la forme de vos lunettes, la façon dont vous tenez l'appareil, ou en présence d'une forte lumière autour de l'oculaire. Commutez manuellement dans ce cas. Dans ce cas, appuyez sur [LVF] pour permuter l'affichage.
- Durant la lecture d'un film ou un diaporama, l'appareil photo ne passera pas automatiquement de l'afficheur au viseur avec le détecteur oculaire.
- Le détecteur oculaire ne marche pas en fonction de l'angle de l'écran.

#### **Réglage de la sensibilité du détecteur oculaire et de la commutation automatique de l'afficheur entre l'écran et le viseur**

### > **[Personnel]** > **[Détecteur d'œil]** MENU

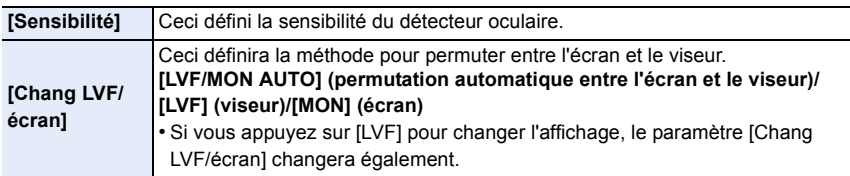

# **Déclencheur (Pour prendre des photos)**

Le déclencheur fonctionne en deux étapes. Pour prendre une photo, appuyez-le.

# **Appuyez sur le déclencheur à mi-course pour faire la mise au point.**

- A Valeur de l'ouverture
- B Vitesse d'obturation
- C Indicateur de mise au point
- La valeur d'ouverture et la vitesse d'obturation sont affichées. (Il clignotera en rouge si la correcte exposition n'est pas achevée, sauf s'il est réglé sur le flash.)
- Une fois que le sujet est mis au point, l'indicateur de mise au point s'affiche. (Si le sujet n'est pas mis au point, l'indicateur clignote.)

# **Appuyez à fond sur le déclencheur (poussez-le plus loin), et prenez la photo.**

- **• Les photos ne peuvent pas être prises avant que la mise au point ne soit effectuée lorsque [Priorité AF/Décl.] [\(P211\)](#page-210-0) est réglé sur [FOCUS].**
- Même lorsque vous êtes en train d'utiliser le menu ou de visionner des images, si vous appuyez à mi-course sur le déclencheur, vous pouvez instantanément rendre l'appareil photo prêt à enregistrer.

# **Touche film (Pour enregistrer un film)**

# **Démarrez l'enregistrement en appuyant sur la touche film.**

• Relâchez la touche image animée de suite après l'avoir appuyée.

# **Arrêtez l'enregistrement en appuyant de nouveau sur la touche film.**

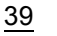

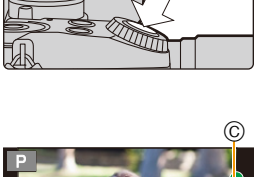

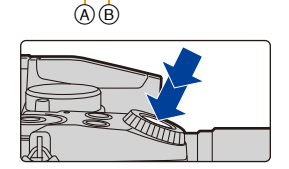

3.5 60

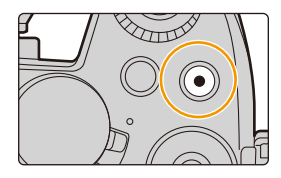

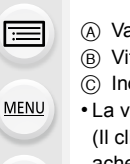

# **Molette de sélection du mode (Pour sélectionner un mode d'enregistrement)**

⇧ 트 **MENU**  **Sélectionnez le mode en tournant la molette de sélection.**

**• Tournez la molette de sélection lentement pour choisir le mode désiré.**

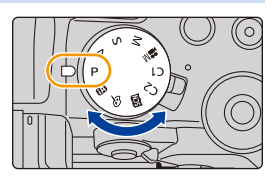

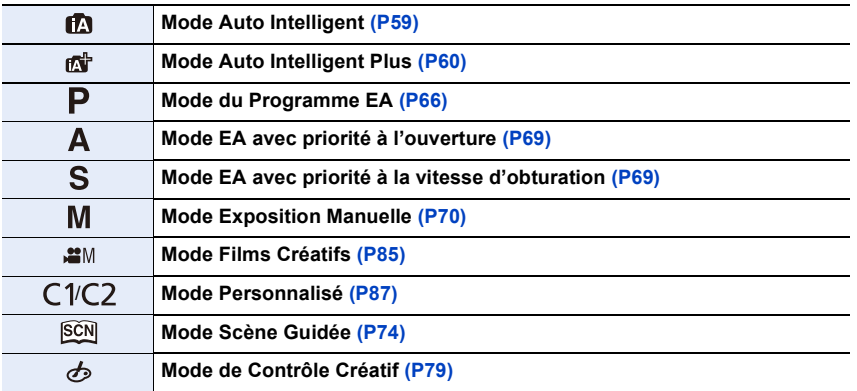

### **Molette avant/Molette arrière**

#### **Rotation:**

⇧

 $\equiv$ 

**MENU** 

#### **La sélection des éléments ou la configuration des valeurs est effectuée pendant les différents réglages.**

• Ce mode d'emploi décrit l'utilisation de la molette avant/molette arrière comme suit :

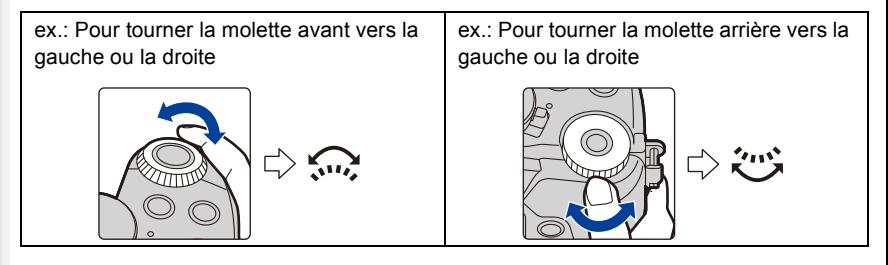

Vous permet de définir l'ouverture, la vitesse d'obturation, et les autres paramètres pour les modes  $P/A/S/M$ .

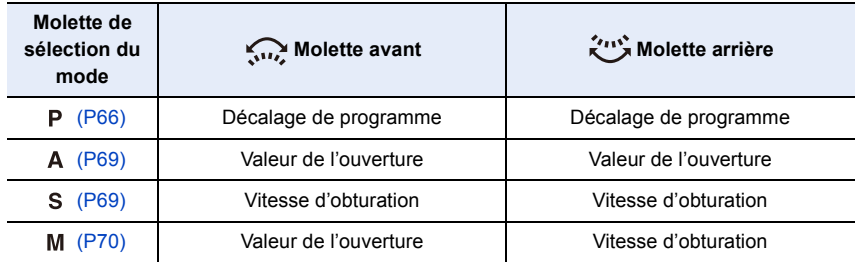

• Dans [Réglage molette] du menu [Personnel], vous pouvez changer la méthode de commande de la molette avant et arrière. [\(P43\)](#page-42-0)

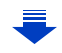

### <span id="page-41-0"></span>**Changement temporaire des éléments attribués aux molettes avant/arrière ([Config. Commut. Mol.])**

Vous pouvez changer temporairement les éléments attribués aux molettes avant/arrière en utilisant la touche fonction à laquelle [Config. Commut. Mol.] est attribué.

[Config. Commut. Mol.] est attribué à [Fn11] au moment de l'achat[. \(P55\)](#page-54-0)

A Touche fonction [Fn11]

• Vous pouvez définir les éléments à attribuer temporairement aux molettes avant/arrière dans [Config. Commut. Op. Mol.] sous [Réglage molette] du menu [Personnel]. [\(P43\)](#page-42-1)

- **1 Appuyez sur [Fn11].**
	- Un guide s'affichera pour montrer les éléments temporairement attribués aux molettes avant/arrière.
	- Si aucune action n'est effectuée, le guide disparaitra après quelques secondes.
- **2 Tournez les molettes avant/arrière tandis que le guide est affiché.**
	- Les paramètres des éléments attribués aux molettes changeront.

### **3 Appuyez sur [MENU/SET] et validez.**

- Vous pouvez également achever cette étape en effectuant l'une des actions ci-dessous : –Appuyez à mi-course sur le déclencheur
	- –Appuyez sur [Fn11]
- Les éléments temporairement attribués aux molettes avant/arrière peuvent être utilisés uniquement pendant que le guide (étape **1**) ou l'écran de configuration (étape **2**) est affiché.

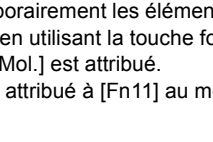

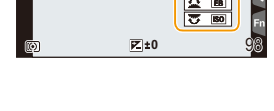

 $^\circledR$ 

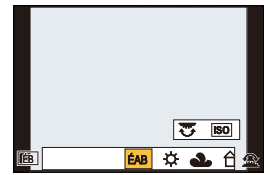

# <span id="page-42-0"></span>∫ **Configuration des méthodes de commande de la molette avant et arrière** > **[Personnel]** > **[Réglage molette]** MENU

<span id="page-42-1"></span>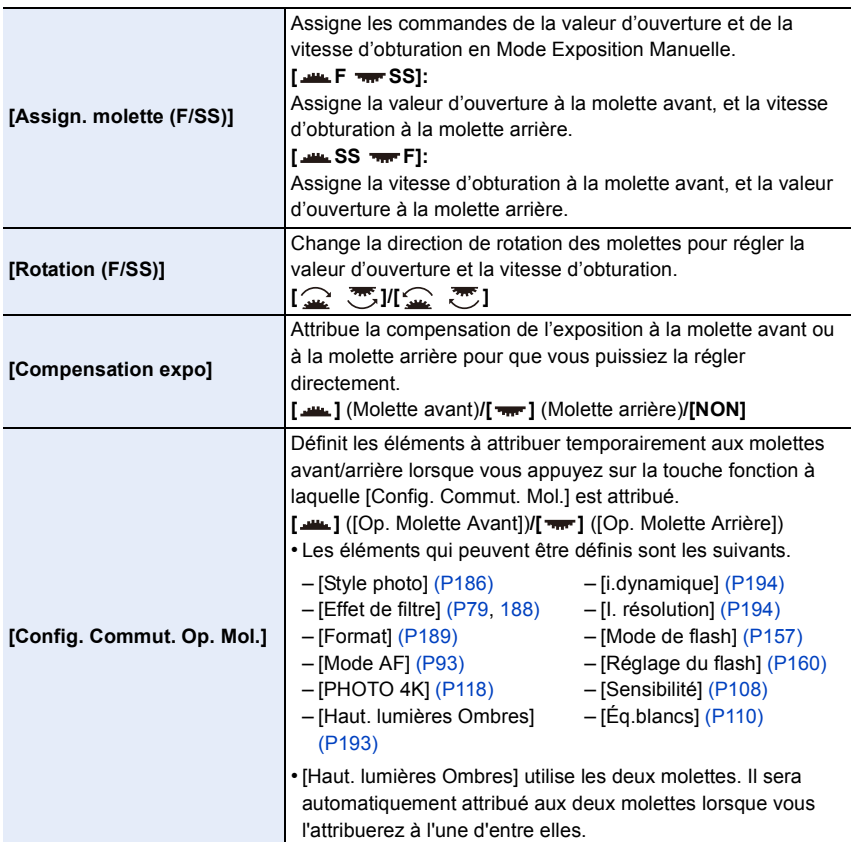

⇧

**MENU** 

# **Touche curseur/Touche [MENU/SET]**

**En appuyant sur la touche curseur: La sélection des éléments ou le réglage des valeurs etc. est effectuée. En appuyant sur [MENU/SET]: La confirmation de la configuration, etc., est effectuée.**

• Ce mode d'emploi représente le haut, le bas, la gauche et la droite de la touche curseur ainsi  $\triangle$ / $\Psi$ / $\blacktriangle$ / $\blacktriangleright$ .

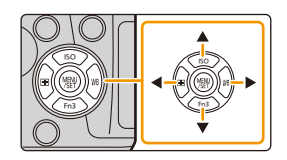

• En attribuant [Verrouillage du curseur] à une touche de fonction, vous pouvez désactiver les touches du curseur et la touche [MENU/SET]. [\(P55\)](#page-54-0)

# **Touche [DISP.] (Pour changer les informations affichées)**

Appuyez sur [DISP.] pour changer les informations affichées à l'écran.

• Si les informations à l'écran ne sont plus affichées car aucune commande n'a été effectuée pendant un certain temps,

appuyez sur la touche [DISP.] ou touchez l'écran pour les afficher une nouvelle fois.

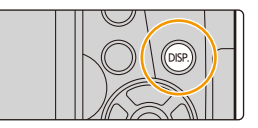

<span id="page-44-1"></span>**En Mode Enregistrement**

MENU

### <span id="page-44-0"></span>**Pour changer la méthode d'affichage du viseur/de l'écran**

- > **[Personnel]** > **[Style aff. LVF]** MENU
- > **[Personnel]** > **[Style aff. écran]** MENU

[**[**] (style viseur) : Réduit légèrement la dimension des images pour que vous puissiez mieux revoir la composition des images.

[ ] (style écran) : Adapte la dimension des images pour qu'elles emplissent complètement l'écran et que vous puissiez voir les détails qui les composent.

#### ∫ **[ ] Disposition d'affichage du style viseur à visée directe (Exemple de style d'affichage du viseur)**

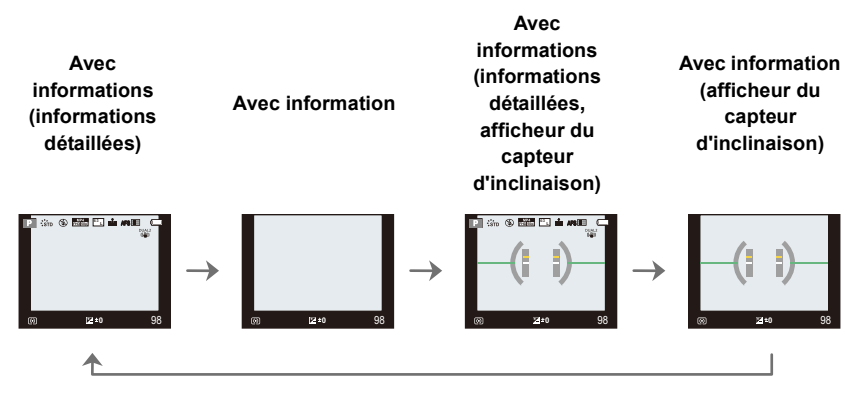

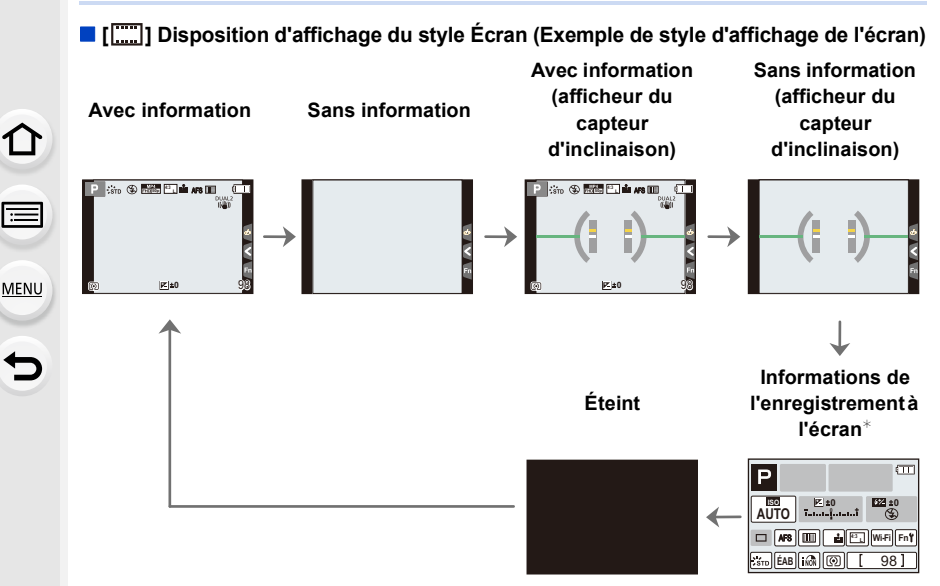

- <span id="page-45-0"></span> $*$  Lorsque les informations de l'enregistrement à l'écran s'affichent, vous pouvez toucher l'élément désiré et changer directement son réglage.
- <span id="page-45-1"></span>• Si vous attribuez [Style aff. LVF/écran] à une touche [Réglage touche Fn] [\(P55\)](#page-54-0) dans le menu [Personnel], chaque fois que vous appuierez sur cette touche de fonction, vous pourrez changer le style d'affichage de l'écran ou du viseur  $([\Box \hspace{2.2mm} || \Box \hspace{2.2mm} || \Box \hspace{2.2mm} || \Box \hspace{2.2mm} ||)]$ ), quel que soit le style en cours d'utilisation.

#### <span id="page-45-2"></span>∫ **À propos de l'afficheur du capteur d'inclinaison**

Lorsque le capteur d'inclinaison est affiché, il est facile de corriger l'inclinaison de l'appareil photo etc.

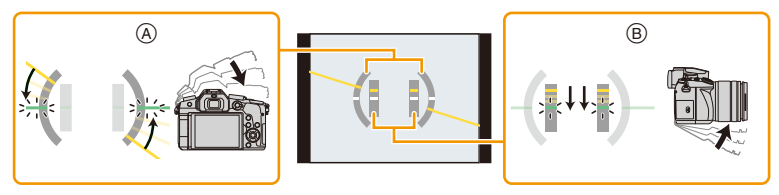

A **Direction horizontale** : Correction de l'inclinaison vers la gauche B **Direction verticale** : Correction en inclinant vers le bas

- Lorsque l'inclinaison de l'appareil photo est légère, l'indicateur devient vert.
- Même après la correction de l'inclinaison, il peut y avoir une erreur de  $\pm 1^{\circ}$ .
- Lorsque vous inclinez l'appareil significativement vers le haut ou le bas pour enregistrer, l'afficheur du capteur d'inclinaison peut ne pas s'afficher correctement, et la Fonction de Détection de Direction [\(P36\)](#page-35-0) peut ne pas marcher correctement.

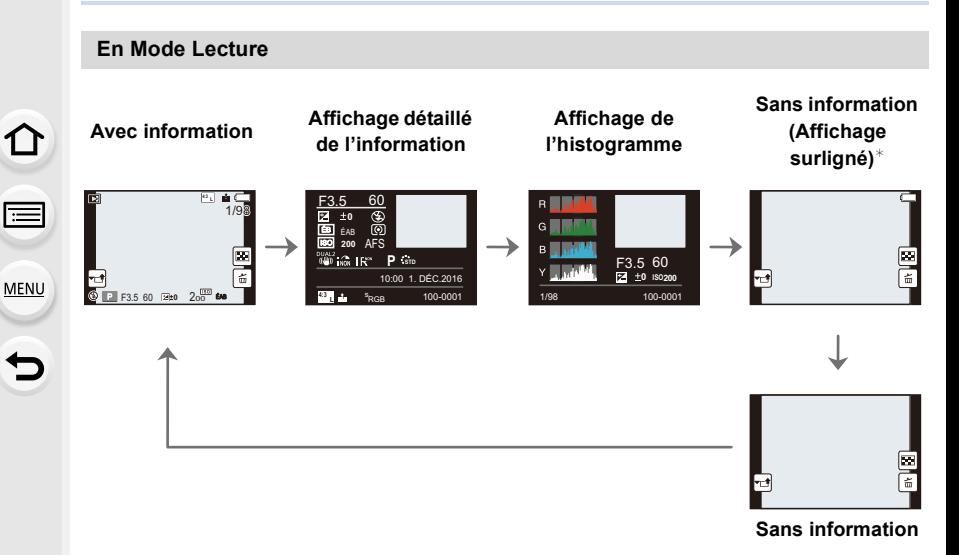

¢Ceci s'affiche si [Haute lumière] [\(P215\)](#page-214-0) dans le menu [Personnel] est sur [OUI].

• Certains écrans ne peuvent pas être affichés pour certains fichiers que vous lisez, tels que les images animées et les fichiers rafale 4K.

# **Écran tactile (Commandes tactiles)**

L'écran tactile de cet appareil est capacitif. Touchez l'écran directement avec votre doigt nu.

#### ∫ **Effleurement**

Toucher brièvement l'écran tactile.

#### ∫ **Glissement**

**MENU** 

Un mouvement sans relâcher la pression sur l'écran tactile.

#### ∫ **Pincement (agrandi/réduit)**

Pincez l'écran tactile en éloignant (agrandi) ou en rapprochant (réduit) vos deux doigts.

- Touchez l'écran avec votre doigt propre et sec.
- Si vous utilisez un film de protection pour écran disponible dans le commerce, veuillez suivre les instructions qui accompagnent le film.
	- (Certains films de protection pour écran peuvent empêcher la visibilité ou la fonctionnalité.)

#### **Non disponible dans les cas suivants:**

- L'écran tactile peut ne pas fonctionner normalement dans les cas suivants.
	- Lorsqu'il est touché par une main gantée
	- Lorsque l'écran tactile est mouillé

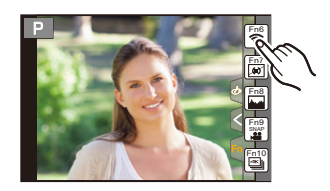

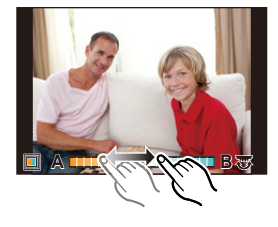

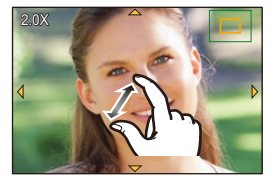

# **Prendre des photos en utilisant la fonction tactile**

# **Pour prendre des photos en utilisant la fonction Toucher Déclencheur**

# **Modes applicables:** [**[] [6]** [P] [A] S [M] · 图 **6**

En touchant simplement le sujet à mettre au point, il fera la mise au point sur le sujet et prendra automatiquement la photo.

# **1** Touchez  $\left[\left[\left\{\right]\right\}$ .

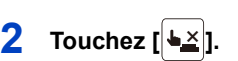

- L'icône changera en [[.], et la prise de vue à l'aide de la Fonction Déclencheur Tactile deviendra possible.
- **3 Touchez le sujet que vous désirez mettre au point, puis prenez une photo.**
	- La photo est prise lorsque la mise au point est effectuée.

# ∫ **Pour annuler la fonction déclencheur tactile** Touchez  $[\bigstar$ .

• Si la prise de vue à l'aide du déclencheur tactile échoue, la zone MPA devient rouge et disparait.

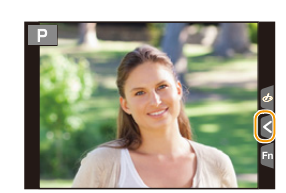

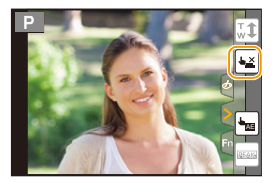

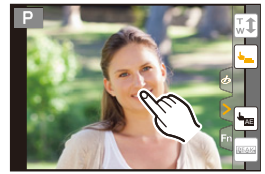

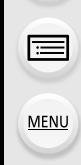

⇧

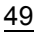

#### <span id="page-49-0"></span>**Optimisation facile de la luminosité d'une zone spécifique (EA tactile)**

# **Modes applicables:**

Vous pouvez facilement optimiser la luminosité d'une position touchée. Si le visage du sujet est sombre, vous pouvez éclaircir l'écran en fonction de la luminosité du visage.

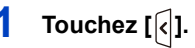

# **MENU**  $\overline{\phantom{0}}$

# **2 Touchez**  $\left[\begin{matrix} \begin{matrix} \begin{matrix} \begin{matrix} \end{matrix} \\ \end{matrix} \end{matrix} \right]$

- L'écran de configuration de la position d'optimisation de la luminosité s'affiche.
- Le [Mode mesure] est sur  $[\frac{1}{2}$ <sub>[11]</sub>, qui est exclusivement utilisé pour l'EA tactile.

# **3 Touchez le sujet sur lequel vous désirez optimiser la luminosité.**

• Toucher [Réinit.] ramènera la position d'optimisation de la luminosité au centre.

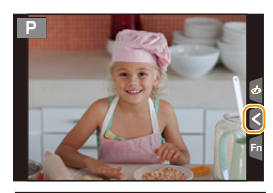

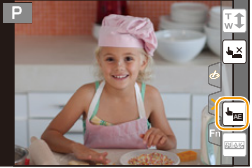

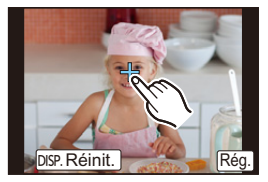

# **4 Touchez [Rég.].**

#### ∫ **Pour annuler la fonction EA tactile**

### **Touchez [ ].**

• Le [Mode mesure] revient sur son paramètre d'origine et la position d'optimisation de la luminosité est annulée.

# **Non disponible dans les cas suivants:**

- Cette fonction n'est pas disponible dans les cas suivants:
	- Lorsque le Zoom numérique est utilisé
	- Lorsque [Recadrage 4K Live] est sélectionné
	- Lorsque [AF tactile] dans [Régl.touche] du menu [Personnel] a été paramétré sur [AF+AE[\]](#page-100-0)  [\(P101\)](#page-100-0)

# <span id="page-50-0"></span>**Configuration des rubriques du menu**

Vous pouvez soit utiliser les touches soit toucher l'écran pour régler les éléments du menu.

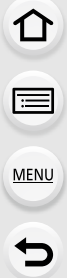

# **1 Appuyez sur [MENU/SET].**

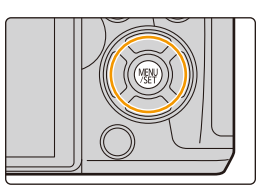

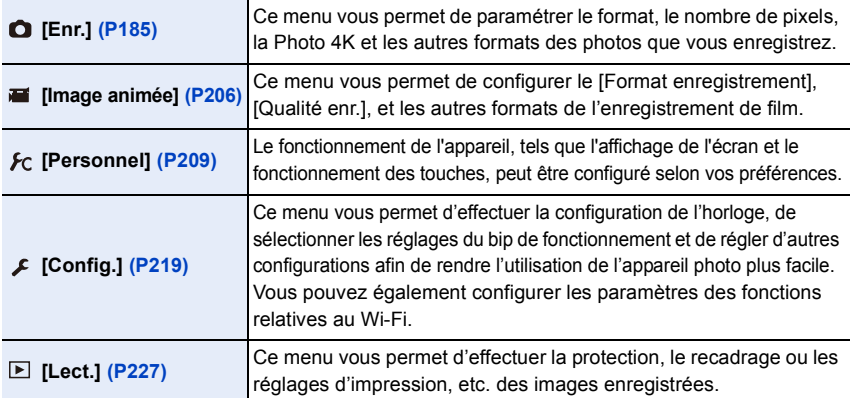

• Le menu [Config.] contient certains paramètres importants relatifs à l'alimentation et à l'horloge de l'appareil photo.

Contrôlez les paramètres de ce menu avant de commencer à utiliser l'appareil photo.

# **2 Appuyez sur** 3**/**4 **de la touche curseur pour sélectionner l'élément de menu et appuyez sur [MENU/SET].**

- L'élément de menu peut également être sélectionné en tournant la molette arrière.
- Vous pouvez également passer sur l'écran suivant en appuyant sur [DISP.].

# **(Avec commande tactile) Touchez l'élément du menu.**

• La page peut être changée en touchant  $\lbrack \langle \wedge \rangle \rbrack / \lbrack \langle \vee \rangle \rbrack$ .

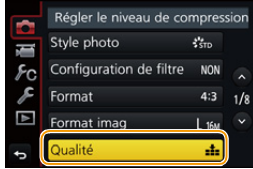

# **3 Appuyez sur** 3**/**4 **de la touche curseur pour sélectionner le paramètre et appuyez sur [MENU/SET].**

- Vous pouvez également sélectionner le paramètre en tournant la molette arrière.
- Selon l'élément du menu, son réglage peut ne pas apparaître ou bien il peut être affiché d'une manière différente.

**Touchez la Configuration pour paramétrer.**

# **(Avec commande tactile)**

#### Augmenter le nombre d'images Style photo  $F_{\rm C}$ RAW air  $\overline{\mathbf{v}}$ RAW<sub>-2-</sub> RAW

• Certaines fonctions ne peuvent pas être configurées ou utilisées selon les modes ou la configuration des menus utilisés sur l'appareil photo.

#### ∫ **Changement vers d'autres menus**

- **1 Appuyez sur** 2**.**
- **2 Appuyez sur** 3**/**4 **pour sélectionner un sélecteur**  de menu, comme [ $\sqrt{2}$ ].
	- Vous pouvez également sélectionner les icônes du menu à bascule en tournant la molette avant.
- **3 Appuyez sur [MENU/SET].**

#### **(Avec commande tactile)**

Touchez un sélecteur de menu, comme [ $\angle$ ].

#### ∫ **Fermeture du menu**

Appuyez sur [  $\tilde{m}/$   $\leq$  ] ou appuyez à mi-course sur le **déclencheur.**

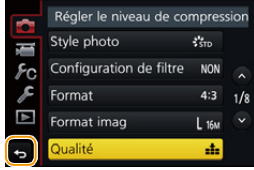

**(Avec commande tactile)**

Touchez  $[\bigcirc]$ ].

介

 $\equiv$ 

**MENU** 

# <span id="page-52-0"></span>**Pour faire appel instantanément aux menus les plus utilisés (Menu rapide)**

En utilisant le menu rapide, certains réglages du menu peuvent être facilement trouvés. • Les caractéristiques qui peuvent être ajustées en utilisant le Menu Rapide sont déterminées par le mode ou par le style d'affichage de l'appareil photo.

# **1 Appuyez sur [Q.MENU] pour afficher le menu rapide.**

- Vous pouvez également utiliser la touche comme une touche de fonction. [\(P55\)](#page-54-0)
- **2 Tournez la molette avant pour sélectionner l'élément du menu.**
- **3 Tournez la molette arrière pour sélectionner le paramètre.**
- **4 Appuyez sur [Q.MENU] pour quitter le menu une fois que la configuration est terminé.**

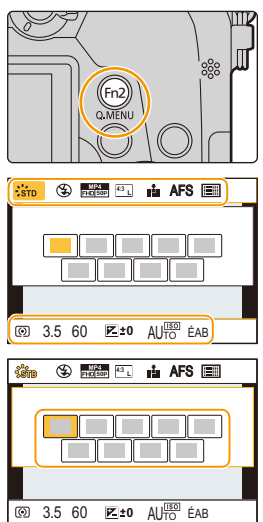

• Vous pouvez également définir les éléments en appuyant sur les touches du curseur  $\triangle$ / $\P$ / $\triangleleft$ / 1.

#### Information d'enregistrement à l'écran dans [[....]] (Style **moniteur) [\(P45\)](#page-44-0)**

Sélectionnez l'élément en appuyant sur la touche [Q.MENU] et en tournant la molette arrière, puis sélectionnez le paramètre en tournant la molette avant.

• Vous pouvez également valider avec  $\triangle$ / $\nabla$ / $\blacktriangleleft$ / $\triangleright$  et [MENU/ SETI.

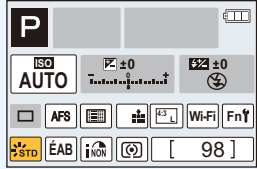

# **Personnalisation des paramètres du menu rapide**

Lorsque [Q.MENU[\] \(P217\)](#page-216-0) dans le menu [Personnel] est sur [CUSTOM], le menu rapide peut être changé comme désiré.

Il est possible de définir jusqu'à 15 éléments du Menu Rapide.

- **1 Appuyez sur ▼ pour sélectionner [** $\boxed{Q_F}$ **], puis appuyez sur [MENU/SET].**
- **2 Appuyez sur** 3**/**4**/**2**/**1 **pour sélectionner l'élément de menu sur la ligne du haut puis appuyez sur [MENU/SET].**
- **3 Appuyez sur** 2**/**1 **pour sélectionner l'espace vide sur la ligne du bas puis appuyez sur [MENU/SET].**
	- A Éléments qui peuvent être sélectionnés
	- B Éléments sélectionnés

**MENU** 

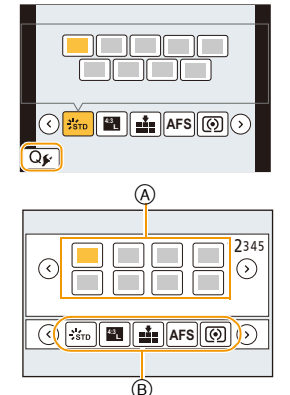

- Vous pouvez également sélectionner l'élément de menu en le faisant glisser de la ligne du haut vers la ligne du bas.
- S'il n'y a plus d'espace libre sur la ligne du bas, vous pouvez remplacer un élément existant par un nouvel élément sélectionné en sélectionnant l'élément déjà existant.
- Pour annuler le paramètre, déplacez vous vers la ligne du bas en appuyant sur  $\blacktriangledown$  et sélectionnez l'élément à annuler, puis appuyez sur [MENU/SET].

### **4 Appuyez sur** [而/b].

• Il retournera sur l'écran de l'étape **1**. Appuyez sur [MENU/SET] pour passer sur l'écran d'enregistrement.

# <span id="page-54-0"></span>**Attribution des fonctions fréquemment utilisées aux touches (touches fonction)**

Vous pouvez assigner les fonctions d'enregistrement, etc. à des touches et des icônes spécifiques.

• Certaines fonctions ne peuvent pas être attribuées selon la touche fonction.

#### **1 Sélectionnez le menu. [\(P51\)](#page-50-0)**

 $\overline{\mathtt{M}$ ৰ্মাU  $\rightarrow \phantom{1}$  *⊁*C [Personnel]  $\rightarrow$  [Réglage touche Fn] $\rightarrow$ **[Réglage en mode ENR.]/[Réglage en mode LECTURE]**

- **2 Appuyez sur** 3**/**4 **pour sélectionner la touche fonction à laquelle vous désirez attribuer une fonction puis appuyez sur [MENU/SET].**
- **3 Appuyez sur** 3**/**4 **pour sélectionner la fonction que vous désirez attribuer puis appuyez sur [MENU/SET].**
	- Pour avoir plus de détails sur les fonctions qui peuvent être attribuées au [Réglage en mode ENR.], consultez la [P56.](#page-55-0)

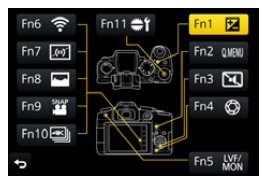

- Pour avoir plus de détails sur les fonctions qui peuvent être attribuées au [Réglage en mode LECTURE], consultez la [P57](#page-56-0).
- Pour restaurer les paramètres par défaut de la touche de fonction, sélectionnez [Rétablir valeurs par défaut].

#### ∫ **Pour configurer les paramètres de la touche fonction à partir de l'écran d'information d'enregistrement du moniteur**

Toucher [Fn] sur l'affichage des informations d'enregistrement à l'écran [\(P45\)](#page-44-1) vous permet d'afficher l'écran de l'étape **2**.

#### ∫ **Attribution rapide des fonctions**

L'écran d'attribution de touche affiché à l'étape **3** qui précède peut être affiché en appuyant sur une touche de fonction ([Fn1] à [Fn5] ou [Fn11]) pendant 2 secondes.

• Dans certains cas l'écran d'attribution des fonctions ne peut pas s'afficher selon le mode ou l'écran.

#### <span id="page-55-0"></span>**Utilisation des touches de fonction pendant l'enregistrement**

Vous pouvez utiliser les fonctions attribuées en appuyant sur une touche fonction lorsque vous enregistrez.

#### ∫ **Utilisation des touches de fonction à l'aide des opérations tactiles**

**1 Touchez [ ].**

⇧

扈

**MENU** 

**2 Touchez [Fn6], [Fn7], [Fn8], [Fn9] ou [Fn10].**

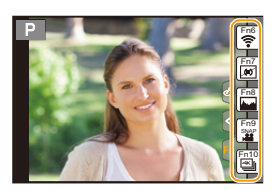

#### ∫ **Fonctions pouvant attribuées au [Réglage en mode ENR.]**

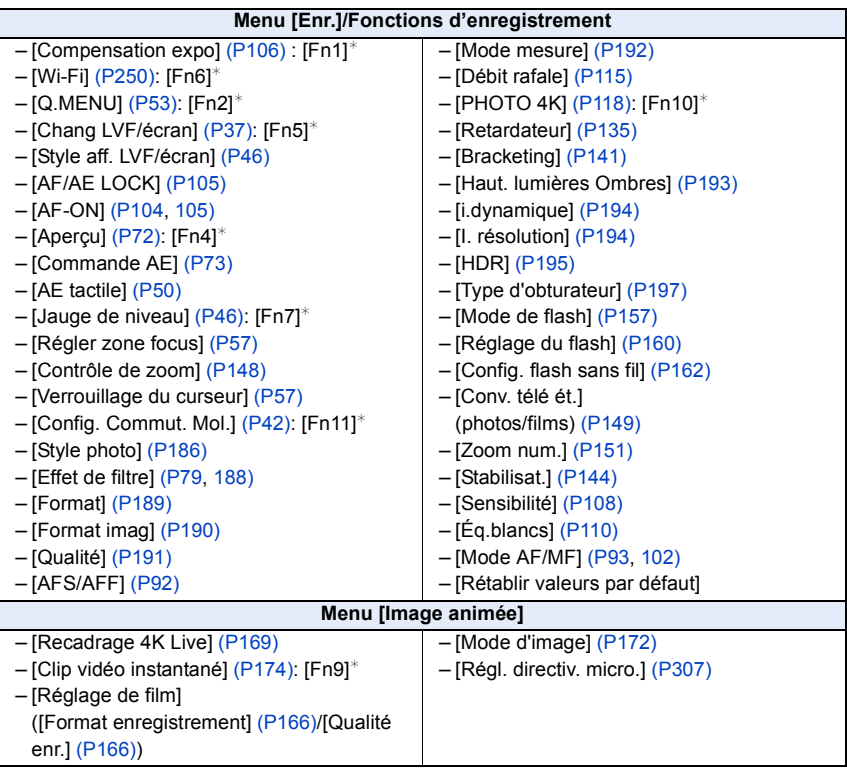

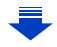

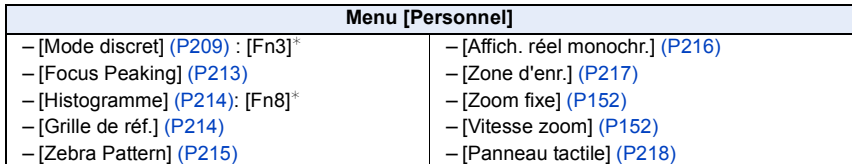

 $*$  Paramètre de la touche fonction au moment de l'achat.

- <span id="page-56-1"></span>• Lorsqu'il est sur [Régler zone focus], il est possible d'afficher l'écran de configuration de la position de la zone MPA ou de l'assistance MPM.
- <span id="page-56-2"></span>• Les commandes de la touche curseur et [MENU/SET] sont désactivées si [Verrouillage du curseur] est sélectionné. Appuyez de nouveau sur la touche fonction pour les activer.

### **Non disponible dans les cas suivants:**

- [Fn2] ne peut pas être utilisé dans les cas suivants.
- En enregistrant avec [ ] ([Rafale 4K (S/S)]) de la fonction Photo 4K
- En utilisant [Intervallomètre]

**MENU** 

- [Fn4] ne peut pas être utilisé dans les cas suivants.
	- Mode Auto Intelligent Plus
	- Mode de Contrôle Créatif
	- En utilisant [Exposition multiple]
- Lorsque [Recadrage 4K Live] est sélectionné
- [Fn6], [Fn7], [Fn8], [Fn9] et [Fn10] ne peuvent pas être utilisées lorsque le viseur est utilisé.

#### <span id="page-56-0"></span>**Utilisation des touches fonction pendant la lecture**

Vous pouvez directement définir une fonction attribuée à une image sélectionnée en appuyant sur la touche fonction durant la lecture.

Exemple: Lorsque [Fn2] est sur [Mes favoris]

- **1 Appuyez sur** 2**/**1 **pour sélectionner l'image.**
- **2 Appuyez sur [Fn2], puis définissez l'image comme [Mes favoris].**

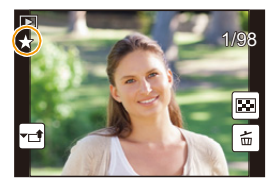

#### ∫ **Fonctions pouvant attribuées au [Réglage en mode LECTURE]**

• Les fonctions suivantes peuvent être attribuées à la touche [Fn1], [Fn2], [Fn5] ou [Fn11].

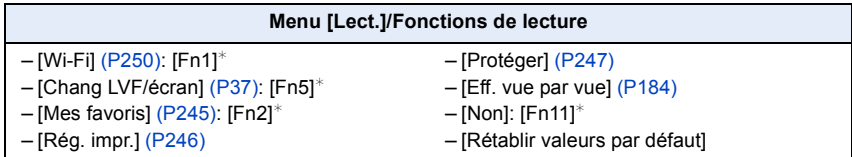

 $*$  Paramètre de la touche fonction au moment de l'achat.

57

# **Saisie d'un texte**

# **1 Appuyez sur** 3**/**4**/**2**/**1 **pour sélectionner le texte puis appuyez sur [MENU/SET] pour valider.**

• Déplacez le curseur sur  $\binom{A\uparrow}{A}$  puis appuyez sur [MENU/ SET] pour permuter le texte entre [A] (majuscules), [a] (minuscules), [1] (numériques) et [&] (caractères spéciaux).

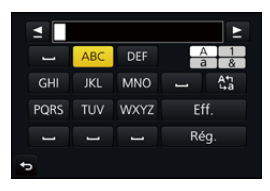

- Pour saisir les mêmes caractères sur une ligne, déplacez le curseur en faisant tourner la molette arrière vers la droite.
- Les opérations suivantes peuvent être effectuées en déplaçant le curseur sur l'élément et en appuyant sur [MENU/SET]:
	- $-$ [ $-$ ]: Entre un espace
	- [Eff.]: Supprime un caractère
	- [◀]: Déplace le curseur de la position de saisie vers la gauche
	- $\blacktriangleright$  : Déplace le curseur de la position de saisie vers la droite
- 30 caractères maximum peuvent être entrés. (9 caractères au maximum pour enregistrer les noms dans [Rec. visage])
- Il est possible de saisir jusqu'à 15 caractères au maximum avec  $[\n\setminus], [[], [[], [\cdot] ]$ e ] et  $[-]$ .

(6 caractères au maximum pour configurer des noms dans [Rec. visage])

# **2 Appuyez sur** 3**/**4**/**2**/**1 **pour déplacer le curseur vers [Rég.] et appuyez sur [MENU/SET] pour terminer l'entrée de texte.**

∩

# <span id="page-58-0"></span>**Pour prendre des photos en utilisant la fonction automatique (Mode Auto Intelligent)**

# **Mode enregistrement: [A]**

Dans ce mode, l'appareil photo effectue la configuration optimale pour le sujet et la scène, donc nous vous le conseillons si vous désirez quitter la configuration de l'appareil photo et enregistrer sans vous en soucier.

# **1 Paramétrez la molette de sélection du mode sur [**¦**].**

• L'appareil photo passera sur le mode le plus récemment utilisé entre le Mode Auto Plus Intelligent ou le Mode auto intelligent.

Au moment de l'achat, le mode est sur Mode Auto Plus Intelligent.

# **2 Alignez l'écran avec le sujet.**

• Lorsque l'appareil photo détecte la scène optimale, l'icône de la scène concernée est affichée en bleu pendant 2 secondes, après quoi sa couleur change pour redevenir rouge. (Détection automatique de scène)

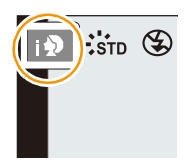

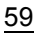

**MENU** 

**L'appareil photo détecte automatiquement les scènes (Détection de scène) (©: En prenant des photos, 省: En enregistrant un film)** 

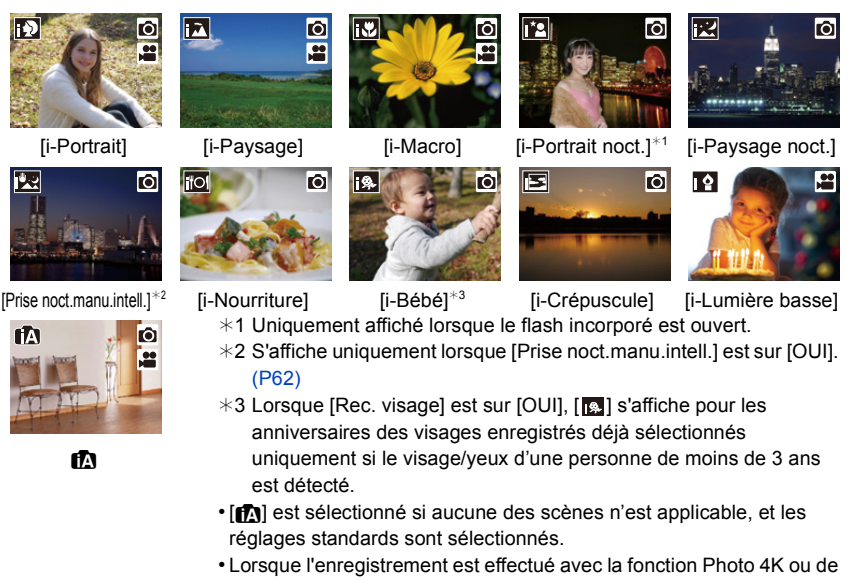

mise au point postérieure, la détection de scène fonctionne de la même manière que pour l'enregistrement d'images animées.

#### <span id="page-59-0"></span>■ Commutation entre le Mode Auto Plus Intelligent et le Mode Auto Intelligent

Sélectionnez l'onglet [  $\mathbb{R}$  | ou [  $\mathbb{R}$  | sur l'écran du menu, appuyez sur ▶ pour sélectionner  $[[\mathbf{r}]\mathbf{r}]$  ou  $[[\mathbf{r}]\mathbf{r}]$ , puis appuyez sur [MENU/SET].

Il est également possible d'afficher l'écran de sélection en touchant l'icône du Mode Enregistrement dans l'écran d'enregistrement.

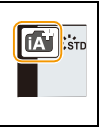

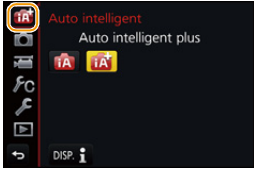

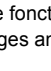

#### 3. Modes Enregistrement

MENU

Le mode Auto Intelligent Plus vous permet de régler certains paramètres comme la luminosité ou la tonalité chromatique tout en utilisant également le mode Auto Intelligent pour d'autres paramètres pour que vous puissiez enregistrer des images encore plus adaptées à vos préférences. Pour enregistrer des images avec plus de facilité, utilisez le mode Auto Intelligent. (± : possible, **—** : impossible)

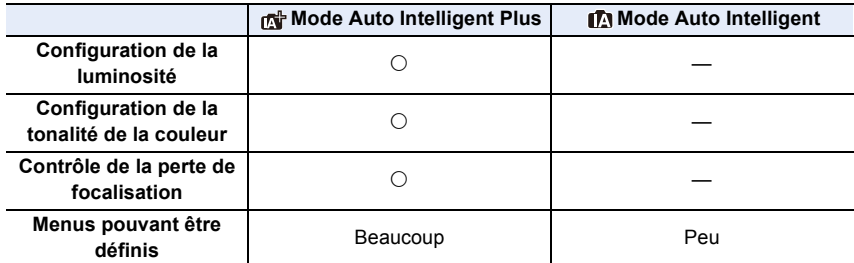

#### ∫ **Mise au point automatique, Détection Visage/Yeux et Reconnaissance Faciale**

Le mode de mise au point automatique est automatiquement paramétré sur [§]. Si vous touchez le sujet, la fonction de suivi MPA s'activera. La fonction de suivi MP[A \(P95\)](#page-94-0) s'activera également si vous appuyez sur 2 et que vous appuyez à mi-course sur le déclencheur.

• Si [Rec. visage] est paramétré sur [OUI], et qu'un visage ressemblant à un visage enregistré est détecté, [R] s'affiche en haut à droite de [**[3]**], [**[4]** et [**[3]**].

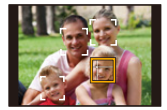

#### ∫ **À propos du flash**

Lorsque le flash est ouvert, l'appareil photo sélectionne automatiquement  $\int_{\mathbb{R}} 4 \cdot \int_{\mathbb{R}} |A \cdot \int_{\mathbb{R}} |A \cdot \int_{\mathbb{R}} |A \cdot \int_{\mathbb{R}} |A \cdot \int_{\mathbb{R}} |A \cdot \int_{\mathbb{R}} |A \cdot \int_{\mathbb{R}} |A \cdot \int_{\mathbb{R}} |A \cdot \int_{\mathbb{R}} |A \cdot \int_{\mathbb{R}} |A \cdot \int_{\$ Réduction yeux-rouges),  $[\frac{1}{2}, \frac{1}{2}]$ , ou  $[\frac{1}{2}, \frac{1}{2}]$  pour correspondre au type du sujet et à la luminosité.

#### **• Ouvrez le flash si le flash doit être utilisé[. \(P154\)](#page-153-0)**

- Lorsque [ $\frac{1}{2}$ ] ou [ $\frac{1}{2}$ ] est sélectionné, le Retrait des yeux-rouges est actif.
- La vitesse d'obturation ralentira durant  $[i\frac{1}{2}\$ ] ou  $[i\frac{1}{2}\$  ].

#### ∫ **Détection de scène**

- Si, par exemple, un trépied est utilisé et que l'appareil photo a estimé que les secousses de celui-ci étaient minimes lorsque la détection de scène a identifié la scène comme étant [**RE]**, la vitesse d'obturation sera plus lente que la normale. Prenez soin de ne pas bouger l'appareil photo en prenant des photos.
- Selon les conditions d'enregistrement, différents types de scène peuvent être sélectionnés pour le même sujet.

#### **Compensation du contre-jour**

• Lorsqu'il y a un contre-jour, le sujet apparait plus sombre et l'appareil photo essayera automatiquement de le corriger en augmentant la luminosité de l'image. Dans le Mode Auto Plus Intelligent ou le Mode auto intelligent, la compensation du contre-jour fonctionne automatiquement.

**MENU** 

# <span id="page-61-0"></span>**Prise manuelle de scènes nocturnes ([Prise noct.manu.intell.])**

# **Mode enregistrement:**

Lorsque [ $\boxtimes$ ] est détecté pendant des prises de vue nocturne à la main (sans trépied), les photos de paysage nocturne seront prises avec une vitesse de rafale élevée et composées en une seule photo.

Ce mode est utile si vous voulez prendre de magnifiques photos en pleine nuit avec un minimum de secousse et de bruit, sans utiliser de trépied.

### MENU > **[Enr.]** > **[Prise noct.manu.intell.]** > **[OUI]/[NON]**

- L'angle de vue sera légèrement plus étroit.
- Ne bougez pas l'appareil photo durant la prise de vue continue après la pression sur le déclencheur.
- Le flash est fixé sur [Œ] (flash désactivé).

#### **Non disponible dans les cas suivants:**

- Le [Prise noct.manu.intell.] ne fonctionne pas avec les photos prises durant l'enregistrement d'un film.
- Cette fonction n'est pas disponible dans les cas suivants:
- En enregistrant des photos 4K
- En enregistrant avec la fonction de mise au point postérieure
- En enregistrant en Mode Rafale
- En enregistrant avec la fonction Bracketing
- $-$  Lorsque [Qualité] est réglée sur [RAW $\cdot$ ], [RAW $\cdot$  $\cdot$ ] ou [RAW]
- Lorsque [Conv. télé ét.] dans [Enr.] est sélectionné
- En utilisant [Intervallomètre]
- En utilisant [Anim image par image] (uniquement si [Prise de vue auto.] est sélectionné)

**MENU** 

# **Combinaison de plusieurs images en une seule avec une gradation riche ([iHDR])**

### **Mode enregistrement:**

Lorsqu'il y a, par exemple, un fort contraste entre l'arrière-plan et le sujet, plusieurs photos sont enregistrées avec des expositions différentes et combinées pour créer une seule photo riche en dégradé.

[iHDR] s'active automatiquement si nécessaire. Lorsqu'il le fait, [HDR] s'affiche à l'écran.

#### $\blacksquare$  $\blacksquare$   $\blacksquare$   $\$

- L'angle de vue sera légèrement plus étroit.
- Ne bougez pas l'appareil photo durant la prise de vue continue après la pression sur le déclencheur.
- Vous ne pouvez pas prendre d'autre photo avant la fin de la combinaison des photos.
- Un sujet en mouvement peut être enregistré avec un flou artificiel.

# **Non disponible dans les cas suivants:**

- Le [iHDR] ne fonctionne pas avec les photos prises durant l'enregistrement d'un film.
- Cette fonction n'est pas disponible dans les cas suivants:
- Pour enregistrer en utilisant le flash
- En enregistrant en Mode Rafale
- En enregistrant des photos 4K
- En enregistrant avec la fonction de mise au point postérieure
- En enregistrant avec la fonction Bracketing
- $-$  Lorsque [Qualité] est réglée sur [RAW $\cdot$ ], [RAW $\cdot$  $\cdot$ ] ou [RAW]
- Lorsque [Conv. télé ét.] dans le menu [Enr.] est sélectionné
- En utilisant [Intervallomètre]
- En utilisant [Anim image par image] (uniquement si [Prise de vue auto.] est sélectionné)

### **Pour prendre une photo avec un arrière-plan flou (Contrôle de perte de focalisation)**

**Mode enregistrement:** 

- **1 Appuyez sur [Fn4] pour afficher l'écran de configuration.**
- **2 Définissez le flou en tournant la molette arrière.**

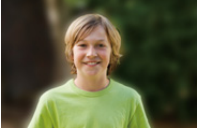

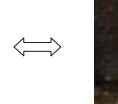

**Perte de focalisation forte**

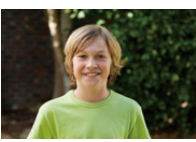

**Perte de focalisation faible**

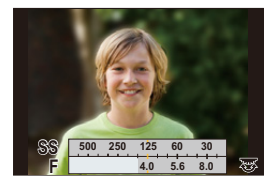

- Si vous appuyez sur [MENU/SET], vous pouvez revenir sur l'écran d'enregistrement.
- Appuyer sur [Fn4] sur l'écran de réglage du flou annulera le paramètre.

#### ∫ **En utilisant l'écran tactile**

- $\bullet$  Touchez  $\left[\begin{array}{c|c}\n\mathbf{r} \\
\mathbf{r}\n\end{array}\right]$
- **2** Touchez [[8]] pour afficher l'écran de configuration.
- 3 Faites glisser le compteur d'exposition pour définir le flou.
	- Si vous appuyez sur [MENU/SET], vous pouvez revenir sur l'écran d'enregistrement.
	- Si vous appuyez sur [Fn4] sur l'écran de réglage du flou, le réglage sera annulé.

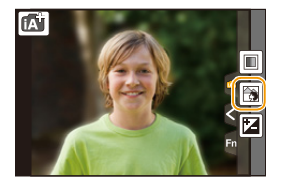

- Le mode de mise au point automatique est paramétré sur  $\lceil \blacksquare \rceil$ . La position de la zone MPA peut être réglée en touchant l'écran. (Il est impossible de changer son format)
- Selon l'objectif utilisé, vous pouvez entendre un son provenant de celui-ci lorsque le Contrôle de Perte de Focalisation est utilisé, mais cela est dû à l'opération d'ouverture de l'objectif et il ne s'agit pas d'un mauvais fonctionnement.
- Selon l'objectif utilisé, le son opérationnel du contrôle de la perte de focalisation peut être enregistré pendant l'enregistrement d'un film si la fonction est utilisée.

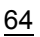

# **Pour enregistrer des images en changeant la luminosité ou le ton de la couleur**

**Mode enregistrement:** 

∫ **Configuration de la luminosité**

- **1 Appuyez sur [**  $\frac{1}{2}$  **].**<br>2 Tournez la molette
	- **2 Tournez la molette arrière pour régler la luminosité.**
		- Vous pouvez régler le paramètre Bracketing de l'exposition en appuyant sur ▲/▼ lorsque l'écran de réglage de la luminosité est affiché. [\(P142\)](#page-141-0)
		- Appuyez de nouveau sur [  $\angle$  ] pour revenir sur l'écran d'enregistrement.

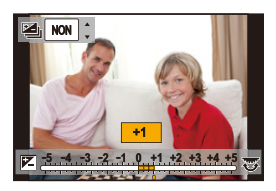

# ∫ **Réglage de la couleur**

- **1 Appuyez sur** 1 **pour afficher l'écran de configuration.**
- **2 Tournez la molette arrière pour régler la couleur.**
	- Appuyez sur [MENU/SET] pour revenir sur l'écran d'enregistrement.

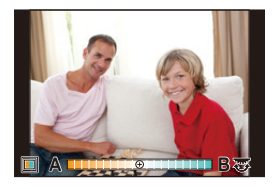

# ∫ **Changement des paramètres à l'aide de l'écran tactile**

- $\bigcirc$  Touchez  $\big[\mathbb{A}\big]$
- 2 Touchez l'élément que vous désirez valider.
	- $\left\lceil \blacksquare \right\rceil$ : Ton de la couleur
	- [Z|: Luminosité
- <sup>3</sup> Faites glisser la barre coulissante pour paramétrer.
	- Appuyez sur [MENU/SET] pour revenir sur l'écran d'enregistrement.

• La configuration de la couleur repassera sur le niveau par défaut (point central) lorsque cet appareil est mis hors marche ou si l'appareil photo est passé sur un autre mode d'enregistrement.

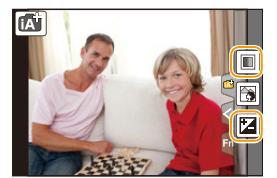

# <span id="page-65-0"></span>**Prise de photos avec ouverture et vitesse d'obturation réglées automatiquement**

**(Mode du Programme EA)**

# **Mode enregistrement:**

L'appareil photo règle automatiquement la vitesse d'obturation et la valeur de l'ouverture selon la luminosité du sujet.

Vous pouvez pendre des photos avec une plus grande liberté en changeant les différents réglages du menu [Enr.].

# **1** Paramétrez la molette de sélection du mode sur [P].

**2 Appuyez à mi-course sur le déclencheur et affichez la valeur d'ouverture ainsi que la valeur de la vitesse d'obturation à l'écran.**

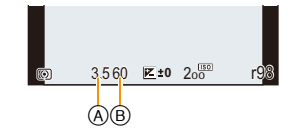

- A Valeur de l'ouverture
- B Vitesse d'obturation
- Si l'exposition n'est pas appropriée quand le déclencheur est enfoncé à mi-course, la valeur de diaphragme et la vitesse d'obturation passent au rouge et clignotent.

 $\equiv$ 

#### **Décalage de programme**

En mode de programme EA, vous pouvez changer la valeur de l'ouverture et la vitesse d'obturation présélectionnés sans changement de l'exposition. Ceci est appelé décalage de programme.

Vous pouvez rendre l'arrière-plan plus flou en diminuant la valeur de l'ouverture ou enregistrer un sujet qui se déplace de façon plus dynamique par le ralentissement de la vitesse d'obturation en prenant une photo en mode programme EA.

- **1 Appuyez à mi-course sur le déclencheur et affichez la valeur d'ouverture ainsi que la valeur de la vitesse d'obturation à l'écran.**
- **2 Pendant que les valeurs sont affichées (environ 10 secondes), effectuez le décalage de programme en tournant la molette arrière ou la molette avant.**

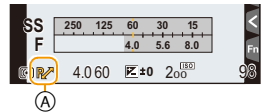

- A Indicateur du décalage de programme
	- Pour annuler le décalage de programme, mettez l'appareil photo hors marche ou tournez la molette arrière/avant jusqu'à ce que l'indicateur du décalage de programme disparaisse.

Le décalage de programme peut facilement être annulé en attribuant à la touche fonction [Commande AE][. \(P73\)](#page-72-0)

### **Non disponible dans les cas suivants:**

- Le décalage de programme n'est pas disponible dans les cas suivants :
- En enregistrant des photos 4K
- En enregistrant avec la fonction de mise au point postérieure
- $-$  Lorsque la sensibilité ISO est sur [ $\text{B}$ [50]

 $\bigcap$ 

# **Prendre des photos en spécifiant le diaphragme/ la vitesse d'obturation**

**Mode enregistrement:**  $\boxed{A}$   $\boxed{S}$   $\boxed{M}$ 

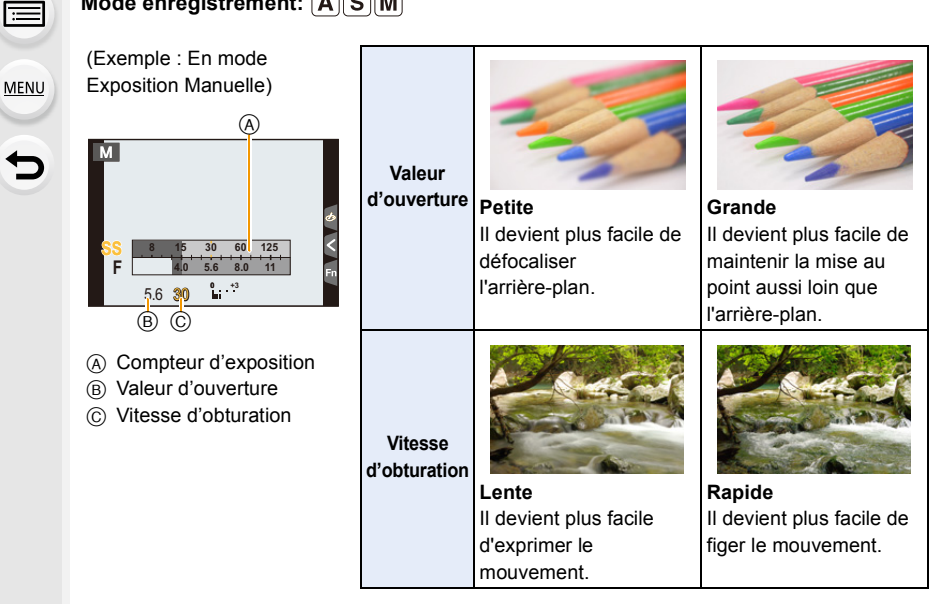

- Les effets de la valeur d'ouverture et de la vitesse d'obturation définies ne seront pas visibles sur l'écran d'enregistrement. Pour contrôler l'écran d'enregistrement, veuillez utiliser [Aperçu]. [\(P72\)](#page-71-0)
- La luminosité de l'écran et des photos enregistrées peut être différente. Vérifiez les photos sur l'écran de lecture.
- Tournez la molette arrière/avant pour afficher le Compteur d'exposition. Les zones hors de portée sont affichées en rouge.
- Si l'exposition n'est pas appropriée, la valeur de diaphragme et la vitesse d'obturation passent au rouge et clignotent quand le déclencheur est enfoncé à mi-course.

**MENU** 

# <span id="page-68-0"></span>**Mode EA avec priorité à l'ouverture**

Lorsque vous définissez la valeur d'ouverture, l'appareil photo optimise automatiquement la vitesse d'obturation qui convient à la luminosité du sujet.

# Réglez la molette de sélection du mode sur  $[A]$ .

**2 Définissez la valeur d'ouverture en tournant la molette arrière ou la molette avant.**

- A Valeur de l'ouverture
- B Compteur d'exposition

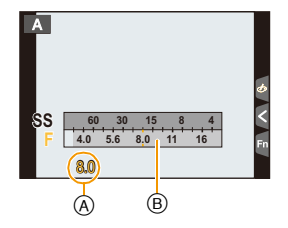

• En utilisant un objectif possédant une bague d'ouverture, paramétrez la position de la bague d'ouverture sur [A] pour activer les paramètres de la molette arrière/avant. Sur une position autre que [A], le paramètre de la bague aura la priorité.

#### <span id="page-68-1"></span>**Mode EA avec priorité à la vitesse d'obturation**

Lorsque vous définissez la vitesse d'obturation, l'appareil photo optimise automatiquement la valeur d'ouverture qui convient à la luminosité du sujet.

- **1** Réglez la molette de sélection du mode sur [S].
- **2 Définissez la vitesse d'obturation en tournant la molette arrière ou la molette avant.**
	- A Vitesse d'obturation
	- B Compteur d'exposition

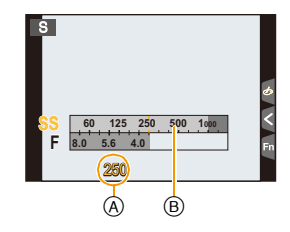

• Lorsque le flash est activé, la vitesse d'obturation la plus rapide qui peut être sélectionnée est de 1/160<sup>e</sup> de seconde. [\(P159\)](#page-158-0)

# <span id="page-69-0"></span>**Mode Exposition Manuelle**

Déterminez l'exposition en réglant manuellement la valeur d'ouverture et la vitesse d'obturation.

**Amenez la molette de sélection sur [M].** 

- **2 Tournez la molette arrière pour définir la vitesse d'obturation, puis tournez la molette avant pour définir la valeur d'ouverture.**
	- A Compteur d'exposition
	- B Valeur de l'ouverture
	- C Vitesse d'obturation
	- D Assistance d'exposition manuelle

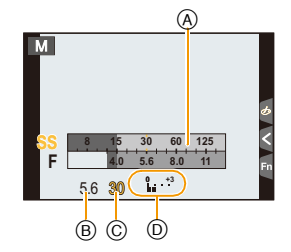

#### **Vitesse d'obturation disponible (en secondes)**

[B] (pose en un temps), 60 à 1/4000<sup>e</sup> (avec l'obturateur mécanique) [B] (pose en un temps), 60 à 1/2000 (avec le rideau avant électronique) 1 à 1/16000<sup>e</sup> (avec l'obturateur électronique)

**Optimisation de la sensibilité ISO pour la vitesse d'obturation et la valeur d'ouverture** Lorsque la sensibilité ISO est sur [AUTO], l'appareil photo détermine automatiquement la sensibilité ISO de manière à ce que l'exposition soit adaptée à la vitesse d'obturation et à la valeur d'ouverture.

• En fonction des conditions d'enregistrement, l'exposition adaptée pourrait ne pas être définie ou bien la sensibilité ISO pourrait devenir plus élevée.

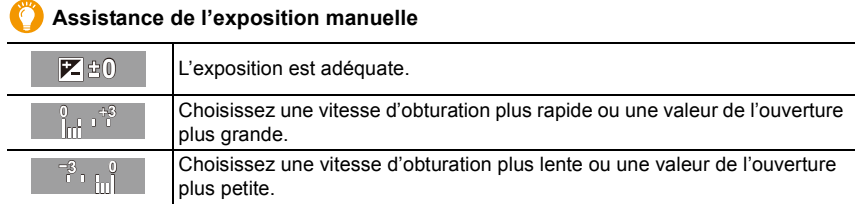

- L'assistance exposition manuelle est une approximation. Nous vous conseillons de contrôler les images sur l'écran de lecture.
- Lorsque vous utilisez une lentille munie d'un anneau d'ouverture, l'anneau d'ouverture devient le réglage principal.
- Lorsque le flash est activé, la vitesse d'obturation la plus rapide qui peut être sélectionnée est de 1/160<sup>e</sup> de seconde. [\(P159\)](#page-158-0)

#### 3. Modes Enregistrement

**MENU** 

#### ∫ **À propos de [B] (pose en un temps)**

Si vous réglez la vitesse d'obturation sur [B], l'obturateur reste ouvert pendant que la touche d'obturation est appuyée à fond (jusqu'à environ 120 secondes). L'obturateur se ferme si vous relâchez la touche du déclencheur.

Utilisez cette fonction lorsque vous voulez maintenir l'obturateur ouvert pendant une longue durée pour prendre des photos de feu d'artifice, d'une scène nocturne, etc. • Il peut uniquement être utilisé avec le Mode Exposition Manuelle.

- Nous vous conseillons d'utiliser un trépied ou le déclencheur à distance (DMW-RSL1: en option) si vous prenez des photos avec la vitesse d'obturation paramétrée sur [B]. Consultez l[a P309](#page-308-0) pour avoir des informations sur le déclencheur à distance.
	- Lorsque vous prenez des photos avec la vitesse d'obturation paramétrée sur [B], les parasites peuvent être visibles. Pour éviter les parasites sur la photo, nous vous conseillons de paramétrer [Réd. brt obt. long] dans le menu [Enr.] sur [OUI] avant de prendre les photos[. \(P200\)](#page-199-0)

# **Non disponible dans les cas suivants:**

- Cette fonction n'est pas disponible dans les cas suivants:
- En enregistrant à l'aide du flash (uniquement lorsque [Synchro flash] est réglé sur [2E])
- En enregistrant des photos 4K
- En enregistrant avec la fonction de mise au point postérieure
- En enregistrant avec la fonction Bracketing
- Lorsque [HDR] est paramétré sur [OUI]
- En utilisant l'obturateur électronique
- Lorsque [Mode discret] est paramétré sur [OUI]
- En utilisant [Intervallomètre]
- En utilisant [Anim image par image] (uniquement si [Prise de vue auto.] est sélectionné)

**MENU** 

#### <span id="page-71-0"></span>**Confirmez les effets du diaphragme et la vitesse d'obturation (Mode Prévisualisation)**

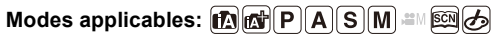

Les effets de l'ouverture et de la vitesse d'obturation peuvent être contrôlés en utilisant le Mode Prévisualisation.

- **Vérifiez les effets d'ouverture:** Vous pouvez contrôler la profondeur de champ (portée utile de la mise au point) avant de prendre une photo en refermant les lamelles du diaphragme sur la valeur d'ouverture que vous définissez.
- **Vérifiez les effets de la vitesse d'obturation:** Le mouvement peut être contrôlé en affichant l'image réelle qui sera prise avec cette vitesse d'obturation.
- **1 Attribuez à la touche fonction [Aperçu][. \(P55\)](#page-54-0)**
- L'étape suivante est un exemple dans lequel la [Aperçu] est attribuée à [Fn4].
- **2 Permutez pour vérifier l'écran en appuyant sur la touche [Fn4].**
	- L'écran permute chaque fois que [Fn4] est appuyé.

**Écran d'enregistrement normal**

**Écran de prévisualisation de l'effet d'ouverture Effet d'ouverture: O Effet de la vitesse d'obturation: —**

**Écran de prévisualisation de l'effet de la vitesse d'obturation Effet d'ouverture: ○ Effet de la vitesse d'obturation: ○** 

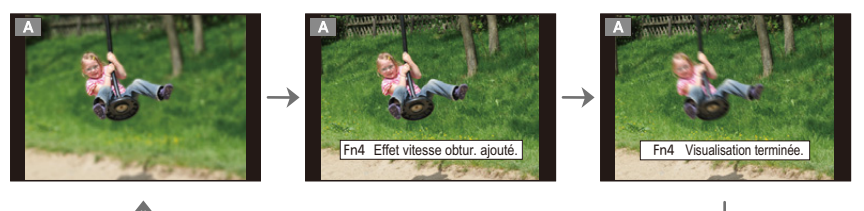

#### **Propriétés de la profondeur de champ**

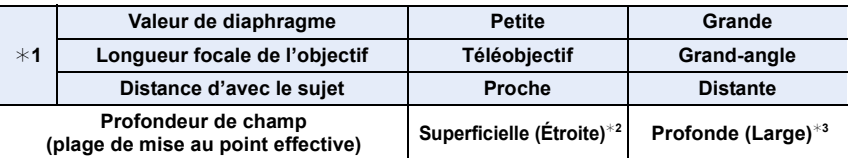

¢1 Conditions d'enregistrement

- $*2$  Exemple: Quand vous voulez prendre une photo avec un arrière-plan flou, etc.
- $*3$  Exemple: Quand vous voulez prendre une photo avec chaque chose mise au point y compris l'arrière-plan, etc.
- Il est possible d'enregistrer pendant qu'on est en mode prévisualisation.
- La plage du contrôle de l'effet de la vitesse d'obturation de 8 secondes à 1/16000<sup>e</sup> de seconde.

#### **Non disponible dans les cas suivants :**

• Le mode Prévisualisation n'est pas disponible en enregistrant avec [ ] ([Pré-rafale 4K]) de la fonction Photo 4K.
**MENU** 

#### **Configuration facile de l'ouverture/vitesse d'obturation pour une exposition adaptée (Commande EA)**

**Modes applicables:** 

Si le paramètre de l'exposition est trop lumineux ou trop sombre, vous pouvez utiliser la commande EA pour effectuer une exposition adaptée.

#### **Comment est indiqué que l'exposition n'est pas adéquate**

- Si les valeurs d'ouverture et la vitesse d'obturation clignotent en rouge lorsque le déclencheur est pressé à mi-course.
- Si l'assistance de l'exposition manuelle [\(P70\)](#page-69-0) est sur autre chose que  $\mathbb{Z}[\oplus]$  en mode exposition manuelle.
- **1 Attribuez à la touche fonction [Commande AE][. \(P55\)](#page-54-0)**
- **2 (Lorsque l'exposition n'est pas adéquate) Appuyez sur la touche de fonction.**

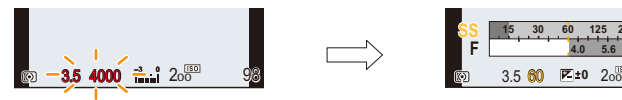

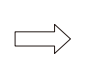

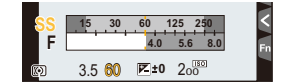

Clignote en rouge L'exposition est modifiée pour donner une exposition adaptée.

- Le compteur d'exposition s'affiche et l'ouverture ainsi que la vitesse d'obturation changent pour donner une exposition adaptée.
- Dans les cas suivants, l'exposition adéquate ne peut pas être sélectionnée.
	- Lorsque le sujet est extrêmement sombre et qu'il n'est pas possible d'effectuer une exposition adéquate en changeant la valeur d'ouverture ou la vitesse d'obturation
	- –Pour enregistrer en utilisant le flash
	- –En Mode Prévisualisatio[n \(P72\)](#page-71-0)
	- –En utilisant un objectif qui comprend une bague d'ouverture

## **Prise de photos qui correspondent à la scène en cours d'enregistrement**

**(Mode Scène Guidée)**

#### **Mode enregistrement:**

**MENU** 

Si vous choisissez une scène qui correspond au sujet et aux conditions d'enregistrement en vous référant aux exemples d'images, l'appareil photo définira l'exposition, la couleur et la mise au point optimales, vous permettant d'enregistrer la scène de manière appropriée.

### **Paramétrez la molette de sélection du mode sur [** $\frac{[SCN]}{[CN]}$ **].**

## <span id="page-73-0"></span>**2 Appuyez sur** 2**/**1 **pour sélectionner la scène.**

• La scène peut également être sélectionnée en faisant glisser une image d'exemple ou la barre coulissante.

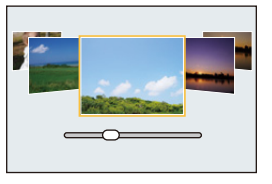

## **3 Appuyez sur [MENU/SET].**

• Il est également possible d'afficher l'écran de sélection en touchant l'icône du mode d'enregistrement dans l'écran d'enregistrement.

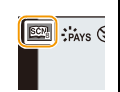

- Pour changer le Mode Scène Guidée, sélectionnez l'onglet [  $\boxed{62}$ ] sur l'écran de menu, sélectionnez [Changement de scène], puis appuyez sur [MENU/SET]. Vous pouvez revenir à l'étape **2** sur la [P74.](#page-73-0)
- Les éléments suivants ne peuvent pas être sélectionnés dans le Mode Scène Guidée car l'appareil photo les règle automatiquement sur leur paramètre optimal.
	- Les éléments autres que le réglage de la qualité de l'image dans [Style photo]
	- [Sensibilité]
	- [Configuration de filtre]
	- [Mode mesure]
	- [Haut. lumières Ombres]
	- [HDR]
	- [Exposition multiple]
	- [Zoom num.]
- Même si la balance des blancs est fixée sur [ÉAB] pour certains types de scène, vous pouvez régler finement la balance des blanc[s \(P112\)](#page-111-0) ou utiliser le bracketing de la balance des blanc[s](#page-112-0)  [\(P113\)](#page-112-0) en appuyant sur la touche ▶ du curseur sur l'écran d'enregistrement.
- Selon la scène, l'écran d'enregistrement peut donner l'impression qu'il manque des images.

#### **Type du Mode Scène Guidée**

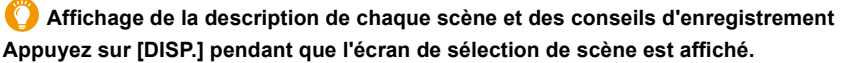

• Lorsque l'affichage du guide est sélectionné, des explications et conseils détaillés pour chaque scène s'affichent.

#### **Affichage normal Affichage du guide Affichage de la liste**

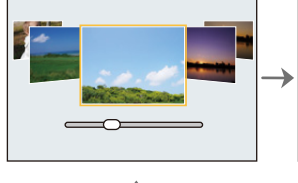

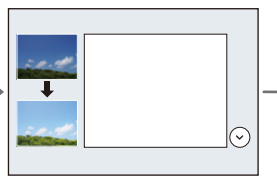

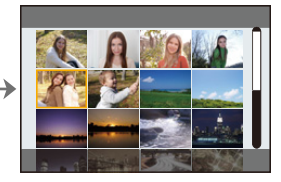

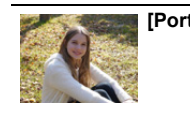

MENU

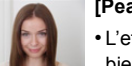

#### **[Portrait clair] [Peau soyeuse]**

- L'effet de lissage est aussi bien appliqué à la partie qui a une tonalité similaire au teint du sujet.
- Ce mode peut ne pas être efficace sous un éclairage insuffisant.

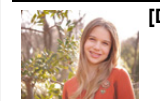

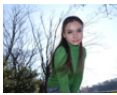

**[Douceur rétroéclairée] [Clair en rétroéclairage]**

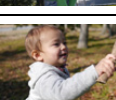

#### **[Ton reposant] [Visage d'enfant] Touchez le visage.**

• Une photo est prise avec la mise au point et l'exposition définies pour l'endroit touché.

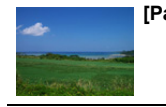

**[Lueur romantique du couchant]**

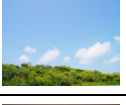

**[Paysage net] [Ciel bleu clair]**

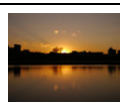

**[Vif éclat du couchant]**

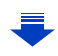

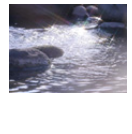

#### **[Eau scintillante]**

• Le filtre étoile utilisé dans ce mode peut créer des effets de scintillement sur des objets autres que la surface de l'eau.

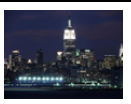

#### **[Paysage nocturne clair]**

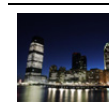

MENU

#### **[Ciel nocturne froid] [Paysage nocturne chaud]**

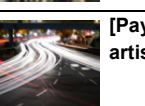

**[Paysage nocturne artistique]**

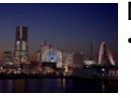

#### **[Prise noct. manu.]** • Ne bougez pas l'appareil

- durant la prise de vue continue après la pression sur le déclencheur.
- L'angle de vue sera légèrement plus étroit.

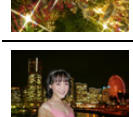

## **[Portrait nuit claire]**

• Nous vous conseillons l'utilisation d'un trépied et du retardateur.

**[Illuminations scintillantes]**

• Lorsque [Portrait nuit claire] est sélectionné, assurez-vous que le sujet reste immobile pendant environ 1 seconde après avoir pris la photo.

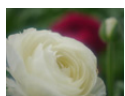

#### **[Image douce d'une fleur]**

• Pour un enregistrement en gros plan, nous vous conseillons de fermer le flash et d'éviter de l'utiliser.

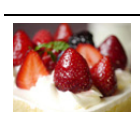

#### **[Beau dessert]**

• Pour un enregistrement en gros plan, nous vous conseillons de fermer le flash et d'éviter de l'utiliser.

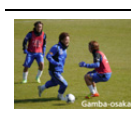

#### **[Photo de sport nette] [Monochrome]**

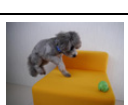

#### et d'éviter de l'utiliser. **[Animal en mouvement]**

**[Nourriture appétissante]** • Pour un enregistrement en gros plan, nous vous conseillons de fermer le flash

• Le réglage par défaut de la lampe d'assistance MPA est [NON].

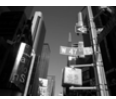

**[Panorama]**

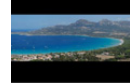

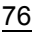

**MENU** 

### **Pour prendre des photos panoramiques ([Panorama])**

- Lorsque [Panorama] est sélectionné, après l'affichage d'un écran vous demandant de vérifier le sens de l'enregistrement, la grille de référence s'affiche.
- **1 Appuyez à mi-course sur le déclencheur pour effectuer la mise au point.**
	- **2 Appuyez à fond sur le déclencheur et déplacez l'appareil photo en effectuant un petit cercle dans le sens de la flèche à l'écran.**

Enregistrement de gauche à droite

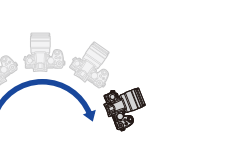

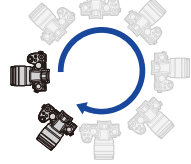

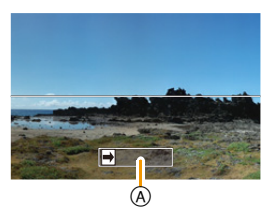

Taille de l'image : [STANDARD] Taille de l'image : [WIDE]

A Direction de

• Déplacez l'appareil photo à une vitesse constante. Les photos pourraient ne pas être enregistrées correctement si l'appareil photo est déplacé trop rapidement ou trop lentement.

l'enregistrement et panoramique (Guide)

#### **3 Appuyez une fois encore sur le déclencheur pour terminer l'enregistrement de l'image.**

- L'enregistrement peut également prendre fin en gardant l'appareil photo fixe pendant l'enregistrement.
- L'enregistrement peut également prendre fin si vous déplacez l'appareil photo à la fin du guide.
- ∫ **Changement de la direction de l'enregistrement et de l'angle de vue (taille de l'image) des photos panoramiques**

#### > **[Enr.]**>**[Paramètres panorama]** MENU

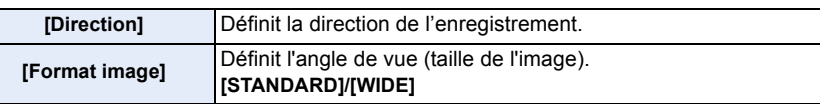

• Le nombre de pixels d'enregistrement des directions horizontales et verticales de la photo panoramique change en fonction de la taille de l'image, de la direction de l'enregistrement et du nombre de photos combinées.

Le nombre maximum de pixels est montré ci-dessous.

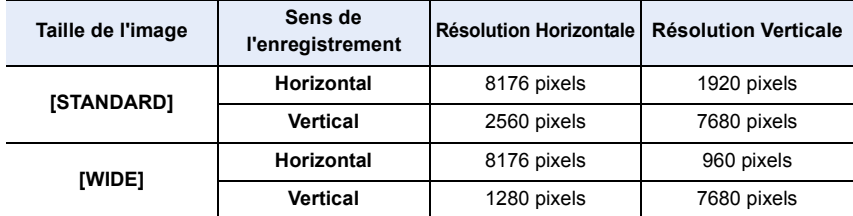

77

#### ∫ **Technique pour le Mode Prise de vue panoramique**

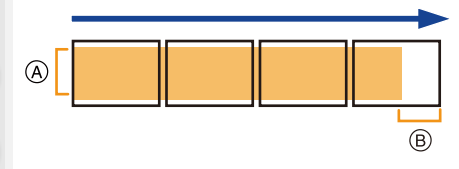

- A Déplacez l'appareil photo dans le sens de l'enregistrement sans le secouer. Si l'appareil photo est trop secoué, les photos pourraient ne pas s'enregistrer, ou bien l'image panoramique enregistrée pourrait être resserrée (plus petite).
- B Déplacez l'appareil photo vers le bord de la plage que vous désirez enregistrer. (Le bord de la plage ne sera pas enregistré sur la dernière image)

#### ∫ **À propos de la lecture**

**MENU** 

Une pression sur  $\blacktriangle$  fera démarrer le défilement automatique de la lecture dans le même sens que l'enregistrement.

• Les opérations suivantes peuvent être effectuées durant le défilement de la lecture.

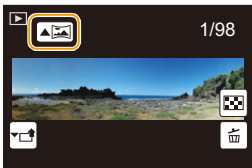

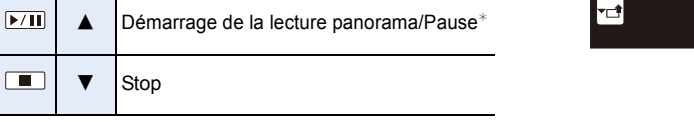

- $*$  Lorsque la lecture est en pause, vous pouvez faire défiler l'écran vers l'avant ou l'arrière. Lorsque la barre de défilement est touchée, la position de lecture passe directement sur la position touchée.
- Lorsque la longueur focale est grande, comme lorsque le téléobjectif est en place, déplacez lentement l'appareil photo.
- La mise au point, la balance des blancs et l'exposition sont fixées sur la valeur optimale de la première photo. Avec comme résultat, si la mise au point ou la luminosité change de façon substantielle durant l'enregistrement, que la photo panoramique entière ne puisse pas être enregistrée avec la mise au point ou la luminosité adaptée.
- Lorsque plusieurs photos sont combinées pour créer une seule photo panoramique, le sujet peut être déformé ou bien les zones de connexion peuvent être visibles dans certains cas.

#### **Non disponible dans les cas suivants:**

- Une photo panoramique pourrait ne pas pouvoir être créée ou bien les photos pourraient ne pas être combinées correctement en enregistrant les sujet suivants ou sous les conditions d'enregistrement suivantes.
- Les sujets d'une seule couleur uniforme ou avec des motifs à répétition (comme le ciel ou la mer)
- Les sujets en mouvement (personne, animal domestique, voiture, ondes, fleurs soufflées par le vent, etc.)
- Les sujets dont la couleur ou le motif change pendant un court instant (comme une image qui apparaîtrait sur un affichage)
- Les endroits sombres
- Les endroits comportant des sources de lumières scintillantes comme les éclairages fluorescents ou les bougies

## **Pour prendre des photos avec différents effets de l'image (Mode de Contrôle Créatif)**

## **Mode enregistrement:**

Ce mode enregistre avec des effets d'image supplémentaires. Vous pouvez définir les effets à ajouter en sélectionnant les exemples d'image et en les vérifiant sur l'écran.

## **Réglez la molette de sélection du mode sur**  $\lbrack \phi \rbrack$ **.**

### **2 Appuyez sur** 3**/**4 **pour sélectionner les effets de l'image (filtres).**

- A Prévisualisation de l'affichage
- Vous pouvez également sélectionner les effets de l'image (filtres) en touchant les images d'exemple.
	- Il est également possible d'afficher l'écran de sélection en touchant l'icône du Mode Enregistrement dans l'écran d'enregistrement.

## **3 Appuyez sur [MENU/SET].**

- Si vous sélectionnez l'onglet  $\phi$  sur l'écran du menu, vous pouvez sélectionner les options de menu suivantes:
	- [Effet de filtre] : Affiche l'écran de sélection de l'effet d'image (filtre).
	- [Enreg. simult. ss filtre]: Vous permet de définir si l'appareil photo doit prendre une photo avec ou sans un effet d'image simultané[. \(P189\)](#page-188-0)
- La balance des blancs se fixera sur [ÉAB], et [Sensibilité] se fixera sur [AUTO].
- Selon l'effet de l'image, l'écran d'enregistrement peut donner l'impression qu'il manque des images.

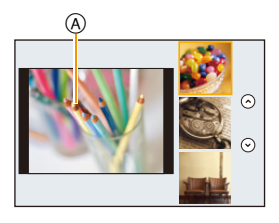

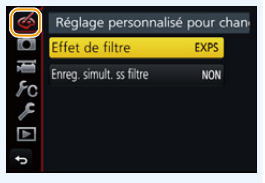

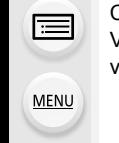

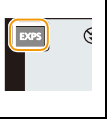

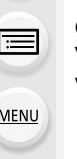

#### **Types des effets de l'image**

**Affichage de la description de chaque effet de l'image Appuyez sur [DISP.] pendant que l'écran de sélection de l'effet de l'image est affiché.**

• Lorsque l'affichage du guide est sélectionné, des explications sur chaque effet de l'image s'affichent.

**MENU** 

#### **Affichage normal Affichage du guide Affichage de la liste**

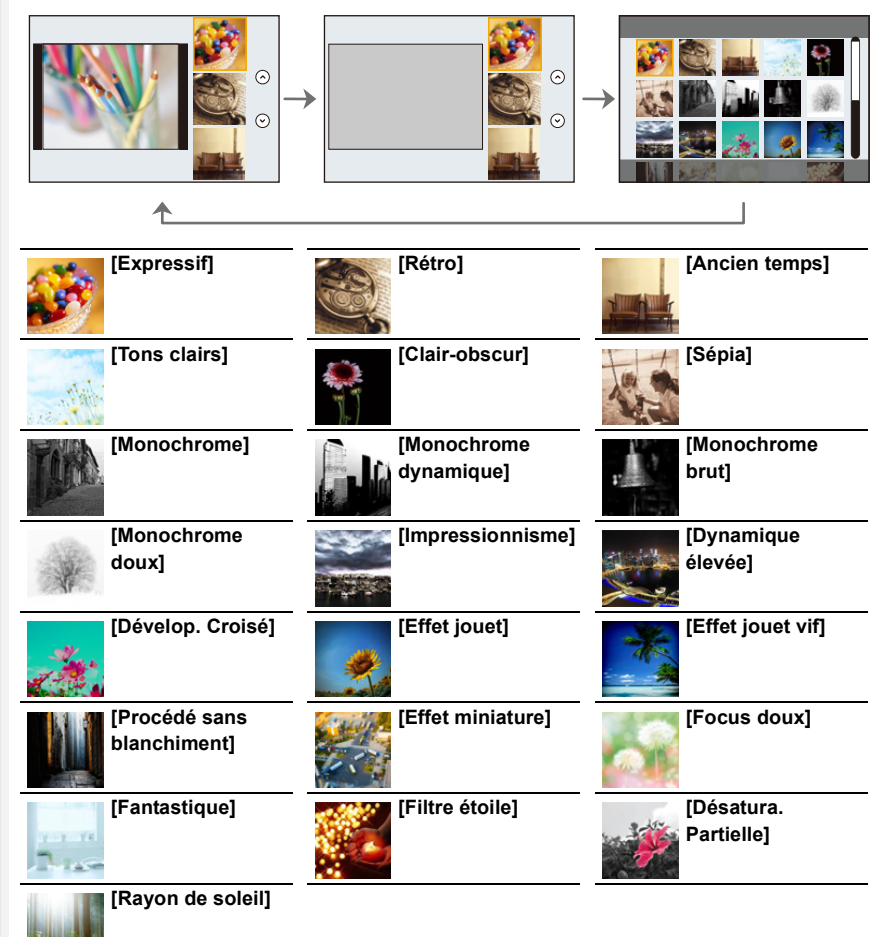

#### ∫ **Configuration du type de flou ([Effet miniature])**

#### **1 Appuyez sur [Fn3] pour afficher l'écran de configuration.**

- L'écran de configuration peut également s'afficher en touchant dans l'ordre [ ] puis . الأله ا
- **2 Appuyez sur** 3**/**4 **ou** 2**/**1 **pour déplacer la partie dans le champ.**
	- Vous pouvez également afficher la partie dans le champ en touchant l'écran de l'écran d'enregistrement.
	- Toucher [  $\Box$ ] vous permet de définir l'orientation de l'enregistrement (orientation du flou).
- **3 Tournez la molette arrière pour changer la taille de la partie dans le champ.**
	- La partie peut également être agrandie/réduite en faisant un geste de pincement [\(P48\)](#page-47-0) avec vos doigts sur l'écran.
	- Appuyer sur [DISP.] remettra le paramètre de la partie au point sur sa configuration par défaut.

#### **4 Appuyez sur [MENU/SET] pour valider.**

- Aucun son n'est enregistré avec les films.
- Environ 1/8 de la durée est enregistrée.

(Si vous enregistrez pendant 8 minutes, la durée du film enregistré qui en résultera sera d'environ 1 minute.)

La durée d'enregistrement disponible affichée est environ 8 fois supérieure.

Selon la fréquence d'images de l'enregistrement, la durée d'enregistrement des images animées et la durée d'enregistrement disponible peuvent être différentes des valeurs ci-dessus.

• Si vous arrêtez l'enregistrement d'une vidéo après très peu de temps, l'appareil photo peut continuer de filmer encore quelques instants.

#### ∫ **Définissez la couleur à conserver ([Désatura. Partielle])**

- **1 Appuyez sur [Fn3] pour afficher l'écran de configuration.**
	- L'écran de configuration peut également s'afficher en touchant dans l'ordre [ [ b | ] puis  $[2]$ .
- **2 Sélectionnez la couleur que vous désirez laisser en déplaçant le cadre avec △/**▼/◀/▶.
	- Vous pouvez également sélectionner la couleur que vous désirez laisser en touchant l'écran.
	- Appuyer sur [DISP.] remettra le cadre au centre.
- **3 Appuyez sur [MENU/SET] pour valider.**

• En fonction du sujet, la couleur sélectionnée pourrait ne pas être conservée.

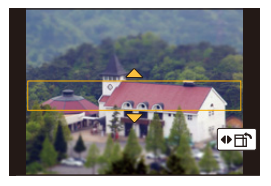

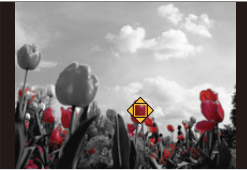

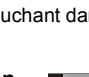

**MENU** 

**MENU** 

#### ∫ **Réglage de la position et de la taille de la source de lumière ([Rayon de soleil])**

#### **1 Appuyez sur [Fn3] pour afficher l'écran de configuration.**

• L'écran de configuration peut également s'afficher en touchant dans l'ordre  $\lfloor a_0 \rfloor$  puis [ ].

#### **2 Appuyez sur** 3**/**4**/**2**/**1 **pour déplacer la position centrale de la source lumineuse.**

• La position de la source lumineuse peut également être déplacée en touchant l'écran.

#### **Idée pour placer le centre de la source de lumière**

Un effet plus naturel peut être créé en plaçant le centre de la source de lumière en dehors de l'image.

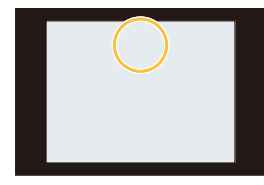

- **3 Réglez la taille de la source lumineuse en tournant la molette arrière.**
	- L'affichage peut également être agrandi/réduit en faisant un geste de pincement.
	- Appuyer sur [DISP.] remettra le paramètre de la source de lumière sur sa configuration par défaut.
- **4 Appuyez sur [MENU/SET] pour valider.**

#### **Ajustez l'effet pour l'adapter à vos préférences**

La force et les couleurs des effets peuvent être facilement ajustées pour s'adapter à vos préférences.

**1 Appuyez sur ▶ pour afficher l'écran de configuration.** 

#### **2 Tournez la molette arrière pour valider.**

• Appuyez sur [MENU/SET] pour revenir sur l'écran d'enregistrement.

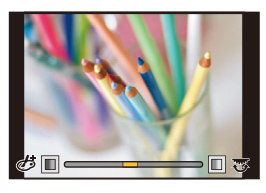

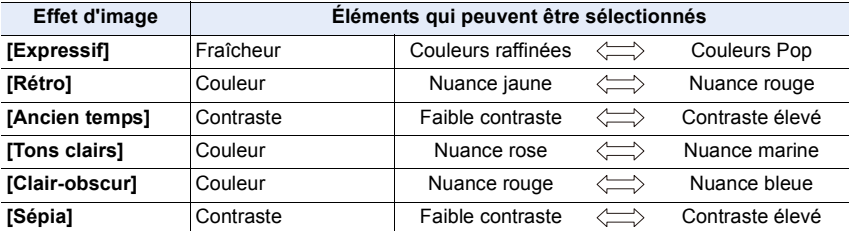

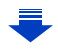

#### 3. Modes Enregistrement

1<br>国

MENU

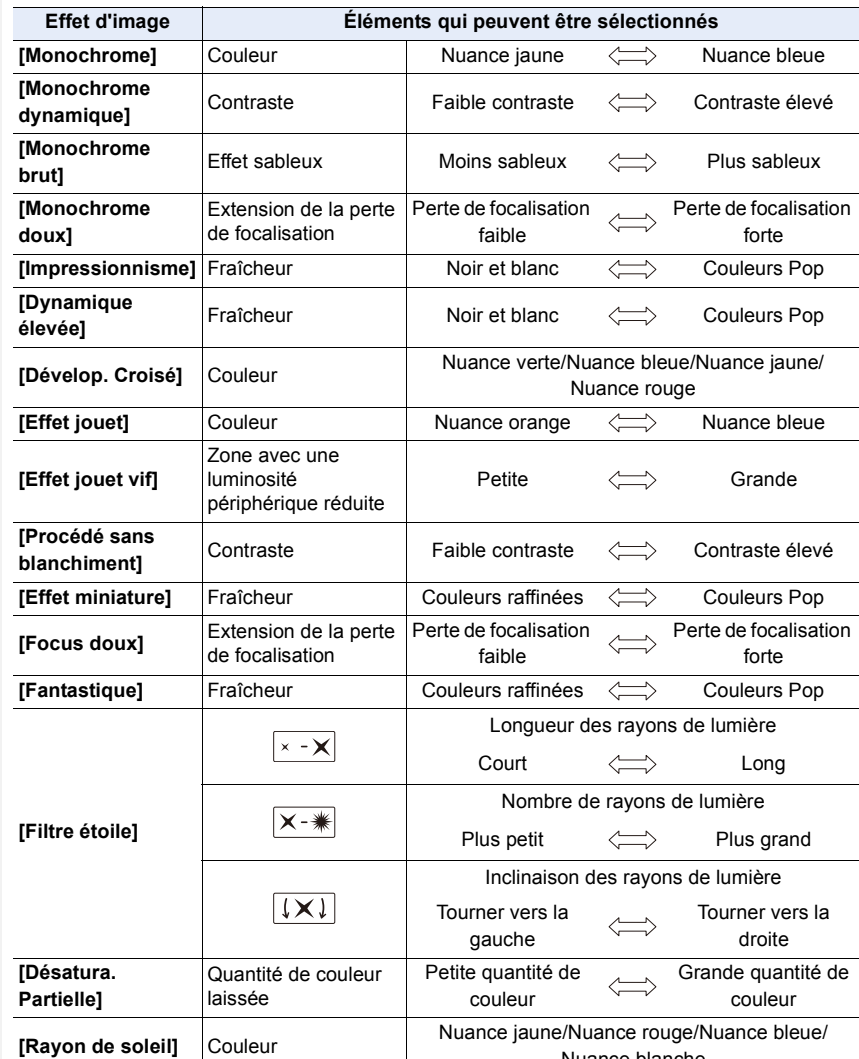

Nuance blanche

#### **Pour prendre une photo avec un arrière-plan flou (Contrôle de perte de focalisation)**

- **1 Appuyez sur [Fn4] pour afficher l'écran de configuration.**
- **2 Tournez la molette arrière pour valider.**
	- Si vous appuyez sur [MENU/SET], vous pouvez revenir sur l'écran d'enregistrement.
	- Appuyer sur [Fn4] sur l'écran de réglage du flou annulera le paramètre.

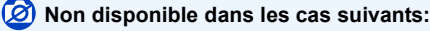

• Cette fonction n'est pas disponible dans les cas suivants: – [Effet miniature] (Mode de Contrôle Créatif)

#### **Configuration de la luminosité**

- **1** Appuyez sur  $\left[\frac{1}{2}\right]$ .
- **2 Tournez la molette arrière pour valider.**
	- Vous pouvez régler le paramètre Bracketing de l'exposition en appuyant sur ▲/▼ lorsque l'écran de réglage de la luminosité est affiché. [\(P142\)](#page-141-0)
	- Appuyez de nouveau sur [  $\angle$  ] pour revenir sur l'écran d'enregistrement.
- ∫ **Changez les paramètres à l'aide de l'écran tactile**
- $\bullet$  Touchez  $\left| \phi \right|$ ].
- 2 Touchez l'élément que vous désirez valider.
	- [<sup>[67]</sup>]: Règle un effet d'image
	- [ 3 | : Niveau de Perte de Focalisation
	- [Z|: Luminosité
- 3 Faites glisser la barre coulissante pour paramétrer.
	- Appuyez sur [MENU/SET] pour revenir sur l'écran d'enregistrement.

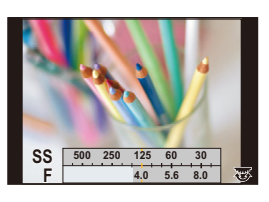

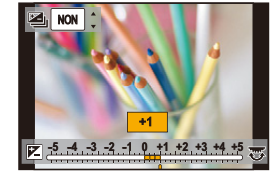

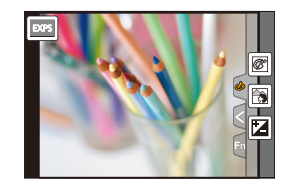

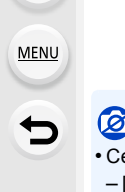

## **Enregistre des films en paramétrant manuellement la valeur d'ouverture/la vitesse d'obturation (Mode Films Créatifs)**

**Mode enregistrement:** 

Il est possible de changer manuellement l'ouverture et la vitesse d'obturation et d'enregistrer des films.

## **1** Paramétrez la molette de sélection du mode sur [ $\frac{12}{10}$ .

## **2 Sélectionnez le menu[. \(P51\)](#page-50-0)**

#### > **[Image animée]** > **[Mode exposit.]** > **[P]/[A]/[S]/[M]**  $MENU \rightarrow$

• La commande pour changer la valeur d'ouverture ou la vitesse d'obturation est la même que celle pour paramétrer la Molette de sélection du mode sur  $P$ ,  $A$ ,  $S$  ou  $M$ .

**P** 

Il est également possible d'afficher l'écran de sélection en touchant l'icône du Mode Enregistrement dans l'écran d'enregistrement.

- **3 Appuyez sur la touche film (ou le déclencheur) pour démarrer l'enregistrement.**
- **4 Appuyez une nouvelle fois sur la touche vidéo (ou le déclencheur) pour arrêter l'enregistrement.**
- Lorsque le [Mode exposit.] est paramétré sur [M], [AUTO] de la sensibilité ISO passera sur [200].

ᡗ

**MENU** 

### **Pour minimiser les sons de fonctionnement durant l'enregistrement d'un film**

Le son du fonctionnement du zoom ou de la touche opération peut être enregistré s'il est utilisé pendant l'enregistrement du film.

L'utilisation des icônes tactiles rend les commandes silencieuses pendant l'enregistrement d'un film.

## **1 Démarrez l'enregistrement.**

- **2 Touchez [ ].**
- **3 Icône tactile.**

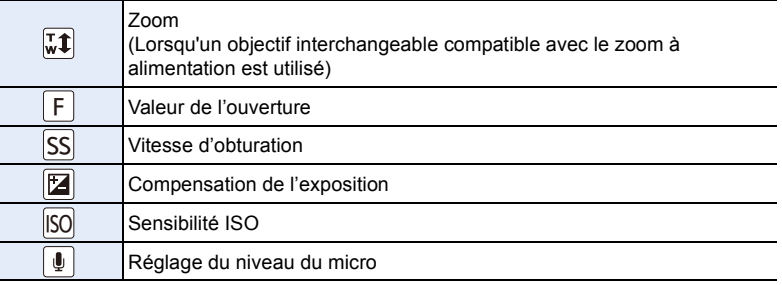

## **4 Faites glisser la barre coulissante pour paramétrer.**

• La vitesse de l'action change en fonction de la position que vous touchez.

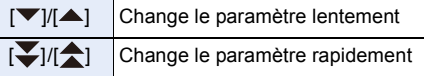

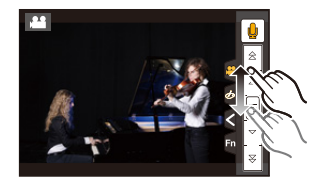

## **5 Arrêtez l'enregistrement.**

# **Enregistrement de vos paramètres préférés**

## **(Mode Personnalisé)**

**Mode enregistrement:** 

#### **Réglages du menu personnel d'enregistrement (réglages personnalisés d'enregistrement)**

Il est possible de mémoriser jusqu'à 4 jeux de configurations de l'appareil photo en cours en utilisant [Mém. rég. pers].  $(C1, C21, C22, C23)$ 

• La configuration initiale du Mode de Programme EA est enregistrée comme réglages personnalisés initialement.

#### Préparatifs:

Réglez à l'avance le Mode Enregistrement que vous désirez sauvegarder et sélectionnez les réglages du menu désiré sur l'appareil photo.

#### **Sélectionnez le menu[. \(P51\)](#page-50-0)**

> **[Personnel]** > **[Mém. rég. pers]** > MENU**Réglage personnalisé où vous désirez mémoriser les paramètres**

- Vous pouvez mémoriser jusqu'à trois configurations pour  $C_2$  sur la molette de sélection du mode.
- Les éléments de menu suivants ne sont pas enregistrés comme paramètres personnalisés.

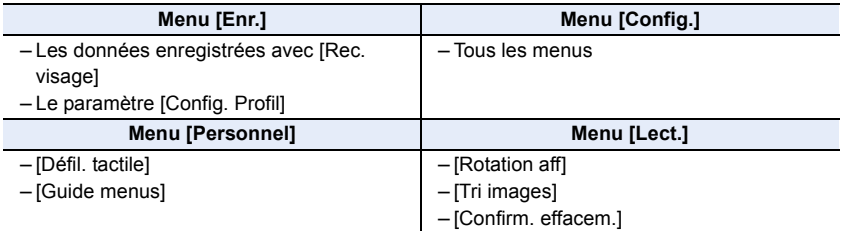

### **Enregistrement à l'aide des paramètres personnalisés mémorisés**

Vous pouvez facilement appeler les paramètres que vous avez mémorisés à l'aide de [Mém. rég. pers].

### Paramétrez la molette de sélection sur [  $C1$ ] ou [  $C21$

• Le paramètre personnalisé correspondant sera appelé. Si vous paramétrez la molette de sélection du mode sur  $[$  $C2$ ], le dernier paramètre personnalisé utilisé sera appelé.

#### ■ Pour changer un paramètre personnalisé dans [ C2 ]

- **1** Paramétrez la molette de sélection du mode sur  $[$  $C2$ ].
- **2 Appuyez sur [MENU/SET] pour afficher le menu.**
- **3 Appuyez sur** 2**/**1 **pour sélectionner le paramètre personnalisé que vous désirez utiliser, puis appuyez sur [MENU/SET].**

Il est également possible d'afficher l'écran de sélection en touchant l'icône du Mode Enregistrement dans l'écran d'enregistrement.

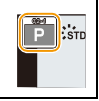

• La sauvegarde des paramètres personnalisés sélectionnés s'affiche à l'écran.

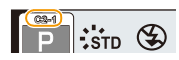

#### ∫ **Changement du contenu mémorisé**

Les contenus mémorisés ne changent pas si la configuration du menu est temporairement changées avec la molette de sélection du mode sur  $C1$  ou  $C2$ . Pour changer la configuration mémorisées, écrasez le contenu mémorisé à l'aide de [Mém. rég. pers] dans le menu des paramètres personnalisés.

⇧

肩

**MENU** 

# *4.* **Réglages de la mise au point, de la luminosité (exposition) et de la tonalité chromatique**

## **Réglage automatique de la mise au point**

En configurant le Mode Mise au point ou le Mode Mise au point automatique de façon optimale pour le sujet ou les conditions d'enregistrement, vous pouvez laisser l'appareil photo régler automatiquement la mise au point de différentes scènes.

- **1 Paramétrez le levier du mode de mise au point sur [AFS/AFF] ou [AFC].**
	- Le Mode Mise au point sera sélectionné. [\(P91\)](#page-90-0)
- **2 Appuyez sur**  $\blacktriangleleft$  **(** $\frac{1}{2}$ **).<br><b>3 Annuvez sur**  $\blacktriangleleft$  **<b>P** poly
- **3 Appuyez sur** 2**/**1 **pour sélectionner le mode MPA, puis appuyez sur [MENU/SET].**
	- Le Mode Mise au point Automatique sera sélectionné[. \(P93\)](#page-92-0)
- **4 Appuyez à mi-course sur le déclencheur.**
	- La Mise au point Automatique sera activée.

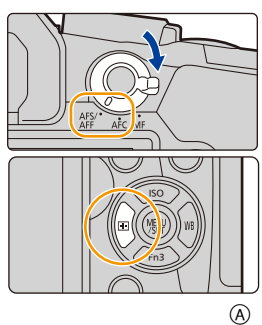

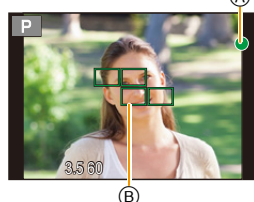

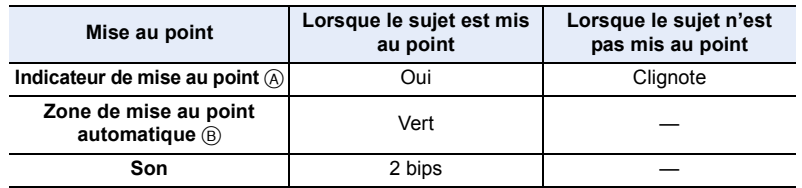

• L'indicateur de mise au point s'affiche ainsi [ $\frac{1}{BAS}$ ] dans un environnement sombre et la mise au point peut prendre plus de temps que d'habitude.

**•** Si l'appareil photo détecte des étoiles dans un ciel nocturne après l'affichage de [BAS], MPA à ciel étoilé sera activé. Lorsque la mise au point automatique est effectuée, l'indicateur de mise au point  $[\cdot]$  et les zones MPA au point s'affichent. (La détection avec la fonction Starlight AF marche uniquement sur environ 1/3 de la zone centrale de l'écran.)

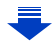

- 4. Réglages de la mise au point, de la luminosité (exposition) et de la tonalité chromatique
- Si vous effectuez un zoom avant/arrière après avoir fait la mise au point d'un sujet, la mise au point peut perdre de sa précision. Dans ce cas, refaites la mise au point.

#### **Sujets et conditions d'enregistrement avec lesquels il est difficile de faire la mise au point**

- Sujets se déplaçant rapidement, sujets extrêmement lumineux ou sujets sans contraste.
- En enregistrant les sujets à travers une fenêtre ou près d'objets brillants.
- Lorsqu'elleest sombre ou lorsque des instabilités surviennent.
- Lorsque l'appareil photo est trop proche du sujet ou en prenant une photo de sujets qui sont proches et éloignés.

## <span id="page-90-0"></span>**Mode de mise au point (AFS/AFF/AFC)**

## **Modes applicables: [A] (B) (A) (S) (M** 国网 **A**)

 $\Omega$ 

肩

**MENU** 

 $\blacktriangleright$ 

La méthode pour effectuer la mise au point lorsque le déclencheur est pressé à mi-course est définie.

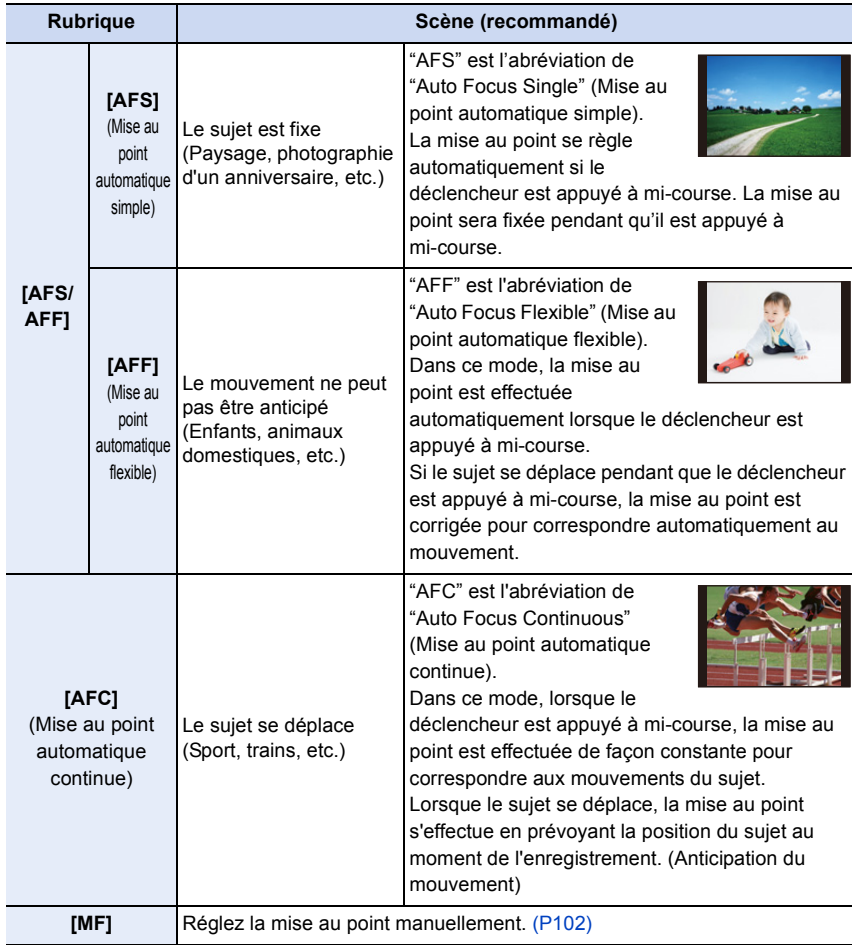

4. Réglages de la mise au point, de la luminosité (exposition) et de la tonalité chromatique

#### ∫ **À propos de [AFS/AFF] du levier du mode mise au point**

Dans [AFS/AFF] du menu [Enr.] ou du menu [Image animée], vous pouvez attribuer [AFS] ou [AFF] à [AFS/AFF] du levier du mode mise au point.

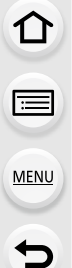

#### **Pour enregistrer à l'aide de [AFF], [AFC]**

- Dans [Sensibilité AF] du menu [Personnel], vous pouvez régler la sensibilité de mise au point adaptée au mouvement du sujet[. \(P211\)](#page-210-0)
- Cela peut prendre du temps pour faire la mise au point sur le sujet si vous utilisez le zoom en passant de Grand-angle à Téléobjectif ou si vous changez soudainement d'un sujet lointain à un sujet rapproché.
- Appuyez à mi-course sur le déclencheur si la mise au point du sujet est difficile.
- Pendant que le déclencheur est appuyé à mi-course, des secousses peuvent être vu sur l'écran.
- Les paramètres Mode de mise au point de [AFF] et [AFC] fonctionnent de la même manière que [AFS] dans les situations suivantes :
- Mode Films Créatifs
- En enregistrant avec [ ] ([Rafale 4K (S/S)]) de la fonction Photo 4K
- En situation de faible luminosité
- Lorsque le Mode Scène Guidée est paramétré sur [Panorama], [AFF] et [AFC] ne sont pas disponibles.
- [AFF] n'est pas disponible en enregistrant des photos 4K. [AF continu] fonctionne durant l'enregistrement.
- Le paramètres du Mode de mise au point ne peut être modifié lorsque l'enregistrement est effectué avec la fonction de mise au point postérieure.

### <span id="page-92-0"></span>**Mode de mise au point**

⇧

肩

**MENU** 

 $\blacktriangleright$ 

## **Modes applicables:** 2 **CONDEN** 图**6**

Ceci permet à la méthode de mise au point de s'adapter aux positions et au nombre de sujets à être sélectionnés.

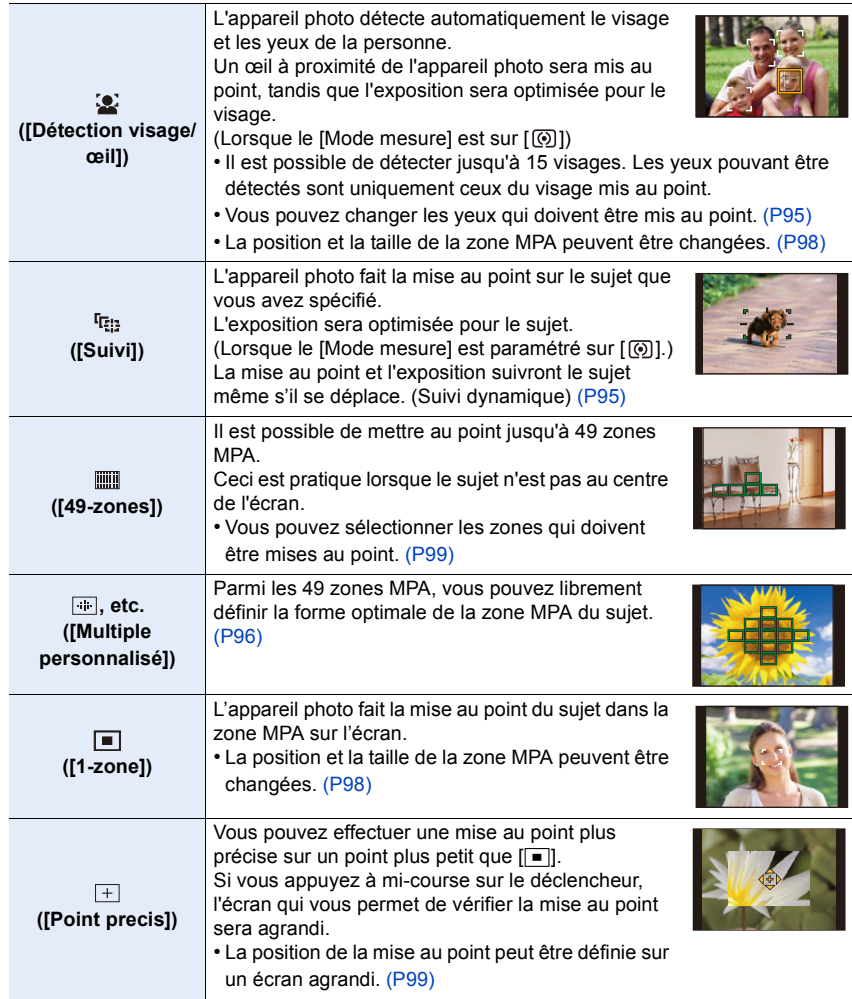

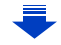

#### **Appuyer à mi-course sur le déclencheur pour régler la composition**

Si le sujet n'est pas au centre de la composition dans  $\boxed{\blacksquare}$ , vous pouvez l'amener dans la zone MPA, fixer la mise au point et l'exposition en appuyant à mi-course sur le déclencheur, déplacer l'appareil photo vers la composition que vous désirez avec le déclencheur appuyé à mi-course, puis prendre la photo.

(Uniquement lorsque le mode de mise au point est réglé sur [AFS].)

#### ∫ **Limitations du Mode Mise au point automatique**

- Le Mode MPA est fixé sur [DI] dans les cas suivants.
	- Lorsque le zoom numérique est utilisé
	- [Effet miniature] (Mode de Contrôle Créatif)
- Le mode de mise au point automatique est fixé sur [[e] lorsque [Recadrage 4K Live] est sélectionné.
- Il ne peut pas être réglé sur le mode de mise au point automatique dans les cas suivants. – En enregistrant avec la fonction de mise au point postérieure
- Lorsque [Mise au point glissante] dans [Clip vidéo instantané] est paramétré sur [OUI]

#### **([Détection visage/œil])**

- Il ne peut pas être réglé sur [[e]] dans les cas suivants.
- [Paysage nocturne clair]/[Ciel nocturne froid]/[Paysage nocturne chaud]/[Paysage nocturne artistique]/[Illuminations scintillantes]/[Prise noct. manu.]/[Nourriture appétissante]/[Beau dessert] (Mode Scène Guidée)

#### **([Suivi])**

**MENU** 

- [ [[]] ne peut pas être utilisé avec [Intervallomètre].
- Dans les cas suivants,  $[$ [det] fonctionne comme  $[$   $\blacksquare$ ].
- [Eau scintillante]/[Illuminations scintillantes]/[Image douce d'une fleur]/[Monochrome] (Mode Scène Guidée)
- [Sépia]/[Monochrome]/[Monochrome dynamique]/[Monochrome brut]/[Monochrome doux]/ [Focus doux]/[Filtre étoile]/[Rayon de soleil] (Mode de Contrôle Créatif)
- [Monochrome]/[L.Monochrome] ([Style photo])

#### **([Point precis])**

- Dans les cas suivants,  $[\pm]$  fonctionne comme  $[\equiv]$ .
	- Pour enregistrer des films
	- En enregistrant des photos 4K
- $\cdot$  Il ne peut pas être réglé sur  $[F]$  dans les cas suivants.
- [AFF]/[AFC] (Mode de mise au point)

#### **À propos de [**š**] ([Détection visage/œil])**

Lorsque l'appareil photo détecte un visage, la zone MPA et le symbole indiquant l'œil à être mis au point s'affichent. A L'œil qui doit être mis au point

#### Jaune:

Lorsque le déclencheur est appuyé à mi-course, le cadre devient vert si l'appareil photo fait la mise au point. Blanc:

Affiché si plus d'un visage sont détectés. Les autres visages se trouvant à la même distance que les visages présents dans la zone MPA jaune sont également mis au point.

#### <span id="page-94-0"></span>∫ **Changement de l'œil qui doit être mis au point**

#### **Touchez l'œil qui doit être mis au point.**

- Touchez l'œil dans le cadre jaune. Si vous touchez un autre endroit, l'écran de configuration de la zone MPA apparaitra. [\(P98\)](#page-97-0)
- Si vous touchez  $\left[\frac{[1]}{2}A^E\right]$  ou appuyez sur [MENU/SET], la configuration de la mise au point de l'œil sera annulée.
- La détection œil ne peut pas être modifiée si [Recadrage 4K Live] est sélectionné.
- Dans certaines situations, l'appareil photo ne peut pas détecter les visages, par exemple lorsque les sujets se déplacent rapidement. Dans ce cas, l'appareil photo effectue la commande [  $\text{m}$ ].

#### <span id="page-94-1"></span>**Verrouillage du sujet qui doit être suivi ( [Suivi])**

#### **Commande par touche**

#### **Dirigez le cadre du suivi MPA sur le sujet et appuyez à mi-course sur le déclencheur.**

A Cadre du suivi MPA

- La zone MPA se colore en vert quand l'appareil détecte le sujet.
- La zone MPA devient jaune si le déclencheur est relâché.
- Le verrouillage est annulé si [MENU/SET] est appuyé.

#### **Commande tactile**

#### **Touchez le sujet.**

- Effectuez l'opération après l'annulation de la fonction du Toucher **Déclencheur**
- La zone MPA devient jaune pendant que le sujet est verrouillé.
- Le verrouillage est annulé si  $\left[\frac{1}{2}A^F\right]$  est touché.
- Si le verrouillage échoue, la zone MPA clignotera en rouge, et disparaîtra.
- Dans le cas où le suivi MPA ne fonctionne pas correctement à cause des conditions d'enregistrement, par exemple lorsque le sujet est petit ou lorsque le lieu est sombre, la commande [ $\blacksquare$ ] est effectuée.

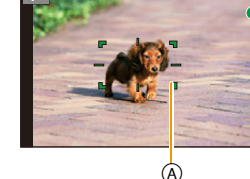

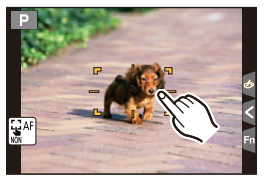

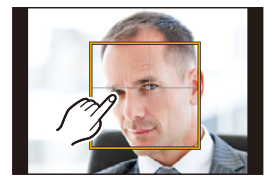

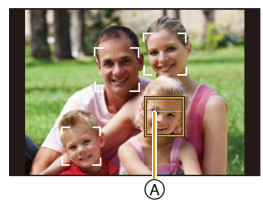

**MENU** 

#### <span id="page-95-0"></span>**Configuration de la forme de la zone MPA ([Multiple personnalisé])**

En choisissant parmi les 49 zones MPA, vous pouvez librement définir la forme optimale de la zone MPA du sujet.

- **1 Appuyez sur**  $\blacktriangleleft$  ( $\frac{1}{2}$ ).
- **2** Sélectionnez une icône de personnalisation multiple ([ $\blacksquare$ ], etc.), puis appuyez **sur**  $\triangle$ .
- <span id="page-95-1"></span>**3 Appuyez sur** 2**/**1 **pour sélectionner un paramètre.**
	- A Forme actuelle de la zone MPA

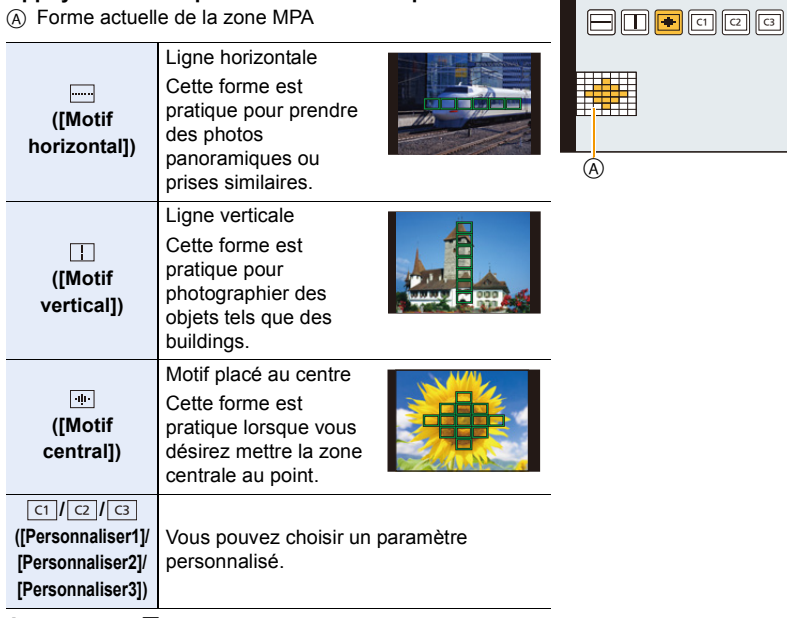

## **4 Appuyez sur** 4**.**

#### **5 Sélectionnez les zones MPA.**

• Les zones MPA sélectionnées s'affichent en jaune.

#### **Lorsque vous sélectionnez [ ]/[ ]/[ ]**

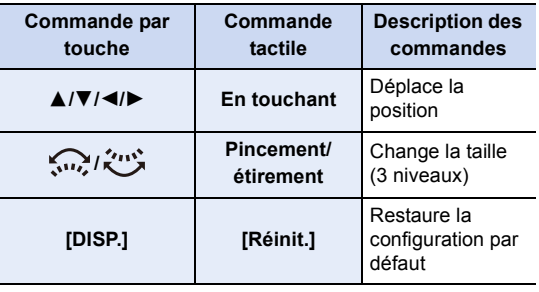

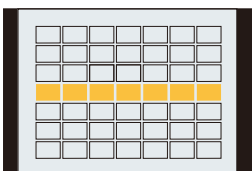

#### Lorsque vous sélectionnez [ া ]/[ **ে ]/[ ও ]**

#### **Commande tactile**

Faites glisser votre doigt sur les parties que vous désirez définir comme zones MPA.

• Si vous touchez une des zones MPA sélectionnée, la sélection de la zone sera annulée.

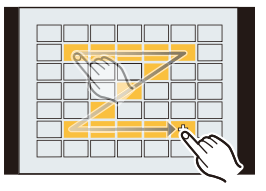

#### **Commande par touche**

Appuyez sur ▲/▼/◀/▶ pour sélectionner la zone MPA, puis appuyez sur [MENU/ SET] pour valider (répétez).

- Le paramétrage est annulé si [MENU/SET] est de nouveau appuyé.
- Si vous appuyez sur [DISP.], toutes les sélections seront annulées.
- **6 Appuyez sur [Fn2].**

**■ Mémorisation de la zone MPA définie sur [ त], [ <b>a** ] ou [ **a** ]

- **1 Sur l'écran de l'étape 3 à l[a P96,](#page-95-1) appuyez sur ▲.<br>2 <b>Appuyez sur ▲/▼ pour sélectionner une destina**
- **2 Appuyez sur** 3**/**4 **pour sélectionner une destination à laquelle le paramètre sera mémorisé, puis appuyez sur [MENU/SET].**
- Éteindre cet appareil restaurera le paramètre réglé avec  $[\Box\Vert f\Vert\Vert\Vert\Vert]$  sur sa configuration d'origine.

#### **Configuration de la position de la zone MPA/changement de la taille de la zone MPA**

## **Modes applicables: 1 【图 】 图 R S M E 图 图 图 图**

Lorsque [So], [iiii], [ $\blacksquare$ ] ou [ $\pm$ ] dans le Mode Mise au point Automatique est sélectionné, vous pouvez changer la position et la taille de la zone MPA.

- Effectuez l'opération après l'annulation de la fonction du Toucher Déclencheur.
- Vous pouvez également afficher l'écran de configuration de la zone MPA en touchant l'écran d'enregistrement. (Lorsque [AF tactile] de [Régl.touche] dans le menu [Personnel] est réglé sur [AF])
- La cible du compteur spot peut également être déplacée pour s'adapter à la zone MPA si [Mode mesure] ( $P192$ ) est réglé sur  $\lceil \cdot \rceil$ ].

#### **Non disponible dans les cas suivants:**

• Cette fonction n'est pas disponible dans les cas suivants:

- Lorsque le Zoom numérique est utilisé
- Lorsque [Recadrage 4K Live] est sélectionné

#### <span id="page-97-0"></span>**En sélectionnant [**š**], [**Ø**]**

La position et la taille de la zone MPA peuvent être changées.

**1** Appuyez sur  $\blacktriangleleft$  ( $\boxed{::}$ ).

**MENU** 

**2 Sélectionnez [**š**] ou [**Ø**] et appuyez sur** 4**.**

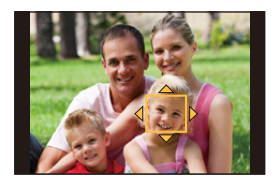

#### **3 Changez la position et la taille de la zone MPA.**

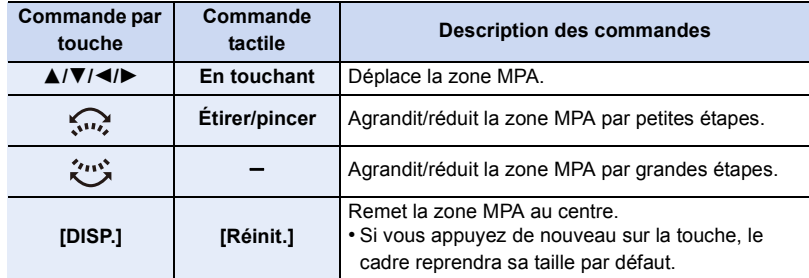

#### **4 Appuyez sur [MENU/SET] pour valider.**

• La zone MPA avec la même fonction que  $[[\equiv]]$  s'affiche sur la position touchée, si  $[\mathcal{Q}]$  est sélectionné.

Le paramètre de la zone MPA est annulé lorsque [MENU/SET] est pressé ou lorsque [  $|$  a<sup>[</sup> ] est touché.

#### <span id="page-98-1"></span>**En sélectionnant [** $\text{mm}$ ]

Vous pouvez définir la position de la mise au point en sélectionnant le groupe des zones MPA.

Les 49 zones MPA sont divisées en groupe, chacun constitué de 9 zones (sur le bord de l'écran, 6 ou 4 zones).

- **1 Appuyez sur ◀ (** $\cdot\cdot\cdot\cdot$ **).**<br>2 **Sélectionnez [iiiii] et a**
- **2** Sélectionnez [i **i**| et appuyez sur ▼.
- **3 Appuyez sur** 3**/**4**/**2**/**1 **pour sélectionner un groupe de la zone MPA.**
- **4 Appuyez sur [MENU/SET] pour valider.**
	- $\cdot$  Seul l'affichage  $[+]$  (point central du groupe sélectionné) restera à l'écran.
	- Le paramètre du cadre de la zone MPA est annulé lorsque [MENU/SET] est pressé ou lorsque [  $\left[\frac{1}{2}A^{2} \right]$ ] est touché.

## Exemples de groupe

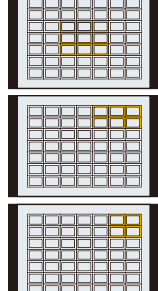

#### <span id="page-98-0"></span>En sélectionnant [  $\Box$ ]

Vous pouvez régler précisément la position de la mise au point en agrandissant l'écran. • La position de la mise au point ne peut pas être réglée sur le bord de l'écran.

- **1 Appuyez sur**  $\blacktriangleleft$  ( $\boxed{::}$ ).
- **2** Sélectionnez [⊞] et appuyez sur ▼.<br>3 **Annuyez sur A/▼/◀/► nour définir l**
- **3 Appuyez sur** 3**/**4**/**2**/**1 **pour définir la position de la mise au point puis appuyez sur [MENU/SET].**

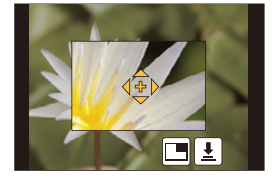

**4 Déplacez [+] sur la position qui doit être mise au point.**

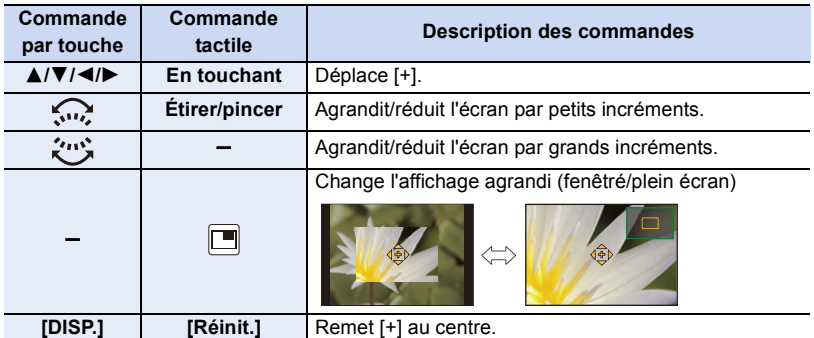

• Lorsque la photo s'affiche en mode fenêtré, vous pouvez agrandir/réduire celle-ci environ  $3\times$  à  $6\times$ ; Lorsque la photo s'affiche en plein écran, vous pouvez agrandir/réduire celle-ci environ  $3 \times$  à  $10 \times$ .

99

- Vous pouvez également prendre des photos en touchant  $\left|\right| \frac{1}{2}$ .
- **5 Appuyez sur [MENU/SET] pour valider.**

#### **Configuration de la position de la zone MPA avec la manette tactile**

**Modes applicables:** 

**MENU** 

Vous pouvez déplacer la zone MPA affichée dans le viseur en touchant l'écran.

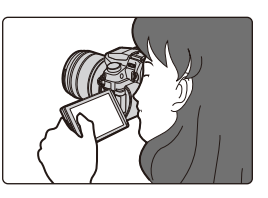

#### > **[Personnel]** > **[Régl.touche]** > **[Pavé tactile AF]** MENU

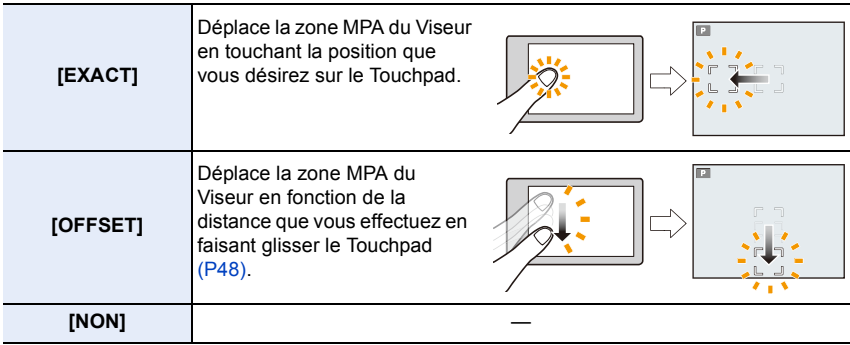

• Appuyez à mi-course sur le déclencheur pour définir la position de la mise au point. Si vous appuyez sur [DISP.] avant d'avoir déterminer la position de la mise au point, le cadre de la zone MPA revient au centre.

• Pour annuler le cadre de la zone MPA lorsque le Mode de Mise au point automatiqu[e \(P93\)](#page-92-0) est sur [š] ([Détection visage/œil]), [ ] ([Suivi]) ou [ ] ([49-zones]), appuyez sur [MENU/SET].

• La fonction Déclencheur Tactil[e \(P49\)](#page-48-0) est désactivée lorsque vous utilisez le [Pavé tactile AF].

#### **Non disponible dans les cas suivants:**

• [Pavé tactile AF] ne fonctionne pas dans les cas suivants :

– Lorsque [Recadrage 4K Live] est sélectionné

– Lorsque [Mise au point glissante] dans [Clip vidéo instantané] est paramétré sur [OUI]

#### **Pour optimiser la mise au point et la luminosité d'une position touchée**

## **Modes applicables:** [A] **G**  $\boxed{P[A|S]}$   $\boxed{M}$   $\boxed{E}$   $\boxed{G}$

Vous pouvez optimiser la mise au point et la luminosité de la position que vous avez touchée.

## **1 Sélectionnez le menu[. \(P51\)](#page-50-0)**

#### > **[Personnel]** > **[Régl.touche]** > **[AF tactile]** > **[AF+AE] MENU**

- **2 Touchez le sujet sur lequel vous désirez optimiser la luminosité.**
	- La position de l'optimisation de la luminosité s'affiche au centre de la zone MPA. La position suit le mouvement de la zone MPA.

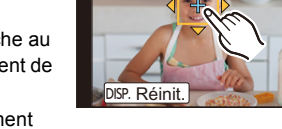

- Le [Mode mesure] est sur  $[$   $\bullet$  [, qui est exclusivement utilisé pour l'EA tactile.
- Toucher [Réinit.] remet la position d'optimisation de la luminosité et la zone MPA au centre.

## **3 Touchez [Rég.].**

 $\equiv$ 

**MENU** 

- La zone MPA avec la même fonction que  $\sqrt{2}$  s'affiche sur la position touchée.
- Toucher  $[[\mathbf{W}_{\text{A}}^{\text{F}}]]$  (ou  $[[\mathbf{W}_{\text{A}}]]$  lorsque  $[[\bullet]]$  est sélectionné) annule le paramètre [AF+AE].
- Si l'arrière-plan est devenu trop clair, etc., le contraste de la luminosité avec l'arrière-plan peut être réglé en corrigeant l'exposition.

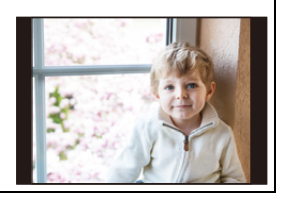

- Lorsque vous enregistrez avec le déclencheur tactile, la mise au point et la luminosité sont optimisées pour la position touchée avant que l'enregistrement s'effectue.
- Au bord de l'écran, le compteur peut être affecté par la luminosité qui entoure l'endroit touché.

#### **Non disponible dans les cas suivants:**

- [AF+AE], qui optimise la mise au point et la luminosité ne fonctionne pas dans les cas suivants.
	- Lorsque le Zoom numérique est utilisé
	- Lorsque la zone MPA a été définie à l'aide de la touche curseur
	- Lorsque [Recadrage 4K Live] est sélectionné

## <span id="page-101-0"></span>**Réglage manuel de la mise au point**

## **Modes applicables: [A] <br> The P**  $\vert A \vert S \vert$  <br> M  $\vert E \vert$  <br> <u>S</u> <br> M  $\vert E \vert$  <br> S <br> M  $\vert E \vert$

Utilisez cette fonction lorsque vous désirez fixer la mise au point ou lorsque la distance entre l'objectif et le sujet est déterminée et que vous ne désirez pas activer la mise au point automatique.

## **1 Paramétrez le levier du mode de mise au point sur [MF].**

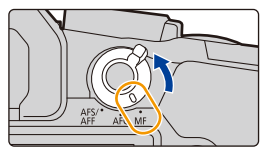

## **2** Appuyez sur  $\blacktriangleleft$  ( $\Box$ ).

⇧

扈

**MENU** 

 $\overline{\phantom{0}}$ 

## **3** Appuyez sur  $\triangle$ / $\nabla$ / $\triangleleft$ / $\triangleright$  pour régler la position de la mise au point **puis appuyez sur [MENU/SET].**

- L'écran d'assistance s'affiche, agrandissant la zone. (Assistance MPM)
- Vous pouvez également agrandir la zone en faisant tourner la bague de mise au point, en déplaçant le levier de mise au point, ou bien en étirant [\(P48\)](#page-47-0) l'écran ou en le touchant deux fois.
- Vous pouvez également régler la position de la mise au point en faisant glisser [\(P48\)](#page-47-1) l'écran.

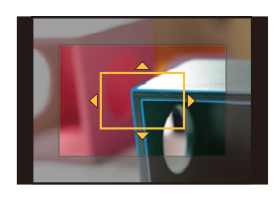

• Une pression sur [DISP.] remettra la position de la mise au point au centre.

## **4 Réglez la mise au point.**

#### **Les opérations utilisées pour mettre au point manuellement sont différentes selon l'objectif.**

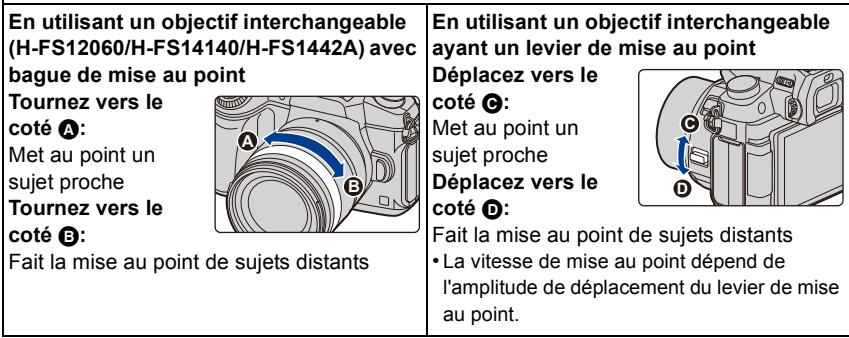

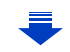

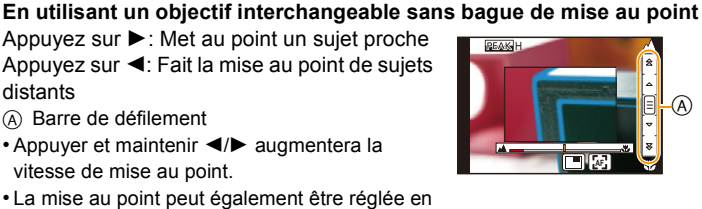

faisant glisser la barre coulissante.

- A Assistance MPM (écran agrandi)
- B Surlignement

A Barre de défilement

distants

**MENU** 

- C Guide MPM
- Les parties au point seront mises en valeur. (MP avec surlignement - aide à la mise au point)
- Vous pouvez vérifier si le point de mise au point se situe sur le coté proche ou sur le coté éloigné. (Guide MPM)

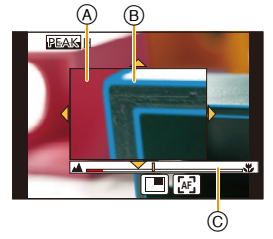

A

リヴヰ

Fn3

Vous pouvez effectuer les actions suivantes:

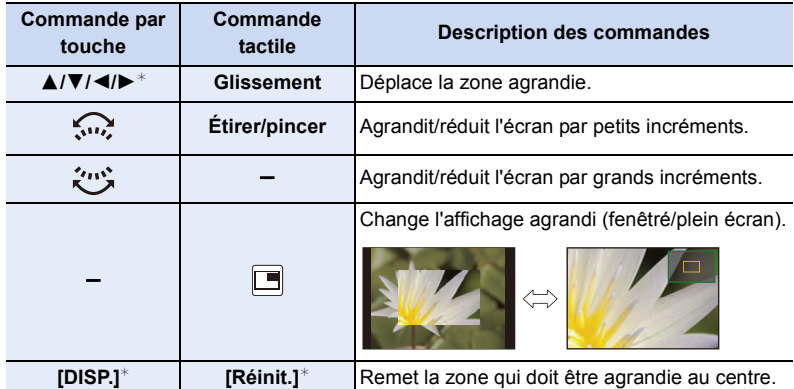

- $*$  Lors de l'utilisation d'un objectif interchangeable sans bague de mise au point, il est possible d'effectuer ces commandes après avoir appuyé sur ▼ pour afficher l'écran qui permet de sélectionner la zone à agrandir.
- Lorsque la photo s'affiche en mode fenêtré, vous pouvez agrandir/réduire celle-ci environ  $3 \times$  à  $6 \times$ ; Lorsque la photo s'affiche en plein écran, vous pouvez agrandir/ réduire celle-ci environ  $3x$  à  $10x$ .

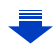

## **5 Appuyez à mi-course sur le déclencheur.**

- Vous pouvez également effectuer la même action en appuyant sur [MENU/SET].
- Si vous avez agrandi la photo en faisant tourner la bague de mise au point ou en déplaçant le levier de mise au point, l'écran d'assistance se fermera environ 10 secondes après l'action.
- L'assistance MPM ou le guide MPM ne s'affichera pas selon l'objectif utilisé, mais vous pouvez afficher l'assistance MPM par opération directe sur l'appareil photo, en utilisant l'écran tactile ou une touche.
- $\cdot$  Le repère de référence de la distance de la mise au point  $\alpha$  est un repère utilisé pour mesurer la distance de mise au point. Utilisez cela pour prendre des photos avec la mise au point manuelle ou pour prendre des photos en gros-plan.

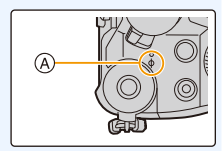

**Pour effectuer rapidement la mise au point en utilisant la mise au point automatique**

### $MENU \rightarrow \mathcal{L}$  [Personnel]  $\rightarrow$  [AF/AE]  $\rightarrow$  [AF-OUI]

Si [AF/AE LOCK] est pressé en Mise au Point Manuelle, le Mise au Point Automatique fonctionnera.

- La mise au Point Automatique s'effectue au centre du cadre.
- La mise au Point Automatique fonctionne également avec les opérations suivantes.
- Appuyer sur la touche de fonction à laquelle [AF-ON] est attribuée
- $-$  En touchant  $\left[ \begin{bmatrix} \mathbb{A}^T \end{bmatrix} \right]$

**MENU** 

– Faites glisser l'écran et relâchez votre doigt à l'endroit que vous désirez mettre au point

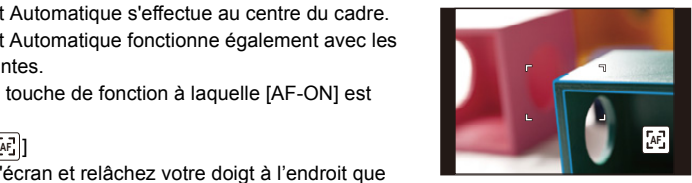

• Cette fonction n'est pas valable lorsque le [Recadrage 4K Live] est paramétré.

## **Pour fixer la mise au point et l'exposition (Verrouillage MPA/EA)**

## **Modes applicables: A 时 P A S M E 图 A S A**

Il est utile quand vous voulez prendre une photo d'un sujet hors de la zone MPA ou que le contraste est trop fort et que vous ne pouvez pas obtenir l'exposition appropriée.

### **1 Alignez l'écran avec le sujet.**

## **2 Appuyez et maintenez [AF/AE LOCK] pour fixer la mise au point ou l'exposition.**

- Si vous relâchez le [AF/AE LOCK], le verrouillage MPA/ EA s'annulera.
- Seule l'exposition est verrouillée dans les paramètres par défaut.
- **3 Toute en appuyant sur [AF/AE LOCK], déplacez l'appareil photo comme si vous composiez l'image puis appuyez à fond sur le déclencheur.**

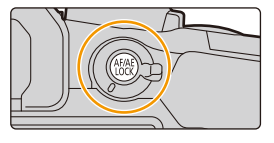

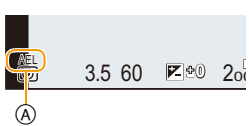

A Indicateur de verrouillage EA

#### ∫ **Configuration des fonctions [AF/AE LOCK]**

#### > **[Personnel]** > **[AF/AE]** MENU

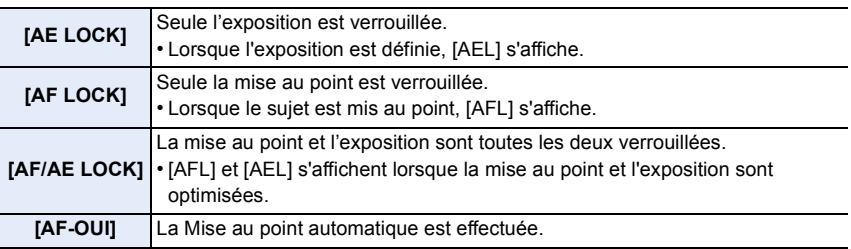

• Le verrouillage MPA est efficace uniquement en prenant des photos en mode exposition manuelle.

• Le verrouillage EA est actif uniquement en prenant des photos avec Mise au Point Manuelle.

- Le sujet peut à nouveau être mis au point en appuyant à mi-course sur le déclencheur même lorsque le réglage automatique de l'exposition est verrouillé.
- Le réglage décalé peut être sélectionné même lorsque le réglage automatique de l'exposition est verrouillé.

105

## **Compensation de l'exposition**

## **Modes applicables:** 12 0 0 P A S M = 5 3 8 3 0 A

Utilisez cette fonction lorsque vous ne parvenez pas à effectuer une exposition appropriée à cause de la différence de luminosité entre le sujet et l'arrière-plan.

## **1 Appuyez sur**  $\left[\frac{1}{2}\right]$ .

扈

**MENU** 

 $\overline{\phantom{0}}$ 

• Vous pouvez également utiliser la touche comme une touche de fonction. [\(P55\)](#page-54-0)

### **2 Tournez la molette arrière pour compenser l'exposition.**

- A Bracketing de l'exposition
- B Compensation de l'exposition
- C [Réglage du flash]
- Vous pouvez effectuer les actions suivantes pendant que l'écran de la compensation de l'exposition est affiché.

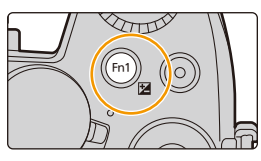

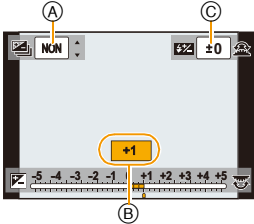

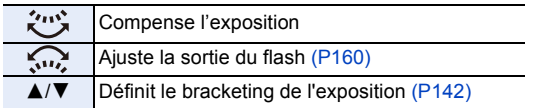

• Vous pouvez changer les fonctions entre la molette arrière et la molette avant en appuyant sur [DISP.].

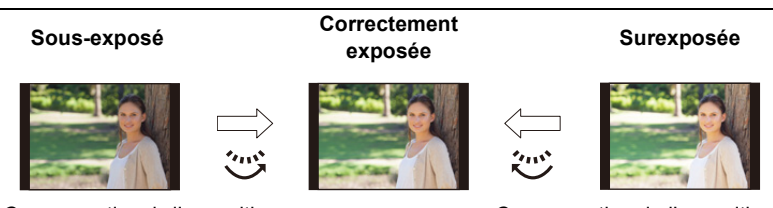

Compensation de l'exposition vers la valeur positive.

Compensation de l'exposition vers la valeur négative.

## **3 Appuyez sur** [ $\angle$ ] pour valider.

• Vous pouvez également appuyer à mi-course sur le déclencheur pour valider.

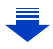

- 4. Réglages de la mise au point, de la luminosité (exposition) et de la tonalité chromatique
- Vous pouvez régler la valeur de compensation de l'exposition entre  $-5$  EV et  $+5$  EV. Vous pouvez régler une valeur située entre  $-3$  EV et  $+3$  EV pendant l'enregistrement d'images animées, ou pendant l'enregistrement avec la fonction Photo 4K ou de mise au point postérieure.
- Lorsque la [Compens. expo. auto.] dans [Flash] du menu [Enr.] est sur [OUI], la luminosité du flash sera automatiquement paramétrée sur le niveau correspondant à la Compensation de l'exposition sélectionnée[. \(P160\)](#page-159-1) • Si la valeur d'exposition est en dehors de la plage  $-3$  EV à  $+3$  EV, la luminosité de l'écran d'enregistrement ne changera plus. Il est conseillé d'enregistrer en contrôlant la luminosité réelle de l'image enregistrée avec la **MENU** Prévisualisation auto ou sur l'écran de lecture. • La valeur de la compensation de l'exposition est conservée même si l'appareil est hors marche. (Lorsque [Restaurer comp. expo] [\(P224\)](#page-223-0) est sur [NON])

107

## **Paramétrer la sensibilité lumineuse**

**Modes applicables:**  $\text{M}$  **(P A S M**  $\text{M}$  $\text{M}$  $\text{M}$ **)** 

Cela permet de paramétrer la sensibilité à la lumière (sensibilité ISO). Le paramétrage sur une valeur plus élevée permet de prendre des photos même dans les endroits sombres sans que les photos soient sombres.

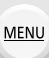

 $\overline{\phantom{a}}$ 

⇧

 $\equiv$ 

**Appuyez sur ▲ (ISO).** 

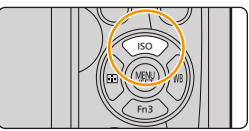

## **2 Sélectionnez la sensibilité ISO en tournant la molette arrière.**

- Vous pouvez changer les fonctions entre la molette arrière et la molette avant en appuyant sur [DISP.].
- A Réglage limite ISO
- B Sensibilité ISO
- **3 Tournez la molette avant pour définir la limite supérieure de la sensibilité ISO.**

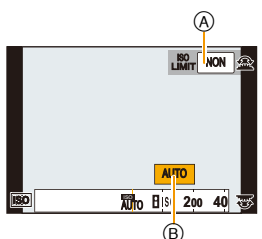

• Cela fonctionnera si la [Sensibilité] est sur [AUTO] ou  $[$   $B$   $]$ .

## **4 Appuyez sur [MENU/SET] pour paramétrer.**

• Vous pouvez également appuyer à mi-course sur le déclencheur pour valider.

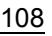
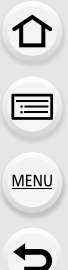

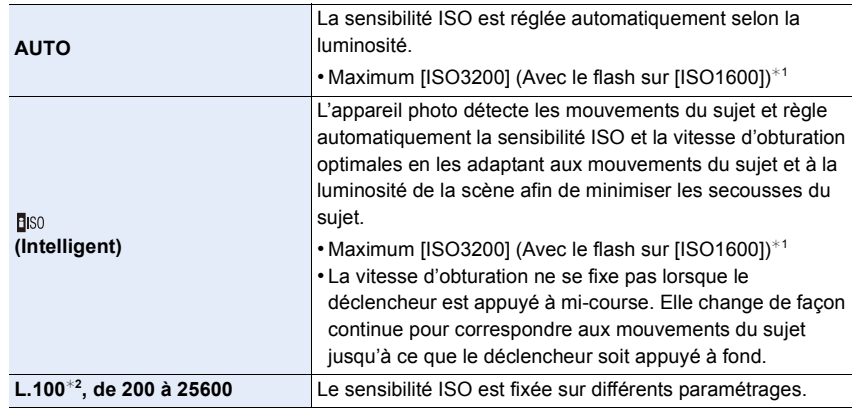

 $*1$  Lorsque [Rég. limite ISO[\] \(P199\)](#page-198-0) du menu [Enr.] est paramétré sur tout sauf [NON], il se configure automatiquement dans la limite de la valeur définie dans [Rég. limite ISO].

¢2 Uniquement disponible lorsque [Sensibilité étendue] est sélectionné.

#### **Caractéristiques de la sensibilité ISO**

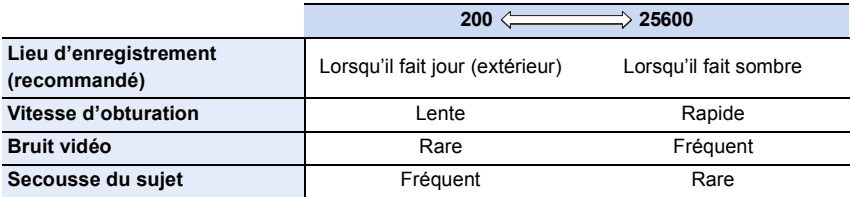

- Pour avoir des informations sur la plage de mise au point du flash lorsque [AUTO] est réglé, consultez la [P155](#page-154-0).
- Impossible de sélectionner [**B**ISO] dans les cas suivants :
	- Mode EA avec priorité à la vitesse d'obturation
	- Mode Exposition Manuelle
- Lorsque [Exposition multiple] est sélectionné, le paramètre maximum est [ISO3200].
- Vous pouvez utiliser les réglages suivants dans le Mode création Vidéo ou pendant l'enregistrement avec la fonction Photo 4K ou de mise au point postérieure : [AUTO], [200] à [6400]
- Vous pouvez régler la sensibilité ISO en Mode Scène Guidée uniquement lorsque vous utilisez [Panorama].

# **Réglage de la balance des blancs**

**Modes applicables: A d**  $\mathbf{P}[\mathbf{A}|\mathbf{S}|\mathbf{M}]$  **and**  $\phi$ 

Sous le soleil, sous des lampes à incandescence ou dans d'autres conditions où la couleur du blanc prend une teinte rougeâtre ou bleuâtre, cet élément règle la couleur du blanc de façon à ce que celle-ci soit le plus proche de ce qui est vu en s'accordant à la source de lumière.

# **Appuyez sur ▶ (WB).**

⇧

il

**MENU** 

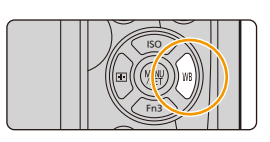

ÉAB C &

# **2 Tournez la molette arrière ou la molette avant pour sélectionner la balance des blancs.**

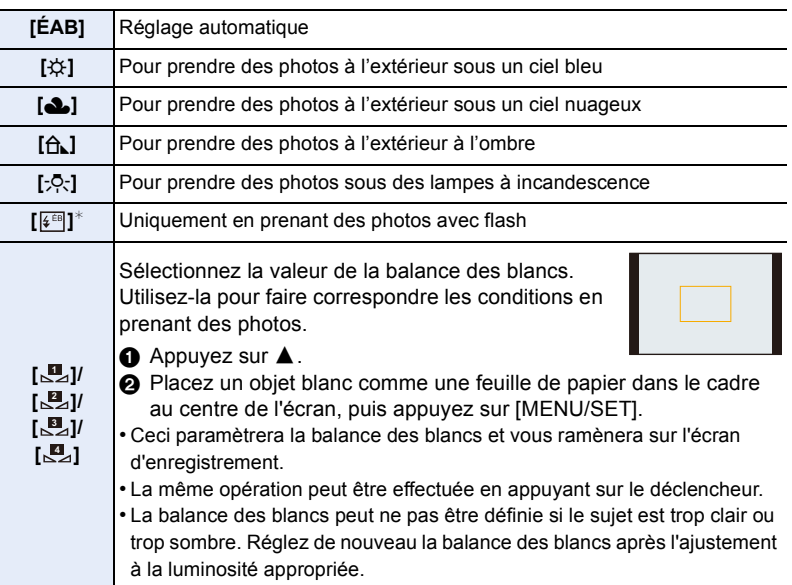

 $*$  [ÉAB] s'applique lorsque vous enregistrez des images animées, ou lorsque l'enregistrement est effectué avec la fonction Photo 4K ou de mise au point postérieure.

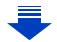

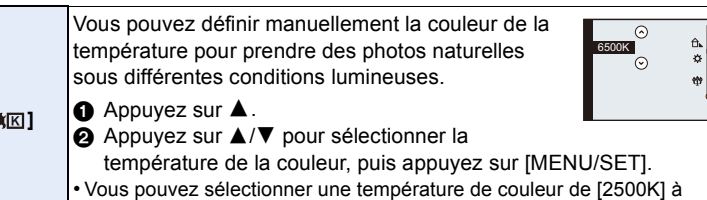

**MENU** 

## **3 Appuyez sur [MENU/SET] pour paramétrer.**

[10000K].

• Vous pouvez également appuyer à mi-course sur le déclencheur pour valider.

Sous un éclairage fluorescent, un luminaire LED etc., la balance des blancs qui convient changera selon le type d'éclairage, donc utilisez [ÉAB] ou [LL], [LL],  $[\mathbb{S}_4], [\mathbb{S}_4].$ 

- La balance des blancs est calculée uniquement pour les sujets compris dans la portée utile du flash de l'appareil photo[. \(P155\)](#page-154-0)
- Dans le Mode Scène Guidée, le changement de scène ou du Mode Enregistrement remettra les paramètres de la balance des blancs (y compris les paramètres du réglage fin de la balance des blancs) sur [ÉAB].
- Dans le Mode Scène Guidée, les réglages adaptés à chaque scène sont effectués.

#### ∫ **Équilibre des blancs automatique**

Selon les conditions prédominantes lorsque la photo est prise, celle-ci pourrait comporter des teintes rougeâtre ou bleuâtre. De plus, lorsque plusieurs sources lumineuses sont utilisées ou lorsqu'il n'y a aucune couleur proche du blanc, la balance des blancs automatique peut ne pas fonctionner correctement. Dans un cas comme celui-ci, réglez la balance des blancs sur un mode autre que [ÉAB].

- 1 L'équilibre des blancs automatique fonctionnera à l'intérieur de cette étendue.
- 2 Ciel bleu
- 3 Ciel nuageux (Pluie)
- 4 Ombre
- 5 Lumière du soleil

**[ ]**

- 6 Lumière fluorescente blanche
- 7 Ampoule de lumière incandescente
- 8 Lever et coucher de soleil
- 9 Lumière de bougie
- K=Température Couleur Kelvin

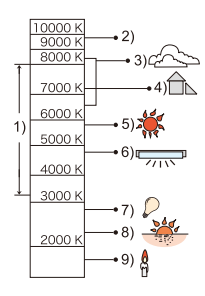

#### <span id="page-111-0"></span>**Réglez plus précisément la balance des blancs**

Vous pouvez ajuster l'équilibrage des blancs de manière raffinée lorsque vous ne pouvez pas acquérir la tonalité souhaitée en réglant l'équilibrage des blancs.

- **1 Sélectionnez la balance des blancs puis appuyez sur** 4**. 2 Appuyez sur** 3**/**4**/**2**/**1 **pour régler finement la balance des blancs.**
	- 2 : A (AMBRE: ORANGÉ)
	- **1** : B (BLEU: BLEUÂTRE)

**MENU** 

- $\blacktriangle$  : V (VERT: VERDÂTRE)
- $\blacktriangledown$  : M (MAGENTA: ROUGEÂTRE)
- Vous pouvez également effectuer les réglages fins en touchant le graphique de la balance des blancs.
- Une pression sur [DISP.] remettra la position au centre.
- **3 Appuyez sur [MENU/SET].**
- Si vous ajustez finement la balance des blancs sur [A] (ambre), l'icône de la balance des

blancs sur l'écran deviendra orange.

Si vous ajustez finement la balance des blancs sur [B] (bleu), l'icône de la balance des blancs sur l'écran deviendra bleue.

• Si vous ajustez finement la balance des blancs sur [V] (vert) ou [M] (magenta),  $[+]$  (vert) ou [-] (magenta) apparaît à coté de l'icône de la balance des blancs sur l'écran.

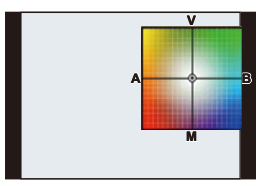

#### <span id="page-112-0"></span>**Bracketing de la balance des blancs**

Le paramétrage de la plage est effectué sur la base des valeurs de réglage du réglage fin de la balance des blancs, et 3 images de différentes couleurs sont automatiquement enregistrées quand on enfonce le déclencheur une fois.

**1 Réglez finement la balance des blancs à l'étape 2 de ["Réglez plus précisément la balance des blancs"](#page-111-0) puis effectuez la configuration du bracketing en faisant tourner la molette arrière.** Rotation de la molette arrière vers la droite: Horizontal ([A] à [B]) Rotation de la molette arrière vers la gauche: Vertical ([V] à [M])

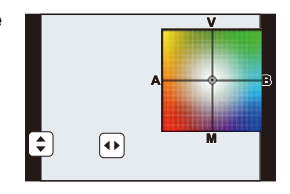

- Vous pouvez également définir le bracketing en touchant  $[\bigodot] / [\bigodot]$ .
- **2 Appuyez sur [MENU/SET].**
- Vous pouvez également régler le bracketing de la balance des blancs dans [Bracketing] du menu [Enr.][. \(P141\)](#page-140-0)

#### **Non disponible dans les cas suivants:**

- Le bracketing de la balance des blancs ne fonctionne pas dans les cas suivants:
- Mode Auto Intelligent

**MENU** 

- Mode Auto Intelligent Plus
- [Eau scintillante]/[Illuminations scintillantes]/[Prise noct. manu.]/[Image douce d'une fleur]/ [Panorama] (Mode Scène Guidée)
- Mode de Contrôle Créatif
- En prenant des photos tout en enregistrant une vidéo
- En enregistrant des photos 4K
- En enregistrant avec la fonction de mise au point postérieure
- En enregistrant en Mode Rafale
- Lorsque [Qualité] est réglée sur [RAWiii], [RAWiti] ou [RAW]
- En utilisant [Exposition multiple]
- En utilisant [Intervallomètre]
- En utilisant [Anim image par image] (uniquement si [Prise de vue auto.] est sélectionné)

# **Sélection du mode d'entraînement**

**Modes applicables: [A] <br> <br> <br> <br> <br> <br> <br> <br> <br><br>** <br><br><br><br><br><br><br><br><br><br><br><br><br><br><br><br>

Vous pouvez changer ce que peut faire l'appareil photo lorsque vous appuyez sur le déclencheur.

# **Tourner la molette du mode d'entraînement.**

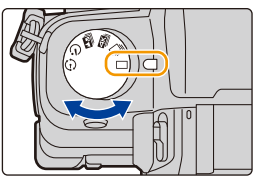

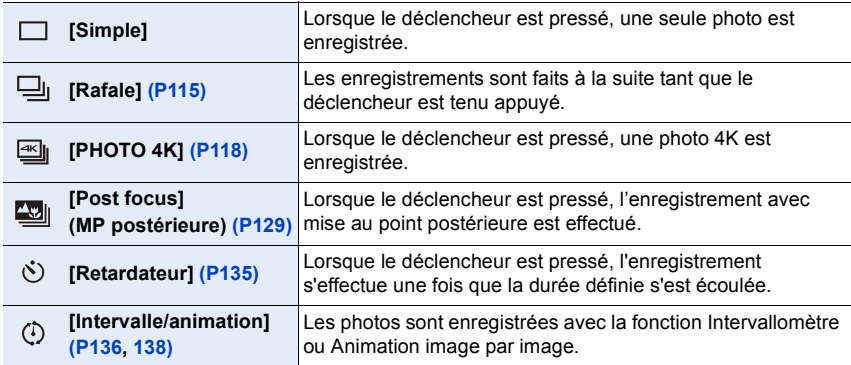

## **Non disponible dans les cas suivants:**

• Le réglage du mode est fixé sur [Simple] si le Mode Scène Guidée est réglé sur [Panorama].

# <span id="page-114-0"></span>**Prises de vues en utilisant le mode rafale**

# **Modes applicables: [A] <br> <br>
<br>
<br>
<br>
<br>
<br>
<br>
<br>**

- Les photos sont prises de façon continue tant que le déclencheur est tenu appuyé.
- Les photos prises avec une vitesse rafale de [SH] seront enregistrées comme un groupe rafale simple [\(P182\)](#page-181-0).

## **1 Paramétrez la molette de sélection du mode**  lecteur sur  $[\Box_1]$ .

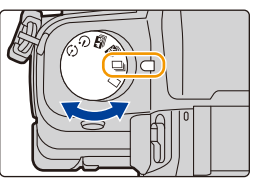

 $\left| \frac{4:3}{4} \right|$  **L** afs  $\left| \left| \left[ \begin{matrix} 0 \\ -1 \end{matrix} \right] \right| \right|$ 

# **2 Faites la mise au point sur le sujet et prenez une photo.**

• Maintenez enfoncé à fond le déclencheur pour activer le mode de prises de vues en rafale.

#### ∫ **Configuration du débit rafale Sélectionnez le menu[. \(P51\)](#page-50-0)**

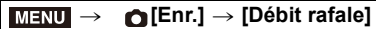

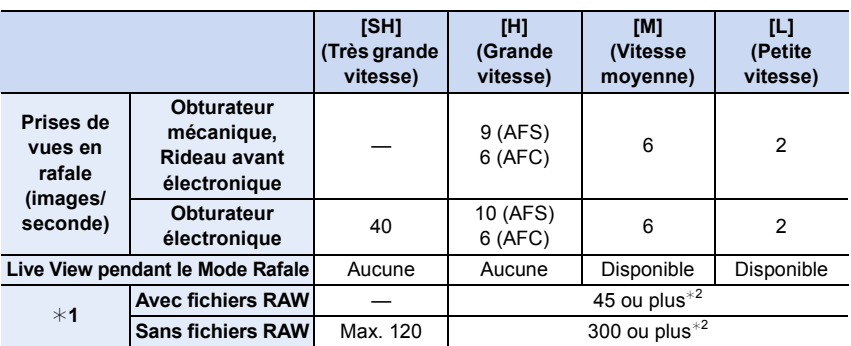

¢1 Nombre d'images enregistrables

¢2 Lorsque l'enregistrement est effectué sous les conditions de test spécifiées par Panasonic. La vitesse de rafale ralentira en cours de route. Cependant, les photos peuvent être prises jusqu'à ce que la carte n'ait plus d'espace libre. Selon les conditions d'enregistrement, le nombre de photos en rafale pouvant être prises sera réduit.

• La taille de l'image sera fixée sur [S] si [Débit rafale] est réglé sur [SH].

• La vitesse de rafale peut ralentir en fonction des paramètres suivants.

– [Format imag[\] \(P190\)/](#page-189-0)[Qualité] [\(P191\)](#page-190-0)/[Sensibilité] [\(P108\)](#page-107-0)/Mode de mise au poin[t \(P91\)/](#page-90-0) [Priorité AF/Décl.] [\(P211\)](#page-210-0)

#### ∫ **À propos du nombre maximum de photos pouvant être prises sans interruption**

Lorsque vous appuyez à mi-course sur le déclencheur, le nombre maximum de photos que vous pouvez prendre sans interruption apparaîtra. Vous pouvez vérifier le nombre approximatif de photos qui peuvent être prises avant que la vitesse de rafale ralentit. Exemple: Lorsque 20 photos peuvent être prises: [r20]

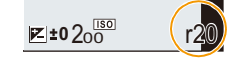

- Une fois que l'enregistrement démarre, le nombre maximum de photos qui peuvent être prises sans interruption diminue. Lorsque [r0] apparait, la vitesse de rafale ralentit.
- Lorsque [r99+] est affiché, vous pouvez prendre 100 photos ou plus sans interruption.

#### **Mise au point en mode rafale**

La manière dont la mise au point est effectuée change en fonction des paramètres du mode de mise au point [\(P91\)](#page-90-0) et des paramètres [Priorité AF/Décl.[\] \(P211\)](#page-210-0) du menu [Personnel].

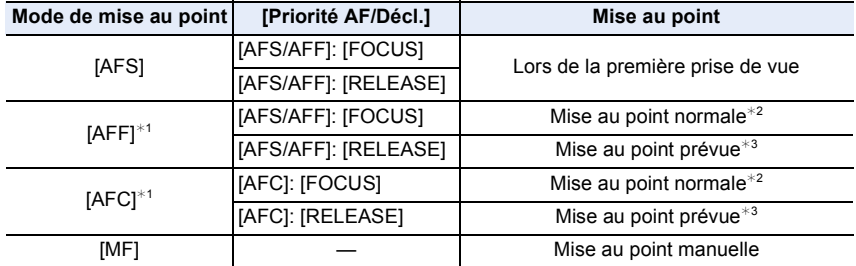

 $*1$  Si le sujet est sombre ou si la vitesse rafale est réglée sur [SH], la mise au point est réglée sur la première image.

¢2 La vitesse de rafale peut devenir plus faible car l'appareil effectue la mise au point en continu sur le sujet.

 $*3$  La vitesse de la rafale a la priorité, et la mise au point est estimée à l'intérieur de la plage possible.

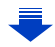

- Nous vous conseillons d'utiliser le déclencheur à distance (DMW-RSL1: en option) si vous désirez conserver le déclencheur appuyé à fond tout en prenant des photos en Mode Rafale. Consultez l[a P309](#page-308-0) pour avoir des informations sur le déclencheur à distance.
- Lorsque la vitesse de rafale est sur [SH] ou [H] (lorsque le mode de mise au point est réglé sur [AFS] ou [MF]), l'exposition est fixée sur les paramètres utilisés au moment de la première photo pour les photos suivantes.
- Lorsque la vitesse de rafale est sur [H] (lorsque le mode de mise au point est réglé sur [AFF] ou [AFC]), [M] ou [L], l'exposition est réglée chaque fois que vous prenez une photo.
- **• Cela peut prendre du temps de sauvegarder des photos prises en Mode Rafale sur la carte. Si vous prenez des photos sans interruption tout en les sauvegardant, le nombre maximum d'images enregistrables diminue. Pour des prises de vue sans interruption, l'utilisation d'une carte mémoire à vitesse rapide est conseillée.**

### **Non disponible dans les cas suivants:**

• Le Mode Rafale est désactivé dans les cas suivants.

- [Eau scintillante]/[Illuminations scintillantes]/[Prise noct. manu.]/[Image douce d'une fleur]/ [Panorama] (Mode Scène Guidée)
- [Monochrome brut]/[Monochrome doux]/[Effet miniature]/[Focus doux]/[Filtre étoile]/[Rayon de soleil] (Mode de Contrôle Créatif)
- Pour enregistrer des films
- En enregistrement à l'aide du flash (sauf lorsque [Débit rafale] est réglé sur [SH])
- En utilisant [Exposition multiple]

# <span id="page-117-0"></span>**Enregistrement des photos 4K**

# **Modes applicables:**

Vous pouvez choisir le moment désiré parmi les photos de la rafale prises à 30 images/ seconde et sauvegarder ce moment sous forme d'une photo de 8 millions de pixels (environ).

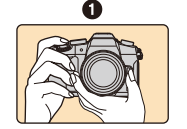

⇧

Iļl.

**MENU** 

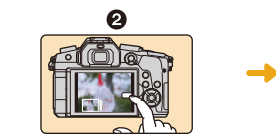

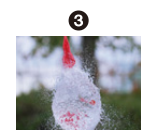

- **1** Enregistrez une photo 4K.
- 2 Sélectionnez et sauvegardez les photos.
- **3** La photo est prise.
- Utilisez une carte UHS Classe de vitesse 3 pour enregistrer des photos 4K. [\(P26\)](#page-25-0)
- En enregistrant des photos 4K, l'angle de vue est plus proche.

# **1 Paramétrez la molette du mode**  d'entraînement sur [ $\text{I}$ ].

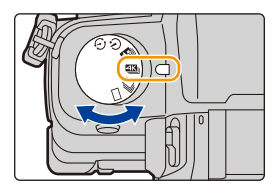

# **2 Sélectionnez le menu[. \(P51\)](#page-50-0)**

MENU > **[Enr.]** > **[PHOTO 4K]** > **[Méthode d'enreg.]**

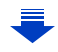

MENU

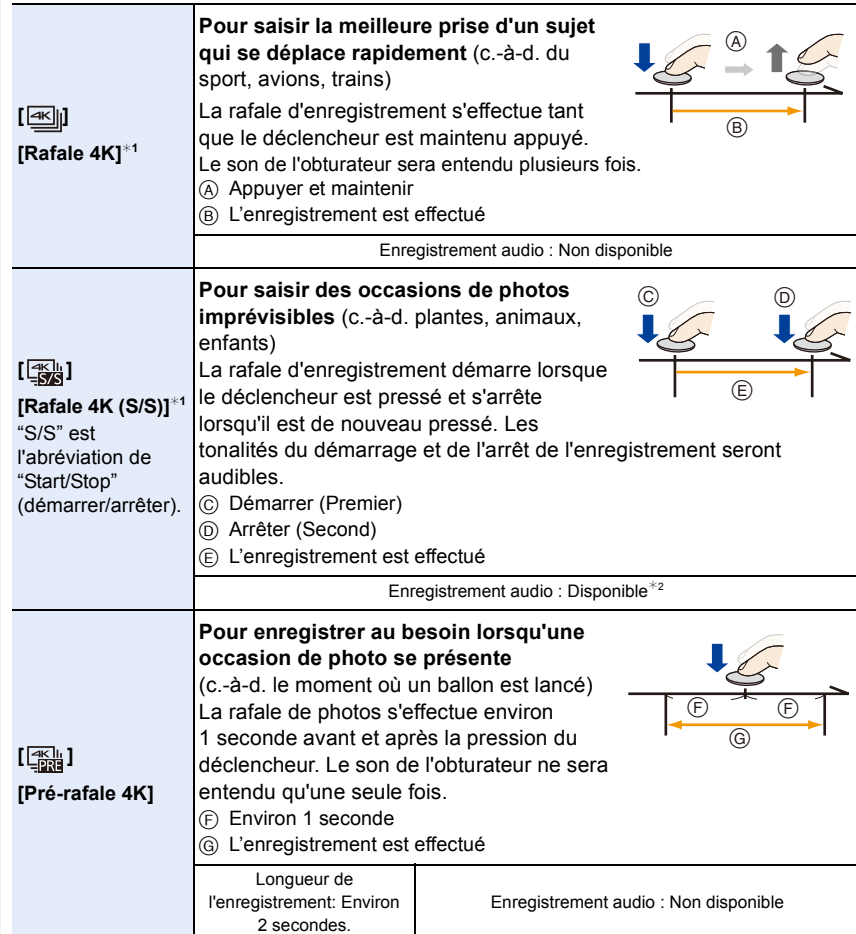

 $*1$  L'enregistrement s'arrête lorsque la durée continue de celui-ci dépasse 29 minutes et 59 secondes.

- En utilisant une carte mémoire SDHC : vous pouvez continuer d'enregistrer sans interruption même si la taille du fichier dépasse 4 Go, mais le fichier rafale 4K sera divisé et enregistré/lu séparément.
- En utilisant une carte mémoire SDXC : vous pouvez enregistrer une photo 4K sous forme d'un seul fichier.

¢2 Le son n'est pas lu si vous effectuez la lecture avec l'appareil photo.

# **3 Appuyez à mi-course sur le déclencheur pour quitter le menu.**

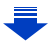

# **4 Enregistrez une photo 4K.**

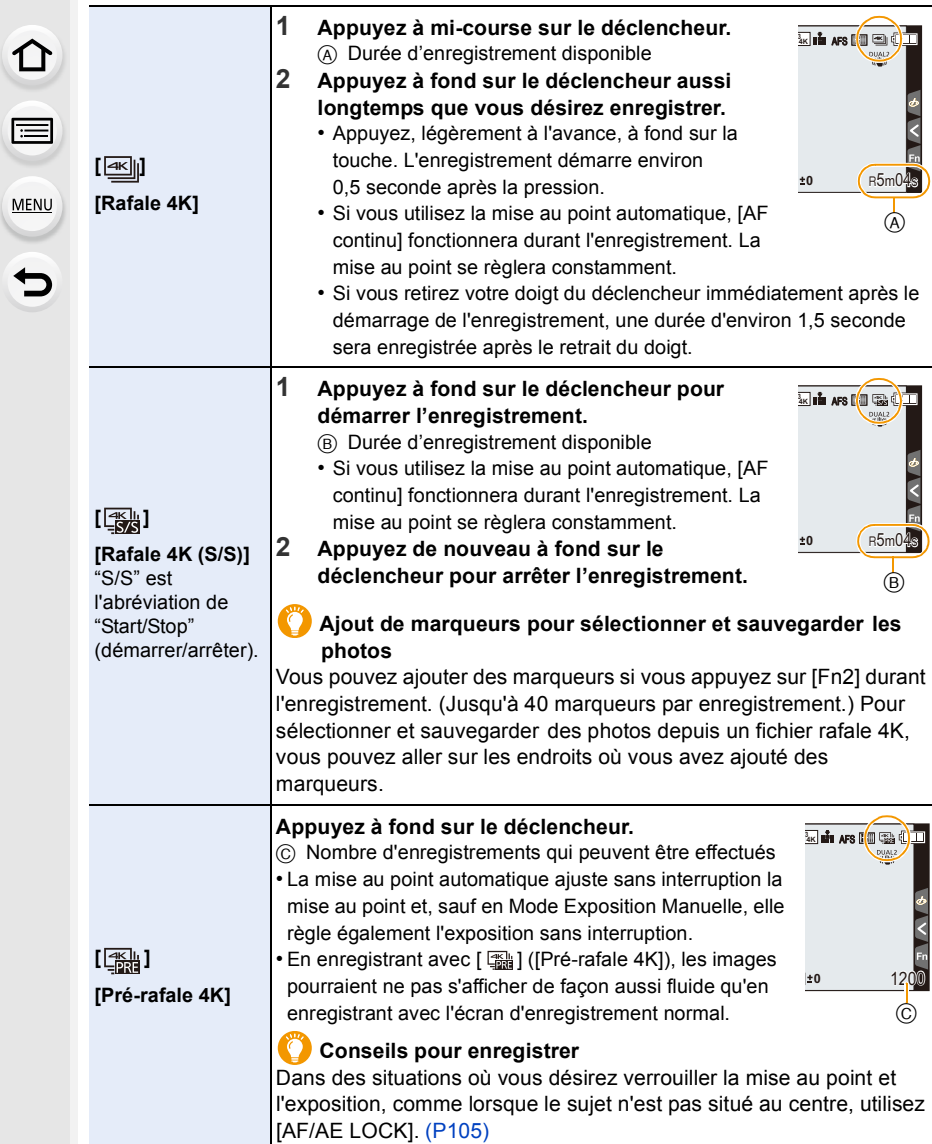

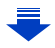

120

5. Paramètres Photo 4K et entraînement

**MENU** 

- L'appareil photo effectue l'enregistrement en rafale d'une photo 4K et le sauvegarde sous forme de fichier rafale 4K au format MP4.
- Lorsque [Prév.auto] est activé, l'écran de sélection de photo s'affiche automatiquement. Pour poursuivre l'enregistrement, appuyez à mi-course sur le déclencheur pour afficher l'écran d'enregistrement.
- Pour avoir des informations sur la manière de sélectionner et sauvegarder des photos à partir des fichiers rafale 4K enregistrés, consultez la [P125](#page-124-0).
- Pour réduire les secousses de l'appareil photo, nous vous recommandons d'utiliser un trépied et un déclencheur à distance (DMW-RSL1: en option) [\(P309\)](#page-308-0) lorsque vous utilisez [Composition lumière] [\(P236\)](#page-235-0).

#### **Épuisement de la batterie et température de l'appareil photo**

- Lorsque la température ambiante est élevée ou lorsqu'un enregistrement photo 4K est effectué de façon continu, l'appareil photo peut afficher  $\lceil A \rceil$  et arrêter l'enregistrement. (Si [ [ ] ([Pré-rafale 4K]) est sélectionné, le paramètre devient [ [ 3 ] ([Rafale 4K]) avant que l'enregistrement s'arrête.) Attendez jusqu'à ce que l'appareil refroidisse.
- **• Lorsque [ ] ([Pré-rafale 4K]) est sélectionné, la batterie s'épuise plus rapidement et la température de l'appareil photo augmente. Sélectionnez [ ] ([Pré-rafale 4K]) uniquement en enregistrant.**

#### ∫ **Configuration de l'enregistrement en boucle ([Rafale 4K (S/S)])**

Avec [ **]** ([Rafale 4K (S/S)]), vous pouvez effectuer un enregistrement tout en supprimant les données enregistrées les plus anciennes, ce qui vous permet de poursuivre l'enregistrement tout en attendant une occasion de photo, sans remplacer la carte.

• Une fois que vous démarrez l'enregistrement, le fichier rafale 4K sera enregistré et divisé approximativement toutes les 2 minutes.

Les 10 dernières minutes (jusqu'à environ 12 minutes) seront sauvegardées. La partie précédente sera supprimée.

#### **Sélectionnez le menu[. \(P51\)](#page-50-0)**

MENU > **[Enr.]** > **[PHOTO 4K]** > **[Enregistrement boucle]**

#### **Configuration: [OUI]/[NON]**

- **• Nous vous conseillons d'utiliser une batterie suffisamment chargée ou un adaptateur secteur (en option).**
- Il est possible d'enregistrer jusqu'à 29 minutes et 59 secondes en continu.
- $\cdot$  [ $\bigcirc$ ] s'affiche durant l'enregistrement.
- La durée d'enregistrement disponible et la durée d'enregistrement écoulée ne sont pas affichées durant l'enregistrement.
- [Enregistrement boucle] n'est pas possible si l'espace disponible sur la carte n'est pas suffisant.

121

### **Remarques sur la fonction Photo 4K**

#### ∫ **Pour changer le format**

Sélectionner [Format] dans le menu [Enr.] vous permet de changer le format des photos 4K.

#### ∫ **Pour enregistrer le sujet avec un flou réduit**

Vous pouvez réduire le flou du sujet en définissant une vitesse d'obturation plus rapide.

- **1 Paramétrez la molette de sélection du mode sur [ ].**
- **2 Paramétrez la vitesse d'obturation en tournant la molette arrière ou la molette avant.**
	- Vitesse d'obturation approximative pour un enregistrement en extérieur par beau temps : 1/1000 secondes ou plus.
	- Si vous augmentez la vitesse d'obturation, la sensibilité ISO sera plus élevée, ce qui peut augmenter les parasites à l'écran.

#### ∫ **Son de l'obturateur pour l'enregistrement photo 4K**

- En utilisant [  $\equiv$  | ([Rafale 4K]) ou [  $\equiv$  [ | ([Pré-rafale 4K]), vous pouvez changer les paramètres du son de l'obturateur électronique dans [Vol décl elec] et [Tonalité décl. élec.]. [\(P220\)](#page-219-0) En enregistrant avec [  $\frac{m}{24}$ ] ([Rafale 4K (S/S)]), vous pouvez définir le volume de la tonalité du démarrage/arrêt dans [Volume du bip].
- Vous pouvez effectuer un enregistrement avec rafale rapide silencieusement en utilisant la fonction Photo 4K en combinaison avec le [Mode discret].

#### ∫ **Scènes non adaptées à la fonction Photo 4K**

#### **Enregistrement dans des endroits très lumineux ou en intérieur**

Lorsque les sujets sont enregistrés dans un lieu très lumineux ou sous un éclairage fluorescent/LED, la teinte de la couleur ou la luminosité de l'image peut changer, ou bien des bandes horizontales peuvent apparaître sur l'écran.

Baisser la vitesse d'obturation peut réduire l'effet des stries horizontales.

#### **Sujets se déplaçant rapidement en direction horizontale**

Si vous enregistrez un sujet qui se déplace rapidement en direction horizontale, ce dernier pourrait apparaitre déformé sur les photos enregistrées.

#### <span id="page-122-0"></span>∫ **L'appareil photo est configuré pour la fonction Photo 4K**

La configuration de l'appareil photo est optimisée pour l'enregistrement avec la fonction Photo 4K.

• Les éléments de menu [Enr.] suivants sont fixés sur les paramètres indiqués ci-dessous :

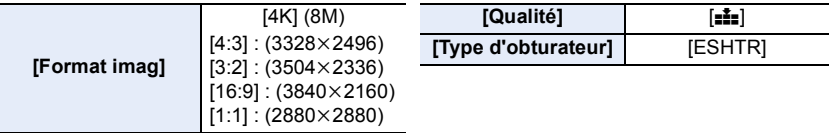

• Les fichiers rafale 4K sont enregistrés avec les paramètres indiqués ci-dessous : Les paramètres du menu [Image animée] ne sont pas appliqués aux fichiers rafale 4K.

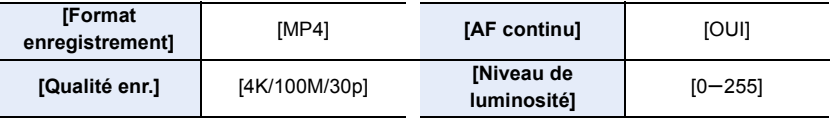

- En enregistrant avec la fonction Photo 4K, les plages des fonctions suivantes sont différentes de celles disponibles en prenant des photos :
- $-$  Vitesse d'obturation : 1/30 $^{\circ}$  à 1/16000 $^{\circ}$
- Compensation de l'exposition :  $-3$  EV à  $+3$  EV
- Sensibilité ISO : [AUTO], 200 à 6400
- En enregistrant avec la fonction Photo 4K, les fonctions suivantes sont désactivées :
	- **– Flash**

 $-[Mode AF]$  $([-])$ 

- **– Enregistrement avec bracketing**
- Décalage de programme
- Mode de mise au point (AFF)
- [Assistan.MF] ([ ] ([Pré-rafale 4K]) uniquement)
- Balance des blancs ( $\sqrt{4^{EB}}$ )

• Les éléments de menu suivants sont désactivés :

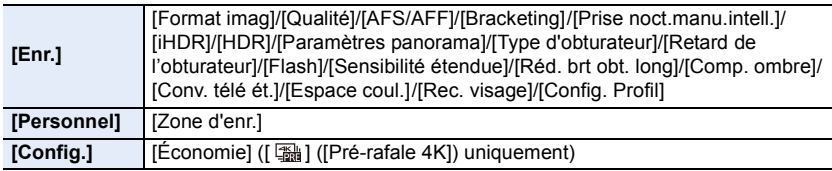

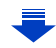

- Les changements suivants surviennent en enregistrant des photos 4K :
	- Le paramètre [I. résolution] change de [ÉTENDU] à [BAS].
	- [Arrivée] dans [Date voyage] ne peut pas être enregistré.
	- [Enreg. simult. ss filtre] n'est pas disponible.
- Il n'est pas possible d'utiliser la sortie HDMI.
- En enregistrant avec [ [ ] ([ Pré-rafale 4K]), [ Zoom fixe] dans [ Zoom electr.] est désactivé.
- La détection de scène dans le Mode auto intelligent fonctionne de la même manière qu'en enregistrant des films.
- Lorsque le mode d'entraînement est réglé sur Photo 4K, il n'est pas possible de prendre des photos tout en filmant. (Uniquement lorsque [ ] ([Priorité photo]) est paramétré)

### **Non disponible dans les cas suivants:**

- La fonction Photo 4K est désactivée en utilisant les paramètres suivants :
- [Clair en rétroéclairage]/[Eau scintillante]/[Paysage nocturne artistique]/[Illuminations scintillantes]/[Prise noct. manu.]/[Portrait nuit claire]/[Image douce d'une fleur]/[Panorama] (Mode Scène Guidée)
- [Monochrome brut]/[Monochrome doux]/[Effet miniature]/[Focus doux]/[Filtre étoile]/[Rayon de soleil] (Mode de Contrôle Créatif)
- Pour enregistrer des films
- En utilisant [Exposition multiple]

# <span id="page-124-0"></span>**Sélection des photos depuis un fichier rafale 4K et sauvegarde**

Cette section décrit la manière de sélectionner des photos à partir d'un fichier rafale 4K et de les sauvegarder.

Pour avoir des informations sur la manière d'enregistrer des fichiers rafale 4K, consultez la [P118.](#page-117-0)

- **1** Sélectionnez une image avec l'icône [**AIII**] sur l'écran de lecture, puis appuyez sur **A**.
	- Vous pouvez également effectuer la même action en touchant l'icône  $\sqrt{2}$ .
	- Si l'image a été enregistrée avec [  $\frac{m}{4}$ ] ([Pré-rafale 4K]), passez à l'étape **3**.
- **2 Faites glisser la barre de défilement pour effectuer une sélection grossière des scènes.**
	- Pour plus d'informations sur la manière d'utiliser l'écran de visualisation diaporamique, consultez la [P126.](#page-125-0)
	- Si l'image a été enregistrée avec [ $\text{M}$ ] ([Rafale 4K]) ou [ [ ] ([Rafale 4K (S/S)]), vous pouvez sélectionner ses scènes sur l'écran de lecture rafale 4K en touchant [mm] (Fn1)[. \(P127\)](#page-126-0)
- **3 Faites glisser les images pour sélectionner celle que vous désirez sauvegarder comme photo.**
	- Vous pouvez également effectuer la même action en appuyant sur  $\blacktriangleleft$ .

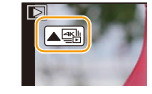

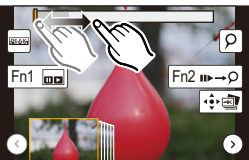

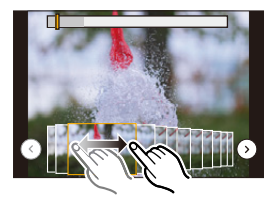

## **4 Touchez [ ] pour sauvegarder la photo.**

Vous pouvez enregistrer les photos prises pendant une période de 5 secondes à la fois en utilisant [Sauvegarder PHOTO 4K Brut] dans le menu [Lect.]. [\(P235\)](#page-234-0)

#### **• La photo sera sauvegardée au format JPEG.**

• La photo sera sauvegardée avec des informations d'enregistrement (informations Exif), incluant sa vitesse d'obturation, son ouverture et sa sensibilité ISO.

**MENU** 

**Écran de visualisation diaporamique**

#### <span id="page-125-0"></span>**<Écran de visualisation diaporamique>**

Position de l'image affichée

 $\mathbf{\Omega}$ 

 $\equiv$ 

**MENU** 

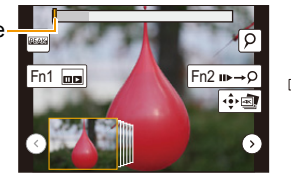

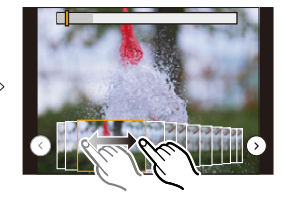

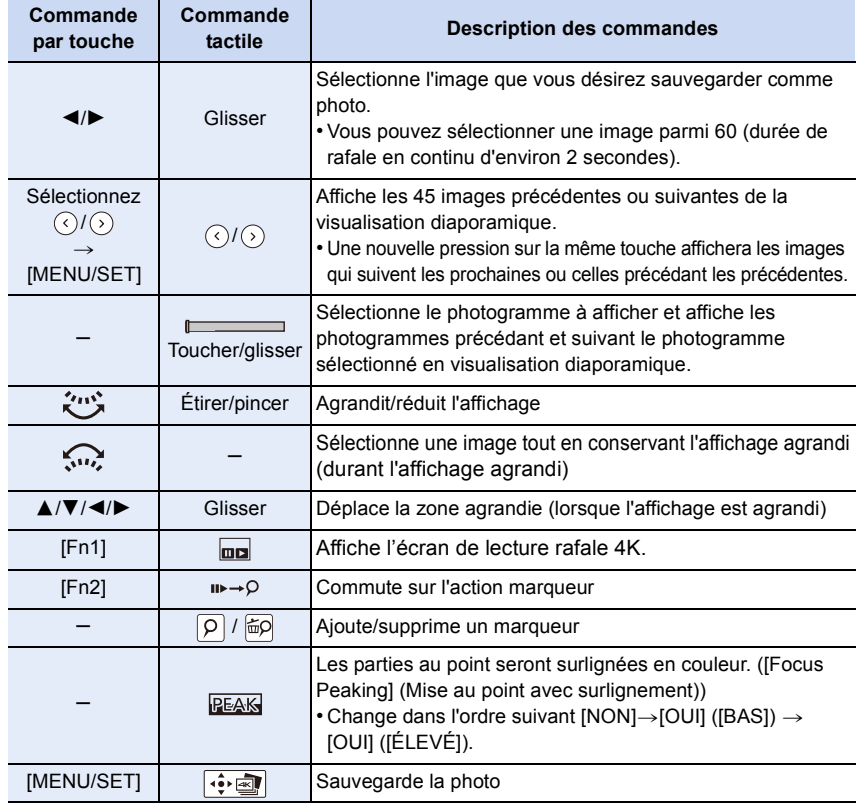

• Durant la commande marqueur, vous pouvez aller sur les marqueurs que vous avez ajouté ou bien au début et à la fin du fichier rafale 4K. Appuyez de nouveau sur [Fn2] pour revenir sur la commande d'origine.

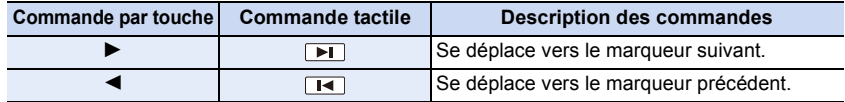

126

#### <span id="page-126-0"></span>**<Écran de lecture rafale 4K>**

 $\Omega$ 

**MENU** 

# Fn1 $\Box$ Fn2 III→C  $\sqrt{2}$ चबा∏चार  $\frac{1}{2}$

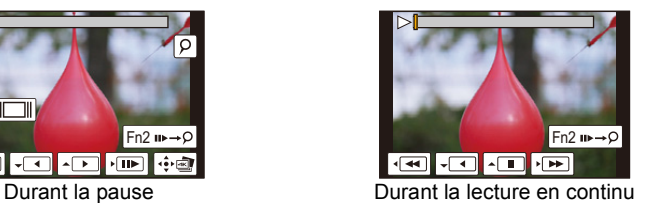

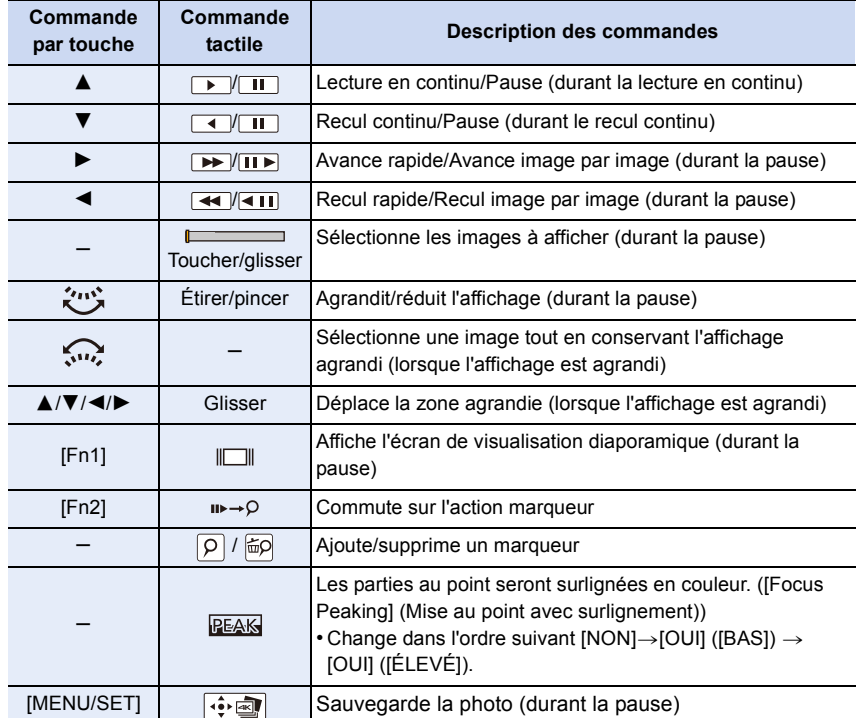

• Touchez deux fois l'écran pour agrandir l'affichage. Pour revenir à l'affichage d'origine, touchez deux fois l'écran agrandi.

• Pour sélectionner et sauvegarder les photos depuis des fichiers rafale 4K sur un ordinateur, utilisez le logiciel "PHOTOfunSTUDIO". [\(P295\)](#page-294-0)

Veuillez noter qu'il n'est pas possible d'éditer un fichier rafale 4K en tant que vidéo.

#### ∫ **Sélection et sauvegarde des photos sur l'écran du téléviseur**

• Paramétrez [Mode HDMI (Lecture)[\] \(P223\)](#page-222-0) sur [AUTO] ou [4K].

En raccordant un téléviseur qui ne prend pas en charge les films 4K, sélectionnez [AUTO].

- Réglez [VIERA link] dans [Connexion TV] sur [NON].
- Si vous affichez des fichiers rafale 4K sur un téléviseur connecté à l'appareil photo, ils s'afficheront uniquement sur l'écran de lecture rafale 4K.
- Même si vous introduisez la carte dans le logement pour carte SD d'un téléviseur compatible 4K, vous ne pourrez pas lire les fichiers rafale 4K enregistrés avec le [Format] paramétré sur une option autre que [16:9].
- (À compter de septembre 2016)
- En fonction du téléviseur qui doit être raccordé, les fichiers rafale 4K pourraient ne pas pouvoir être lus correctement.

# <span id="page-128-0"></span>**Contrôle de la mise au point après**

# **l'enregistrement (MP postérieure/Empilement de mises au**

**point)**

 $\equiv$ 

**MENU** 

# **Modes applicables: [A] <br> Ta] <br> Ta] <br> P <br> A <br> S <br> [M] <br> <sup>2M</sup> <br> <br> <br> <del>2M</del> <br><br><br>**

L'appareil photo peut effectuer un enregistrement en rafale avec la même qualité d'image que l'enregistrement photo 4K tout en décalant automatiquement la mise au point sur différentes zones. Après l'enregistrement, vous pouvez choisir la zone désirée sur l'écran et sauvegarder une photo sur laquelle la zone choisie est au point.

Vous pouvez également fusionner plusieurs photos avec des zones de mise au point différentes pour agrandir la plage de mise au point (Empilement de mises au point). Cette fonction est adaptée aux enregistrements d'objets immobiles.

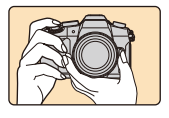

Enregistrement rafale 4K avec décalage automatique de la mise au point.

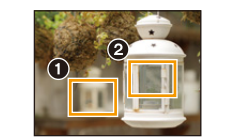

Touchez le point de mise au point désiré.

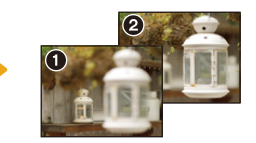

Une photo avec la zone de mise au point désirée sera effectuée.

- Nous vous conseillons d'utiliser un trépied pour enregistrer des images à utiliser pour l'empilement de mises au point.
- Utilisez une carte UHS de classe de vitesse 3[. \(P26\)](#page-25-0)
- L'angle de vue est plus proche lorsque la fonction mise au point postérieure est utilisée.

## **Enregistrement avec la fonction de mise au point postérieure [Post focus]**

- **1 Paramétrez la molette du mode d'entraînement sur [ ].**
- **2 Décidez de la composition et appuyez à mi-course sur le déclencheur.**
	- La mise au point automatique détectera les zones mises au point sur l'écran. (Sauf sur les bords de l'écran)
	- Si aucune zone de l'écran ne peut être mise au point, l'affichage de mise au point (@) clignotera. Dans ce cas, l'enregistrement est impossible.
- **3 Appuyez à fond sur le déclencheur pour démarrer l'enregistrement.**
	- Le point de mise au point change automatiquement durant l'enregistrement. Lorsque l'icône (B) disparaît, l'enregistrement prend automatiquement fin.

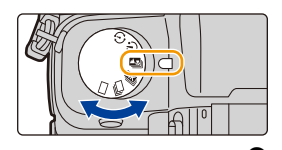

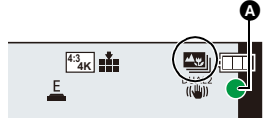

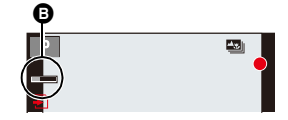

**À partir du moment où vous appuyez à mi-course sur le déclencheur jusqu'à la fin de l'enregistrement :**

- Conservez la même distance avec le sujet et la même composition.
- N'utilisez pas le zoom.
- Un film au format MP4 sera enregistré. (Le son ne sera pas enregistré.)
- Lorsque [Prév.auto] est activé, un écran vous permettant de sélectionner la zone de mise au point désirée s'affiche. [\(P132\)](#page-131-0)

#### **À propos de la température de l'appareil photo**

• Si la température ambiante est élevée, si l'enregistrement est effectué de façon continue avec la fonction mise au point postérieure, ou bien si la température de l'appareil photo augmente,  $\left[\sqrt{a}\right]$  peut s'afficher et l'enregistrement peut s'arrêter à mi-course pour protéger l'appareil photo. Attendez que l'appareil photo refroidisse.

#### ∫ **Limites de la fonction de mise au point postérieure**

- Puisque l'enregistrement est effectué avec la même qualité d'image que celle des photos 4K, certaines limites s'appliquent aux fonctions d'enregistrement et aux paramètres du menu. Pour avoir des détails, consultez ["L'appareil photo est configuré pour la fonction Photo 4K"](#page-122-0) à la [P123.](#page-122-0)
- En plus des limites de la fonction Photo 4K, les limites suivantes s'appliquent à la fonction de mise au point postérieure :
	- Le mode Mise au point est fixé sur [AFS].
	- Le mode Mise au point automatique est désactivé.
	- Les vidéos ne peuvent pas être enregistrées.
	- Le [Zoom num.] est désactivé.
	- Les éléments du menu [Personnel] suivants sont désactivés : [Déclench. AF]/[Priorité AF/Décl.]/[Affich. mémoire]/[Bouton vidéo]

#### **Non disponible dans les cas suivants:**

- La fonction de mise au point postérieure est désactivée en utilisant les paramètres suivants :
	- [Clair en rétroéclairage]/[Eau scintillante]/[Paysage nocturne artistique]/[Illuminations scintillantes]/[Prise noct. manu.]/[Portrait nuit claire]/[Image douce d'une fleur]/[Panorama] (Mode Scène Guidée)
	- [Monochrome brut]/[Monochrome doux]/[Effet miniature]/[Focus doux]/[Filtre étoile]/[Rayon de soleil] (Mode de Contrôle Créatif)
	- Lorsque [Exposition multiple] est sélectionné

### <span id="page-131-0"></span>**Sélection de la zone de mise au point désirée et sauvegarde d'une photo**

- **1 Sélectionnez une image avec l'icône [ ] sur l'écran de lecture,**  puis appuyez sur **A**.
	- Vous pouvez également effectuer la même action en touchant l'icône  $[$   $\blacktriangle$   $\blacksquare$   $]$  .

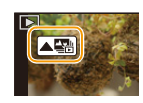

- **2 Touchez la zone de mise au point désirée.**
	- Si une photo au point n'a pas la zone sélectionnée disponible, un cadre rouge s'affiche. Dans ce cas, il n'est pas possible de sauvegarder de photo.

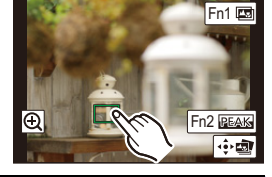

• Vous ne pouvez pas sélectionner les bords de l'écran.

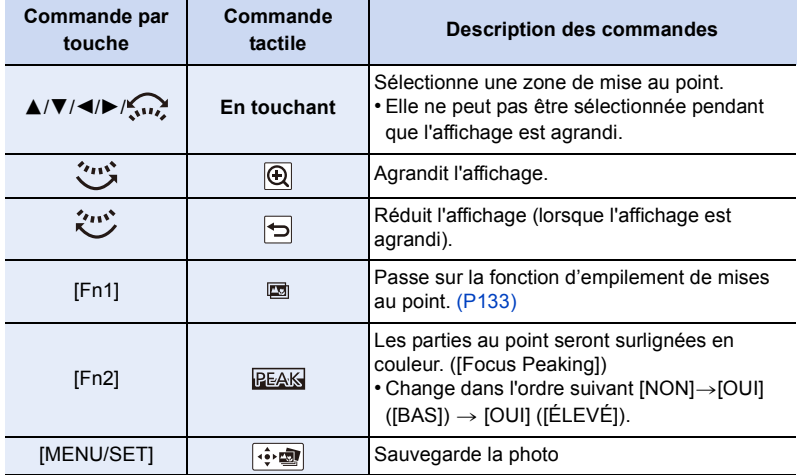

• Vous pouvez régler précisément la mise au point en faisant glisser la barre coulissante pendant que l'affichage est agrandi. (Vous pouvez également effectuer la même action en appuyant sur  $\blacktriangleleft/\blacktriangleright$ .)

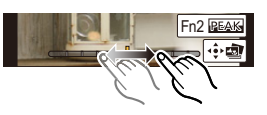

- **3 Touchez [ ] pour sauvegarder la photo.**
	- La photo sera sauvegardée au format JPEG.
- Vous ne pouvez pas choisir et sauvegarder la photo depuis l'écran d'un téléviseur même si l'appareil photo est raccordé à ce dernier au moyen d'un câble micro HDMI.

## <span id="page-132-0"></span>**Fusion de plusieurs photos pour agrandir la plage de mise au point (Empilement de mises au point)**

Fusionnez plusieurs photos extraites des images enregistrées avec la fonction de mise au point postérieure en une image simple avec une plage de mise au point plus large.

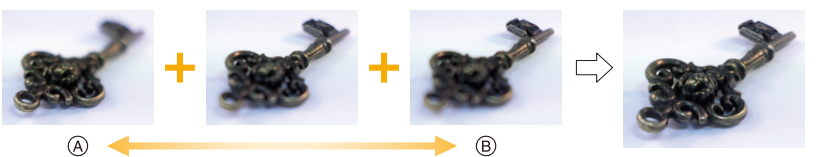

- A Mise au point : plus proche
- $(B)$  Mise au point : plus loin

⇧

**MENU** 

- **1 Touchez [ ] à l'étape 2 de ["Sélection de la zone de mise au point désirée et](#page-131-0)  [sauvegarde d'une photo".](#page-131-0)**
	- Vous pouvez également effectuer la même action en appuyant sur [Fn1].
- **2 Touchez la méthode de fusion.**

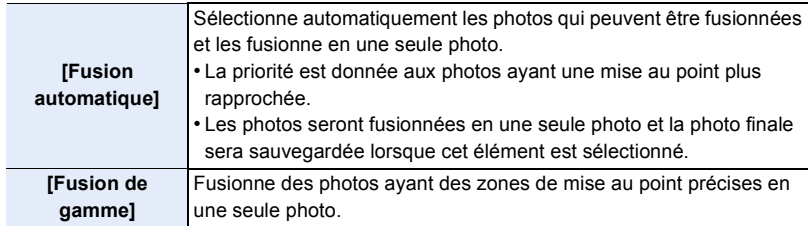

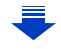

#### **3 (Lorsque [Fusion de gamme] est sélectionné) Touchez la zone de mise au point désirée.**

• Précisez au moins deux zones.

**MENU** 

- Les zones au point situées entre les deux zones précisées seront également sélectionnées, et la zone au point combinée sera signalée.
- Les zones grisées signalent des zones qui pourraient, si elles étaient sélectionnées, donner une apparence pas très naturelle à la photo fusionnée et les zones qui ne peuvent pas être sélectionnées.
- Touchez une nouvelle fois la zone de mise au point pour annuler la sélection.
- Le défilement de l'écran vous permet de sélectionner plusieurs zones.

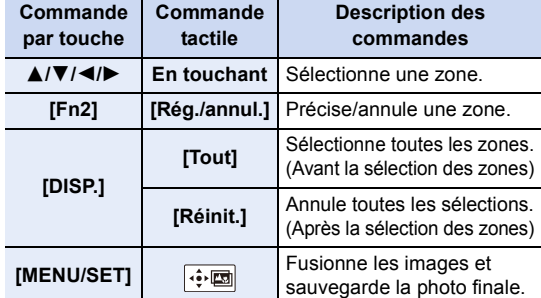

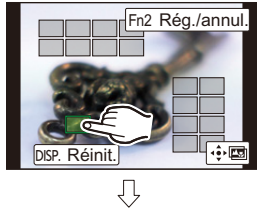

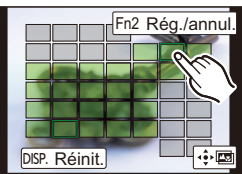

**4 Touchez [ ] pour fusionner les images et sauvegarder la photo finale.**

- L'image sera enregistrée au format JPEG. Les informations d'enregistrement (informations Exif) de l'image d'origine ayant la distance de mise au point la plus proche, comprenant la vitesse d'obturation, l'ouverture et la sensibilité ISO, seront également enregistrées dans la nouvelle image.
- L'appareil photo peut automatiquement corriger le mauvais alignement des photos causé par les tremblements. S'il est corrigé, l'angle de vue sera légèrement plus rapproché lorsque les photos sont fusionnées.
- L'image créée peut ne pas sembler naturelle si un sujet bouge pendant l'enregistrement, ou si la distance entre les sujets est importante.
- Les images très défocalisées, telles que celles enregistrées avec un objectif macro, peuvent donner une image peu naturelle une fois fusionnées. Si vous enregistrez avec une valeur d'ouverture plus grande en Mode EA avec priorité à l'ouverture ou en Mode Exposition Manuelle, l'image obtenue pourrait sembler plus naturelle.
- Vous pourriez ne pas pouvoir utiliser la fonction d'empilement de mises au point pour les images enregistrées avec d'autres appareils.

# <span id="page-134-0"></span>**Prises de vues avec retardateur**

**Modes applicables: [A] (A) | A**] **S** | M | # | [A] **A** 

**1 Paramétrez la molette de sélection du mode lecteur sur [** $\circ$ **].** 

**2 Appuyez à mi-course sur le déclencheur pour faire la mise au point, puis appuyez à fond pour prendre la photo.**

- La mise au point et l'exposition seront réglées lorsque le déclencheur sera appuyé à mi-course.
- Une fois que l'indicateur du retardateur clignote, l'enregistrement démarre.

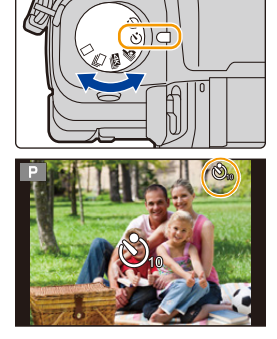

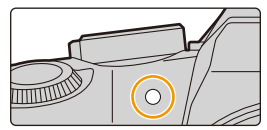

#### ∫ **Configuration du retardateur Sélectionnez le menu[. \(P51\)](#page-50-0)**

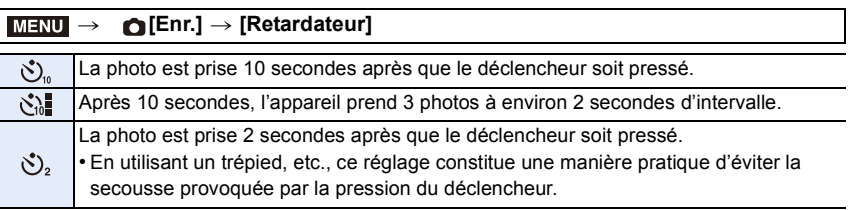

• Nous vous conseillons d'utiliser un trépied pour enregistrer avec le retardateur.

## **Non disponible dans les cas suivants:**

• Il ne peut pas être réglé sur  $\left[\sqrt[3]{\cdot}\right]$  dans les conditions suivantes.

- Lorsque [Enreg. simult. ss filtre] de [Configuration de filtre] est sur [OUI]
- En enregistrant avec la fonction Bracketing
- En utilisant [Exposition multiple]
- Le retardateur est désactivé dans les cas suivants.
	- Pour enregistrer des films

⇧

言

**MENU** 

# **Prise de vues avec la fonction Intervallomètre/ Animation image par image**

**Modes applicables: [A] <br> Tag <br> Tag <br> Tag <br> Tag <br> Tag <br> Tag <br> Tag <br> Tag <br> Tag <br> Tag <br> Tag <br> Tag <br> Tag <br> Tag <br> Tag <br> Tag <br> Tag <br><br><br><br><br><br><br><br><br>** 

Vous pouvez prendre des photos avec la fonction Intervallomètre ou Animation image par image. De plus, les photos prises peuvent être combinées dans un film.

- **• Définissez les paramètres de la date et de l'heure à l'avance. [\(P34\)](#page-33-0)**
- Les photos enregistrées sont affichées comme un groupe d'images. [\(P182\)](#page-181-0)

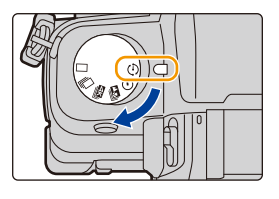

#### <span id="page-135-1"></span>∫ **Pour afficher l'écran de configuration avant d'enregistrer**

- **1** Paramétrez la molette du mode d'entraînement sur  $\begin{pmatrix} 1 \\ 1 \end{pmatrix}$  1.
- **2 Affichez l'écran de configuration.**

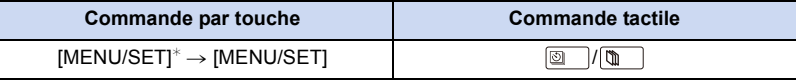

 $*$  L'écran sélectionné avec [Intervalle/animation] dans le menu enregistrement s'affichera. (L'écran s'affichera uniquement si vous appuyez sur [MENU/SET] pour la première fois après avoir mis la molette du mode d'entraînement sur  $\lceil$  (1) 1.)

#### <span id="page-135-2"></span>∫ **Pour permuter entre la fonction Intervallomètre et la fonction Animation image par image**

Changez le paramètre du [Mode] dans [Intervalle/animation] du menu [Enr.].

## <span id="page-135-0"></span>**Prendre des photos automatiquement à intervalles définis ([Intervallomètre])**

**Modes applicables: [A] <br> (B) <br> (B) <br> (B) <br> (B) <br> M) <br> 2M <br> <b>[G]** 

L'appareil photo peut prendre automatiquement des photos de sujets tels que des animaux ou des plantes au cours du temps et créer un film.

- **1 Paramétrez la molette de sélection du mode lecteur sur**  $[$   $\langle$   $\rangle$   $]$ .
- **2 Affiche l'écran de configuration[. \(P136\)](#page-135-1)**

• Permute sur [Intervallomètre] s'il n'est pas sélectionné[.](#page-135-2)  [\(P136\)](#page-135-2)

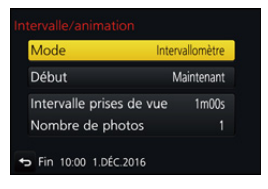

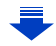

**MENU** 

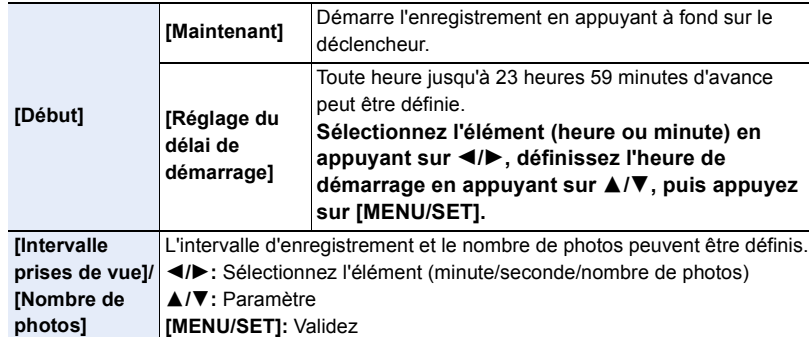

• L'enregistrement peut ne pas être consistant avec l'intervalle d'enregistrement réglé ou le nombre d'images établi en fonction des conditions d'enregistrement.

#### **3 Appuyez à mi-course sur le déclencheur.**

• L'écran d'enregistrement s'affichera. Vous pouvez également effectuer la même action en appuyant sur [m̃/
hiusqu'à ce que l'écran d'enregistrement apparaisse.

#### **4 Appuyez à fond sur le déclencheur.**

- L'enregistrement démarre automatiquement.
- Durant la veille de l'enregistrement, l'alimentation se coupera automatiquement si aucune opération n'est effectuée pendant un certain temps. La prise de vue à retardement est toujours active même si l'alimentation est coupée. Lorsque l'heure du démarrage de l'enregistrement arrive, l'appareil se met automatiquement en marche. Pour mettre manuellement l'appareil sous tension, appuyez à mi-course sur le déclencheur.
- Commandes durant la veille de l'enregistrement (l'appareil photo est en marche)

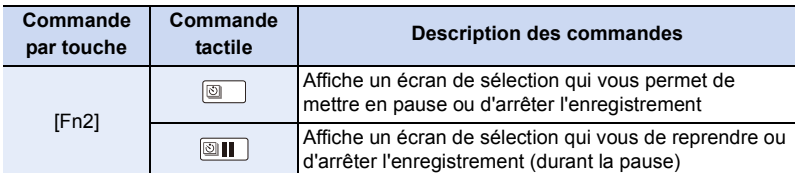

• Une fois que l'enregistrement est arrêté, un écran de confirmation s'affiche, vous demandant s'il faut poursuivre pour créer un film. Pour créer un film, sélectionnez [Oui].

Pour avoir des informations sur la création des films, consultez la [P140](#page-139-0).

#### ∫ **Changement des paramètres de la fonction Intervallomètre**

Vous pouvez changer les paramètres de [Intervalle/animation] dans le menu [Enr.].

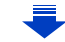

 $\frac{4:3}{2}$  **Li** AFS **III** $\left($ **I**  $\odot$ 

- Cette fonction ne sert pas avec une caméra de sécurité.
- Le [Intervallomètre] est mis en pause dans les cas suivants.
	- Lorsque la charge de la batterie faiblit
	- Eteindre l'appareil

**MENU** 

- Pendant le [Intervallomètre], vous pouvez remplacer la batterie et la carte, puis redémarrez en allumant cet appareil. (Notez que les photos prises après le redémarrage seront sauvegardées comme un lot séparé de groupe d'images.) Mettez l'appareil hors marche pour remplacer la batterie ou la carte.
- Lorsque [Intervalle prises de vue] est réglé sur une valeur plus longue, si l'appareil photo se met automatiquement hors marche dans l'attente de l'enregistrement suivant, nous vous recommandons d'utiliser la fonction Intervallomètre en mode de mise au point automatique.

#### **Non disponible dans les cas suivants:**

- Cette fonction n'est pas disponible dans les cas suivants:
	- [Prise noct. manu.]/[Panorama] (Mode Scène Guidée)
	- En utilisant [Exposition multiple]

### <span id="page-137-0"></span>**Création d'une animation image par image ([Anim image par image])**

**Modes applicables: [A] (A)**  $\mathbf{A}$  (S)  $\mathbf{M}$  and  $\mathbf{M}$   $\mathbf{M}$ 

Une animation image par image est créée en collant les photos ensemble.

**1 Paramétrez la molette de sélection du mode lecteur sur**  $[$   $\bullet$   $]$ .

#### **2 Affiche l'écran de configuration[. \(P136\)](#page-135-1)**

• Permute sur [Anim image par image] s'il n'est pas sélectionné[. \(P136\)](#page-135-2)

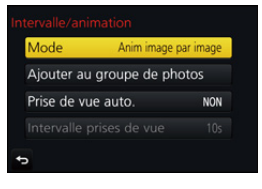

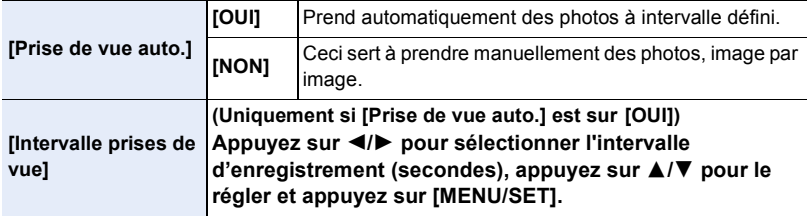

#### **3 Appuyez à mi-course sur le déclencheur.**

• L'écran d'enregistrement s'affichera. Vous pouvez également effectuer la même action en appuyant sur fm⁄b] jusqu'à ce que l'écran d'enregistrement apparaisse.

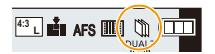

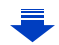

- **4 Appuyez à fond sur le déclencheur.**
	- Il est possible d'enregistrer jusqu'à 9999 images.
- **5 Déplacez le sujet pour déplacer la composition.**
	- Répétez l'enregistrement de la même manière.
	- Si cet appareil photo est mis hors marche durant l'enregistrement, un message pour reprendre l'enregistrement s'affiche lorsque l'appareil photo est remis en marche.

Sélectionner [Oui] vous permet de reprendre l'enregistrement là où il a été interrompu.

# **Enregistrement habile des matériaux**

- L'écran d'enregistrement affiche jusqu'à deux photos prises précédemment. Utilisez-les comme référence de l'amplitude du déplacement.
- Une pression sur [Decay lyous permet de contrôler les photos enregistrées. Les photos qui ne sont pas nécessaires peuvent être supprimées en appuyant sur  $\lceil \frac{1}{m} \rceil$ . Une nouvelle pression sur  $[$ nici vous ramènera sur l'écran d'enregistrement.

# **6 Touchez [ ] pour arrêter l'enregistrement.**

- Vous pouvez également y mettre fin en sélectionnant [Intervalle/animation] à partir du menu [Enr.] puis en appuyant sur [MENU/SET].
- Lorsque [Prise de vue auto.] est sur [OUI], sélectionnez [Sort.] sur l'écran de confirmation. (Si [Pause] a été sélectionné, appuyez à fond sur le déclencheur pour reprendre l'enregistrement.)
- Une fois que l'enregistrement est arrêté, un écran de confirmation s'affiche, vous demandant s'il faut poursuivre pour créer un film. Pour créer un film, sélectionnez [Oui].

Pour avoir des informations sur la création des films, consultez la [P140](#page-139-0).

### ∫ **Changement des paramètres de l'animation image par image**

Vous pouvez changer les paramètres de [Intervalle/animation] dans le menu [Enr.].

## ∫ **Pour ajouter des photos dans le groupe Animation image par image**

Sélectionner [Ajouter au groupe de photos] à l'étape **2** affichera le groupe d'images enregistré avec [Anim image par image].

Sélectionnez un ensemble de groupe d'images, puis appuyez sur [MENU/SET].

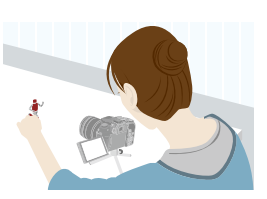

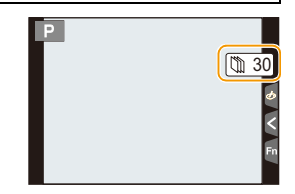

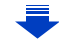

- 5. Paramètres Photo 4K et entraînement
- L'enregistrement automatique peut ne pas s'effectuer aux intervalles définis car l'enregistrement prend plus de temps sous certaines conditions, comme par exemple lorsque le flash est utilisé.
- Une photo ne peut pas être sélectionnée depuis [Ajouter au groupe de photos] si c'est la seule à avoir été prise.

#### **Non disponible dans les cas suivants:**

- Cette fonction n'est pas disponible dans les cas suivants:
- [Panorama] (Mode Scène Guidée)
- En utilisant [Exposition multiple]
- [Prise de vue auto.] dans [Anim image par image] n'est pas disponible avec les fonctions suivantes:
	- [Prise noct. manu.] (Mode Scène Guidée)

### <span id="page-139-0"></span>**Création d'un film à partir des photos enregistrées**

Pour créer un film après la prise des photos, suivez les étapes suivantes.

#### **1 Sélectionnez les méthodes pour créer un film.**

• Le format d'enregistrement sélectionné est le [MP4].

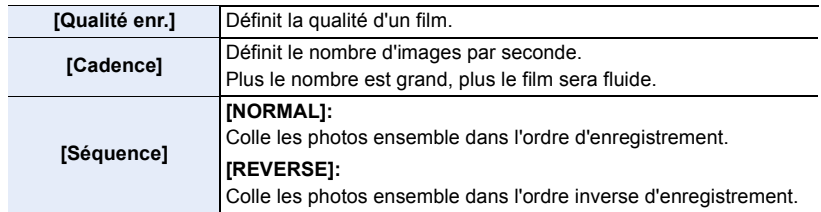

- **2 Appuyez sur** 3**/**4 **pour sélectionner [Exécuté] et appuyez sur [MENU/SET].**
	- Vous pouvez également créer des films en utilisant [Vidéo accélérée] [\(P241\)](#page-240-0) ou [Vidéo image par im.[\] \(P241\)](#page-240-1) dans le menu [Lect.].
- En créant une vidéo avec le paramètre de la [Qualité enr.] sur [4K/30p], [4K/25p] ou [4K/24p], la durée d'enregistrement se limite à 29 minutes et 59 secondes.
	- En utilisant une carte mémoire SDHC, vous ne pouvez pas créer de vidéo ayant une taille de fichier de plus de 4 Go.
	- En utilisant une carte mémoire SDXC, vous pouvez créer une vidéo ayant une taille de fichier de plus de 4 Go.
- Une vidéo ayant le paramètre de la [Qualité enr.] sur [FHD/60p], [FHD/50p], [FHD/30p], [FHD/25p], [HD/30p] ou [HD/25p] ne peut pas être créée si la durée d'enregistrement est de plus de 29 minutes et 59 secondes ou si la taille du fichier est de plus de 4 Go.

140

# <span id="page-140-0"></span>**Pour prendre des photos tout en réglant automatiquement un paramètre (Enregistrement avec**

**bracketing)**

 $\equiv$ 

**MENU** 

**Modes applicables:** 12 **困问PASM** · 2 图8

Vous pouvez prendre plusieurs photos tout en réglant automatiquement un paramètre en appuyant sur le déclencheur.

### **1 Sélectionnez le menu. [\(P51\)](#page-50-0)**

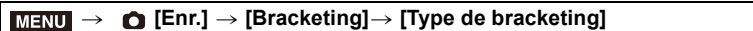

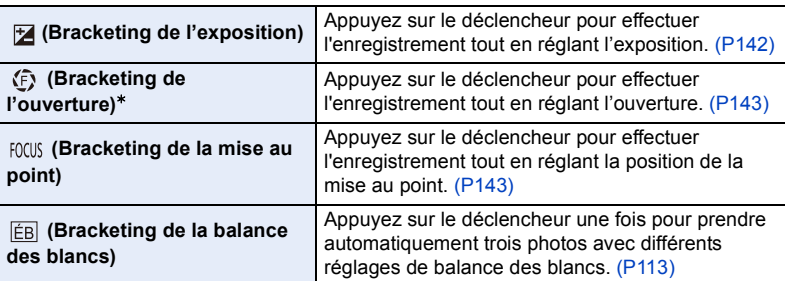

 $*$  Disponible en mode EA avec priorité à l'ouverture ou lorsque la sensibilité ISO est réglée sur [AUTO] en mode Exposition Manuelle.

# <span id="page-140-1"></span>**2 Appuyez sur ▲/▼** pour sélectionner [Plus de param.] puis appuyez **sur [MENU/SET].**

- Pour avoir des informations sur [Plus de param.], consultez la page qui décrit chaque fonction.
- Appuyez à mi-course sur le déclencheur pour sortir du menu.

# **3 Faites la mise au point sur le sujet et prenez une photo.**

• Lorsque le bracketing de l'exposition est sélectionné, l'affichage du bracketing clignote jusqu'à ce que toutes les photos que vous avez définies soient prises. Si vous changez les paramètres du bracketing ou si vous mettez l'appareil photo hors marche avant qu'elles soient toutes prises, l'appareil photo redémarrera l'enregistrement à partir de la première photo.

# ∫ **Pour annuler [Type de bracketing]**

Sélectionnez [NON] à l'étape **1**.

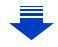

## **Non disponible dans les cas suivants:**

• L'enregistrement avec bracketing est désactivé dans les cas suivants.

- [Eau scintillante]/[Illuminations scintillantes]/[Prise noct. manu.]/[Image douce d'une fleur]/ [Panorama] (Mode Scène Guidée)
- [Monochrome brut]/[Monochrome doux]/[Effet miniature]/[Focus doux]/[Filtre étoile]/[Rayon de soleil] (Mode de Contrôle Créatif)
- En enregistrant à l'aide du flash (sauf avec le bracketing de la balance des blancs)
- Pour enregistrer des films
- En enregistrant avec le Mode Rafale (uniquement lorsque [Débit rafale] est réglé sur [SH])
- En enregistrant des photos 4K
- En enregistrant avec la fonction de mise au point postérieure
- En utilisant [Exposition multiple]
- En utilisant [Intervallomètre]
- En utilisant [Anim image par image] (uniquement si [Prise de vue auto.] est sélectionné)

# <span id="page-141-0"></span>**Bracketing de l'exposition**

#### ∫ **À propos de [Plus de param.] (étape 2 de la [P141](#page-140-1))**

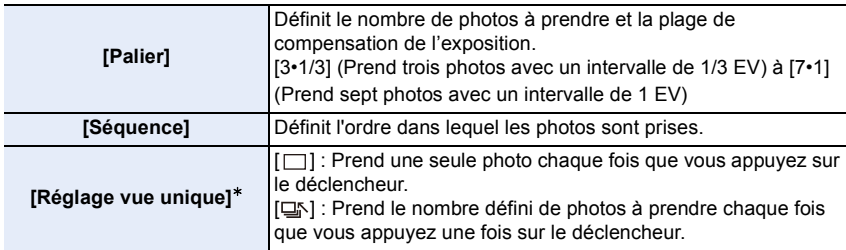

 $*$  Pas disponible avec l'enregistrement en rafale. En utilisant l'enregistrement en rafale, si vous maintenez la pression sur le déclencheur, l'enregistrement s'effectuera sans interruption jusqu'au nombre précisé de photos à prendre.

# **[Palier]: [3·1/3], [Séquence]: [0/-/+]**

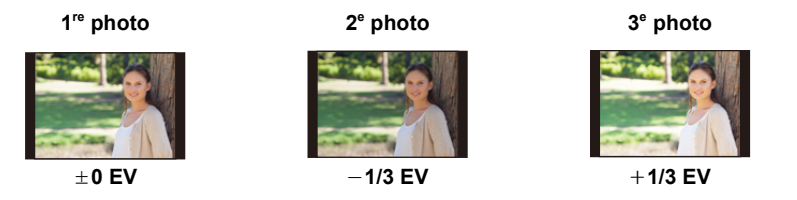

• En prenant des photos en utilisant le bracketing de l'exposition après la configuration des valeurs de la compensation de l'exposition, les photos prises sont basées sur les valeurs de la compensation de l'exposition sélectionnée.

## 142

### <span id="page-142-0"></span>**Bracketing de l'ouverture**

#### **Mode enregistrement:**

 $\equiv$ 

**MENU** 

#### ∫ **À propos de [Plus de param.] (étape 2 de la [P141](#page-140-1))**

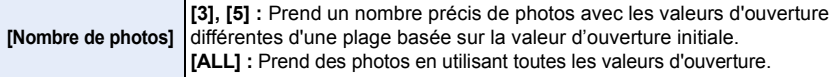

• En utilisant l'enregistrement en rafale, si vous maintenez la pression sur le déclencheur, l'enregistrement s'effectuera jusqu'au nombre précisé de photos à prendre.

Les valeurs d'ouverture disponibles changent en fonction de l'objectif. **Exemple : en utilisant l'objectif interchangeable (H-FS12060)**

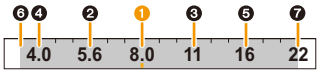

**Lorsque la position initiale est réglée sur F8.0 : 1** première photo, **2** deuxième photo, **3** troisième photo... **2** septième photo

#### <span id="page-142-1"></span>**Bracketing de la mise au point**

#### ∫ **À propos de [Plus de param.] (étape 2 de la [P141](#page-140-1))**

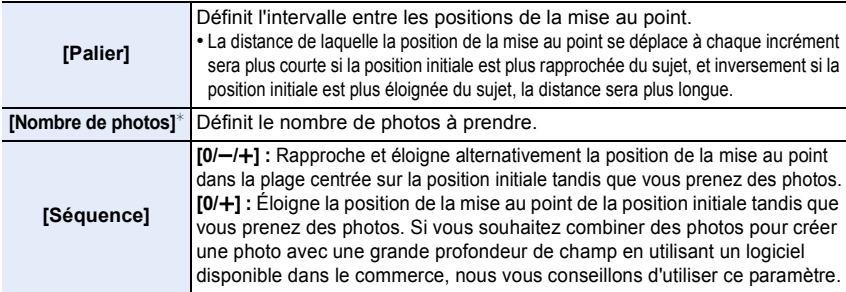

 $*$  Pas disponible avec l'enregistrement en rafale. En utilisant l'enregistrement en rafale, si vous maintenez la pression sur le déclencheur, l'enregistrement s'effectuera sans interruption jusqu'au nombre précisé de photos à prendre.

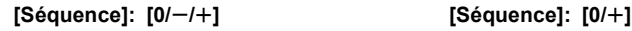

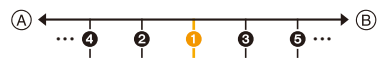

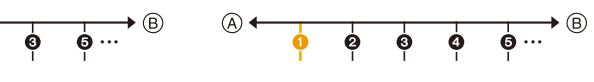

- A Mise au point : plus proche
- $(B)$  Mise au point : plus loin

**O** première photo, **@** deuxième photo... **o** cinquième photo...

- Les photos prises avec le bracketing de la mise au point s'affichent comme un ensemble de groupes d'images. [\(P182\)](#page-181-0)
- Si vous désirez combiner des photos avec un logiciel disponible dans le commerce, nous vous conseillons de régler les paramètres [Palier] et [Nombre de photos] tout en prenant et en vérifiant les photos. Avec un objectif qui a une ouverture maximale plus petite, vous aurez besoin d'un plus grand nombre de photos.

仚

 $\equiv$ 

**MENU** 

# **Stabilisateur d'image**

L'appareil photo peut activer soit le stabilisateur d'image intégré à l'objectif soit le stabilisateur d'image intégré au boîtier, ou bien il peut activer les deux et réduire les tremblements encore plus efficacement (Mode double stabilisateur d'image). Le mode double stabilisateur d'image 2 ( $\frac{100A12}{(1+\frac{100}{2})}, \frac{100A12}{(1+\frac{100}{2})}$ ), qui offre une correction plus efficace, est également pris en charge.

Pour enregistrer une vidéo, vous pouvez utiliser le stabilisateur d'image hybride 5 axes, lequel emploi le stabilisateur d'image intégré à l'objectif, le stabilisateur d'image intégré au boîtier, et le stabilisateur d'image électronique.

• Les stabilisateurs d'image à activer sont différents en fonction de votre objectif. L'icône du stabilisateur d'image activé s'affiche sur l'écran d'enregistrement.

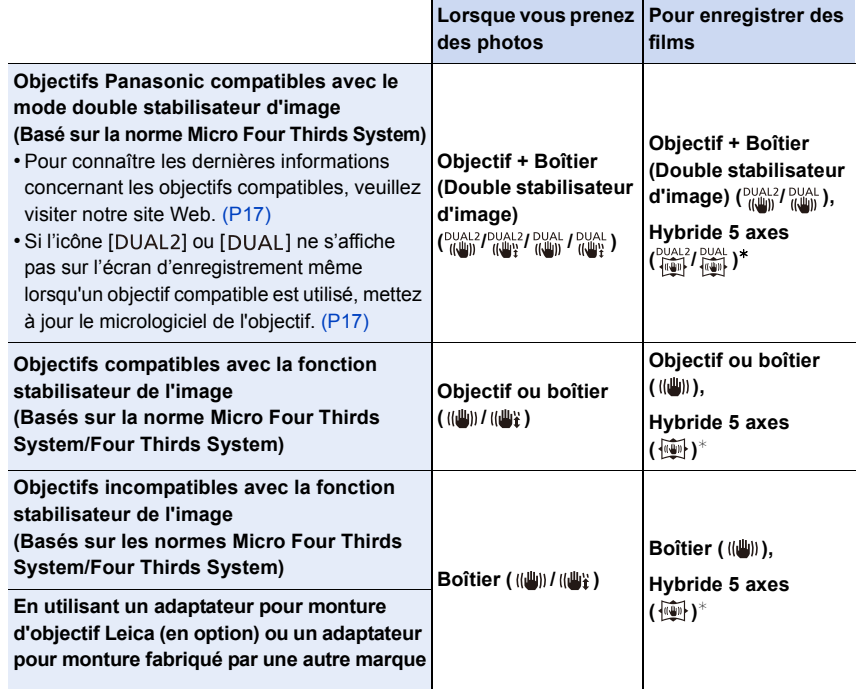

¢ Lorsque [Stabilis. élec. (vidéo)] est paramétré sur [OUI]
#### **Prévention d'instabilité (l'appareil photo est secoué)**

Lorsque l'alerte d'instabilité  $\lceil \langle \lceil \widehat{C} \rceil \rangle \rceil$  apparaît, utilisez le [Stabilisat.], un trépied, le retardateur [\(P135\)](#page-134-0) ou le déclencheur à distance (DMW-RSL1: en option[\) \(P309\).](#page-308-0)

• La vitesse d'obturation ralentira particulièrement dans les cas suivants. Gardez l'appareil photo immobile à partir du moment où le déclencheur est appuyé jusqu'à ce que l'image apparaisse à l'écran.

Nous vous recommandons l'utilisation d'un trépied.

– Sync. lente – Sync. lente/Réduction yeux rouges – [Paysage nocturne clair]/[Ciel nocturne froid]/[Paysage nocturne chaud]/[Paysage nocturne artistique]/[Illuminations scintillantes]/[Portrait nuit claire] (Mode Scène Guidée) – Quand vous paramétrez une vitesse d'obturation lente

#### **Modes applicables:** 1<br>**Modes applicables:** 1<br>**Modes** applicables: 1

• Lorsque vous utilisez un objectif interchangeable qui possède un commutateur S.O.I. (comme le H-FS14140), la fonction de stabilisateur est active si le commutateur S.O.I. de l'objectif est sur [ON]. (Il est sur [((())] au moment de l'achat)

#### **Sélectionnez le menu. [\(P51\)](#page-50-0)**

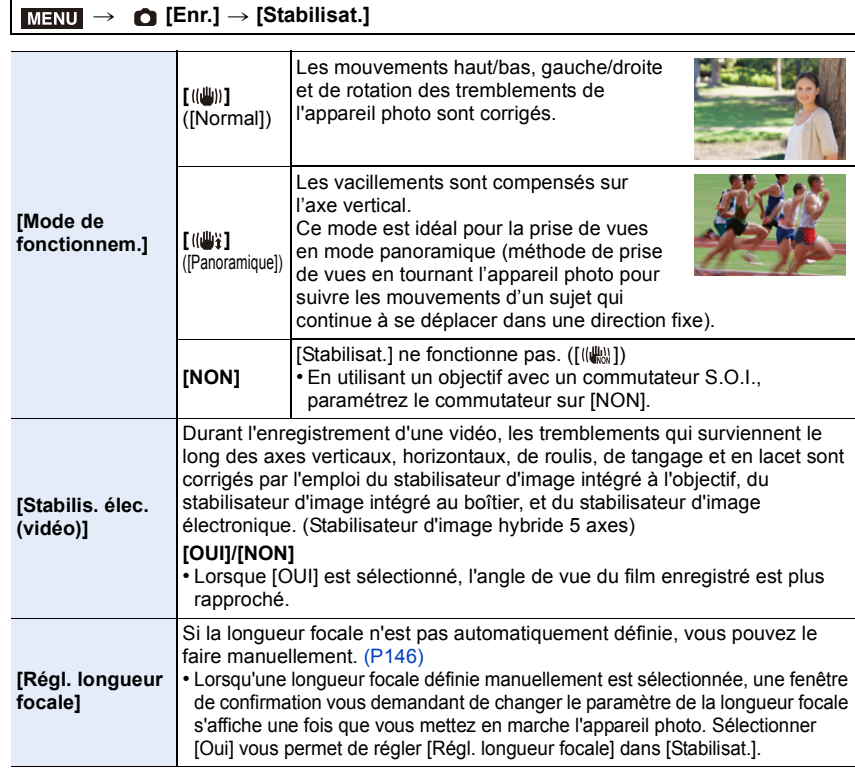

#### <span id="page-145-0"></span>**Configuration de la longueur focale de votre objectif**

#### **1 Sélectionnez le menu. [\(P51\)](#page-50-0)**

#### MENU > **[Enr.]** > **[Stabilisat.]** > **[Régl. longueur focale]**

- **2 Sélectionnez la longueur focale de votre objectif avec** 2**/**1**.**
	- Une longueur focale comprise entre 8 mm et 1000 mm peut être définie.
	- Si le paramètre de la longueur focale de votre objectif n'est pas trouvé, sélectionnez une valeur proche de la longueur focale de votre objectif.

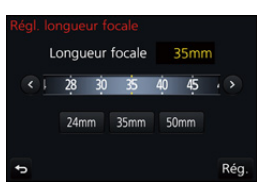

**3 Appuyez sur [MENU/SET].**

#### ∫ **Mémorisation d'une longueur focale**

- **1 Effectuez l'étape 2 dans ["Configuration de la longueur focale de votre objectif"](#page-145-0).**
- **Appuyez sur ▼.**
- **3 Appuyez sur** 2**/**1 **pour sélectionner la longueur focale qui doit être écrasée puis appuyez sur [DISP.].**
	- Il est possible d'enregistrer jusqu'à 3 paramètres de longueur focale.

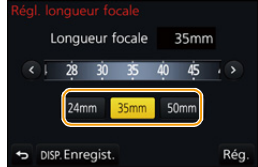

#### ∫ **Configuration d'une longueur focale mémorisée**

- **1 Sur l'écran de l'étape 2 de ["Configuration de la longueur focale de votre](#page-145-0)  [objectif",](#page-145-0) appuyez sur** 4**.**
- **2 Appuyez sur** 2**/**1 **pour sélectionner la longueur focale enregistrée puis appuyez sur [MENU/SET].**

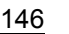

**MENU** 

- **• Le stabilisateur d'image peut produire un son ou des vibrations durant son fonctionnement, mais il ne s'agit pas d'un dysfonctionnement.**
- Nous vous conseillons de désactiver le stabilisateur d'image en utilisant un trépied.
- La fonction de stabilisation peut ne pas fonctionner suffisamment bien dans les cas suivants. Soyez attentif à la stabilité de l'appareil photo en appuyant sur le déclencheur. – Lorsqu'il y a beaucoup d'instabilité
	- Lorsque l'agrandissement du zoom est élevé
	- Lorsque le zoom numérique est utilisé
	- En suivant des sujets en mouvement rapide
	- Lorsque la vitesse d'obturation ralentit pour prendre des photos à l'intérieur ou dans des endroits sombres
- L'effet « panoramique » [(( $\mathcal{L}$ )] est plus difficile a accomplir dans les cas suivants.
	- Dans un endroit fortement éclairé comme en plein soleil l'été
	- Lorsque la vitesse d'obturation est plus rapide que 1/100<sup>e</sup> de seconde
	- Lorsque vous déplacez l'appareil photo trop lentement parce que le sujet se déplace lentement (L'arrière-plan ne deviendra pas flou)
	- Lorsque l'appareil photo ne suit pas le sujet correctement

#### **Non disponible dans les cas suivants:**

- Même si [Stabilisat.] est réglé sur [ ((W)] (Normal), si vous réglez le Mode Scène Guidée sur [Panorama], le réglage deviendra [((#))] (Panoramique).
- Dans les cas suivants, le [Stabilisat.] passera sur [((())] (Normal), même s'il est réglé sur [((())]] (Panoramique) :
	- Pour enregistrer des films
	- En enregistrant des photos 4K
	- En enregistrant avec la fonction de mise au point postérieure
- La fonction de stabilisateur d'image hybride 5 axes n'est pas disponible dans les cas suivants :
- Lorsque le zoom numérique est utilisé

## **Prises de vues avec zoom**

#### **Zoom optique**

⇧

肩

**MENU** 

 $\overline{\phantom{a}}$ 

#### **Modes applicables: 【ABABME***M***图**

Vous pouvez faire un zoom avant pour faire paraitre les gens et les objets plus proches ou un zoom arrière pour prendre des paysages, etc.

Coté  $\bigcirc$ : Agrandit la distance du sujet

**Coté** W**:** Élargit l'angle de vue

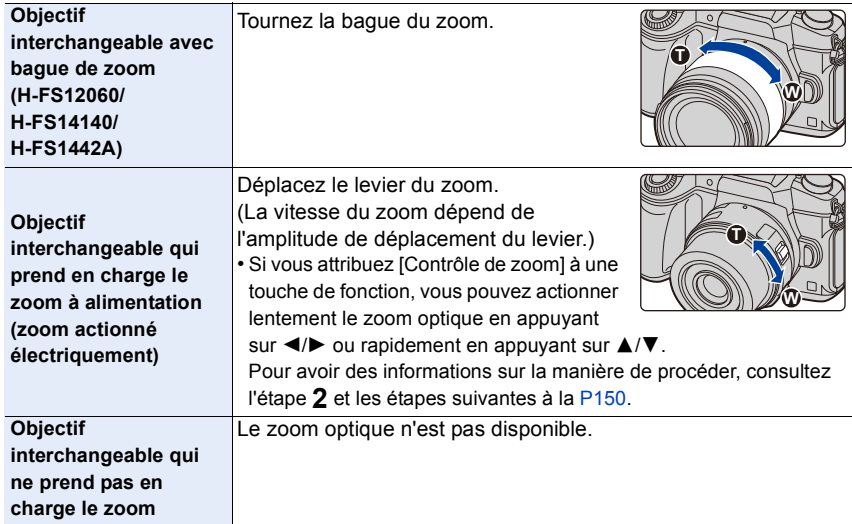

#### **Augmentation de l'effet télescopique**

<span id="page-148-0"></span>**[Conv. télé ét.]**

⇧

肩

**MENU** 

 $\mathbf{\overline{}}$ 

#### **Modes applicables:** 1 **M**<sup></sup> ( **A**  $\left[\mathbf{A}\right]\left[\mathbf{S}\right]$  ( **M**  $\left[\mathbf{A}\right]\left[\mathbf{S}\right]$   $\left[\mathbf{A}\right]$   $\left[\mathbf{A}\right]$   $\left[\mathbf{A}\right]$

Le Convertisseur Télé Extra vous permet de prendre des photos encore plus larges sans que la qualité de l'image soit détériorée.

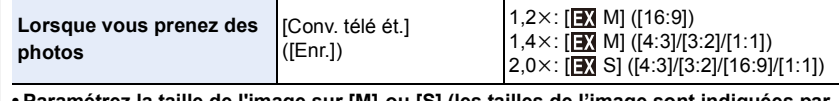

**• Paramétrez la taille de l'image sur [M] ou [S] (les tailles de l'image sont indiquées par (3)** et paramétrez la qualité sur [ $\frac{A}{2}$ ] ou [ $\frac{A}{2}$ ].

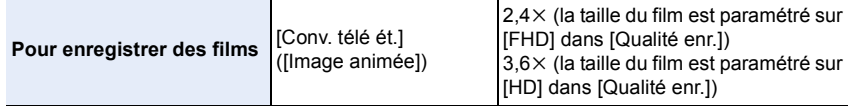

#### <span id="page-149-0"></span>∫ **Augmentation du grossissement du zoom par incréments**

• Ceci peut être utilisé uniquement lorsque vous prenez des photos.

**1 Sélectionnez le menu. [\(P51\)](#page-50-0)**

> **[Enr.]** > **[Conv. télé ét.]** > **[ZOOM]** MENU

- **2 Attribuez à la touche fonction [Contrôle de zoom][. \(P55\)](#page-54-0)**
- **3 Appuyez sur la touche fonction.**
- **4 Appuyez sur** 2**/**1 **ou** 3**/**4**.**
	- 3**/**1**:** Téléobjectif (Agrandit les sujets éloignés)
	- 4**/**2**:** Grand-angle (Élargit l'angle de vue)
	- La commande du zoom s'interrompt lorsque la touche fonction est de nouveau pressée ou lorsqu'un certain temps est passé.

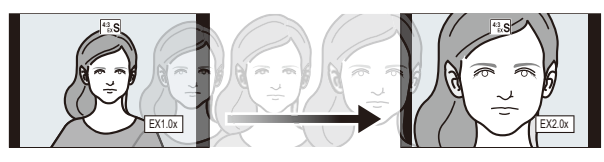

- $(A)$  Portée du Zoom optique (Longueur focale)<sup>\*</sup>
- B La portée du Convertisseur Télé Extra pour l'enregistrement des photos (Grossissement du zoom)

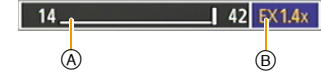

- $*$  Cette barre coulissante du zoom s'affiche lorsque vous utilisez un Objectif interchangeable qui prend en charge le zoom à alimentation.
- Une vitesse de zoom constante sera définie.
- L'agrandissement du zoom indiqué est approximatif.

#### ∫ **Fixation du grossissement du zoom au niveau maximum Sélectionnez le menu[. \(P51\)](#page-50-0)**

 $\bigcap$  [Enr.]  $\rightarrow$  [Conv. télé ét.]  $\rightarrow$  [TELE CONV.] > **[Image animée]** > **[Conv. télé ét.]** > **[OUI]** MENU MENU

**4:3 4:3**

**[NON] [TELE CONV.]/[OUI]**

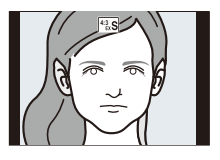

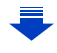

**MENU** 

• Si vous attribuez [Conv. télé ét.] à [Réglage touche Fn] [\(P55\)](#page-54-0) dans le menu [Personnel], vous pouvez afficher l'écran de configuration du Convertisseur Télé Extra aussi bien pour les photos que pour les films en appuyant sur la touche fonction attribuée. Pendant que cet écran est affiché, vous pouvez changer le paramètre [Format imag] en appuyant sur [DISP.].

#### **Non disponible dans les cas suivants:**

- Cette fonction n'est pas disponible dans les cas suivants:
- [Prise noct. manu.]/[Panorama] (Mode Scène Guidée)
- [Effet jouet]/[Effet jouet vif] (Mode de Contrôle Créatif)
- Lorsque [Qualité] est réglée sur [RAW 1], [RAW 1] ou [RAW]
- En enregistrant avec le Mode Rafale (uniquement lorsque [Débit rafale] est réglé sur [SH])
- En enregistrant des photos 4K
- En enregistrant avec la fonction de mise au point postérieure
- Lorsque [HDR] est paramétré sur [OUI]
- En utilisant [Exposition multiple]
- Lorsque la taille d'une vidéo MP4 est paramétrée sur [4K] dans [Qualité enr.]
- Lorsque [Recadrage 4K Live] est sélectionné
- Lorsque les images de l'appareil photo sont retransmises par la connexion HDMI (sauf pour le Mode Films Créatifs)

#### **[Zoom num.]**

**Modes applicables:** 12 for PASM**P** 

#### (DMC-G80)

Bien que la qualité de l'image se dégrade chaque fois que vous zoomez, vous pouvez effectuer un zoom avant jusqu'à quatre fois le grossissement du zoom d'origine. (Le zoom en continu n'est pas possible.)

#### $\overline{\mathtt{M}$   $\mathtt{H}$   $\mathtt{W}$   $\to$   $\bullet$  [Enr.]  $\to$  [Zoom num.]  $\to$  [4 $\times$ ]/[2 $\times$ ]

#### (DMC-G81)

Bien que la qualité de l'image se dégrade chaque fois que vous zoomez, vous pouvez effectuer un zoom avant jusqu'à deux fois le grossissement du zoom d'origine. (Le zoom en continu n'est pas possible.)

#### > **[Enr.]** > **[Zoom num.]** > **[2**t**]** MENU

• En utilisant le zoom numérique, nous vous recommandons d'utiliser un trépied et le retardateu[r](#page-134-0)  [\(P135\)](#page-134-0) pour prendre des photos.

#### **Non disponible dans les cas suivants:**

• Cette fonction n'est pas disponible dans les cas suivants:

- [Effet jouet]/[Effet jouet vif]/[Effet miniature] (Mode de Contrôle Créatif)
- En enregistrant avec la fonction de mise au point postérieure
- En utilisant [Exposition multiple]

#### 151

#### **Pour changer les paramètres d'un objectif avec zoom à alimentation**

#### **Modes applicables:** 12 **MP A** S **M E M E M**

Définit l'affichage de l'écran et les opérations de l'objectif lorsque vous utilisez un objectif compatible avec le zoom à alimentation (zoom actionné électriquement).

• Ceci peut uniquement être sélectionné si vous utilisez un objectif compatible avec le zoom à alimentation (zoom actionné électriquement).

#### > **[Personnel]** > **[Zoom electr.]** MENU

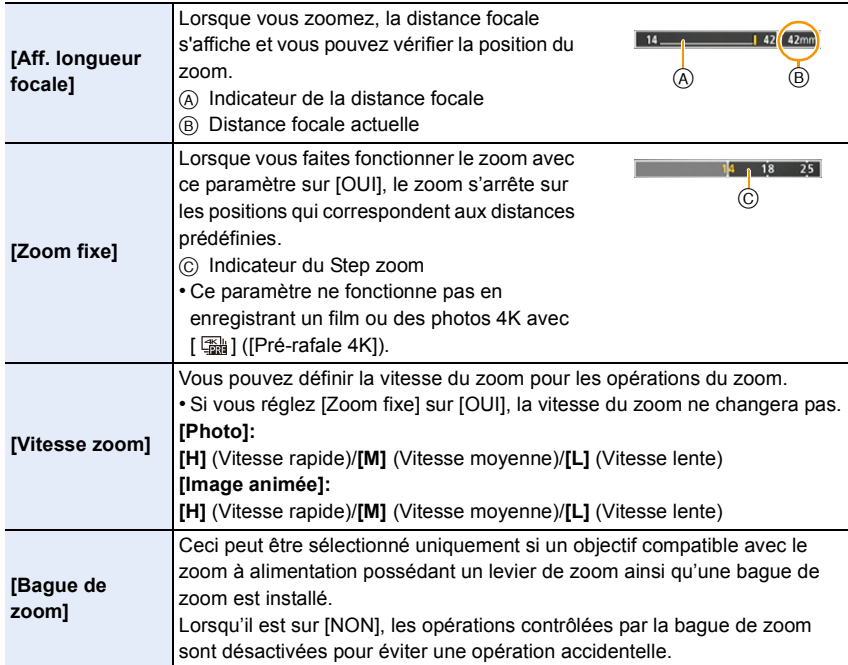

#### **Pour zoomer à l'aide des commandes tactiles (zoom tactile)**

#### **(Le Zoom optique et le Convertisseur Télé Extra pour l'enregistrement des photos sont actionnables)**

- Si vous utilisez un objectif interchangeable ne prenant pas en charge le zoom à alimentation (H-FS12060/H-FS14140/H-FS1442A), vous ne pourrez utiliser que le Convertisseur Télé Extra pour les photos en paramétrant [Conv. télé ét.] [\(P149\)](#page-148-0) sur [ZOOM].
	- **1 Touchez**  $\begin{bmatrix} \begin{bmatrix} 6 \end{bmatrix}$ .

## **2 Touchez**  $\left[\overline{w}\right]$ .

• La barre de défilement s'affiche.

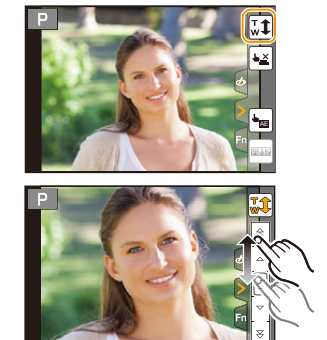

#### **3 Effectuez les opérations de zoom en faisant glisser la barre coulissante.**

• La vitesse du zoom change en fonction de la position touchée.

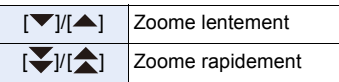

• Touchez de nouveau  $\begin{bmatrix} \mathbf{T} \\ \mathbf{w} \end{bmatrix}$  pour terminer les opérations du zoom tactile.

#### **Non disponible dans les cas suivants:**

- Cette fonction n'est pas disponible dans les cas suivants:
	- En enregistrant des photos 4K

# **Pour prendre des photos à l'aide du flash**

**Modes applicables: <b>nation**  $\mathbf{P}[\mathbf{A}|\mathbf{S}|\mathbf{M}]$  and  $\mathbb{R}$ 

#### ∫ **Ouverture/fermeture du flash incorporé**

Prendre une photo en utilisant le flash devient possible en ouvrant le flash incorporé.

A Pour ouvrir le flash **Faites glisser le levier d'ouverture du flash.**

#### B Pour fermer le flash

**MENU** 

#### **Appuyez sur le flash jusqu'à ce qu'il s'enclenche.**

- Si vous forcez la fermeture du flash, vous pouvez endommager l'appareil photo.
- Assurez-vous de fermer le flash incorporé lorsqu'il n'est pas utilisé.
- Le réglage du flash est fixé sur [Œ] lorsque le flash est fermé.

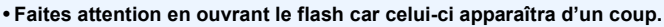

**• Faites attention de ne pas vous coincer un doigt en fermant l'ampoule du flash.**

#### **Dans les cas suivants, le flash est fixé sur [** $\circledA$ **] (flash forcé non).**

- Pour enregistrer des films
- En enregistrant avec le Mode Rafale (uniquement lorsque [Débit rafale] est réglé sur [SH])
- En enregistrant des photos 4K
- En enregistrant avec la fonction de mise au point postérieure
- En utilisant l'obturateur électronique
- Lorsque [HDR] est réglé sur [OUI]
- Lorsque [Mode discret] est réglé sur [OUI]
- Lorsque un effet d'image dans [Effet de filtre] de [Configuration de filtre] est sélectionné

#### **Utilisation habile du flash**

• En prenant des photos avec flash avec le parasoleil installé, la partie la plus basse de la photo peut devenir noire et le contrôle du flash peut se désactiver car le flash de la photo peut être obscurci par le parasoleil. Nous vous conseillons d'enlever le parasoleil.

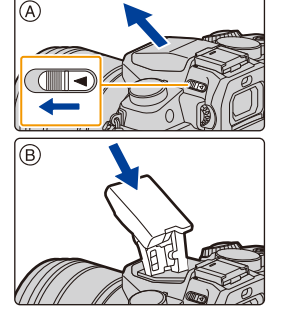

**MENU** 

∫ **Portée utile du flash disponible (approximatif) Lorsque vous utilisez certains objectifs, la lumière du flash peut être bloquée ou peut ne pas couvrir le champ de vue de l'objectif, en causant des zones d'ombre qui apparaissent sur les photos qui en résultent.**

Vérifiez la distance jusqu'au sujet pour prendre une photo. La distance à laquelle la lumière du flash est bloquée par l'objectif et

celle à laquelle elle ne l'est plus, varie selon l'objectif utilisé. Vérifiez la distance avec le sujet pour prendre une photo.

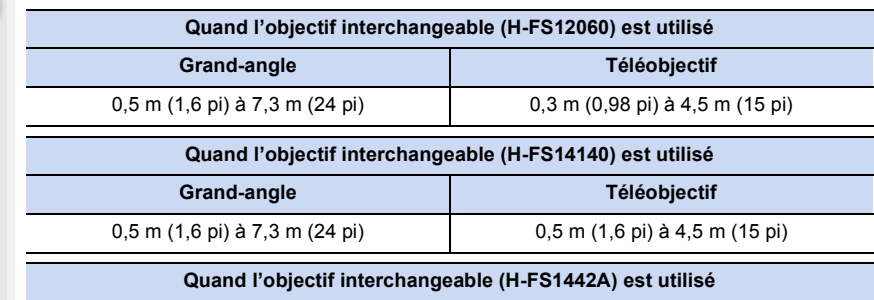

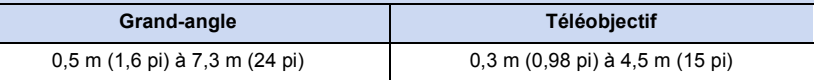

• Il s'agit des plages obtenues lorsque la sensibilité ISO est sur [AUTO] et [Rég. limite ISO[\]](#page-198-0)  [\(P199\)](#page-198-0) sur [NON].

- N'amenez pas le flash trop près des objets et ne le fermez pas lorsqu'il est activé. Les objets peuvent être décolorés par sa chaleur ou sa lumière.
- Ne fermez pas le flash juste après qu'il ait été activé avant une prise de vue à cause de FORCÉ OUI/Réduction yeux-rouges etc. Cela causerait un mauvais fonctionnement.
- Cela peut prendre du temps pour recharger le flash si vous prenez plusieurs photos. Vous devez attendre un moment pour prendre la photo suivante pendant que l'icône du flash clignote en rouge indiquant que le flash se recharge.
- Si vous installez un flash externe, il aura la priorité sur le flash intégré. Consultez l[a P306](#page-305-0) concernant le flash externe.

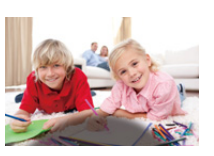

# **Configuration des fonctions du flash**

#### <span id="page-155-0"></span>**Pour changer le mode activation**

**Modes applicables:**  $\text{A} \in \text{P}(A \mid S \mid M)$  and  $\text{B} \neq \text{P}(A \mid S)$ 

Choisissez si le flash doit sortir automatiquement ou manuellement.

**1 Sélectionnez le menu. [\(P51\)](#page-50-0)**

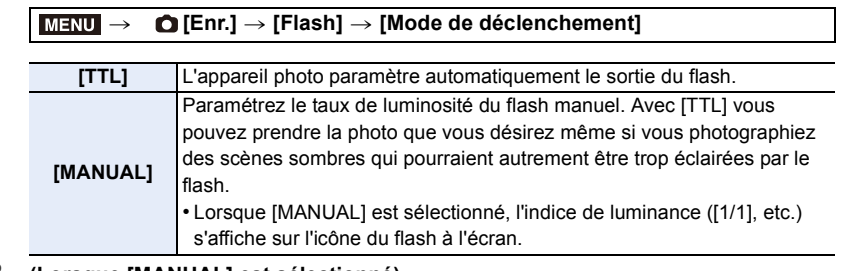

**2 (Lorsque [MANUAL] est sélectionné) Sélectionnez le menu.**

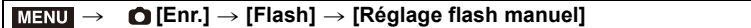

**3 Appuyez sur** 2**/**1 **pour sélectionner l'élément, puis appuyez sur [MENU/SET].** • Vous pouvez définir de [1/1] (luminosité totale) à [1/128] par intervalles de [1/3].

• Cet élément n'est pas disponible lorsqu'un flash externe est utilisé.

#### **Pour changer le Mode Flash**

**Modes applicables:** A TPASM=M图

Réglez le flash pour qu'il corresponde à l'enregistrement.

**Sélectionnez le menu[. \(P51\)](#page-50-0)**

⇧

**MENU** 

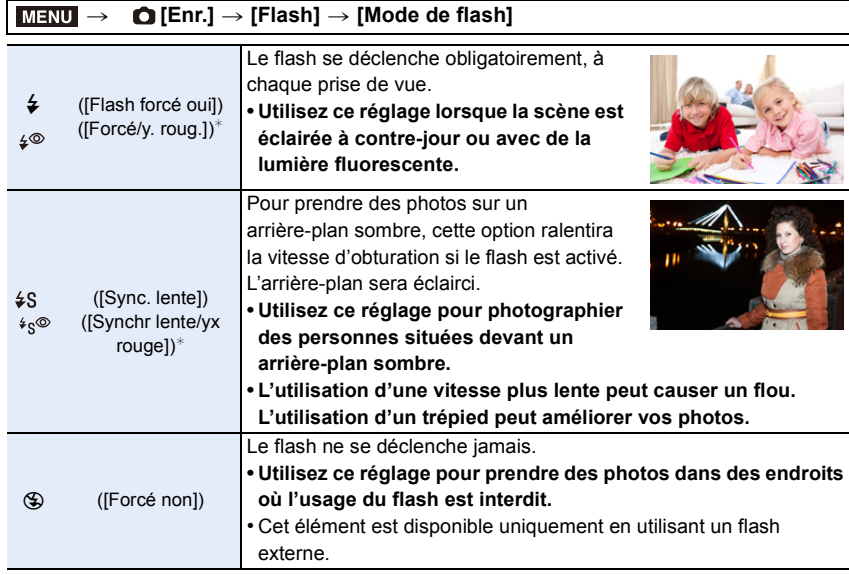

 $*$  Il peut être défini uniquement lorsque le [Sans fil] dans [Flash] est sur [NON] et [Mode de déclenchement] sur [TTL].

• Certains modes flash peuvent ne pas être disponibles en fonction des paramètres du flash externe.

#### **Le flash est activé deux fois.**

La durée entre le premier et le second flash est plus longue si [  $\frac{1}{2}$   $\frac{1}{2}$  ou [  $\frac{1}{2}$   $\frac{1}{2}$  est **sélectionné. Le sujet ne devra pas bouger jusqu'à l'activation du second flash.**

• L'effet de réduction des yeux rouges est différent selon les personnes. Par conséquent, si le sujet était loin de l'appareil photo ou s'il ne regardait pas le premier flash, l'effet peut ne pas être visible.

仚■

MENU

 $\begin{array}{c} \bullet \\ \bullet \end{array}$ 

#### ∫ **Réglages de flash disponibles en mode enregistrement**

Les réglages de flash disponibles dépendent du mode d'enregistrement.

(○: Disponible, —: Non disponible, ●: Configuration initiale du Mode Scène Guidée)

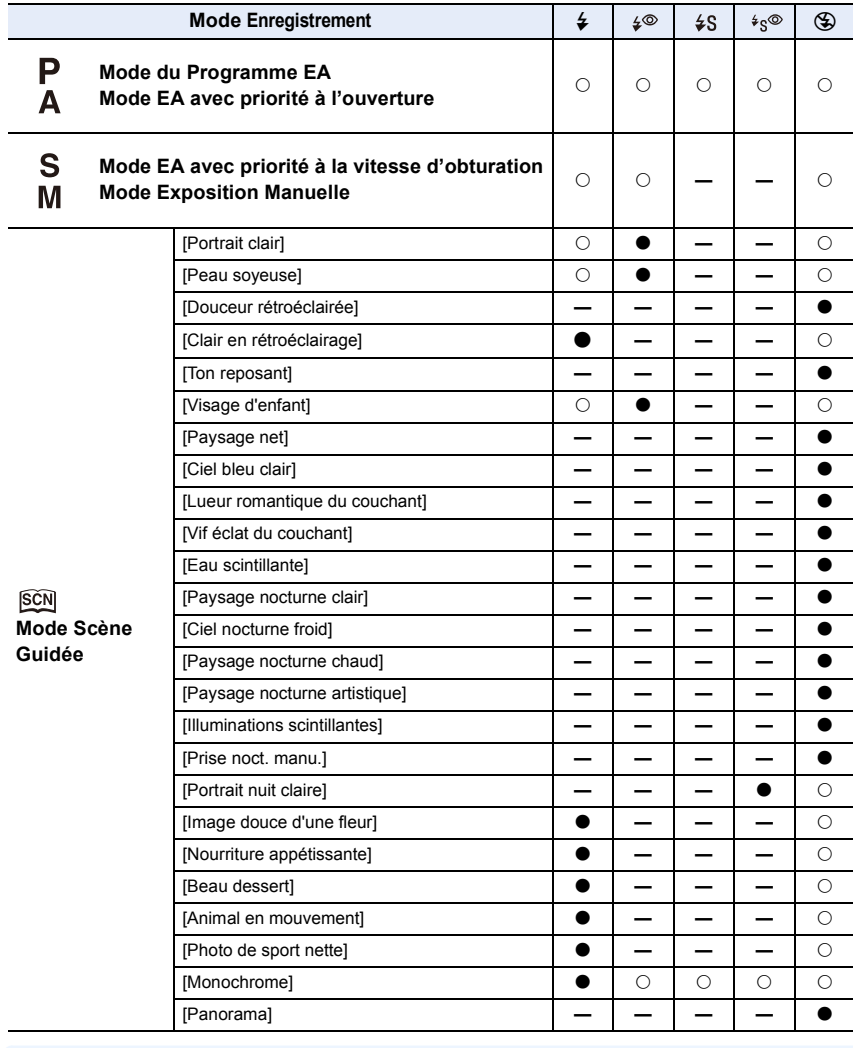

• En mode auto intelligent ( n ou n i ), le flash est réglé sur [  $[4^A]$  ou [ $\circledA$ ]. [\(P61\)](#page-60-0)

• La configuration du flash du Mode Scène Guidée revient sur sa valeur par défaut à chaque changement de scène.

 $\equiv$ 

**MENU** 

 $\overline{\phantom{0}}$ 

#### ∫ **Vitesse d'obturation pour chaque réglage du flash**

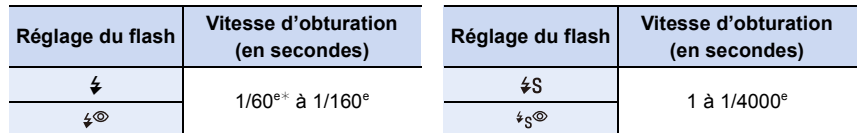

- $\ast$  Ceci devient 60 secondes en Mode EA avec priorité à la vitesse d'obturation et B (pose en un temps) en Mode Exposition Manuelle.
- Lorsque le flash est activé, la vitesse d'obturation la plus rapide qui peut être sélectionnée est de 1/160<sup>e</sup> de seconde.
- En mode Auto Intelligent ( $\mathbb{R}$ ) ou  $\mathbb{R}$ ), la vitesse d'obturation change selon la scène identifiée.

#### Configuration de la 2<sup>e</sup> synchronisation du rideau

#### **Modes applicables:**  $\text{A} \left[ P \right] \text{A} \left[ S \right] \text{M}$  and  $\text{A} \left[ S \right]$

La synchronisation sur le  $2^e$  rideau active le flash juste avant que l'obturateur ne se ferme lorsque vous prenez des photos d'objets en mouvement tels que des voitures en utilisant une vitesse d'obturation lente.

#### **Sélectionnez le menu[. \(P51\)](#page-50-0)**

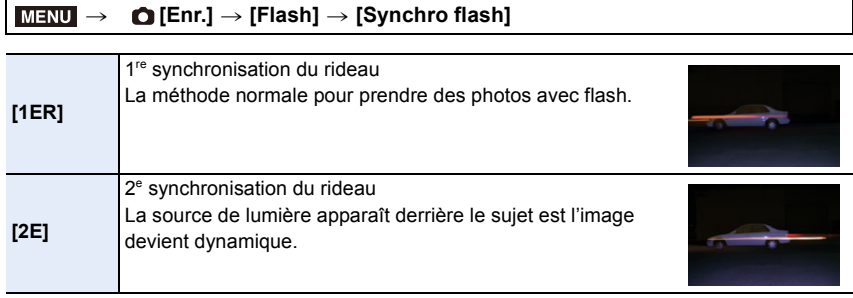

• [2e] est affiché dans l'icône flash sur l'écran si vous réglez [Synchro flash] sur [2E].

- Uniquement disponible lorsque le [Sans fil] dans [Flash] est sur [NON][. \(P162\)](#page-161-0)
- Les paramètres du [Synchro flash] s'appliquent également au flash externe[. \(P306\)](#page-305-0)
- Quand une vitesse d'obturation rapide est paramétrée, l'effet de [Synchro flash] pourrait se détériorer.
- Vous ne pouvez pas régler  $[4^{\circ}]$  ou  $[4s^{\circ}]$  lorsque [Synchro flash] est réglé sur [2E].

#### **Réglage de la puissance du flash**

**Modes applicables:** A TPASM=M A

Règle la luminosité du flash lorsque les photos prises avec celui-ci sont surexposées ou sous-exposées.

**1 Sélectionnez le menu. [\(P51\)](#page-50-0)**

**MENU** 

> **[Enr.]** > **[Flash]** > **[Réglage du flash]**  $MENU \Rightarrow$ 

- **2 Appuyez sur** 2**/**1 **pour paramétrer la puissance du flash puis appuyez sur [MENU/SET].**
	- Vous pouvez régler de  $[-3 \text{ EV}]$  à  $[+3 \text{ EV}]$  par intervalles de 1/3 EV.
	- Sélectionnez  $[\pm 0]$  pour revenir à la sortie du flash d'origine.
- $\cdot$  [+] ou [-] est affiché sur l'icône du flash sur l'écran lorsque le niveau du flash est ajusté.
- Il peut être défini uniquement lorsque le [Sans fil] dans [Flash] est sur [NON] et [Mode de déclenchement] sur [TTL][. \(P156](#page-155-0)[, 162\)](#page-161-0)
- Le paramètre de la [Réglage du flash] s'applique également au flash externe. [\(P306\)](#page-305-0)

**Modes applicables: 4 FRASM Sélectionnez le menu[. \(P51\)](#page-50-0) Configuration: [OUI]/[NON] Pour associer la sortie du flash à la compensation de l'exposition** > **[Enr.]** > **[Flash]** > **[Compens. expo. auto.]**  $MENU \Rightarrow$ 

• Pour plus de détails sur la Compensation de l'exposition, consultez la [P106](#page-105-0).

• Le paramètre de la [Compens. expo. auto.] s'applique également au flash externe. [\(P306\)](#page-305-0)

# **Prendre des photos avec des flashs sans fil**

#### **Modes applicables:**  $\text{A} \text{F} \text{A}$  $\text{S} \text{M}$  **and**  $\text{A} \text{F}$

En utilisant des flashs qui prennent en charge le contrôle à distance (DMW-FL200L, DMW-FL360L, DMW-FL580L: en option), vous pouvez contrôler la mise à feu du flash incorporé (ou d'un flash installé sur la griffe porte-accessoires de cet appareil) et de trois groupes de flashs séparément.

#### ∫ **Positionnement des flashs sans fil**

Placez le flash sans fil ainsi que son capteur sans fil face à l'appareil photo. La figure suivante montre la plage contrôlable estimée lorsque vous prenez des photos en tenant l'appareil photo horizontalement. La plage contrôlable est différente en fonction de l'environnement voisin.

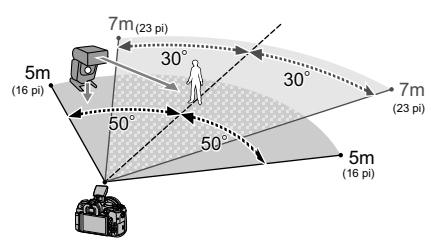

#### **Plage de positionnement Exemple de positionnement**

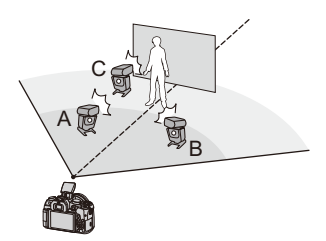

- Dans cet exemple de positionnement, le flash C est placé pour éliminer l'ombre du sujet que les flashs A et B auront créés.
- Le nombre conseillé de flashs sans fil pour chaque groupe est de trois au maximum.
- Si le sujet est trop près, l'éclat du flash peut affecter l'exposition.
- Si vous paramétrez [Voyant communication] sur [BAS] ou si vous affaiblissez la sortie à l'aide d'un diffuseur ou d'un appareil similaire, l'effet sera réduit.

#### Préparatifs:

Ouvrez le flash en faisant glisser le levier d'ouverture du flash de cet appareil. Ou bien, installez un flash (DMW-FL200L, DMW-FL360L, DMW-FL580L : en option) sur cet appareil.

#### **1 Paramétrez les flashs sans fil sur le Mode RC, puis positionnez-les.**

• Définissez un canal et des groupes pour le flash sans fil.

**MENU** 

**2 Sélectionnez le menu. [\(P51\)](#page-50-0)**

<span id="page-161-0"></span>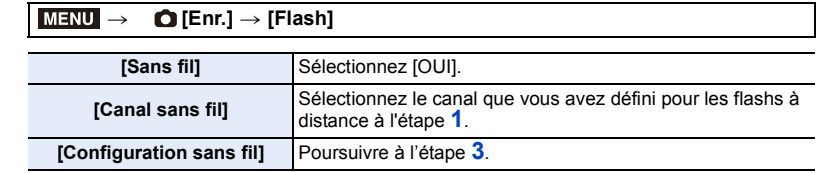

### **3 Appuyez sur** 3**/**4 **pour sélectionner l'élément, puis appuyez sur [MENU/SET].**

• Appuyez sur [DISP.] pour activer le flash test.

- A Mode Activation
- (B) Sortie du Flash
- C Taux de luminosité

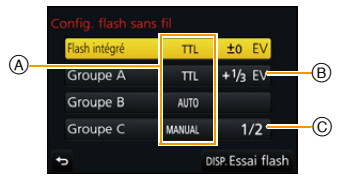

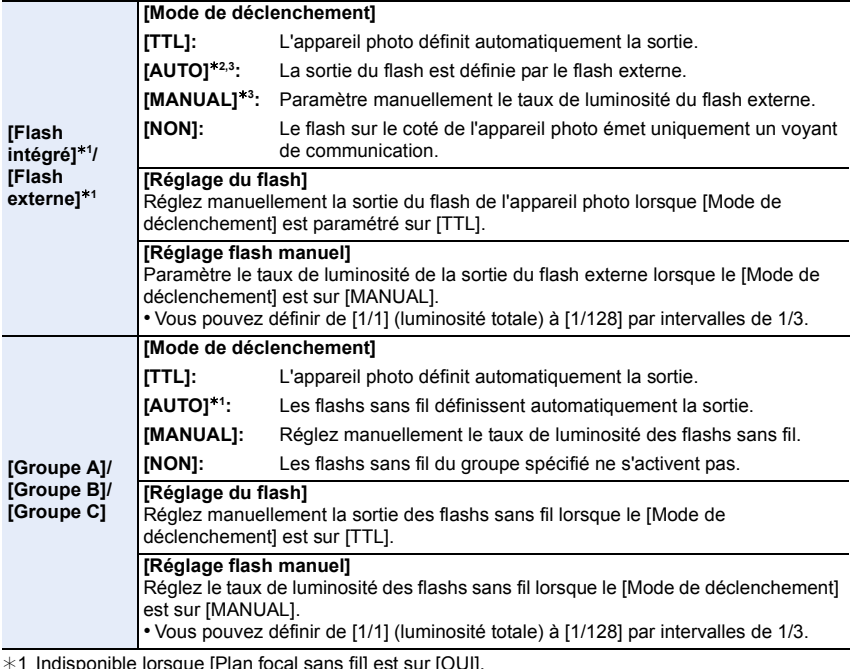

 $*1$  Indisponible lorsque [Plan focal sans fil] est sur [OUI].

¢2 Cette option n'est pas disponible lorsque le flash (DMW-FL200L: en option) est installé sur l'appareil photo.

 $*3$  Vous pouvez sélectionner ces options uniquement lorsque le flash externe est installé sur l'appareil photo.

 $\Omega$ 

⇧

扈

**MENU** 

#### **Utilisation d'autres paramètres pour l'enregistrement avec un flash sans fil**

#### **Activation du déclenchement FP pour les flashs sans fil**

Pendant l'enregistrement sans fil, le flash externe active un flash FP (répétition à vitesse rapide de l'activation du flash). Cette activation vous permet d'enregistrer à l'aide du flash avec une vitesse d'obturation rapide.

**Sélectionnez le menu[. \(P51\)](#page-50-0)**

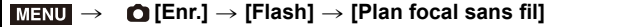

**Configuration: [OUI]/[NON]**

**Configuration de la sortie du voyant de communication**

**Sélectionnez le menu[. \(P51\)](#page-50-0)**

> **[Enr.]** > **[Flash]** > **[Voyant communication]**  $MENU \rightarrow$ 

**Configuration: [ÉLEVÉ]/[STANDARD]/[BAS]**

# *7.* **Pour enregistrer des vidéos**

# **Enregistrement d'une vidéo/vidéo 4K**

#### **Modes applicables: 12 成日PASM** 图

Ceci peut enregistrer des films en Haute définition compatibles avec le format AVCHD ou des films enregistrés en MP4.

De plus, l'appareil photo peut enregistrer une vidéo 4K au format MP4[. \(P166\)](#page-165-0) L'audio sera enregistrée en stéréo.

#### **1 Démarrez l'enregistrement en appuyant sur la touche film.**

- A Temps d'enregistrement écoulé
- B Durée d'enregistrement disponible
- Un enregistrement approprié pour chaque mode est possible.
- L'indicateur de l'état de l'enregistrement (rouge)  $\odot$ clignotera pendant l'enregistrement d'un film.
- Relâchez la touche film aussitôt après avoir appuyé dessus.
- m : minute, s : seconde

#### **2 Arrêtez l'enregistrement en appuyant de nouveau sur la touche film.**

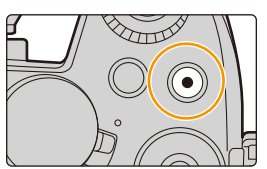

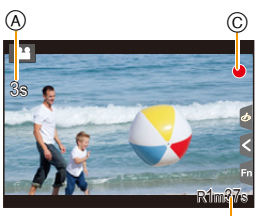

#### **À propos du son de fonctionnement qui est produit lorsque vous arrêtez un enregistrement**

Si le son de fonctionnement de la touche vidéo pressée pour terminer l'enregistrement vous dérange, essayez la chose suivante :

- Enregistrez la vidéo environ trois secondes de plus, puis coupez la dernière partie de celle-ci à l'aide de [Division vidéo] [\(P240\)](#page-239-0) dans le menu [Lect.].
- Paramétrez l'appareil photo sur le Mode Films Créatifs, puis utilisez un déclencheur à distance (en option) pour enregistrer le film[. \(P309\)](#page-308-0)

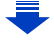

**MENU** 

- Lorsque la température ambiante est élevée ou lorsque le film est enregistré sans interruption, l'appareil photo peut afficher [  $\land$  ] et arrêter l'enregistrement pour se protéger. Attendez jusqu'à ce que l'appareil refroidisse.
- Le son du fonctionnement du zoom ou de la touche opération peut être enregistré s'il est utilisé pendant l'enregistrement du film.
- Selon le type de la carte, l'indicateur d'accès à la carte peut apparaître pendant un certain temps, après l'enregistrement des films. Il ne s'agit pas d'un mauvais fonctionnement.
- Lorsque la configuration du format est différente pour les films et les photos, l'angle de vue change au début de l'enregistrement du film.
	- Si [Zone d'enr.] est sur  $\lceil \cdot \cdot \cdot \rceil$ ], l'angle de vue s'affiche pendant l'enregistrement du film.
- La [Sensibilité] sera paramétrée sur [AUTO] (pour les vidéos) pour enregistrer une vidéo.
- Les fonctions disponibles en enregistrant une vidéo diffèrent selon l'objectif utilisé, et le son de fonctionnement de l'objectif peut être enregistré.
- Il sera enregistré dans les catégories suivantes pour certains Modes Enregistrement.

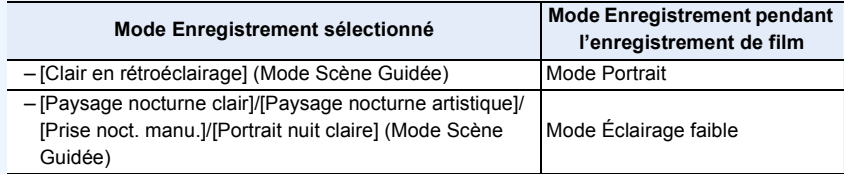

#### **Non disponible dans les cas suivants:**

- Les films ne peuvent pas être enregistrés dans les cas suivants.
	- [Eau scintillante]/[Illuminations scintillantes]/[Image douce d'une fleur]/[Panorama] (Mode Scène Guidée)
	- [Monochrome brut]/[Monochrome doux]/[Focus doux]/[Filtre étoile]/[Rayon de soleil] (Mode de Contrôle Créatif)
	- En enregistrant avec la fonction de mise au point postérieure
	- En utilisant [Intervallomètre]
	- En utilisant [Anim image par image]

165

⇧

言

**MENU** 

#### **Configuration du format, de la taille et de la fréquence d'images de l'enregistrement**

#### **1 Sélectionnez le menu[. \(P51\)](#page-50-0)**

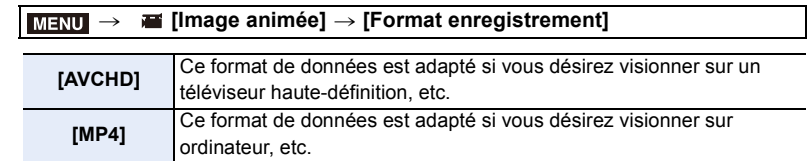

#### <sup>2</sup> **Appuyez sur ▲/▼ pour sélectionner [Qualité enr.], puis appuyez sur [MENU/SET].**

#### **Lorsque [AVCHD] est sélectionné**

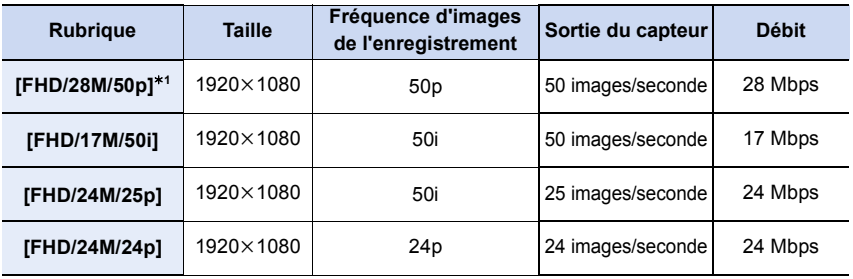

¢1 AVCHD Progressive

#### <span id="page-165-0"></span>**Lorsque [MP4] est sélectionné**

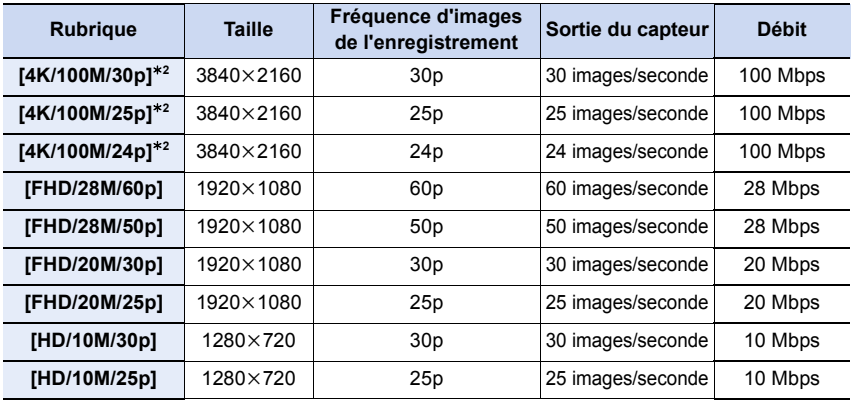

 $*2$  Film 4K

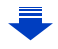

- Plus la valeur du "Débit binaire" est élevée, plus la qualité de l'image est élevée. Puisque l'appareil photo emploi la méthode d'enregistrement "VBR", le débit binaire change automatiquement en fonction du sujet à enregistrer. Il en résulte que la durée d'enregistrement est raccourcie lorsqu'un sujet se déplaçant rapidement est enregistré.
- Lorsque [Effet miniature] est sélectionné pour le Mode de Contrôle créatif, vous ne pouvez pas sélectionner les éléments utilisés pour les images animées 4K.
- Pour enregistrer des vidéos en 4K, utilisez une carte classée comme UHS de classe de vitesse 3. [\(P26\)](#page-25-0)
- L'angle de vue des films en 4K est plus étroit que celui des films ayant une autre taille.
- Pour assurer un focus très précis, les vidéos 4K sont filmées avec des vitesses de mise au point automatique réduites. Il peut être difficile de mettre au point un sujet avec la mise au point automatique, mais il ne s'agit pas d'un dysfonctionnement.
- En fonction du téléviseur à raccorder, les images animées MP4 enregistrées avec [4K/100M/ 30p], [FHD/28M/60p], [FHD/20M/30p] ou [HD/10M/30p] pourraient ne pas être lues correctement.

#### ∫ **À propos de la compatibilité des films enregistrés**

Même si un dispositif compatible est utilisé, les films enregistrés peuvent être lus avec une qualité du son et de l'image réduite, ou bien ne peuvent pas être lus du tout. De plus, les informations d'enregistrement peuvent ne pas s'afficher correctement. Utilisez cet appareil pour lire dans un tel cas.

- Pour lire une vidéo enregistrée avec [FHD/28M/50p], [FHD/24M/25p] ou [FHD/24M/24p] dans [AVCHD] à l'aide d'un autre dispositif, ou pour la transférer vers un autre dispositif, vous aurez besoin d'un enregistreur de Blu-ray disc ou d'un ordinateur sur lequel "PHOTOfunSTUDIO["](#page-294-0)  [\(P295\)](#page-294-0) est installé.
- Pour des vidéos enregistrées avec [MP4] paramétré sur [4K/100M/30p], [4K/100M/25p] ou [4K/ 100M/24p], consultez "[Visualisation d'un film 4K sur un téléviseur/Sauvegarde des films 4K sur](#page-287-0)  [votre ordinateur ou enregistreur](#page-287-0)" à la [P288](#page-287-0).

⇧

 $\equiv$ 

**MENU** 

#### **Comment régler la mise au point en enregistrant un film ([AF continu])**

#### **Modes applicables:** 2 **图 P A S M** P **E**

La mise au point change en fonction du paramètre du mode de mise au poin[t \(P91\)](#page-90-0) et du paramètre de [AF continu] dans le menu [Image animée].

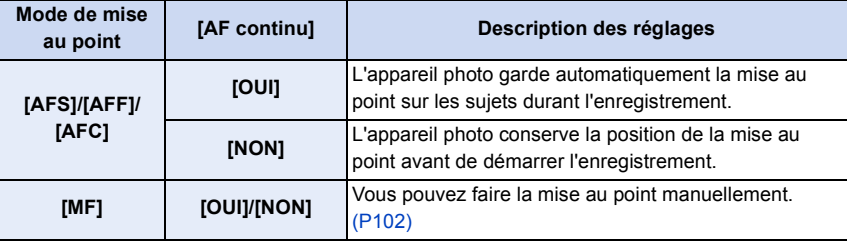

- Lorsque le mode mise au point est paramétré sur [AFS], [AFF] ou [AFC], si vous appuyez à mi-course sur le déclencheur tout en filmant, l'appareil photo effectuera de nouveau la mise au point.
- Selon les conditions d'enregistrement ou l'objectif utilisé, le son de fonctionnement peut être enregistré lorsque la mise au point automatique est utilisée pendant l'enregistrement d'un film. Nous vous conseillons d'enregistrer avec [AF continu] dans le menu [Image animée] réglé sur [NON], si le son de fonctionnement vous gène pour éviter d'enregistrer le bruit de l'objectif.
- Lorsque vous actionnez le zoom pendant l'enregistrement d'un film, la mise au point peut prendre du temps.

# **Enregistrement de vidéos en effectuant panoramique et zoom tout en conservant l'appareil photo sur une position fixe**

**([Recadrage 4K Live])**

⇧

扈

**MENU** 

#### **Mode enregistrement:**

En recadrant votre film depuis un angle de vue 4K vers la pleine HD, vous pouvez enregistrer un film qui effectue des panoramiques et des zooms avant et arrière tout en conservant l'appareil photo dans la même position.

- Tenez fermement l'appareil photo en place tout en enregistrant.
- Une vidéo sera enregistrée avec [FHD/20M/25p] sous [MP4].

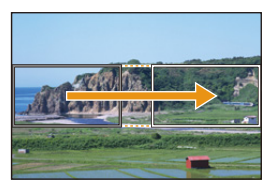

Panoramique **Zoom** avant

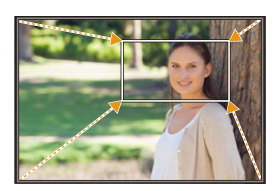

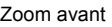

• Lorsque vous désirez faire un zoom avant/arrière, définissez des angles de vue différents pour les images du cadrage de départ et du cadrage de fin. Par exemple, pour faire un zoom avant, définissez un angle de vue plus grand pour l'image de départ et un angle de vue plus petit pour l'image de fin.

#### **1 Réglez la molette de sélection sur [** $\approx$ **M].**

**2 Sélectionnez le menu[. \(P51\)](#page-50-0)**

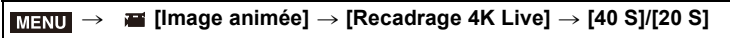

• L'angle de vue se rapproche.

**MENU** 

#### **3 Définissez l'image de départ du cadrage.**

A Image de départ du cadrage

• En effectuant les réglages pour la première fois, l'image de départ du cadrage s'affiche en 1920×1080. (Après avoir configuré l'image de départ et de fin du cadrage, celles-ci s'affichent immédiatement après.)

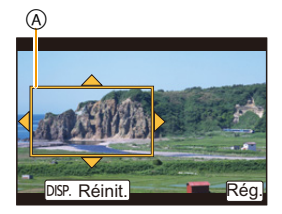

• L'appareil photo se souviendra de la position et de la taille de l'image même s'il est mis hors marche.

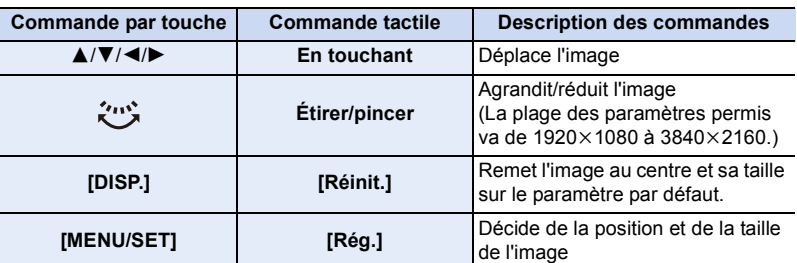

#### **4 Répétez l'étape 3, puis définissez l'image de fin du cadrage.**

- B Image de fin du cadrage
- Le réglage du mode de mise au point automatique passe  $sur$   $[$   $\bullet$   $]$ .

(L'œil qui doit être mis au point n'est pas indiqué.)

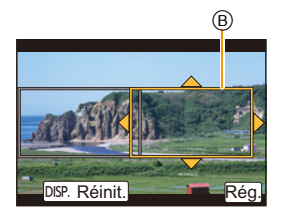

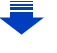

#### **5 Appuyez sur la touche film (ou le déclencheur) pour démarrer l'enregistrement.**

- A Durée d'enregistrement écoulée
- B Durée de fonctionnement définie
- Relâchez immédiatement la touche vidéo (ou le déclencheur) après l'avoir pressée.

• Une fois que la durée de fonctionnement définie est dépassée, l'enregistrement se termine automatiquement. Pour arrêter l'enregistrement en cours, appuyez une nouvelle fois sur la touche vidéo (ou le déclencheur). B

#### ∫ **Changement de la position et de la taille du cadre de l'image**

Appuyez sur [Fn4] tandis que l'écran d'enregistrement est affiché, et effectuez les étapes **3** et **4**.

#### ∫ **Pour annuler l'enregistrement [Recadrage 4K Live]** Réglez [NON] à l'étape **2**.

• La luminosité est mesurée et la mise au point est effectuée dans l'image de départ du recadrage. Durant l'enregistrement de la vidéo, cela s'effectue dans l'image recadrée. Pour verrouiller la position de la mise au point, réglez [AF continu] sur [NON], ou réglez la mode de

• [Mode mesure] sera  $[$   $\textcircled{\scriptsize{2}}$ ] (Multiple).

mise au point sur [MF].

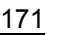

 $7s$  $2$ ଜ୍ଞ  $^\circledR$ 

⇧

扈

**MENU** 

# **Enregistrement d'images fixes pendant l'enregistrement d'un film**

**Modes applicables: [A] [A] A [S] M** · · · · · 图 **6** 

Vous pouvez enregistrer des images fixes tout en enregistrant un film. (Enregistrement simultané)

**Pendant l'enregistrement du film, appuyez à fond sur le déclencheur pour enregistrer une image fixe.**

- L'indicateur d'enregistrement simultané s'affiche pendant l'enregistrement des images fixes.
- L'enregistrement à l'aide de la fonction Déclencheur Tactil[e](#page-48-0)  [\(P49\)](#page-48-0) est également disponible.

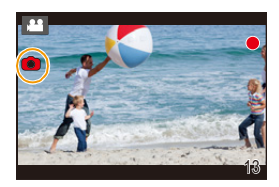

#### ∫ **Configuration du mode de priorité film ou priorité photo**

**Modes applicables:** 12 The **P A S M**  $\cong$  **E**  $\odot$ 

#### **Sélectionnez le menu[. \(P51\)](#page-50-0)**

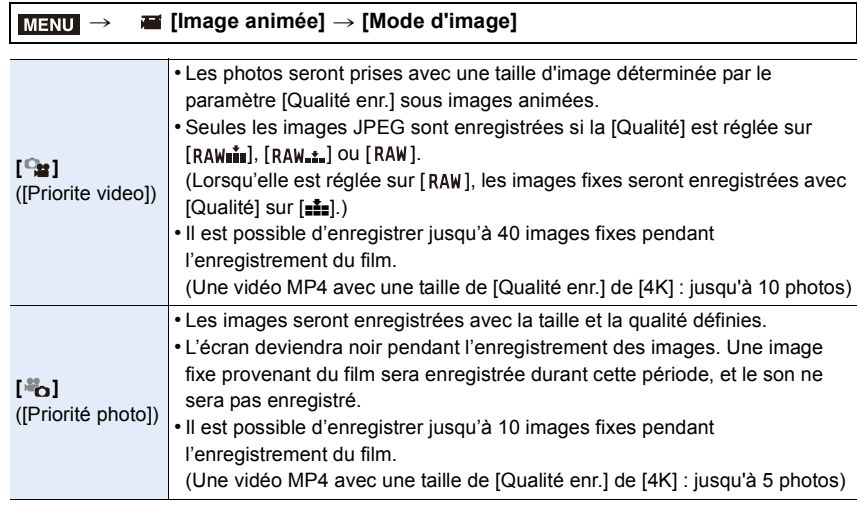

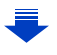

• Le format de l'image sera fixé sur [16:9].

#### **Non disponible dans les cas suivants:**

- Cette fonction n'est pas disponible dans les cas suivants:
- Lorsque la [Qualité enr.] est sur [4K/100M/24p] pour une vidéo MP4 ou sur [FHD/24M/24p] pour une vidéo AVCHD (uniquement lorsque [ $\frac{1}{2}$ ] ([Priorité photo]) est sélectionné)
- Lorsque le mode d'entraînement est réglé sur Photo 4K (uniquement lorsque [ ] ([Priorité photo]) est paramétré)
- En utilisant [Conv. télé ét.] dans le menu [Image animée] (uniquement lorsque [ ] ([Priorité photo]) est sélectionné)
- Lorsque le [Clip vidéo instantané] est sur [OUI]

 $\overline{\phantom{a}}$ 

# **Enregistrement de clips vidéo instantanés**

#### **Modes applicables: [A] <br> Tal <br> Tal <br> S** <br> M <br> <del>La</del> <br> **S** <br> M <br> <br><br><br><br><br><br><br><br><br><br><br><br><br><br>

Vous pouvez spécifier la durée d'enregistrement à l'avance et enregistrer des films au hasard comme si vous preniez des instantanés. La fonction vous permet également de décaler une mise au point au début de l'enregistrement et d'ajouter des effets de fondu en ouverture/fermeture à l'avance.

- Les films seront enregistrés avec [FHD/20M/25p] dans [MP4].
- En utilisant l'appli "Panasonic Image App" pour téléphone intelligent/tablette, vous pouvez combiner des films enregistrés avec l'appareil photo. Il est possible d'ajouter de la musique et d'effectuer plusieurs actions d'édition lorsque vous les combinez. De plus, vous pouvez envoyer les films combinés vers un service Web. [\(P261\)](#page-260-0)

#### **1 Sélectionnez le menu[. \(P51\)](#page-50-0)**

#### MENU > **[Image animée]** > **[Clip vidéo instantané]** > **[OUI]**

• Appuyez à mi-course sur le déclencheur pour sortir du menu.

- **2 Démarrez l'enregistrement en appuyant sur la touche film.**
	- A Durée d'enregistrement écoulée
	- B Durée d'enregistrement définie
	- Relâchez la touche image animée de suite après l'avoir appuyée.
	- Vous ne pouvez pas arrêter l'enregistrement d'un film en cours. L'enregistrement s'arrêtera lorsque la durée d'enregistrement définie sera écoulée.

#### ∫ **Pour désactiver la fonction Clip vidéo instantané** Sélectionnez [NON] à l'étape **1**.

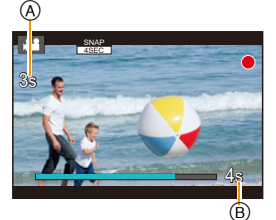

#### ∫ **Changement des paramètres du clip vidéo instantané**

#### **Sélectionnez le menu[. \(P51\)](#page-50-0)**

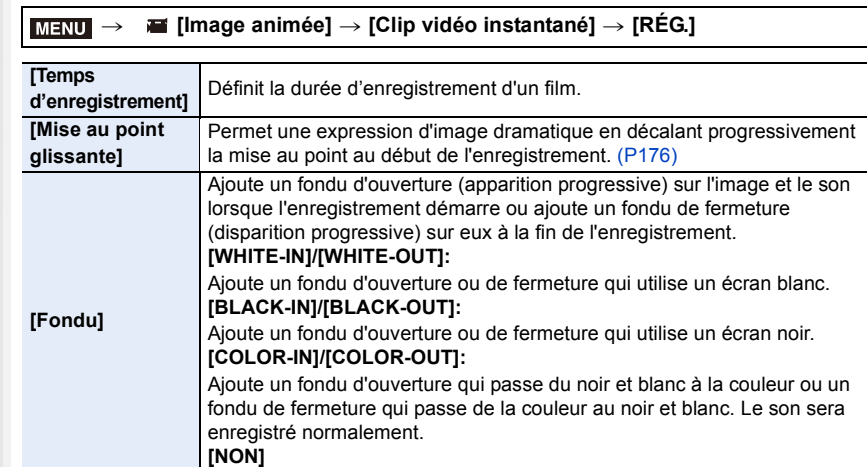

- Les films enregistrés avec [WHITE-IN] ou [BLACK-IN] s'affichent sous forme de vignettes toute blanches ou toute noires en Mode Lecture.
- Si vous attribuez [Clip vidéo instantané] à [Réglage touche Fn] [\(P55\)](#page-54-0), vous pouvez afficher un écran qui vous permet de basculer [Clip vidéo instantané] entre [OUI]/[NON] en appuyant sur la touche de fonction attribuée. Si vous appuyez sur [DISP.] pendant que l'écran est affiché, vous pouvez changer les paramètres de Clip vidéo instantané.
- [Clip vidéo instantané] est paramétré sur [NON] lorsque vous connectez le Wi-Fi avec [Prise de vue et affichage à distance].
- Cette fonction n'est pas disponible dans les cas suivants:
	- [Effet miniature] (Mode de Contrôle Créatif)
	- Lorsque le mode d'entraînement est sur Photo 4K
	- Lorsque [Recadrage 4K Live] est sélectionné

#### <span id="page-175-0"></span>**Configuration [Mise au point glissante]**

Définissez les cadres qui précisent où la [Mise au point glissante] démarre (première position) et s'arrête (seconde position).

#### **Commande par touche**

**1 Appuyez sur** 2**.**

**MENU** 

- **2 Appuyez sur** 3**/**4**/**2**/**1 **pour déplacer le cadre de la zone MPA puis appuyez sur [MENU/SET]. (Première position)**
	- Si vous appuyez sur [DISP.] avant d'appuyer sur [MENU/SET], le cadre retournera au centre.

#### **3 Répétez l'étape 2. (Seconde position)**

• Si vous appuyez sur [MENU/SET], la configuration du cadre sera annulée.

#### **Commande tactile**

**Touchez un sujet (première position), faite glisser votre doigt jusqu'à l'endroit désiré (seconde position), et retirez votre doigt.**

• Si vous touchez  $[\overline{\mathbb{Q}}^{\text{AF}}]$ , la configuration du cadre sera annulée.

- Un plus grand effet peut être obtenu en créant un contraste frappant de la mise au point entre les positions de début et de fin, par exemple en décalant la mise au point de l'arrière-plan au premier plan, ou vice versa.
	- Après la configuration de la mise au point, essayez de garder une distance constante entre le sujet et l'appareil photo.
- Si l'appareil photo n'arrive pas à définir le cadre, il revient sur la première position.
- Lorsque le [Mise au point glissante] est sur [OUI] :
	- Le Mode Mise au point automatique passera sur  $[\blacksquare]$ , un paramètre spécialement créé pour le [Mise au point glissante].
- $-$  Si vous prenez une photo, la Mise au point automatique  $\lceil \bullet \rceil \rceil$  aura lieu sur la position du premier cadre.
- Même si le [Mode mesure[\] \(P192\)](#page-191-0) est sur  $\lceil \cdot \rceil$ ], la cible de la mesure spot ne se déplace pas avec la mise au point. La cible reste sur la position de départ (première position) du Recul de la mise au point.

#### **Non disponible dans les cas suivants:**

- Cette fonction n'est pas disponible dans les cas suivants:
- En mode mise au point manuelle
- Lorsque le Zoom numérique est utilisé

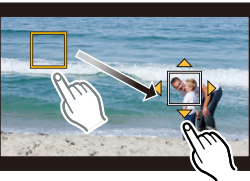

# *8.* **Lecture et édition des images**

# **Visionnage de photos**

**1 Appuyez sur [**(**].**

#### **2 Appuyez sur** 2**/**1**.**

- 2: Pour afficher l'image précédente
- **1:** Pour afficher l'image suivante
- Si vous appuyez et que vous maintenez  $\blacktriangleleft/\blacktriangleright$ , vous pourrez visionner les photos les unes à la suite des autres.

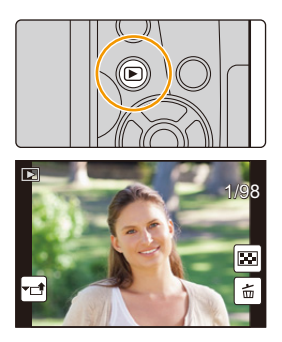

- Vous pouvez également faire défiler les photos vers l'avant ou l'arrière en faisant tourner la molette avant ou en faisant glisser l'écran horizontalement. [\(P48\)](#page-47-0)
- Vous pouvez faire avancer ou revenir en arrière les images à la suite une de l'autre en gardant votre doigt sur les cotés droit ou gauche de l'écran après l'avance/retour d'une image.

#### **Envoi d'une image vers un service Web**

Si vous appuyez sur  $\blacktriangledown$  en affichant les images une par une, vous pouvez facilement envoyer une image vers un service Web. [\(P274\)](#page-273-0)

#### ∫ **Pour terminer la visualisation**

**Appuyez de nouveau sur [**(**] ou appuyez à mi-course sur le déclencheur.**

#### **Non disponible dans les cas suivants:**

- Cet appareil photo fonctionne conformément aux normes du système de fichiers DCF "Design rule for Camera File system" établies par JEITA "Japan Electronics and Information Technology Industries Association" et avec Exif "Exchangeable Image File Format". Cet appareil peut uniquement afficher des images qui sont conformes à la norme DCF.
- L'appareil photo pourrait ne pas pouvoir lire correctement les images enregistrées par d'autres dispositifs et les fonctions de l'appareil photo pourraient ne pas être disponibles pour les images.

# **Photos avec piste sonore**

Cet appareil a été conçu pour lire les films aux formats AVCHD et MP4.

• Les films sont affichés à l'aide de l'icône film ([ $22$ ]).

#### **Appuyez sur ▲ pour lire.**

- A Durée d'enregistrement d'un film
- Après le démarrage de la visualisation, la durée de la visualisation/lecture écoulée s'affiche à l'écran. Par exemple, 8 minutes et 30 secondes est affiché ainsi [8m30s].

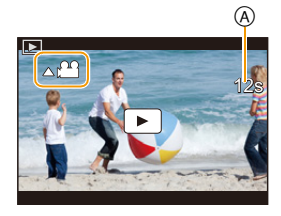

- Certaines informations (informations d'enregistrement, etc.) ne sont pas affichées pour les films enregistrés en **[AVCHD]**.
- Toucher  $\lceil \blacktriangleright \rceil$  au centre de l'écran vous permet de visionner des films.
- Les films enregistrés avec [Clip vidéo instantané] sont lus automatiquement.

#### ∫ **Commandes durant la lecture d'un film**

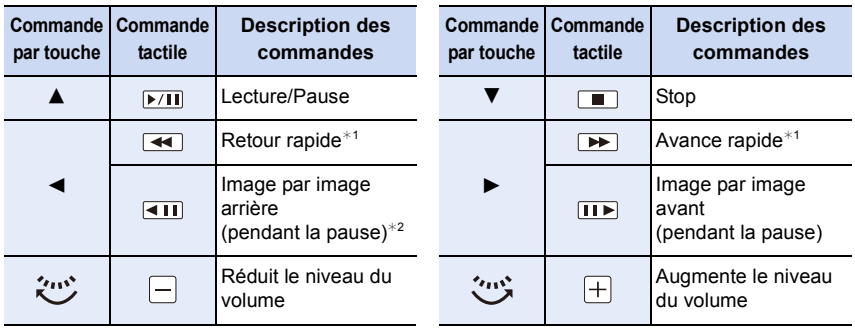

- $*1$  La vitesse de/du l'avance/retour rapide augmente si vous appuyez de nouveau sur  $\blacktriangleright$ / $\blacktriangleleft$ .
- ¢2 Lorsqu'un film enregistré en [AVCHD] est rembobiné image par image, ses images sont montrées toutes les 0,5 secondes.

#### ∫ **Commandes pendant la lecture automatique d'un Clip vidéo instantané**

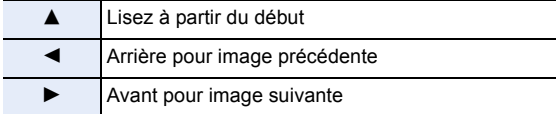

• Si vous touchez l'écran, la lecture automatique s'arrête.

• Vous pouvez visionner les vidéos sur un ordinateur avec "PHOTOfunSTUDIO" [\(P295\)](#page-294-1).

#### **Création de photos à partir d'un film**

Vous pouvez sauvegarder la scène d'un film comme photo.

# **MENU**

#### **1** Appuyez sur **A** pour mettre en pause la lecture des films.

• Vous pouvez régler finement l'endroit de la division en appuyant sur  $\blacktriangleleft$  > pendant que le film est en pause.

#### **2 Appuyez sur [MENU/SET].**

• La même opération peut être effectuée en touchant  $\left[\left\langle \cdot \right\rangle \cdot \mathbf{O}\right]$ 

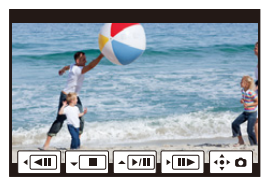

- Les photos seront sauvegardées avec [Format] paramétré sur [16:9] et la [Qualité] paramétrée sur [ $\pm$ ]. Le nombre de pixels sera différent en fonction du film que vous visionnez. – Lorsque la taille du film est paramétrée sur [4K] dans [Qualité enr.]: [M] (8 M)
	- Lorsque la taille du film est paramétrée sur [FHD], [HD] dans [Qualité enr.]: [S] (2 M)
- Les images fixes créées à partir d'un film peuvent avoir un grain plus gros qu'avec une qualité d'image normale.
- [ $\frac{1}{2}$ ] s'affiche pendant le visionnage des images fixes créées à partir d'un film.
- Pour créer des photos à partir d'un film lorsque l'appareil photo est raccordé à un téléviseur à l'aide d'un câble micro HDMI, paramétrez [VIERA link] dans [Connexion TV] du menu [Config.] sur [NON].

# **Changement de la méthode de lecture**

#### **Utilisation du zoom de lecture**

#### **Faites tourner la molette arrière à droite.**

#### $1x \rightarrow 2x \rightarrow 4x \rightarrow 8x \rightarrow 16x$

⇧

 $\equiv$ 

**MENU** 

- Si la molette arrière est tournée vers la gauche une fois que l'image est agrandie, le grossissement sera réduit.
- Vous pouvez également agrandir/réduire l'image en écartant/ rapprochan[t \(P48\)](#page-47-1) vos deux doigts posés sur la partie que vous désirez agrandir/réduire.
- Vous pouvez déplacer la partie agrandie en appuyant sur  $\triangle$ / $\Pi$ / 2/1 ou en faisant glisser l'écran. [\(P48\)](#page-47-0)
- $\cdot$  Vous pouvez également agrandir (2 $\times$ ) l'image en tapotant deux fois la partie que vous désirez agrandir. Si l'image a déjà été agrandie, elle revient sur sa taille d'origine,  $1 \times$ .
- Vous pouvez faire avancer ou aller en arrière l'image tout en conservant le même grossissement et la même position de zoom avec le Zoom de lecture en tournant la molette avant.

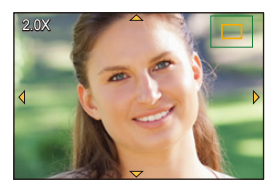
#### **Affichage de plusieurs écrans (Visualisation "mosaïque")**

#### **Faites tourner la molette arrière à gauche.**

1 écran  $\rightarrow$  12 écrans  $\rightarrow$  30 écrans  $\rightarrow$  Affichage de l'écran du calendrier

- Si la molette arrière est tournée vers la droite, l'écran de lecture précédent s'affichera.
- Il est possible de commuter l'écran de lecture en touchant les icônes suivantes.
	- $-I$   $\blacksquare$ : 1 écran
	- $\left[\overline{\phantom{a}}\right]$ : 12 écrans
	- $-$  [ $\frac{1}{252}$ ]: 30 écrans
	- [ ]: Affichage de l'écran du calendrier **CAL**
- L'écran peut être changé de façon graduelle en le tirant vers le haut ou le bas.
- Les images affichées en utilisant [[!]] ne peuvent pas être lues.

#### ∫ **Pour revenir à la visualisation normale**

**Appuyez sur** 3**/**4**/**2**/**1 **pour sélectionner une image, puis appuyez sur [MENU/ SET].**

#### **Affichage des photos par date d'enregistrement (Lecture calendrier)**

- **1 Tournez la molette arrière à gauche pour afficher l'écran du calendrier.**
- **2 Appuyez sur** 3**/**4**/**2**/**1 **pour sélectionner la date d'enregistrement et appuyez sur [MENU/SET].**
	- Seules les images enregistrées à cette date s'afficheront.
	- Tournez la molette arrière à gauche pour revenir à l'écran du calendrier.
- **3 Appuyez sur** 3**/**4**/**2**/**1 **pour sélectionner une image, puis appuyez sur [MENU/SET].**

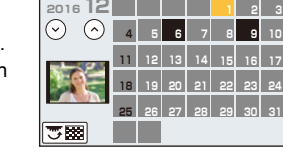

**IM LUN MAR MER JEU VEN SAM** 

**24**

- La date d'enregistrement de l'image sélectionnée dans l'écran de lecture deviendra la date sélectionnée si l'écran du calendrier est affiché en premier.
- Vous pouvez afficher le calendrier entre janvier 2000 et décembre 2099.
- Si la date n'est pas définie sur l'appareil photo, la date d'enregistrement sera le 1<sup>er</sup> janvier 2016.
- Lorsque vous prenez des photos après avoir fait le réglage de la destination du voyage dans [Heure mond.], les photos sont affichées avec la date de la destination du voyage sur l'écran de Lecture Calendrier.

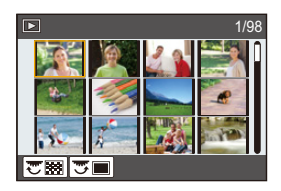

## **Visualisation d'un groupe d'images**

Un groupe d'images constitué de plusieurs photos. Vous pouvez visionner les photos du groupe à la suite les unes des autres ou individuellement.

• Vous pouvez éditer ou supprimer toutes les photos d'un groupe en une seule fois. (Par exemple, si vous supprimez un groupe d'images, toutes les photos du groupe sont supprimées.)

#### $\sqrt{2}$   $\sqrt{2}$

**MENU** 

Un groupe d'images constitué de photos prises avec le Mode Rafale à la vitesse [SH]. [\(P115\)](#page-114-0) Un groupe de photos sauvegardées ensemble avec [Sauvegarder PHOTO 4K Brut][. \(P235\)](#page-234-0)  $\lceil$  FOCUS $_{\rceil}$   $\rceil$  : Un groupe d'images constitué de photos prises avec le Bracketing de mise au point[. \(P143\)](#page-142-0)  $\sqrt{2}$ Un groupe d'images constitué de photos prises avec la fonction intervallomètre[. \(P136\)](#page-135-0)  $\sqrt{2}$ Un groupe d'images constitué de photos prises avec l'animation image par image[. \(P138\)](#page-137-0)

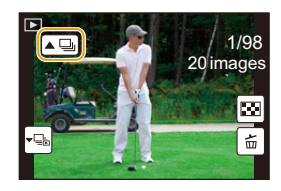

• Les photos ne seront pas groupées si elles ont été prises sans la configuration de l'horloge.

#### **Lecture en continu d'un groupe d'images**

#### Appuyez sur **A**.

- La même opération peut être effectuée en touchant l'icône du groupe d'images ( $\lceil \blacktriangle \Box \rceil$ ,  $\lceil \blacktriangle \Box \rceil$ ,  $\mathbb{I}$  (  $\mathbb{I}$  )).
- Lorsque vous visionnez les photos d'un groupe une par une, les options s'affichent. Après avoir sélectionné [Lire rafales] (ou [Lecture séquentielle]), sélectionnez l'une des méthodes de lecture suivantes :

#### **[À partir de la première photo]:**

Les photos sont lues à la suite à partir de la première photo du groupe.

#### **[À partir de la photo actuelle]:**

Les photos sont lues à la suite à partir de la photo que vous êtes en train de regarder.

#### ∫ **Commandes durant la lecture d'un groupe d'images**

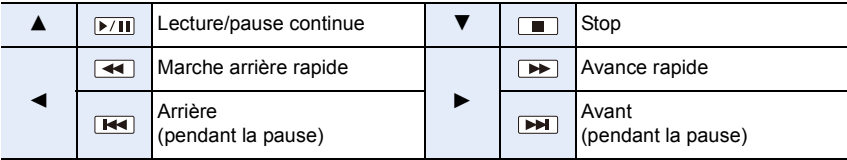

182

#### **Lecture une par une des images de groupe**

#### **1** Appuyez sur ▼.

• La même commande peut être effectuée en touchant  $\overline{[\cdot \sqsubseteq_b]}$ ],  $\overline{[\cdot \boxtimes_b]}$ ],  $\overline{[\cdot \boxtimes_b]}$ ], ou  $\overline{[\cdot \boxtimes_b]}$ ].

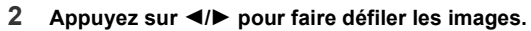

- Appuyez de nouveau sur  $\blacktriangledown$  ou touchez  $[\neg \blacktriangleright \Box]$  pour retourner sur l'écran de lecture normal.
- Chaque photo d'un groupe peut être traitée comme des photos normales quand elles sont visionnées. (Comme la lecture multi, le zoom de lecture et la suppression des images)

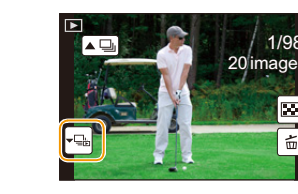

1/98

### **Effacement des images**

**Une fois supprimées, les images ne peuvent plus être récupérées.**

#### **Pour effacer une seule image**

**MENU** 

- **1 En mode lecture, sélectionnez la photo à**  supprimer puis appuyez sur [  $\widehat{\mathbb{m}}$ ].
	- La même opération peut être effectuée en touchant  $[ \frac{1}{m} ]$ .
- **2 Appuyez sur** 3 **pour sélectionner [Eff. vue par vue], puis appuyez sur [MENU/SET].**

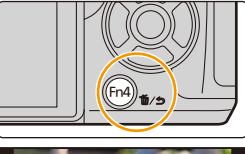

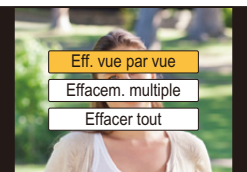

#### **Pour supprimer plusieurs images (jusqu'à 100**¢**) ou toutes les images**

- $*$  Les groupes d'images sont traités comme une photo unique. (Toutes les photos du groupe d'images sélectionné seront supprimées.)
	- **1 En mode lecture, appuyez sur [m̃].**
	- **2 Appuyez sur ▲/▼ pour sélectionner [Effacem. multiple] ou [Effacer tout], puis appuyez sur [MENU/SET].**
		- Il est possible de supprimer toutes les photos sauf celles définies comme favoris lorsque [Tout effacer sauf mes favoris] est sélectionné avec [Effacer tout] validé.
	- **3 (Lorsque [Effacem. multiple] est sélectionné) Appuyez sur** 3**/**4**/**2**/**1 **pour sélectionner la photo, puis appuyez sur [MENU/SET] pour valider.** (Répétez cette étape.)

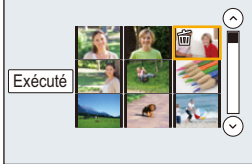

- [fm] apparaît sur les images sélectionnées. Si [MENU/SET] est à nouveau appuyé, le réglage est annulé.
- **4 (Lorsque [Effacem. multiple] est sélectionné)**

**Appuyez sur** 2 **pour sélectionner [Exécuté], puis appuyez sur [MENU/SET] pour l'exécuter.**

• Selon le nombre d'images, la suppression peut prendre un certain temps.

#### 184

# *9.* **Utilisation de fonctions du menu**

## **Liste des menus**

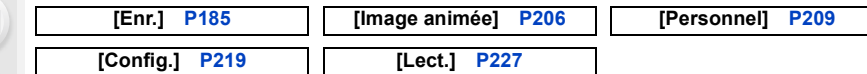

• [Style photo], [Configuration de filtre], [AFS/AFF], [Mode mesure], [Haut. lumières Ombres], [i.dynamique], [I. résolution], [Compensation Diffraction], [Zoom num.] et [Stabilisat.] sont communs au menu [Enr.] et au menu [Image animée]. Le changement effectué dans un de ces menus est répercuté dans l'autre menu.

#### <span id="page-184-0"></span>**: Menu [Enr.]**

- [Style photo[\] \(P186\)](#page-185-0)
- [Configuration de filtre[\] \(P188\)](#page-187-0)
- [Format] [\(P189\)](#page-188-0)

**MENU** 

- [Format imag[\] \(P190\)](#page-189-0)
- [Qualité] [\(P191\)](#page-190-0)
- [AFS/AFF[\] \(P92\)](#page-91-0)
- [Mode mesure[\] \(P192\)](#page-191-0)
- [Débit rafale] [\(P115\)](#page-114-0)
- [PHOTO 4K] [\(P118\)](#page-117-0)
- [Bracketing] [\(P141\)](#page-140-0)
- [Retardateur] [\(P135\)](#page-134-0)
- [Intervalle/animation[\] \(P136](#page-135-0)[, 138\)](#page-137-0)
- [Haut. lumières Ombres[\] \(P193\)](#page-192-0)
- [i.dynamique] (Contrôle Intelligent de la plage dynamique) [\(P194\)](#page-193-0)
- [I. résolution] [\(P194\)](#page-193-1)
- [Prise noct.manu.intell.] [\(P62\)](#page-61-0)
- [iHDR[\] \(P63\)](#page-62-0)
- [HDR[\] \(P195\)](#page-194-0)
- [Exposition multiple[\] \(P196\)](#page-195-0)
- [Paramètres panorama[\] \(P77\)](#page-76-0)
- [Type d'obturateur[\] \(P197\)](#page-196-0)
- [Retard de l'obturateur[\] \(P198\)](#page-197-1)
- [Flash[\] \(P157\)](#page-156-0)
- [Sans yeux r.[\] \(P198\)](#page-197-0)
- [Rég. limite ISO[\] \(P199\)](#page-198-0)
- [Incréments ISO] [\(P199\)](#page-198-1)
- [Sensibilité étendue[\] \(P199\)](#page-198-2)
- [Réd. brt obt. long[\] \(P200\)](#page-199-0)
- [Comp. ombre[\] \(P200\)](#page-199-1)
- [Compensation Diffraction] [\(P201\)](#page-200-0)
- [Conv. télé ét.[\] \(P149\)](#page-148-0)
- [Zoom num.] [\(P151\)](#page-150-0)
- [Espace coul.] [\(P201\)](#page-200-1)
- [Stabilisat.] [\(P144\)](#page-143-0)
- [Rec. visage[\] \(P202\)](#page-201-0)
- [Config. Profil] [\(P205\)](#page-204-0)

#### <span id="page-185-0"></span>**[Style photo]**

**MENU** 

#### **Modes applicables: <b>A***n***P** $\bf{A}$ **S** $\bf{M}$ **EM** $\bf{E}$

Vous pouvez sélectionner les effets qui correspondent au type d'image que vous désirez enregistrer.

Il est possible d'ajuster des éléments comme la couleur ou la qualité de l'image de l'effet que vous désirez.

#### > **[Enr.]** > **[Style photo]** MENU

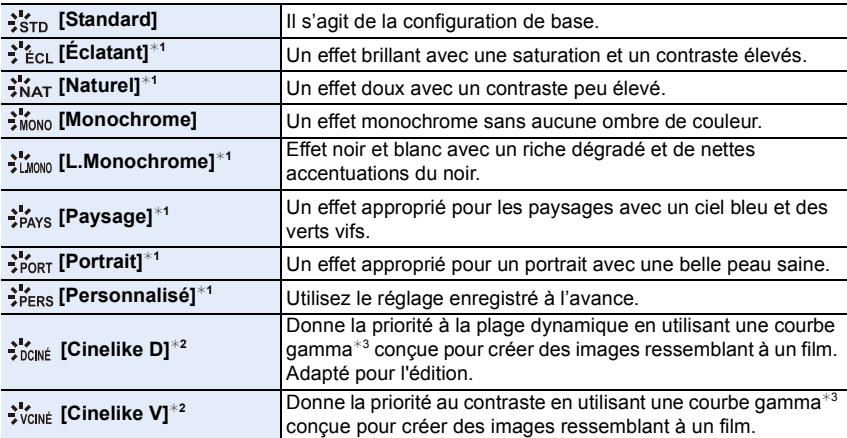

¢1 Ceci est désactivé lorsque le Mode Auto Plus Intelligent est sélectionné.

¢2 Ces fonctions peuvent être sélectionnées uniquement en Mode Films Créatifs.

 $*3$  Lorsque la luminosité réelle et la luminosité à capturer sont réglées à chaque niveau de luminosité, la relation entre ces deux types de luminosité est tracée sous forme de courbe non linéaire. Ceci est appelé courbe gamma.

• En Mode Auto Plus Intelligent, le paramètre sera remis sur [Standard] si l'appareil photo passe sur un autre mode d'enregistrement ou si cet appareil est mis en marche puis hors marche.

• Seul le réglage de la qualité de l'image peut être défini dans le Mode Scène Guidée.

186

#### <span id="page-186-0"></span>∫ **Pour ajuster la qualité de l'image**

- La qualité de l'image ne peut pas être réglée dans le Mode Auto Plus Intelligent.
- **1 Appuyez sur** 2**/**1 **pour sélectionner le type du Style de Photo.**
- **2 Appuyez sur** 3**/**4 **pour sélectionner les éléments, puis appuyez sur** 2**/**1 **pour les paramétrer.**

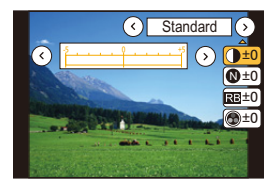

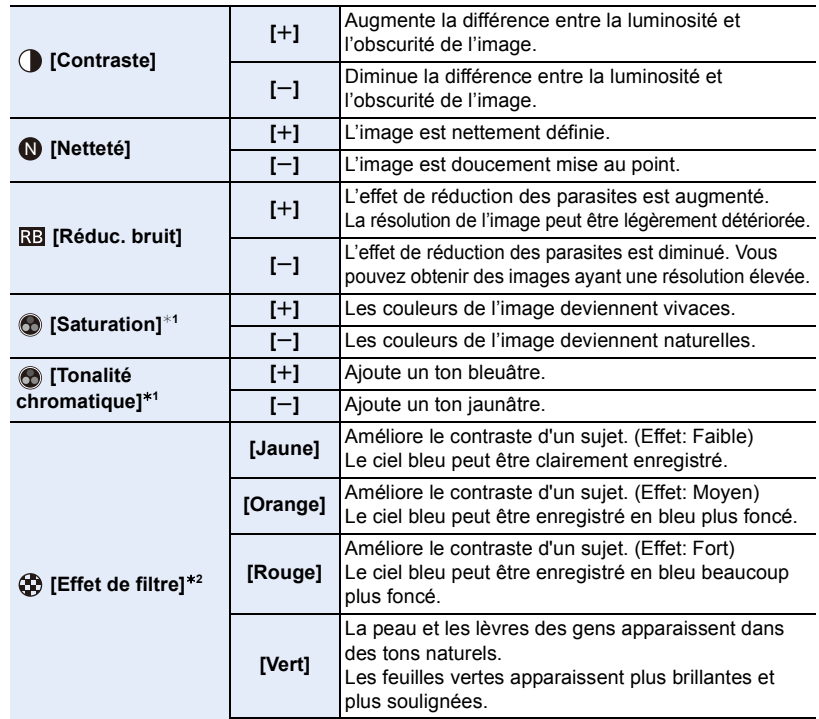

¢1[Tonalité chromatique] s'affiche uniquement lorsque [Monochrome] ou [L.Monochrome] est sélectionné. Dans les autres cas, [Saturation] s'affichera.

¢2Affiché uniquement lorsque [Monochrome] ou [L.Monochrome] est sélectionné.

• Si vous ajustez la qualité de l'image, [+] s'affiche à coté de l'icône Photo Style à l'écran.

#### **3 Appuyez sur [MENU/SET].**

#### ∫ **Mémorisation des paramètres dans [Personnalisé]**

**[Non]** —

**Réglez la qualité de l'image en suivant l'étape 2 de ["Pour ajuster la qualité de](#page-186-0)  [l'image"](#page-186-0), puis appuyez sur [DISP.].**

#### <span id="page-187-0"></span>**[Configuration de filtre]**

**Modes applicables: 4 (PASME)** 

Vous pouvez appliquer les effets de l'image (filtres) du Mode de Contrôle créatif dans un mode tel que le Mode EA avec priorité à l'ouverture. [\(P79\)](#page-78-0)

#### **Configuration: [OUI]/[NON]/[RÉG.]** > **[Enr.]** > **[Configuration de filtre]** > **[Effet de filtre]** MENU

#### ∫ **Changez les paramètres à l'aide de l'écran tactile**

- $\bullet$  Touchez  $\lceil \circledcirc \rceil$
- 2 Touchez l'élément que vous désirez valider.
	- [3]: Effet d'image OUI/NON
	- **[ ]:** Sélectionne un effet d'image (filtre)

**MENU** 

**[** $\mathcal{F}$ ||: Règle un effet d'image

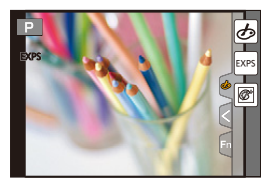

- [Monochrome brut]/[Monochrome doux]/[Effet jouet]\*/[Effet jouet vif]\*/[Effet miniature]\*/[Focus doux]/[Filtre étoile]/[Rayon de soleil] ne sont pas disponibles dans les cas suivants.
	- Mode Films Créatifs
	- Pour enregistrer des films
		- ¢ Lorsque [Recadrage 4K Live] est paramétré sur [OUI].
- [Configuration de filtre] est disponible en Mode Scène Guidée uniquement lorsque [Panorama] est sélectionné.

Lorsque le Mode Scène Guidée est paramétré sur [Panorama], les limites suivantes s'appliquent :

- [Effet jouet]/[Effet jouet vif]/[Effet miniature]/[Rayon de soleil] ne sont pas disponibles.
- Les effets de l'image [Monochrome brut]/[Monochrome doux]/[Focus doux]/[Filtre étoile] ne sont pas visibles sur l'écran.
- L'utilisation de [Tons clairs] peut ne pas être efficace sous un faible éclairage.
- Les paramètres de la sensibilité ISO disponibles iront jusqu'à [ISO 3200]. La sensibilité ISO pour [Dynamique élevée] se fixera sur [AUTO].
- Lorsque vous utilisez le [Effet de filtre], vous ne pouvez pas utiliser les menus ou les fonctions d'enregistrement non disponibles dans le Mode de Contrôle créatif. Par exemple, la balance des blancs sera fixée sur [ÉAB] et le flash sera paramétré sur [G ]

(flash forcé non).

#### ∫ **Prise simultanée d'une photo avec et sans effet d'image ([Enreg. simult. ss filtre])**

Vous pouvez appuyer sur le déclencheur une seule fois et prendre deux photos simultanément, une avec un effet d'image et l'autre sans.

#### **Configuration: [OUI]/[NON]** > **[Enr.]** > **[Configuration de filtre]** > **[Enreg. simult. ss filtre]** MENU

- Une photo avec un effet d'image sera prise en premier, suivie d'une photo sans effet.
- Seule l'image avec l'effet d'image sera affichée sur la prévisualisation auto.

#### **Non disponible dans les cas suivants:**

- Dans le cas suivant, [Enreg. simult. ss filtre] ne fonctionne pas:
- Mode Scène Guidée

**MENU** 

- Enregistrement d'images fixes pendant l'enregistrement d'un film (uniquement lorsque paramétré sur [<sup>c</sup>e] ([Priorite video]))
- En enregistrant des photos 4K
- En enregistrant avec la fonction de mise au point postérieure
- En enregistrant en Mode Rafale
- Lorsque [Qualité] est réglée sur [RAW = 1], [RAW = 1] ou [RAW]
- En enregistrant avec la fonction Bracketing
- En utilisant [Intervallomètre]
- En utilisant [Anim image par image]

#### <span id="page-188-0"></span>**[Format]**

#### **Modes applicables: [A] <br> (B] (B) <br> (B) <br> (B) <br> (B) <br> (B) <br>**  $\blacksquare$  **<br> (B) <br> (B) <br> (B) <br> (B) <br> (B) <br> (B) <br> (B) <br> (B) <br>**

Ceci vous permet de sélectionner le format des images pour qu'il corresponde à la méthode d'impression ou de visualisation.

#### > **[Enr.]** > **[Format]** MENU

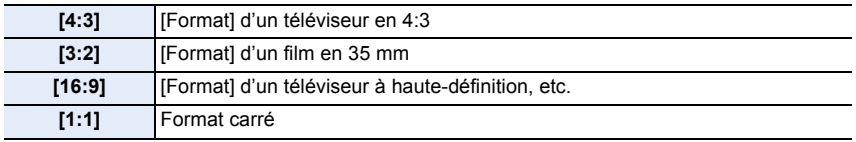

#### **Non disponible dans les cas suivants:**

• Cette fonction n'est pas disponible dans les cas suivants:

– [Panorama] (Mode Scène Guidée)

#### <span id="page-189-0"></span>**[Format imag]**

**MENU** 

**Modes applicables: [A] (A)**  $\mathbf{A}$  (S)  $\mathbf{M}$  and  $\mathbf{M}$   $\mathbf{M}$ 

Réglez le nombre de pixels.

Plus le nombre de pixels est élevé, plus la finesse des détails de l'image apparaîtra même si elle est imprimée sur une grande feuille.

#### > **[Enr.]** > **[Format imag]** MENU

#### **Lorsque le format est [4:3]. Lorsque le format est [3:2].**

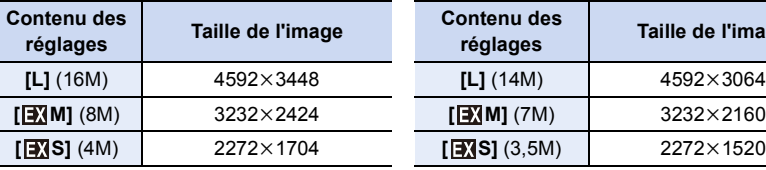

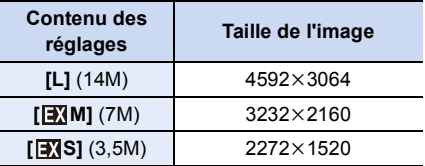

#### **Lorsque le format est [16:9]. Lorsque le format est [1:1].**

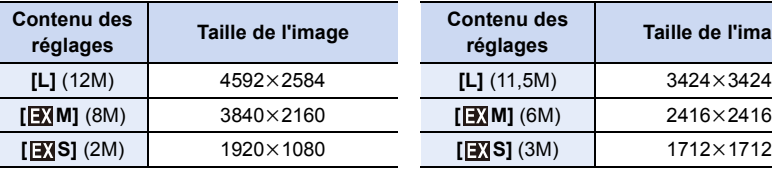

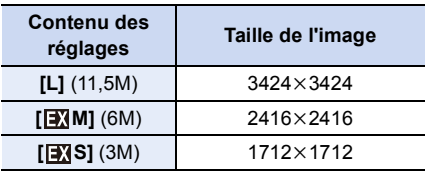

• Lorsque le [Conv. télé ét.] [\(P149\)](#page-148-0) est sélectionné, [**EV**] s'affiche sur la taille des images de chaque format sauf avec [L].

• La taille de l'image se fixe sur [4K] ([4:3]: 3328×2496; [3:2]: 3504×2336; [16:9]: 3840×2160; [1:1]: 2880×2880) lorsque l'enregistrement est effectué avec la fonction Photo 4K ou de mise au point postérieure.

#### **Non disponible dans les cas suivants :**

• Cette fonction n'est pas disponible dans les cas suivants:

– [Panorama] (Mode Scène Guidée)

#### <span id="page-190-0"></span>**[Qualité]**

**MENU** 

**Modes applicables:** 12 **困PASM** · 2 **困** 

Réglez le taux de compression auquel les photos doivent être sauvegardées.

#### > **[Enr.]** > **[Qualité]** MENU

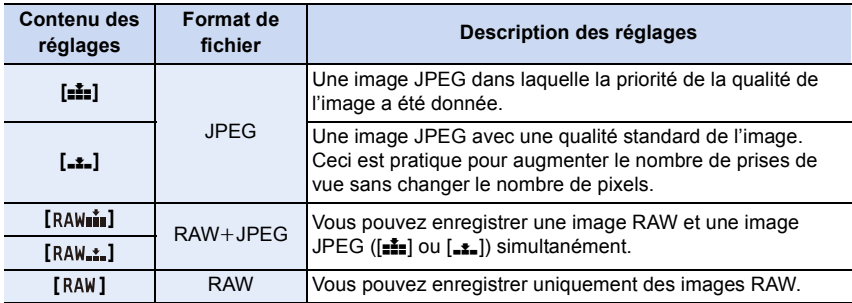

#### **À propos du format RAW**

Le format RAW fait référence aux données d'un format d'images qui n'ont pas été traitées. La lecture et l'édition des images RAW nécessitent un appareil photo ou un logiciel adapté.

• Vous pouvez traiter les images RAW dans [Traitement des RAW] du menu [Lect.]. [\(P233\)](#page-232-0)

• Utilisez le logiciel ("SILKYPIX Developer Studio[" \(P296\)](#page-295-0) par Ichikawa Soft Laboratory) pour traiter et éditer les fichiers RAW sur un ordinateur.

- Les images RAW sont toujours enregistrées au format [4:3] (4592 $\times$ 3448).
- Lorsque vous supprimez une image enregistrée avec [RAW= ] ou [RAW= 1, les deux images RAW et JPEG seront supprimées en même temps.
- Lorsque vous visionnez une image enregistrée avec [RAW], des zones grises, correspondant au format paramétré au moment de l'enregistrement, seront affichées.
- Le paramètre se fixe sur [ $\pm \frac{1}{2}$ ] lorsque l'enregistrement est effectué avec la fonction Photo 4K ou de mise au point postérieure.

#### **Non disponible dans les cas suivants:**

- Dans les cas suivants, [RAW= i=], [RAW ... ], et [RAW] ne peuvent pas être sélectionnés.
- [Prise noct. manu.]/[Panorama] (Mode Scène Guidée)
- En enregistrement avec le Mode Rafale (uniquement lorsque [Débit rafale] est réglé sur [SH])

191

#### 9. Utilisation de fonctions du menu

#### <span id="page-191-0"></span>**[Mode mesure]**

#### **Modes applicables:** 12 TPASMEM

Le type de mesure optique pour mesurer la luminosité peut être changé.

#### > **[Enr.]** > **[Mode mesure]** MENU

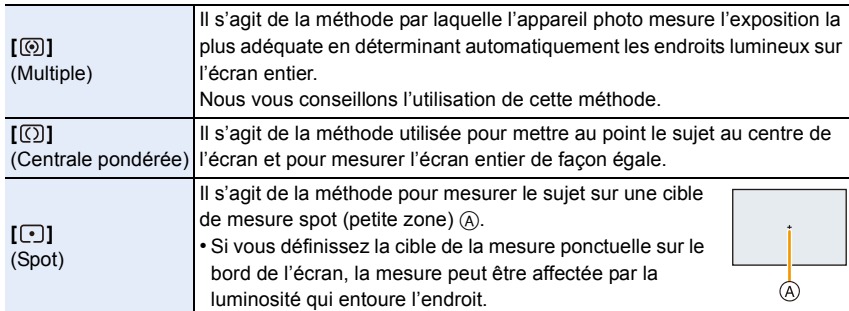

#### <span id="page-192-0"></span>**[Haut. lumières Ombres]**

**Modes applicables: (A & P A S M**  $\approx$  **6 &** 

Vous pouvez régler la luminosité des parties claires et foncées d'une image tout en vérifiant la luminosité sur l'écran.

#### > **[Enr.]** > **[Haut. lumières Ombres]** MENU

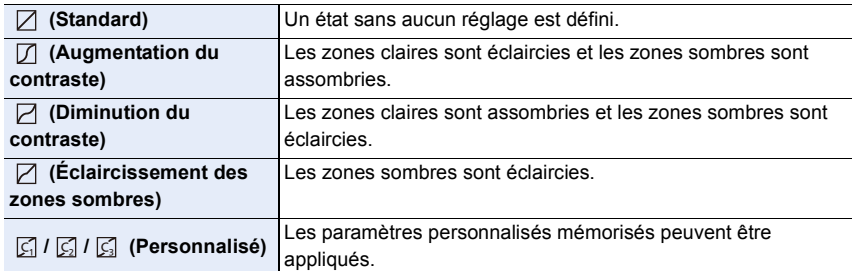

#### **1 Tournez la molette avant/arrière pour régler la luminosité des parties claires/sombres.**

- A Partie claire
- (B) Partie foncée
- La molette arrière sert à régler les zones foncées et la molette avant sert à régler les zones claires.
- Pour enregistrer un paramètre préféré, appuyez sur  $\blacktriangle$ , puis sélectionnez la destination vers laquelle le paramètre personnalisé sera mémorisé ([Personnaliser1] ( $\boxed{G}$  )/[Personnaliser2] ( $\boxed{G}$  )/  $\qquad \qquad \textcircled{\scriptsize{1}}$ [Personnaliser3]  $(\sqrt{G})$ ).

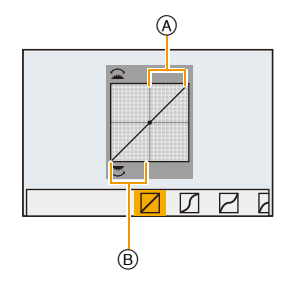

• Les réglages peuvent également être effectués en faisant glisser le graphique.

#### **2 Appuyez sur [MENU/SET].**

• L'affichage de l'écran peut également changer en appuyant sur [DISP.] sur l'écran de réglage de la luminosité.

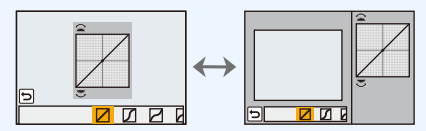

• Éteindre cet appareil restaurera le paramètre réglé avec $\Box/\Box/\Box/\Box$  sur sa configuration d'origine.

#### <span id="page-193-0"></span>**[i.dynamique]**

#### **Modes applicables: 4 (PASME)**

Le contraste et l'exposition sont corrigés lorsque la différence de luminosité entre l'arrière-plan et le sujet est élevée, etc.

#### > **[Enr.]** > **[i.dynamique]** MENU

#### **Configuration: [AUTO]/[ÉLEVÉ]/[STANDARD]/[BAS]/[NON]**

#### **Non disponible dans les cas suivants:**

- L'effet de compensation peut ne pas s'accomplir en fonction des conditions d'enregistrement.
- Cette fonction n'est pas disponible dans les cas suivants:
- [Panorama] (Mode Scène Guidée)
- Lorsque [HDR] est paramétré sur [OUI]

#### <span id="page-193-1"></span>**[I. résolution]**

**MENU** 

#### **Modes applicables: 12 TPASMI MEMED**

Des images avec résolution et profil aigus peuvent être prises en utilisant la Technologie de Résolution Intelligente.

#### > **[Enr.]** > **[I. résolution]** MENU

#### **Configuration: [ÉLEVÉ]/[STANDARD]/[BAS]/[ÉTENDU]/[NON]**

- [ÉTENDU] vous permet de prendre une photo naturelle avec une haute résolution.
- Le réglage passe automatiquement de [ÉTENDU] à [BAS] lorsque vous enregistrez des images animées ou lorsque l'enregistrement est effectué avec la fonction Photo 4K ou de mise au point postérieure.

#### <span id="page-194-0"></span>**[HDR]**

**MENU** 

#### **Modes applicables: (A & P A S M = M & 3)**

Vous pouvez combiner 3 photos avec différents niveaux d'exposition en une seule photo avec une gradation riche.

Vous pouvez minimiser la perte de gradation des zones lumineuses et des zones sombres lorsque, par exemple, le contraste entre l'arrière-plan et le sujet est élevé. Une image combinée par HDR est enregistrée au format JPEG.

#### $\overline{\text{MENU}} \rightarrow \text{O}$  [Enr.]  $\rightarrow$  [HDR]

#### **Configuration: [OUI]/[NON]/[RÉG.]**

#### ∫ **Changement des paramètres**

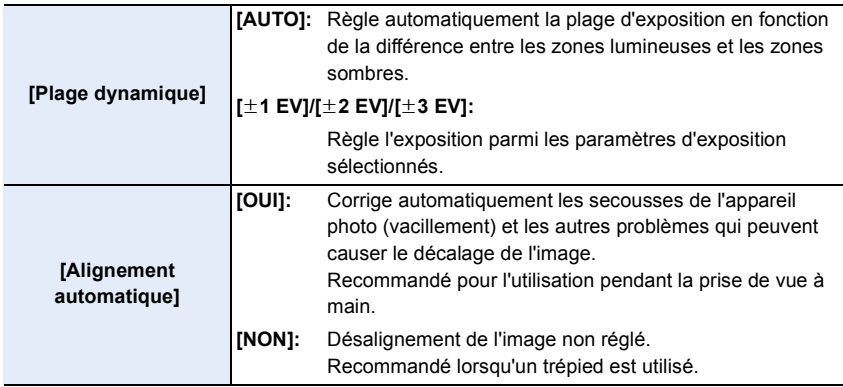

- Ne bougez pas l'appareil durant la prise de vue continue après la pression du déclencheur.
- Vous ne pouvez pas prendre d'autre photo avant la fin de la combinaison des photos.
- Un sujet en mouvement peut être enregistré avec un flou artificiel.
- L'angle de vue se rapproche légèrement lorsque [Alignement automatique] est sur [OUI].
- Le flash est fixé sur [Œ] (flash désactivé).

#### **Non disponible dans les cas suivants:**

- Le [HDR] ne fonctionne pas avec les photos prises durant l'enregistrement d'un film.
- Cette fonction n'est pas disponible dans les cas suivants:
	- En enregistrant des photos 4K
	- En enregistrant avec la fonction de mise au point postérieure
	- En enregistrant en Mode Rafale
	- En enregistrant avec la fonction Bracketing
	- Lorsque [Qualité] est réglée sur [RAWiii], [RAWiti] ou [RAW]
	- En utilisant [Intervallomètre]
	- En utilisant [Anim image par image] (uniquement si [Prise de vue auto.] est sélectionné)

#### 195

#### <span id="page-195-0"></span>**[Exposition multiple]**

**Modes applicables: <b>A P A S M**  $\approx$  **M**  $\otimes$ 

Donne un effet comme la multi-exposition. (jusqu'à 4 fois pour une seule image)

> **[Enr.]** > **[Exposition multiple]** MENU

### **1 Appuyez sur ▲/▼** pour sélectionner [Démarrer] puis appuyez sur [MENU/SET].<br>2 Décidez de la composition et prenez la première photo

- **2 Décidez de la composition et prenez la première photo.**
	- Après la prise de vue, appuyez à mi-course sur le déclencheur pour prendre la prochaine photo.
	- Appuyez sur  $\triangle$ / $\nabla$  pour sélectionner l'élément puis appuyez sur [MENU/SET] pour une des opérations suivantes.
- Sortie Repr. Suiv.
- [Suiv.]: Avancez vers la prochaine photo.
- [Repr.]: Revenez à la première photo.
- [Sortie]: Enregistrez l'image de la première photo, et finissez la multiple exposition de la session de prise de vue.
- **3 Pour prendre la deuxième, troisième et quatrième exposition.**
	- Si [Fn4] est appuyé pendant la prise de vue, les images photographiées sont enregistrées, et la session de prise de vue avec multiple exposition sera achevée.
- **4 Appuyez sur** 4 **pour sélectionner [Sortie], puis appuyez sur [MENU/SET].**
	- Vous pouvez également appuyer à mi-course sur le déclencheur pour finir.

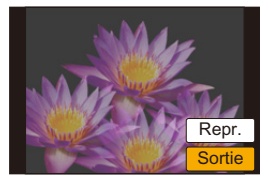

#### ∫ **Changement des paramètres**

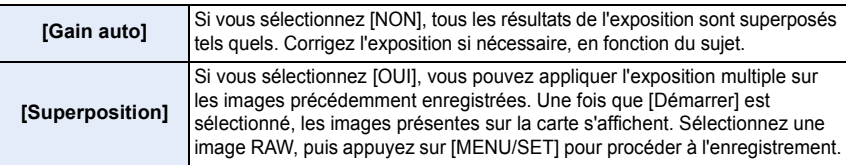

- L'information d'enregistrement affichée pour les photos prises avec de multiples expositions est celle enregistrée pour la dernière photo prise.
- Les éléments affichés en gris sur l'écran de menu ne peuvent pas être définis durant les multi-expositions.
- [Superposition] est disponible uniquement avec les images RAW prises avec cet appareil.

#### **Non disponible dans les cas suivants:**

- Cette fonction n'est pas disponible dans les cas suivants:
- En utilisant [Intervallomètre]
- En utilisant [Anim image par image]

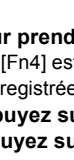

#### <span id="page-196-0"></span>**[Type d'obturateur]**

**MENU** 

**Modes applicables: AreP** $\overline{A}$ **S** $\overline{M}$   $\rightarrow$   $\overline{M}$ 

Sélectionnez l'obturateur à utiliser pour prendre des photos.

> **[Enr.]** > **[Type d'obturateur]** MENU

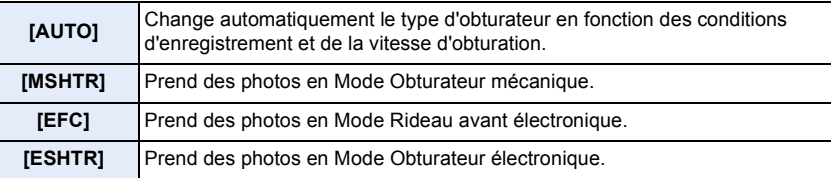

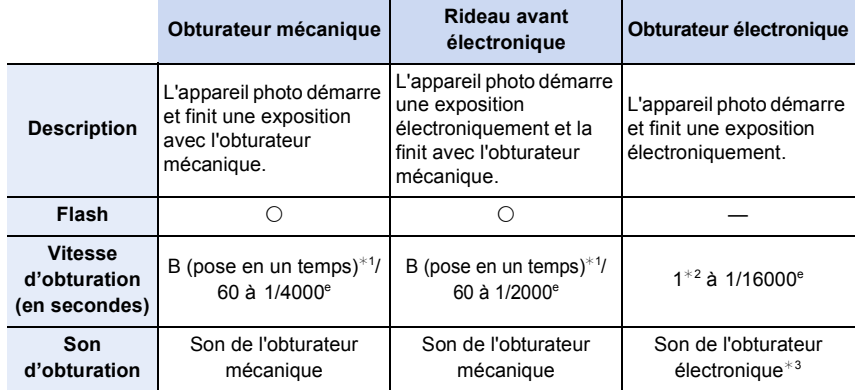

 $*1$  Ce paramètre est uniquement disponible en Mode Exposition manuelle. [\(P70\)](#page-69-0)

¢2 Jusqu'à une sensibilité ISO de [ISO3200]. Lorsque le paramètre est plus élevé que [ISO3200], la vitesse d'obturation sera plus rapide que 1 seconde.

 $*3$  Les paramètres du son de l'obturateur électronique peuvent être changés dans [Vol décl elec] et dans [Tonalité décl. élec.][. \(P220\)](#page-219-0)

- Comparé au Mode Obturateur mécanique, le Mode Rideau avant électronique génère moins de parasites et de vibrations. Utilisez ce dernier lorsque vous souhaitez supprimer les vibrations et les parasites légers.
- Le Mode Obturateur électronique vous permet de prendre des photos sans provoquer la vibration de l'obturateur.
- Lorsque  $\lceil \frac{\epsilon}{2} \rceil$  s'affiche à l'écran, les photos seront prises avec l'obturateur électronique.
- **• Si un sujet en mouvement est enregistré avec l'obturateur électronique, le sujet peut apparaitre déformé sur la photo.**
- **• Si l'obturateur électronique est utilisé sous un éclairage fluorescent ou LED, etc., des stries horizontales peuvent apparaitre sur la photo. Dans ce cas, ralentir la vitesse d'obturation peut réduire l'effet des stries horizontales. [\(P69\)](#page-68-0)**

#### <span id="page-197-1"></span>**[Retard de l'obturateur]**

**Modes applicables:** 12 **M P**  $\bf{A}$  **S**  $\bf{M}$   $\bf{m}$   $\bf{M}$   $\bf{M}$ 

Pour réduire l'impact du tremblement des mains ou des vibrations de l'obturateur, ce dernier est relâché une fois la durée spécifiée passée.

> **[Enr.]** > **[Retard de l'obturateur]** MENU

**Configuration: [8 S]/[4 S]/[2 S]/[1 S]/[NON]**

#### **Non disponible dans les cas suivants:**

- Cette fonction n'est pas disponible dans les cas suivants:
- [Panorama] (Mode Scène Guidée)
- Pour enregistrer des films
- En enregistrement avec le Mode Rafale (uniquement lorsque [Débit rafale] est réglé sur [SH])
- En enregistrant des photos 4K
- En enregistrant avec la fonction Bracketing
- Lorsque [HDR] est paramétré sur [OUI]

#### <span id="page-197-0"></span>**[Sans yeux r.]**

**MENU** 

#### **Modes applicables:** 12 TP P A S M = 图 A

Lorsque la Réduction des Yeux Rouges ([  $\frac{1}{2}$ ), [  $\frac{1}{2}$ S<sup>®</sup>) est sélectionnée, la Correction Numérique des Yeux Rouges est effectuée chaque fois que le flash est activé. L'appareil photo détecte automatiquement les yeux rouges et corrige l'image.

#### > **[Enr.]** > **[Sans yeux r.]** MENU

#### **Configuration: [OUI]/[NON]**

- [  $\mathcal{N}$ ] s'affiche sur l'icône lorsqu'il est réglé sur [OUI].
- Dans certaines circonstances, les yeux rouges ne peuvent pas être corrigés.

#### <span id="page-198-0"></span>**[Rég. limite ISO]**

#### **Modes applicables: 4 (PASM)**  $\mathbb{E} \mathbb{E} \mathbb{E}$

Il sélectionnera la sensibilité ISO optimale avec la valeur réglée comme limite selon la luminosité du sujet.

• Il fonctionne quand le [Sensibilité] est paramétré sur [AUTO] ou [diso].

#### > **[Enr.]** > **[Rég. limite ISO]** MENU

#### **Configuration: [400]/[800]/[1600]/[3200]/[6400]/[12800]/[25600]/[NON]**

#### **Non disponible dans les cas suivants:**

- Cette fonction n'est pas disponible dans les cas suivants:
- [Paysage nocturne clair]/[Ciel nocturne froid]/[Paysage nocturne chaud]/[Prise noct. manu.] (Mode Scène Guidée)
- Pour enregistrer des films

#### <span id="page-198-1"></span>**[Incréments ISO]**

**MENU** 

**Modes applicables:** 12 TPASM=M图6

Vous pouvez régler les paramètres de la sensibilité ISO par incrément de 1/3 EV.

#### > **[Enr.]** > **[Incréments ISO]** MENU

**Configuration: [1/3 EV]/[1 EV]**

#### <span id="page-198-2"></span>**[Sensibilité étendue]**

**Modes applicables:** 12 TPASM = 图6

La sensibilité ISO peut être définie jusqu'à [ISO100] minimum.

#### > **[Enr.]** > **[Sensibilité étendue]** MENU

#### **Configuration: [OUI]/[NON]**

#### **Non disponible dans les cas suivants:**

• Cette fonction n'est pas disponible dans les cas suivants:

- En enregistrant des photos 4K
- En enregistrant avec la fonction de mise au point postérieure

#### <span id="page-199-0"></span>**[Réd. brt obt. long]**

#### **Modes applicables:** 12 TPASM=M图6

L'appareil élimine automatiquement le bruit qui apparaît quand la vitesse d'obturation devient plus lente pour prendre des images de décor nocturne etc., si bien que vous pouvez prendre de belles photos.

#### > **[Enr.]** > **[Réd. brt obt. long]** MENU

#### **Configuration: [OUI]/[NON]**

**MENU** 

• [Réduction du bruit d'obturateur long en cours] est affiché en même temps que la vitesse d'obturation pour le traitement du signal.

#### **Non disponible dans les cas suivants:**

- Cette fonction n'est pas disponible dans les cas suivants:
- [Panorama] (Mode Scène Guidée)
- Pour enregistrer des films
- En enregistrant avec le Mode Rafale (uniquement lorsque [Débit rafale] est réglé sur [SH])
- En enregistrant des photos 4K
- En enregistrant avec la fonction de mise au point postérieure
- En utilisant l'obturateur électronique

#### <span id="page-199-1"></span>**[Comp. ombre]**

#### **Modes applicables:** 12 TPASM 2M 图6

Si le contour de l'écran s'assombrit à cause des caractéristiques de l'objectif, vous pouvez enregistrer des images avec la luminosité du contour de l'écran corrigée.

#### > **[Enr.]** > **[Comp. ombre]** MENU

#### **Configuration: [OUI]/[NON]**

- L'effet de compensation peut ne pas s'accomplir en fonction des conditions d'enregistrement.
- Les parasites dans la périphérie de l'image peuvent ressortir avec une sensibilité ISO plus élevée.

#### **Non disponible dans les cas suivants:**

- La correction n'est pas possible dans les cas suivants:
- Pour enregistrer des films
- Enregistrement d'images fixes pendant l'enregistrement d'un film (uniquement lorsque paramétré sur [ <sup>c</sup>e ] ([Priorite video]))
- En enregistrant avec le Mode Rafale (uniquement lorsque [Débit rafale] est réglé sur [SH])
- En enregistrant des photos 4K
- En enregistrant avec la fonction de mise au point postérieure

#### <span id="page-200-0"></span>**[Compensation Diffraction]**

**Modes applicables:** 12 TPASMPM图6

L'appareil photo augmente la résolution en corrigeant le flou provoqué par la diffraction lorsque l'ouverture est fermée.

#### **Configuration: [AUTO]/[NON]** > **[Enr.]** > **[Compensation Diffraction]** MENU

• L'effet de compensation peut ne pas s'accomplir en fonction des conditions d'enregistrement.

• Le bruit parasite peut ressortir avec une sensibilité ISO plus élevée.

#### <span id="page-200-1"></span>**[Espace coul.]**

ᡗᠮ

**MENU** 

 $\blacktriangleright$ 

**Modes applicables:**  $\text{M}_{\text{min}}[P(A|S)$  $\text{M}_{\text{max}}$  $\text{M}_{\text{max}}$ 

Réglez cette fonction lorsque vous voulez corriger la reproduction des couleurs des images enregistrées sur un ordinateur, une imprimante, etc.

#### > **[Enr.]** > **[Espace coul.]** MENU

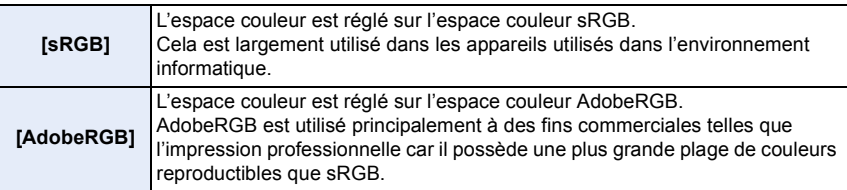

• Réglez sur [sRGB] si vous n'êtes pas très familiarisé avec AdobeRGB.

- La configuration est fixée sur [sRGB] dans les cas suivants.
	- Pour enregistrer des films
	- En enregistrant des photos 4K
	- En enregistrant avec la fonction de mise au point postérieure

#### <span id="page-201-0"></span>**[Rec. visage]**

**MENU** 

### **Modes applicables: A**<br> **Modes applicables: A**<br> **M**<br> **A**<br> **A**<br> **A**<br> **A**<br> **A**<br> **A**

La reconnaissance faciale est une fonction qui cherche un visage ressemblant à un visage enregistré et qui lui donne automatiquement la priorité de la mise au point et l'exposition. Même si la personne est située à l'arrière ou à la fin d'une rangée dans une photo de groupe, l'appareil peut toujours prendre une photo nette.

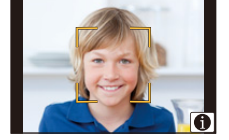

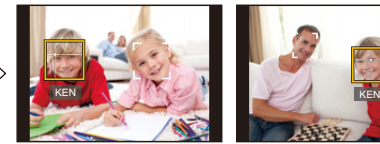

#### > **[Enr.]** > **[Rec. visage]** MENU

#### **Configuration: [OUI]/[NON]/[MÉMOIRE]**

- **• Les fonctions suivantes marcheront également avec la fonction de Reconnaissance Faciale. En Mode Enregistrement**
	- $-$  Affiche le nom correspondant lorsque l'appareil photo détecte un visage mémorisé<sup>\*</sup>

#### **En Mode Visualisation**

- Affichage du nom et de l'age
- Lecture sélective des images choisies parmi les images enregistrées à l'aide de la reconnaissance faciale ([Lect. par cat.[\] \(P231\)\)](#page-230-0)
- $*$  3 noms de personnes au maximum sont affichés. La priorité des noms à afficher en prenant des photos est déterminée par l'ordre de l'enregistrement.

#### **• [Rec. visage] fonctionne uniquement si le mode MPA est réglé sur [**š**].**

- Pendant le mode rafale, les informations de l'image de la [Rec. visage] peuvent être liées uniquement à la première image.
- Lorsqu'un groupe d'images est lu, le nom de la première photo du lot s'affiche.
- Même si l'information de la reconnaissance faciale a été enregistrée, les images prises avec [Nom] réglé sur [NON] ne seront pas classées par catégorie par la reconnaissance faciale dans [Lect. par cat.].
- Si vous renommez une personne mémorisée, les images enregistrées avant cette action ne seront plus classées par la fonction de reconnaissance des visages pour la [Lect. par cat.]. Vous pouvez renommer la personne de ces images dans [REMPL.] de [Mod. Rec. vis.] [\(P247\)](#page-246-0).

#### **Non disponible dans les cas suivants:**

- Cette fonction n'est pas disponible dans les cas suivants:
	- [Panorama] (Mode Scène Guidée)
- [Effet miniature] (Mode de Contrôle Créatif)
- Pour enregistrer des films
- En enregistrant des photos 4K
- En enregistrant avec la fonction de mise au point postérieure
- En utilisant [Intervallomètre]

#### 202

#### <span id="page-202-0"></span>∫ **Configuration visage**

Vous pouvez enregistrer des informations comme les noms et les anniversaires pour les images de visage de 6 personnes au maximum.

#### **Point sur l'enregistrement en enregistrant les images des visages**

- Visage de face avec les yeux ouverts et la bouche fermée, tout en veillant à ce que le contour du visage, les yeux, ou les sourcils ne soient pas couverts par les cheveux en enregistrant.
- Assurez-vous de l'absence d'ombre pendant l'enregistrement. (Il n'y aura pas de flash pendant l'enregistrement.)

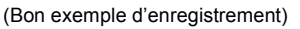

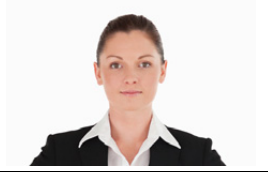

#### **Si un visage n'est pas reconnu pendant l'enregistrement**

- Enregistrez le visage de la même personne à l'intérieur et à l'extérieur, ou avec différentes expressions ou sous différents angles[. \(P204\)](#page-203-0)
- Enregistrez en plus l'endroit de l'enregistrement.
- Lorsqu'une personne qui a été enregistrée n'est pas reconnue, corrigez en ré-enregistrant.
- La reconnaissance du visage peut ne pas être possible ou peut mal reconnaître les visages même si ceux-ci sont enregistrés, selon leur expression et l'environnement.
- **1 Appuyez sur** 3**/**4 **pour sélectionner [MÉMOIRE] puis appuyez sur [MENU/SET].**
- **2 Appuyez sur** 3**/**4**/**2**/**1 **pour sélectionner le cadre de la reconnaissance faciale qui n'a pas été enregistré, puis appuyez sur [MENU/SET].**
- **3 Prenez la photo en ajustant le visage à l'aide du guide.**
	- Le visage de sujets autres que des personnes (animaux domestiques, etc.) ne peut pas être enregistré.
	- Pour afficher la description de l'enregistrement facial, appuyez sur  $\triangleright$  ou touchez  $||\bigoplus||$ .

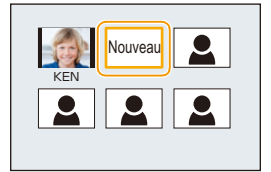

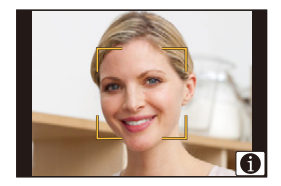

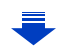

**MENU** 

#### 9. Utilisation de fonctions du menu

#### **4 Sélectionnez l'élément.**

• Vous pouvez enregistrer jusqu'à 3 images de visage.

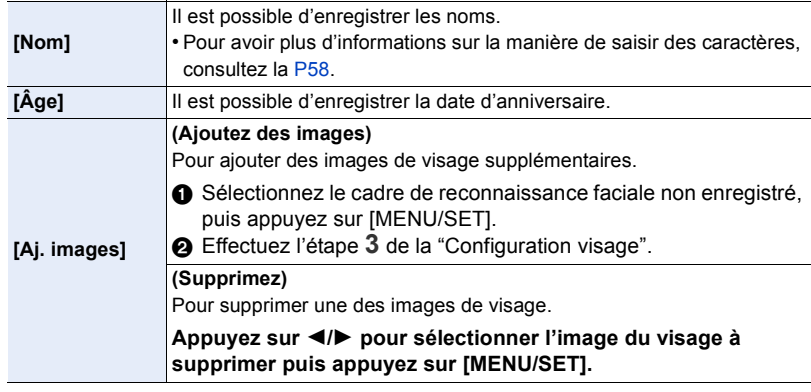

- <span id="page-203-0"></span>**■ Changez ou supprimez les informations d'une personne mémorisée<br>1 Appuyez sur ▲/▼ pour sélectionner [MÉMOIRE] puis appuyez sur**
- **1 Appuyez sur** 3**/**4 **pour sélectionner [MÉMOIRE] puis appuyez sur [MENU/SET].**
- **2 Appuyez sur** 3**/**4**/**2**/**1 **pour sélectionner l'image du visage à éditer ou supprimer puis appuyez sur [MENU/SET].**
- **3 Appuyez sur** 3**/**4 **pour sélectionner la rubrique, puis appuyez sur [MENU/SET].**

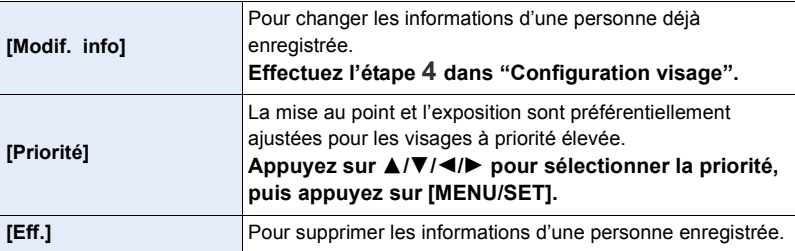

#### <span id="page-204-0"></span>**[Config. Profil]**

**MENU** 

#### **Modes applicables:** 12 **困PASM** · 2 图6

Si vous définissez le nom et la date d'anniversaire de votre bébé ou de votre animal domestique à l'avance, vous pouvez enregistrer leur nom et leur âge en mois et en années dans les images.

Vous pouvez les afficher à la lecture ou les estampiller sur les images enregistrées en utilisant [Timbre car.[\] \(P239\).](#page-238-0)

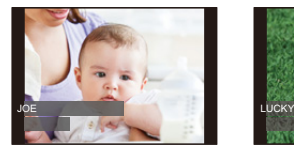

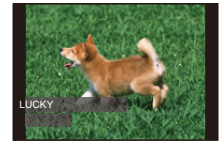

> **[Enr.]** > **[Config. Profil]** MENU

**Configuration: [ ] ([Bébé1])/[ ] ([Bébé2])/[ ] ([Animal domes.])/[NON]/[RÉG.]**

#### ∫ **Paramètre [Âge] ou [Nom]**

- **1 Appuyez sur** 3**/**4 **pour sélectionner [RÉG.], puis appuyez sur [MENU/SET].**
- **2 Appuyez sur** 3**/**4 **pour sélectionner [Bébé1], [Bébé2] ou [Animal domes.] puis appuyez sur [MENU/SET].**
- **3 Appuyez sur** 3**/**4 **pour sélectionner [Âge] ou [Nom] puis appuyez sur [MENU/SET].**
- **4 Appuyez sur** 3**/**4 **pour sélectionner [RÉG.], puis appuyez sur [MENU/SET].**

**Saisissez l' [Âge] (date d'anniversaire) Entrez [Nom]**

• Pour avoir plus d'informations sur la manière de saisir des caractères, consultez la [P58.](#page-57-0)

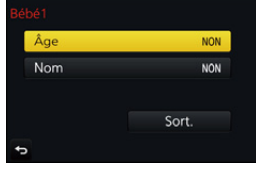

**5 Appuyez sur** 4 **pour sélectionner [Sort.], puis appuyez sur [MENU/SET] pour terminer.**

#### ∫ **Pour annuler [Âge] et [Nom]**

Sélectionnez le paramètre [NON] à l'étape **1**.

• Vous pouvez imprimer les ages et les noms avec "PHOTOfunSTUDIO" [\(P295\).](#page-294-0)

#### **Non disponible dans les cas suivants:**

- [Config. Profil] n'est pas disponible lorsque l'enregistrement est effectué avec la fonction Photo 4K ou de mise au point postérieure.
- Les ages et les noms ne sont pas enregistrés dans les cas suivants :
	- Pour enregistrer des films
	- Les photos prises pendant l'enregistrement d'une vidéo ( $\left(\frac{\sigma_{\text{tot}}}{2} \right)$  ([Priorite video])[\) \(P172\)](#page-171-0)
- <span id="page-205-0"></span>**: Menu [Image animée]**
- [Style photo[\] \(P186\)](#page-185-0)
- [Configuration de filtre[\] \(P188\)](#page-187-0)
- [Recadrage 4K Live] [\(P169\)](#page-168-0)
- [Clip vidéo instantané] [\(P174\)](#page-173-0)
- [Format enregistrement[\] \(P166\)](#page-165-0)
- [Qualité enr.] [\(P166\)](#page-165-0)
- [Mode exposit.] [\(P85\)](#page-84-0)
- [AFS/AFF[\] \(P92\)](#page-91-0)
- [Mode d'image[\] \(P172\)](#page-171-1)
- [AF continu[\] \(P168\)](#page-167-0)
- [Mode mesure[\] \(P192\)](#page-191-0)
- [Haut. lumières Ombres[\] \(P193\)](#page-192-0)
- [i.dynamique] (Contrôle Intelligent de la plage dynamique) [\(P194\)](#page-193-0)
- [I. résolution] [\(P194\)](#page-193-1)
- [Compensation Diffraction] [\(P201\)](#page-200-0)
- [Niveau de luminosité[\] \(P206\)](#page-205-1)
- [Conv. télé ét.[\] \(P149\)](#page-148-0)
- [Zoom num.] [\(P151\)](#page-150-0)
- [Stabilisat.] [\(P144\)](#page-143-0)
- [Reduc. scint.[\] \(P206\)](#page-205-2)
- [Fonction. discret] [\(P86\)](#page-85-0)
- [Aff. niv. micro] [\(P207\)](#page-206-1)
- [Rég. niv micro] [\(P207\)](#page-206-2)
- [Microphone spécial[\] \(P307\)](#page-306-0)
- [Limiteur niveau micro.[\] \(P207\)](#page-206-0)
- [Réduction bruit vent] [\(P208\)](#page-207-1)
- [Vent coupé[\] \(P308\)](#page-307-0)
- [Bruit objectif coupé] [\(P208\)](#page-207-0)

#### <span id="page-205-1"></span>**[Niveau de luminosité]**

#### **Modes applicables:** 2 **图 PASM** 2 图

Sélectionnez la plage de luminance qui correspond à l'utilisation de la vidéo.

• [Niveau de luminosité] peut être réglé uniquement lorsque [MP4] a été sélectionné comme réglage [Format enregistrement].

#### > **[Image animée]** > **[Niveau de luminosité]** MENU

#### **Configuration: [0-255]/[16-255]**

- [0-255] est adapté pour la création de photos à partir d'un film enregistré.
- [16-255] est adapté pour l'enregistrement normal d'un film.

#### <span id="page-205-2"></span>**[Reduc. scint.]**

**Modes applicables: <b>A P A S M a P** 

La vitesse d'obturation peut être fixée pour réduire le scintillement ou les stries des films.

> **[Image animée]** > **[Reduc. scint.]** MENU

#### **Configuration: [1/50]/[1/60]/[1/100]/[1/120]/[NON]**

<span id="page-206-1"></span>**[Aff. niv. micro]**

ᡗ҇᠋

 $\equiv$ 

**MENU** 

**Modes applicables:** 2 **图 PASM** BM 图

Affiche le niveau du microphone sur l'écran d'enregistrement.

> **[Image animée]** > **[Aff. niv. micro]** MENU

#### **Configuration: [OUI]/[NON]**

• Lorsque [Limiteur niveau micro.] est paramétré sur [NON], [Aff. niv. micro] est fixé sur [OUI].

<span id="page-206-2"></span>**[Rég. niv micro]**

**Modes applicables:** 2 **图 PASM** 2 图

Réglez le niveau d'entrée du son sur 19 niveaux différents ( $-12$  dB  $\sim$  +6 dB).

> **[Image animée]** > **[Rég. niv micro]** MENU

• Les valeurs dB affichées sont approximatives.

<span id="page-206-0"></span>**[Limiteur niveau micro.]**

#### **Modes applicables:** 2 **图 PASM** 2 图

L'appareil photo règle automatiquement le niveau d'entrée du son, minimisant la déformation sonore (crépitement) lorsque le volume est trop élevé.

> **[Image animée]** > **[Limiteur niveau micro.]** MENU

**Configuration: [OUI]/[NON]**

#### <span id="page-207-1"></span>**[Réduction bruit vent]**

**Modes applicables:** 2 **图 PASM** 2 图

Ceci réduira le bruit du vent soufflant dans le microphone incorporé tout en maintenant la qualité sonore.

#### $\overline{\mathtt{M}$ =ν → i [Image animée]  $\to$  [Réduction bruit vent]

#### **Configuration: [ÉLEVÉ]/[STANDARD]/[NON]**

- [ÉLEVÉ] réduit efficacement le bruit du vent en minimisant le son à faible hauteur lorsqu'un vent fort est détecté.
- [STANDARD] extrait et réduit uniquement le bruit du vent sans détériorer la qualité du son.
- Vous pouvez ne pas voir le plein effet selon les conditions d'enregistrement.
- Cette fonction est uniquement utilisable avec le microphone intégré. Lorsqu'un microphone externe est raccordé, [Vent coupé] s'affiche.

#### <span id="page-207-0"></span>**[Bruit objectif coupé]**

#### **Modes applicables: A**<sub>n</sub> **n**<sup>]</sup> **P**<sub>1</sub> **A**<sub>1</sub> **S**<sub>1</sub> **M**<sub>2</sub> **E**<sub>1</sub> **@**

Vous pouvez réduire le son du zoom d'un objectif interchangeable compatible avec le zoom à alimentation, qui est produit durant l'enregistrement d'un film.

#### > **[Image animée]** > **[Bruit objectif coupé]** MENU

#### **Configuration: [OUI]/[NON]**

- Cette fonction marche uniquement lorsqu'un objectif interchangeable prenant en charge le zoom à alimentation est utilisé.
- Lorsque cette fonction est utilisée, la qualité du son est différente de celle durant le fonctionnement normal.

### <span id="page-208-0"></span>**: Menu [Personnel]**

#### > **[Personnel]** MENU

O I I I

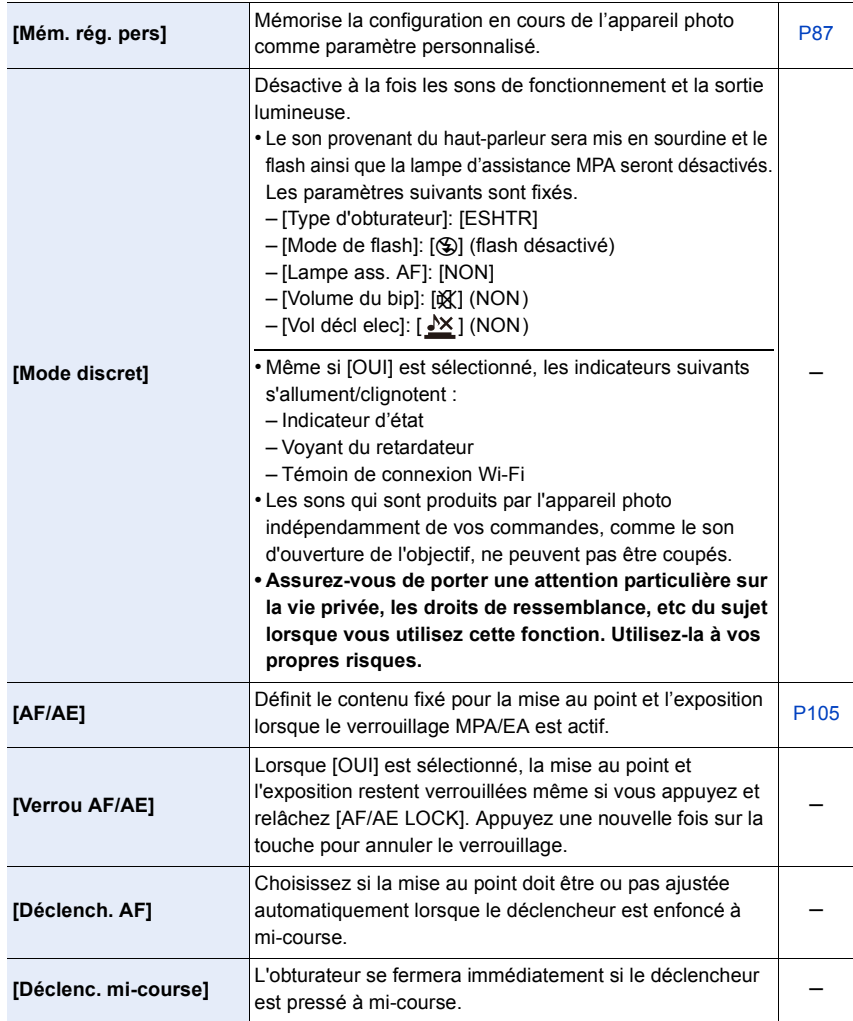

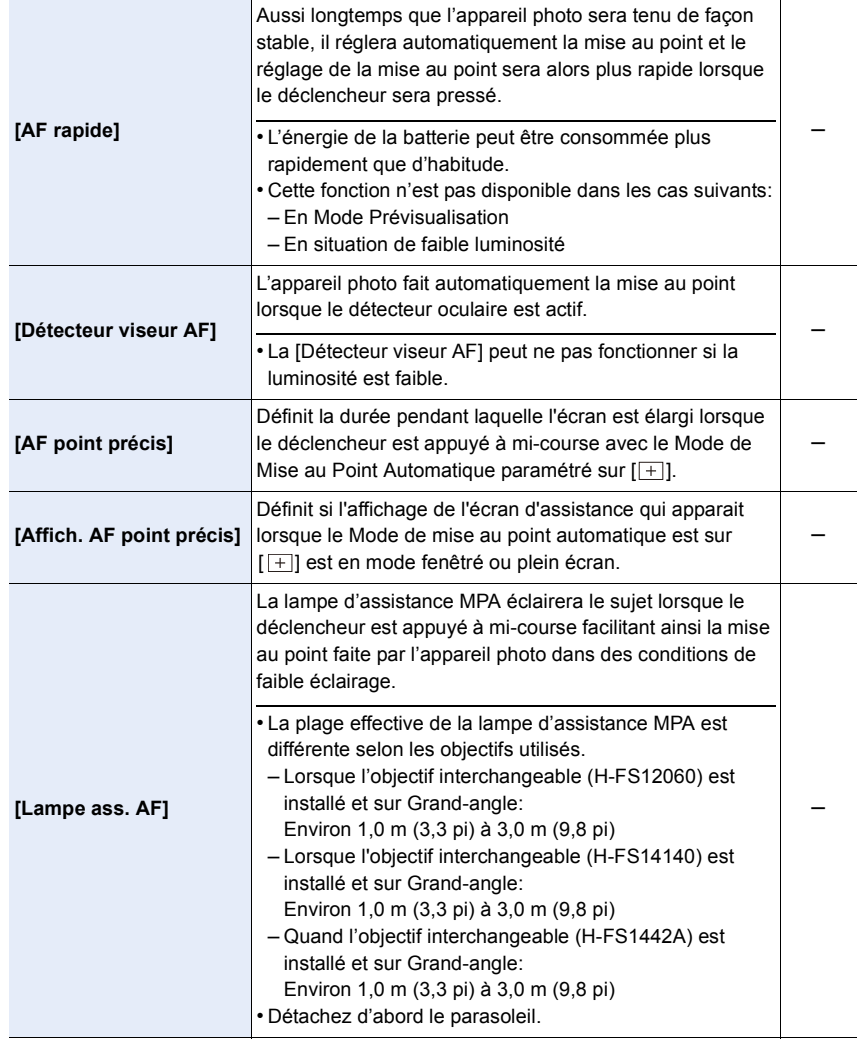

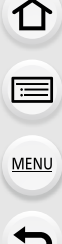

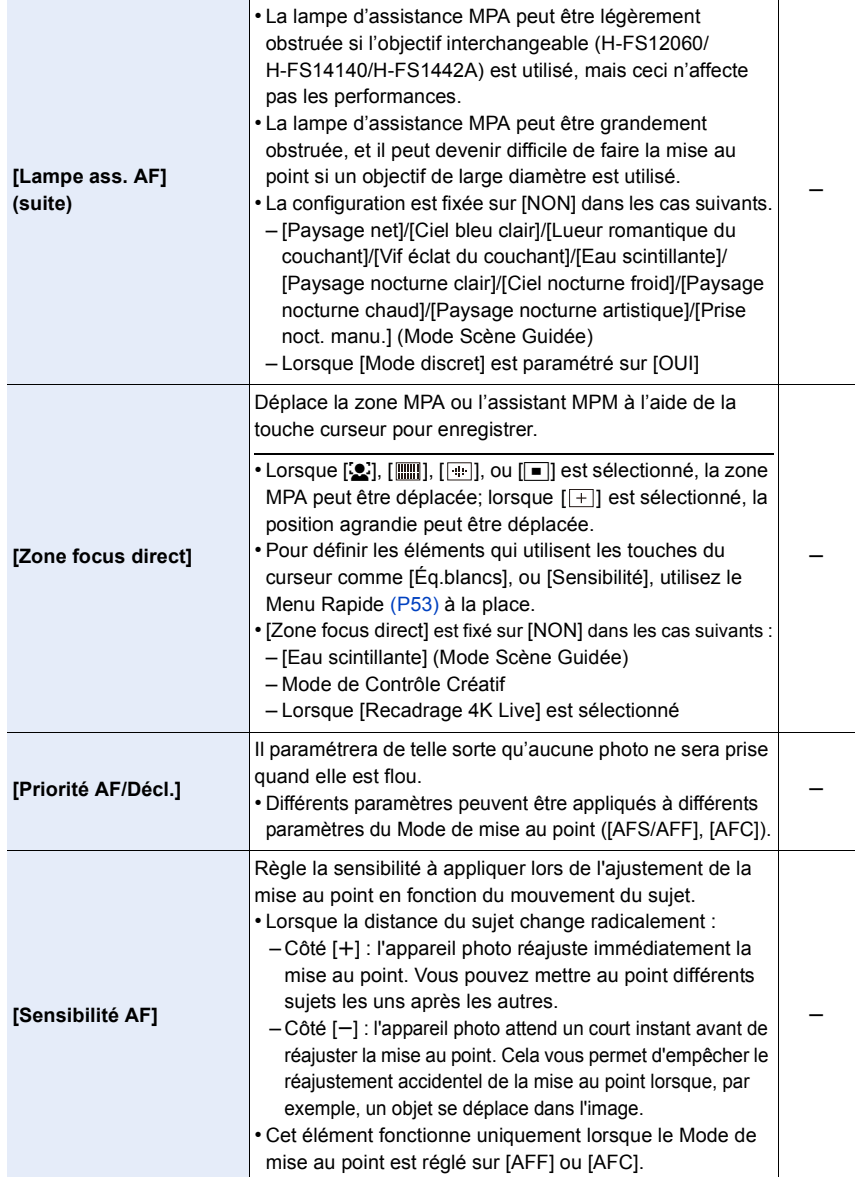

211

1 ■ ■ 9

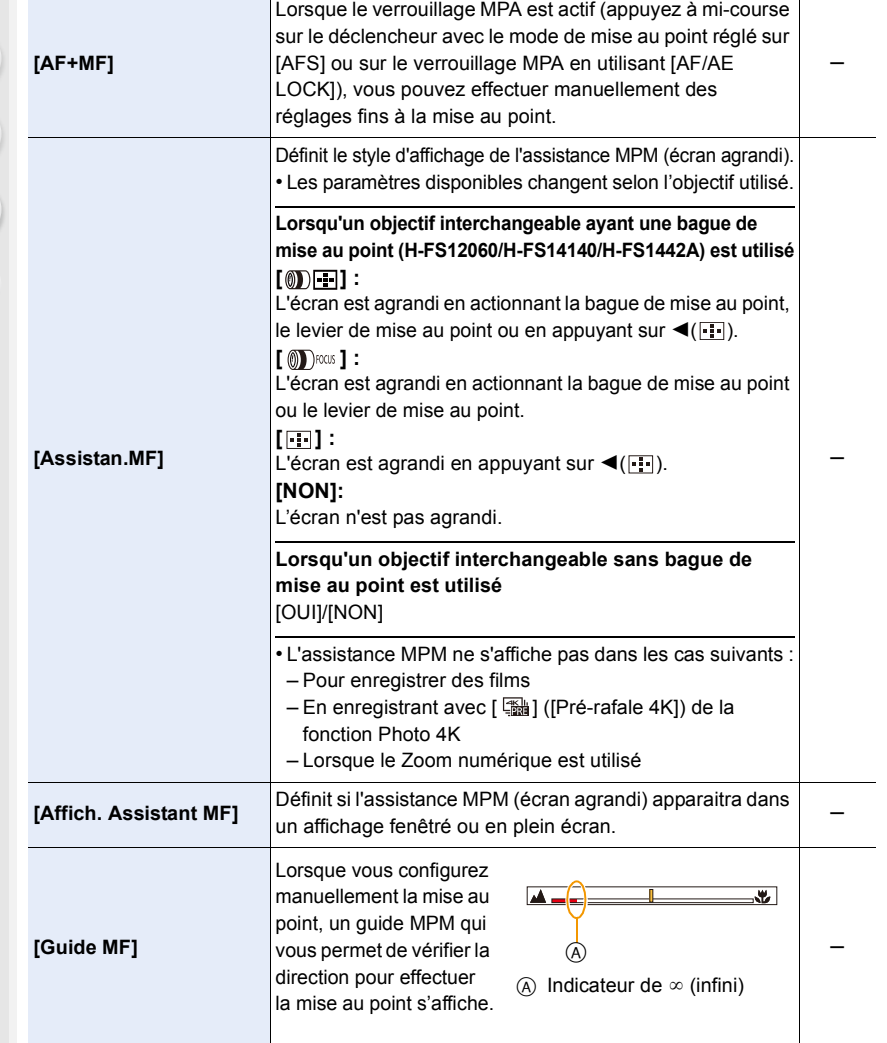

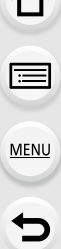

 $\curvearrowright$ 

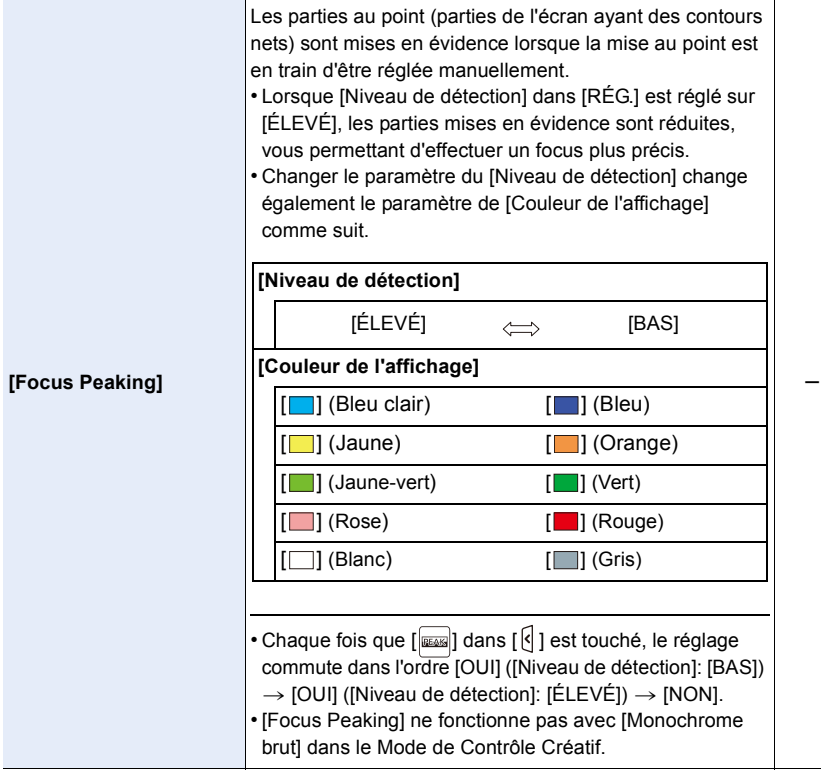

<span id="page-213-0"></span>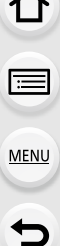

 $\sim$ 

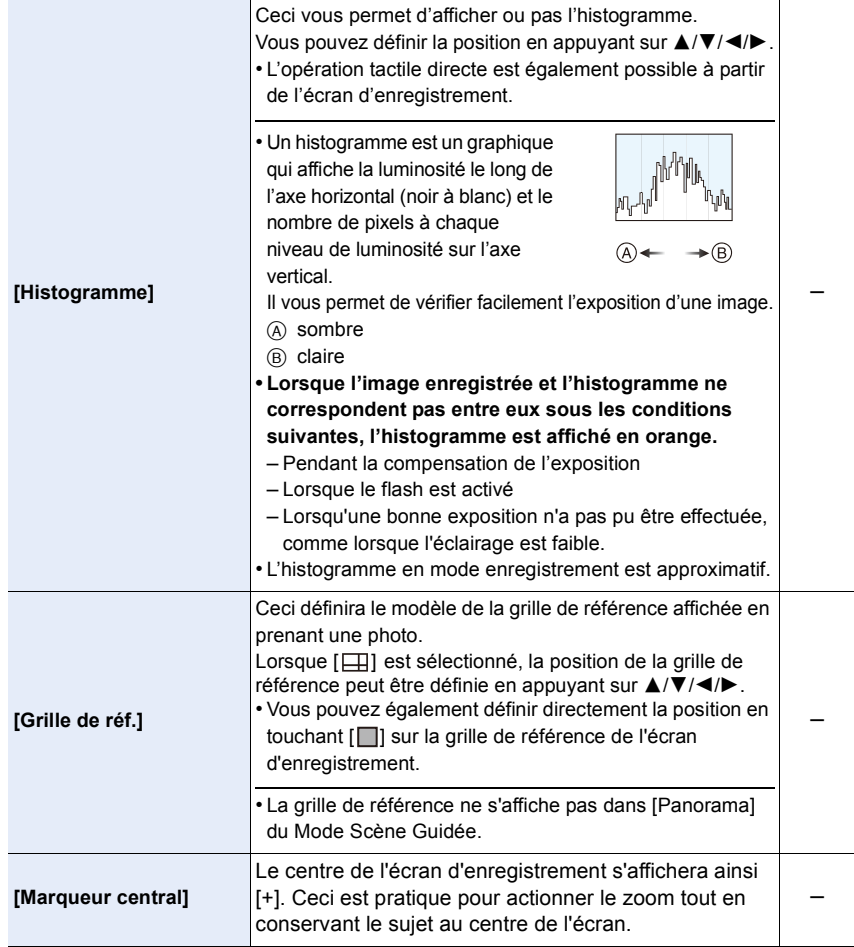

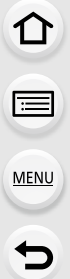

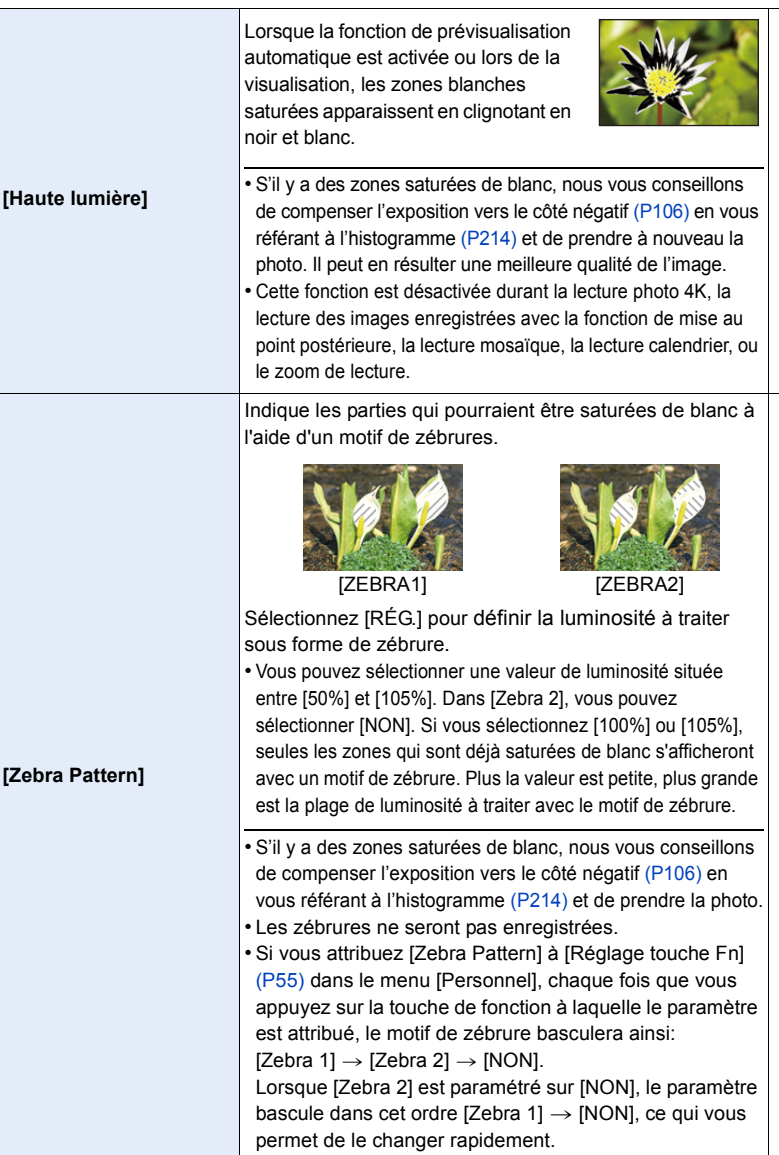

s

s

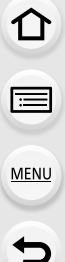

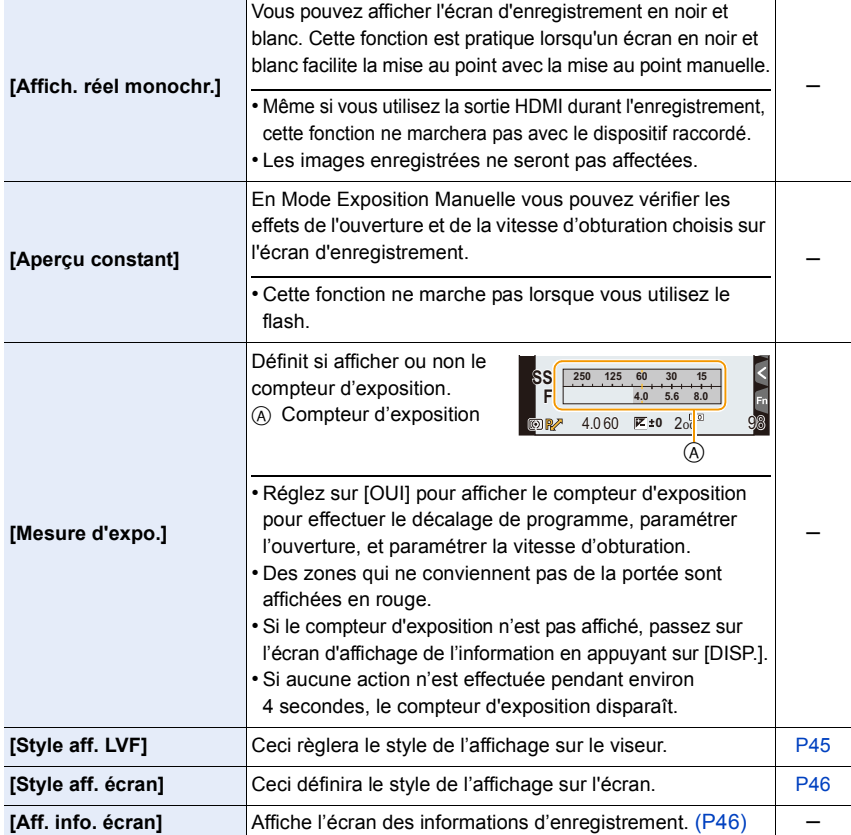
# MENU > **[Personnel]**

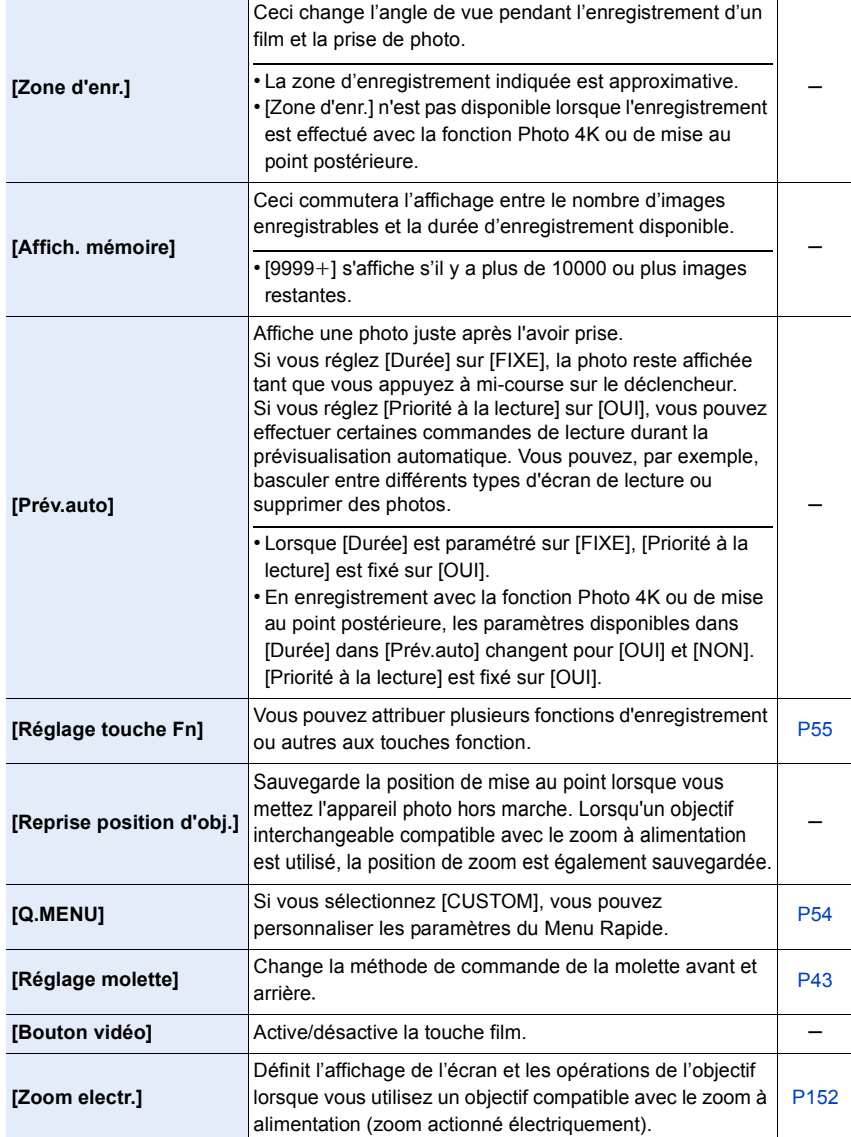

# MENU > **[Personnel]**

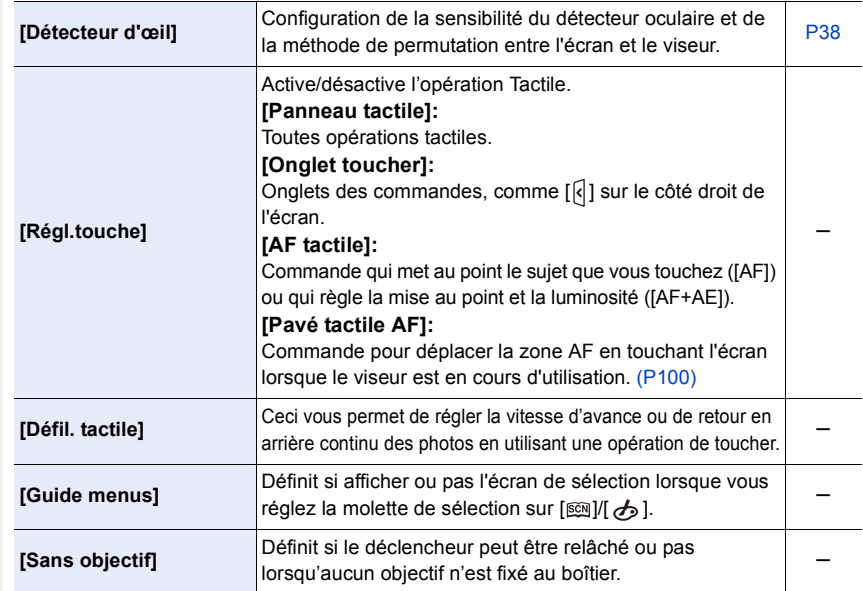

# **: Menu [Config.]**

#### > **[Config.]** MENU

介国

MENU

 $\overline{u}$ 

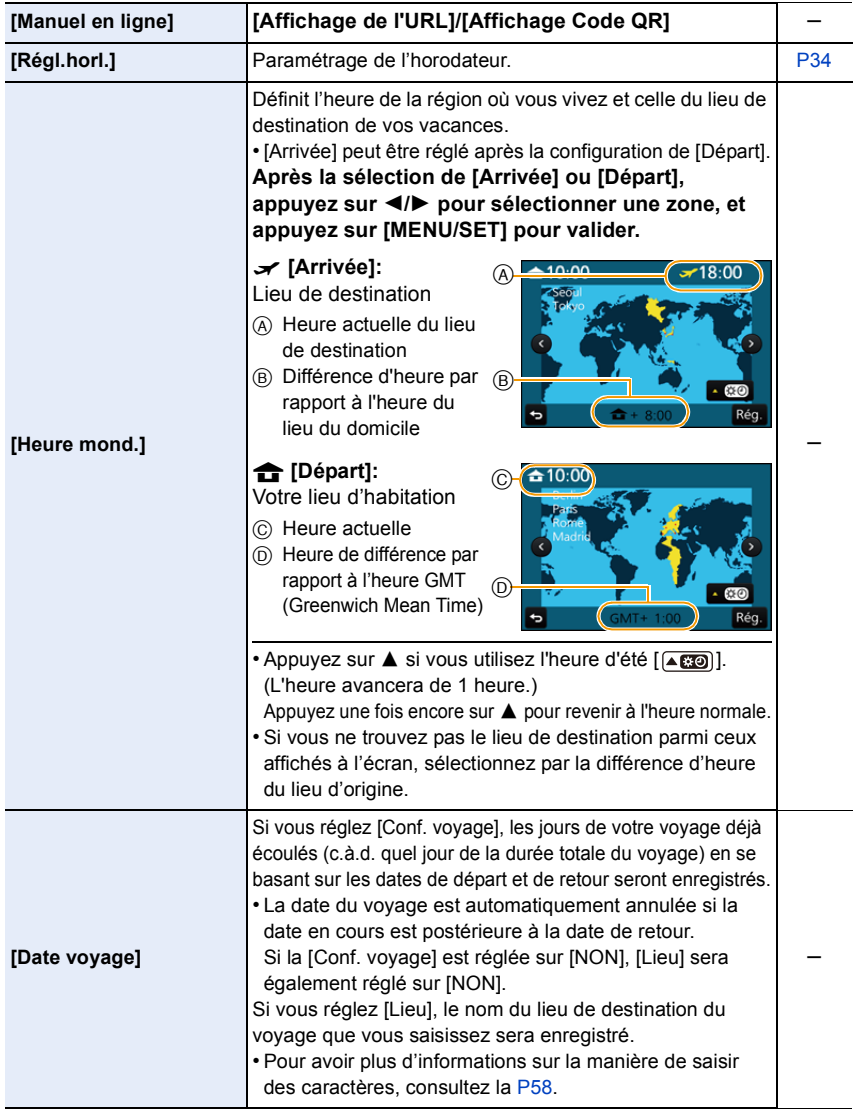

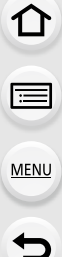

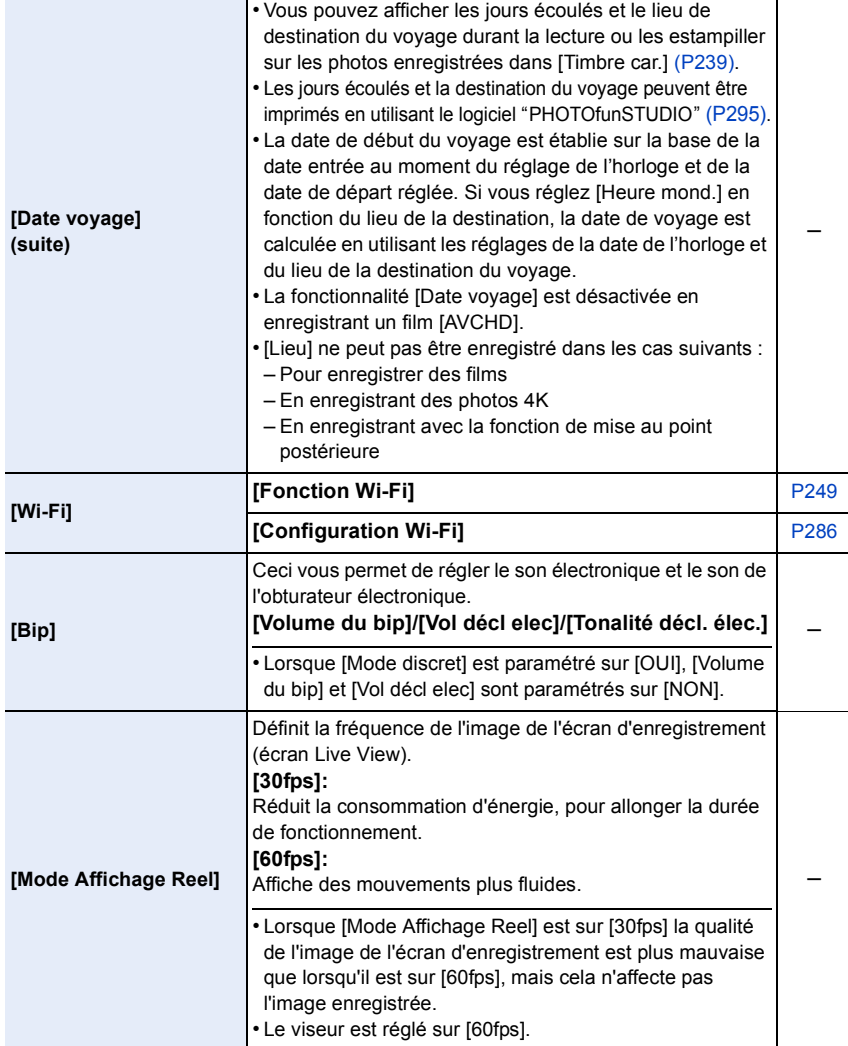

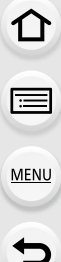

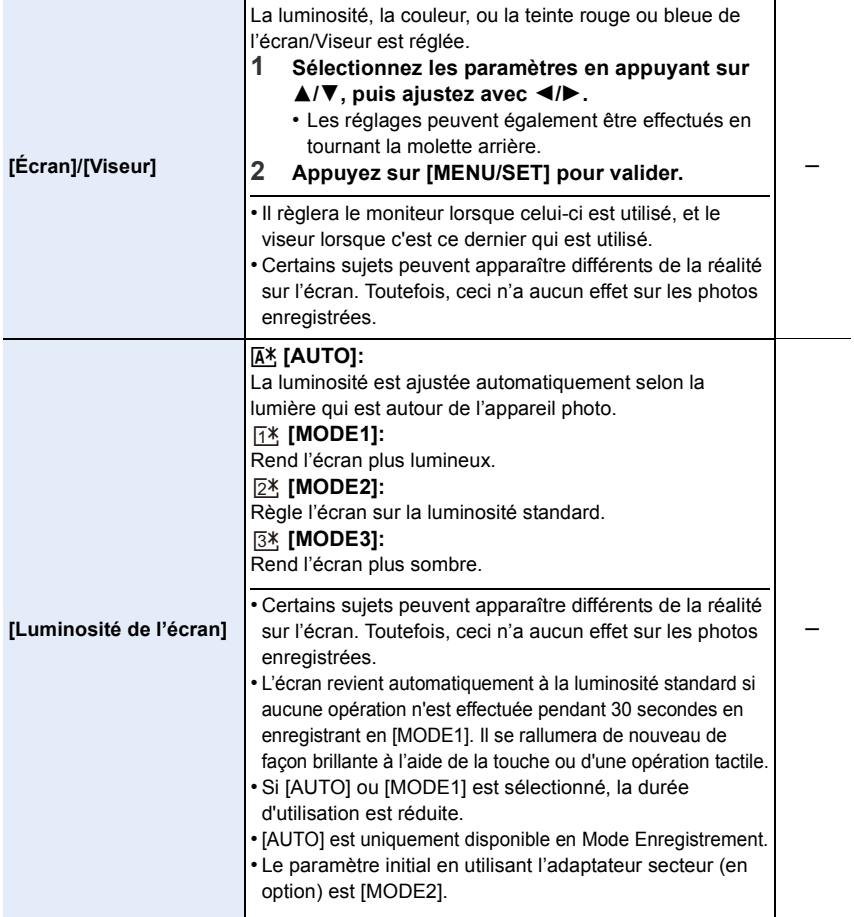

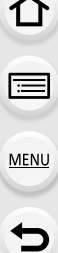

 $\overline{\phantom{a}}$ 

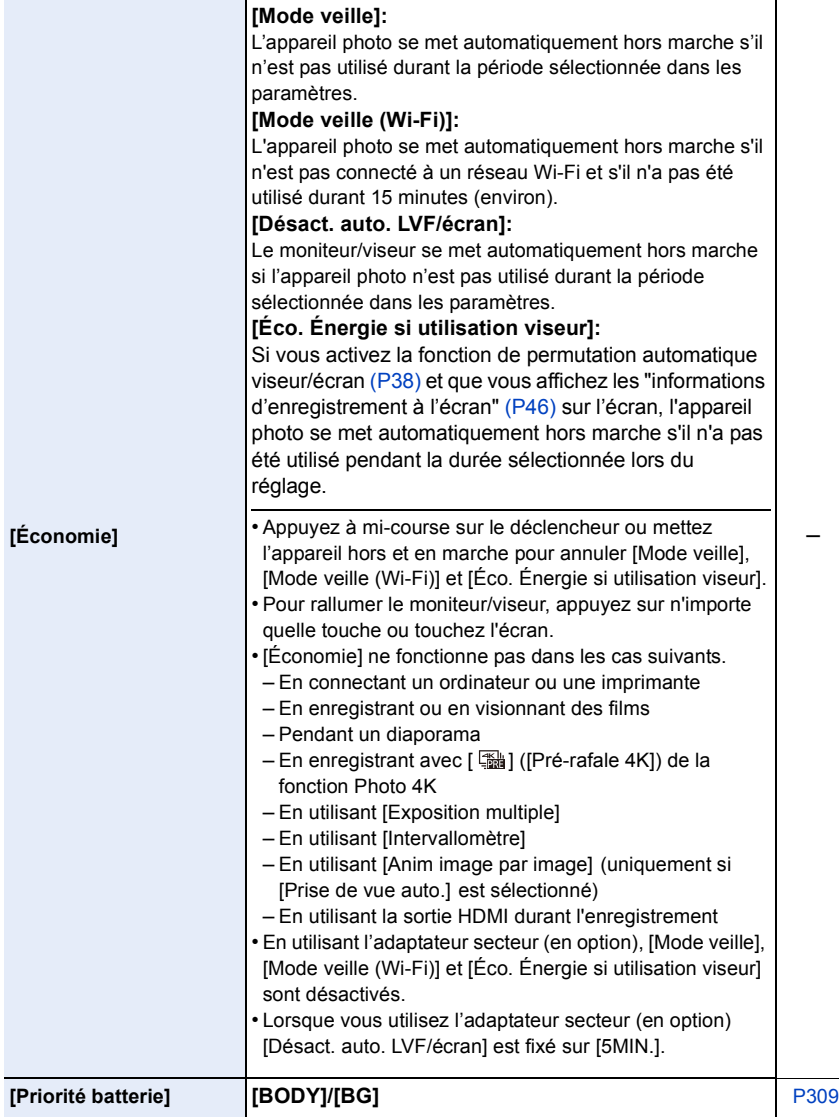

s

# MENU → **F** [Config.]

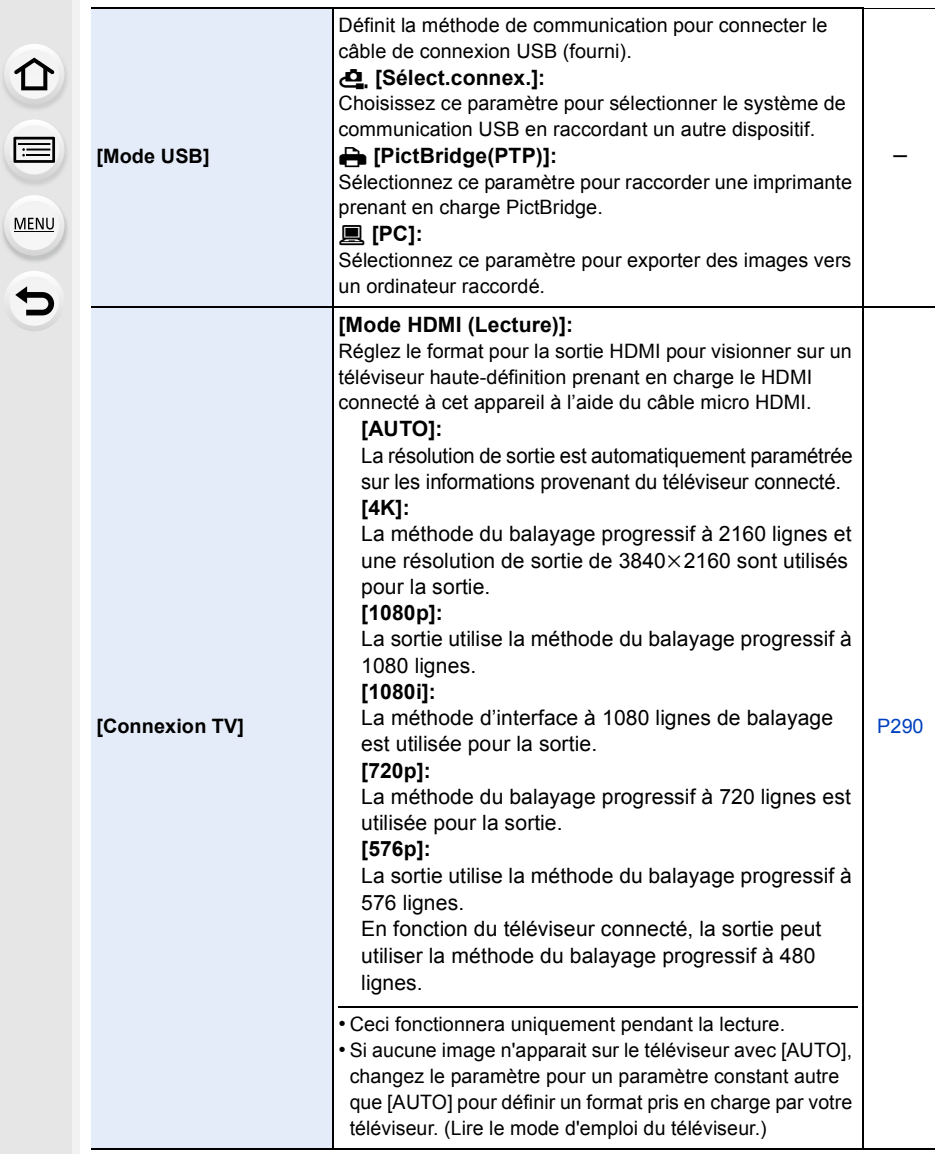

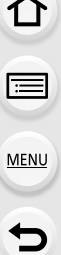

 $\overline{\phantom{a}}$ 

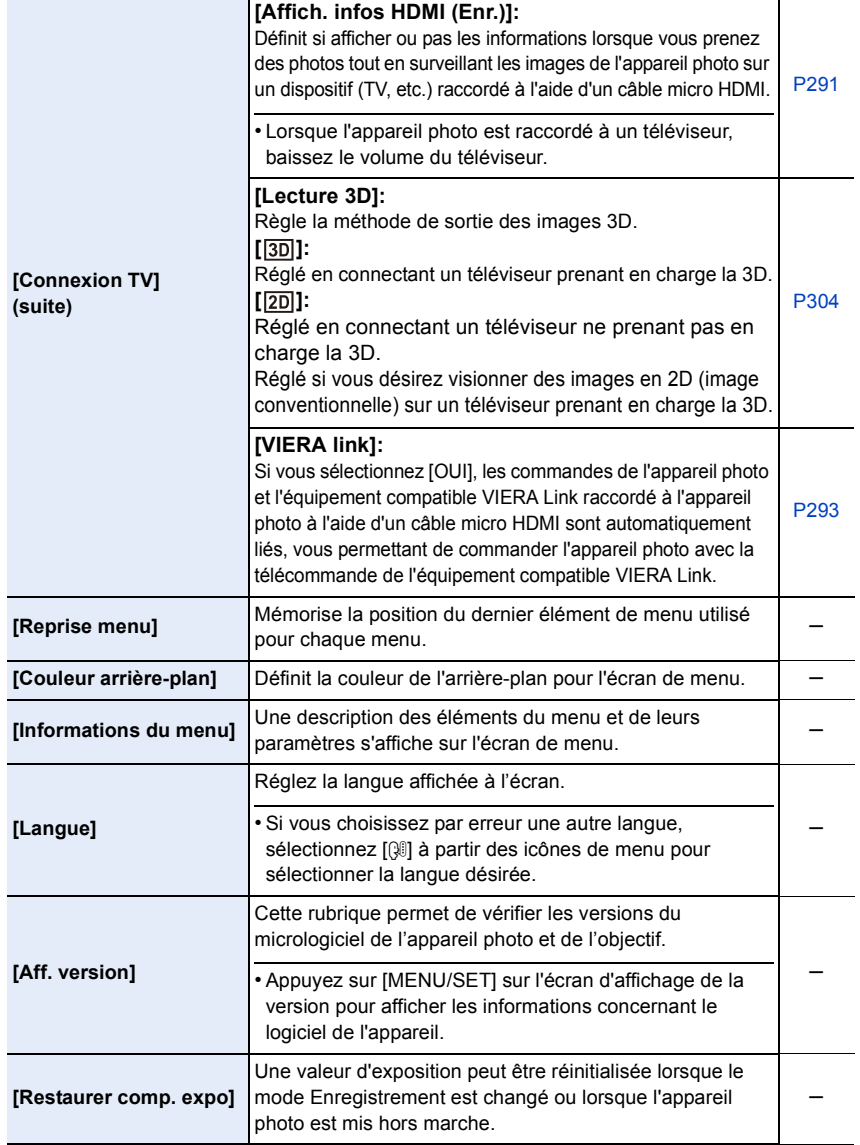

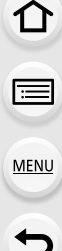

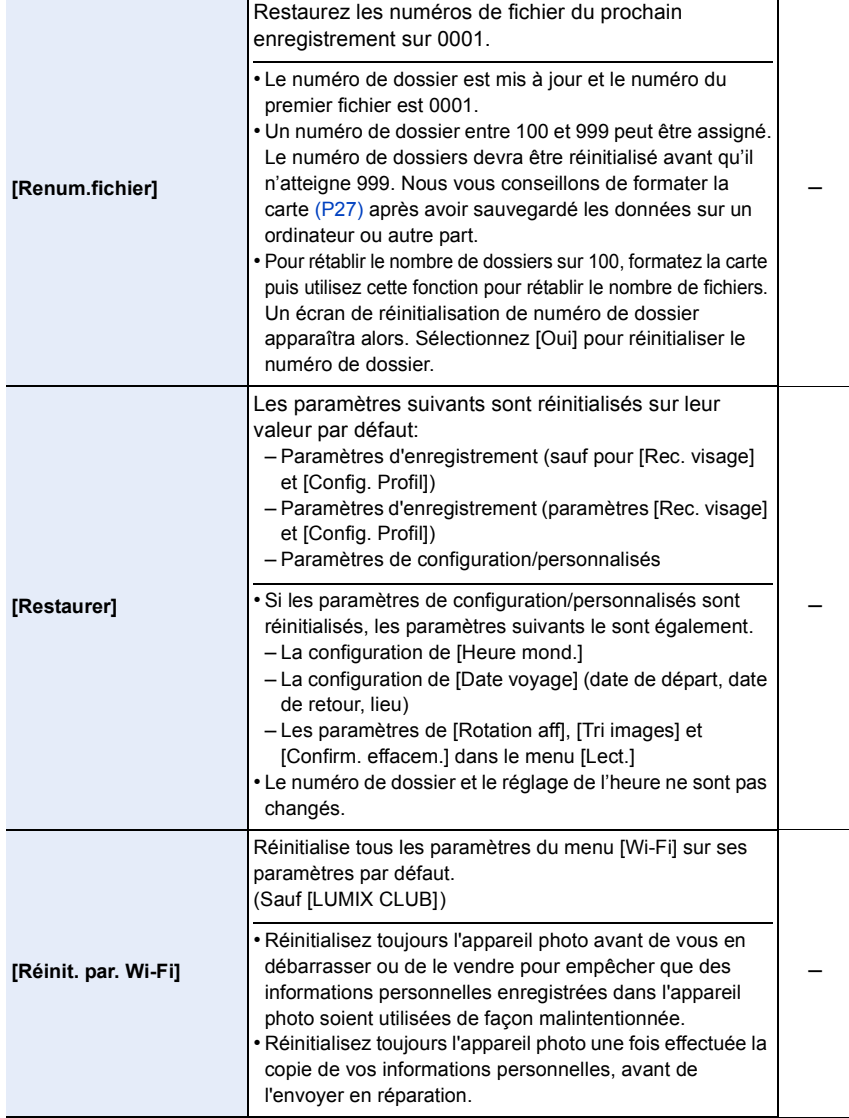

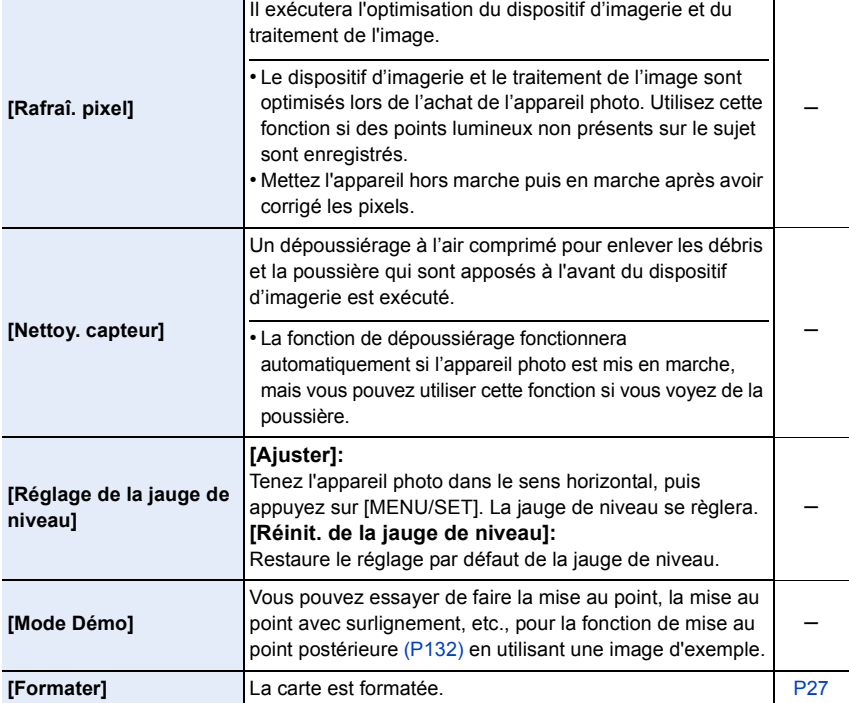

Τ

#### **: Menu [Lect.]**

- [Régl. 2D/3D[\] \(P229\)](#page-228-0)
- [Diaporama] [\(P229\)](#page-228-1)
- [Mode lecture] [\(P231\)](#page-230-0)
- [Journalisation du lieu] [\(P232\)](#page-231-0)
- [Traitement des RAW[\] \(P233\)](#page-232-0)
- [Sauvegarder PHOTO 4K Brut] [\(P235\)](#page-234-0)
- [Composition lumière] [\(P236\)](#page-235-0)
- [Retouche effacement[\] \(P237\)](#page-236-0)
- [Édit. titre] [\(P238\)](#page-237-0)
- [Timbre car.[\] \(P239\)](#page-238-0)
- [Division vidéo[\] \(P240\)](#page-239-0)
- [Vidéo accélérée] [\(P241\)](#page-240-0)
- [Vidéo image par im.[\] \(P241\)](#page-240-1)
- [Redimen.] [\(P242\)](#page-241-0)
- [Cadrage] [\(P243\)](#page-242-0)
- [Tourner[\] \(P244\)](#page-243-0)
- [Rotation aff] [\(P244\)](#page-243-1) • [Mes favoris[\] \(P245\)](#page-244-0)
- [Rég. impr.[\] \(P246\)](#page-245-0)
- [Protéger] [\(P247\)](#page-246-0)
- [Mod. Rec. vis.[\] \(P247\)](#page-246-1)
- [Tri images[\] \(P248\)](#page-247-0)
- [Confirm. effacem.] [\(P248\)](#page-247-1)
- Les éléments de menu [Lect.] ci-dessous sauvegardent les images éditées en tant que nouveaux fichiers. Si la carte est pleine, il n'est pas possible de créer de nouvelles images. Nous vous recommandons de vérifier la capacité de la carte au préalable.
	- [Traitement des RAW]/[Sauvegarder PHOTO 4K Brut]/[Composition lumière]/[Retouche effacement]/[Timbre car.]/[Vidéo accélérée]/[Vidéo image par im.]/[Redimen.]/[Cadrage]
- L'appareil photo pourrait ne pas pouvoir lire correctement les images enregistrées par d'autres dispositifs et les fonctions de l'appareil photo pourraient ne pas être disponibles pour les images.

#### <span id="page-227-0"></span>∫ **Comment choisir une(des) images(s) après la sélection de [Simple] ou [Multi]**

• Lorsque [Simple] et [Multi] ne sont pas disponibles, sélectionnez une image de la même manière que lorsque [Simple] est sélectionné.

#### **Configuration [Simple]**

- **1 Appuyez sur** 2**/**1 **pour sélectionner l'image.**
- **2 Appuyez sur [MENU/SET].**
	- Si [Rég./annul.] s'affiche en bas à droite de l'écran, le paramètre s'annule lorsque [MENU/SET] est de nouveau pressé.

#### **Configuration [Multi]**

#### **Lorsqu'un écran similaire à celui de droite s'affiche :**

- **1 Appuyez sur** 3**/**4**/**2**/**1 **pour sélectionner la photo, puis appuyez sur [MENU/SET]** (répétez)**.**
	- Le réglage est annulé si [MENU/SET] est de nouveau appuyé.
- **2 Appuyez sur** 2 **pour sélectionner [Exécuté], puis appuyez sur [MENU/SET] pour l'exécuter.**

**Lorsqu'un écran similaire à celui de droite s'affiche : Appuyez sur** 3**/**4/2**/**1 **pour sélectionner la photo, puis appuyez sur [MENU/SET] pour valider** (répétez)**.**

• Le paramétrage est annulé si [MENU/SET] est de nouveau appuyé.

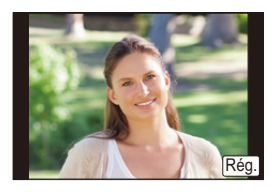

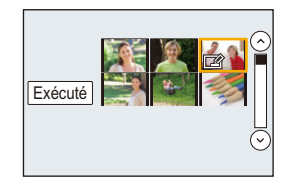

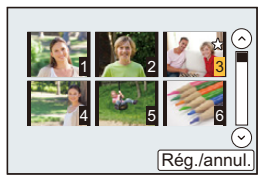

# <span id="page-228-0"></span>**[Régl. 2D/3D]**

Les méthodes de lecture des images 3D peuvent être changées.

# > **[Lect.]** > **[Régl. 2D/3D]** MENU

• Ceci est un menu qui s'affiche uniquement si la lecture 3D est possible[. \(P304\)](#page-303-0)

## <span id="page-228-1"></span>**[Diaporama]**

**MENU** 

Vous pouvez visionner les photos que vous avez prises en synchronisation avec de la musique, et vous pouvez faire ceci à la suite tout en laissant un intervalle fixé entre chaque images.

Vous pouvez également assembler un diaporama composé uniquement de photos, uniquement de vidéos, etc.

Nous vous conseillons cette fonction lorsque vous visionnez vos photos en connectant l'appareil photo au téléviseur.

## > **[Lect.]** > **[Diaporama]** MENU

- **1 Sélectionnez le groupe à visionner en appuyant sur** 3**/**4**, puis appuyez sur [MENU/SET].**
	- Si vous sélectionnez [Vidéo seulement], les fichiers rafale 4K et les images enregistrées avec la fonction de mise au point postérieure seront également lus.
	- Pour les images enregistrées avec la fonction de mise au point postérieure, seule une image représentative au point sera choisie et lue.
	- Pour avoir des détails sur les catégories, consultez la [P231](#page-230-1).
- **2 Appuyez sur** 3 **pour sélectionner [Démarrer], puis appuyez sur [MENU/SET].**

#### **Commande Commande Description des Commande Commande Description des par touche tactile commandes par touche tactile commandes** ▲ | <sub>▶/III</sub> Lecture/Pause **▼** | ■ Sortie du diaporama **EXEMPLE Arrière pour image Avant pour image Avant pour image Avant pour image Avant pour image Avant pour image** suivante Réduit le niveau du Augmente le niveau 谷吟 忽  $\mathbb{H}$ | volume du volume

# ∫ **Commandes durant le diaporama**

企圖

MENU

#### ∫ **Changement des réglages du diaporama**

Vous pouvez changer les réglages de visualisation du diaporama en sélectionnant [Effet] ou [Configuration] sur l'écran de menu du diaporama.

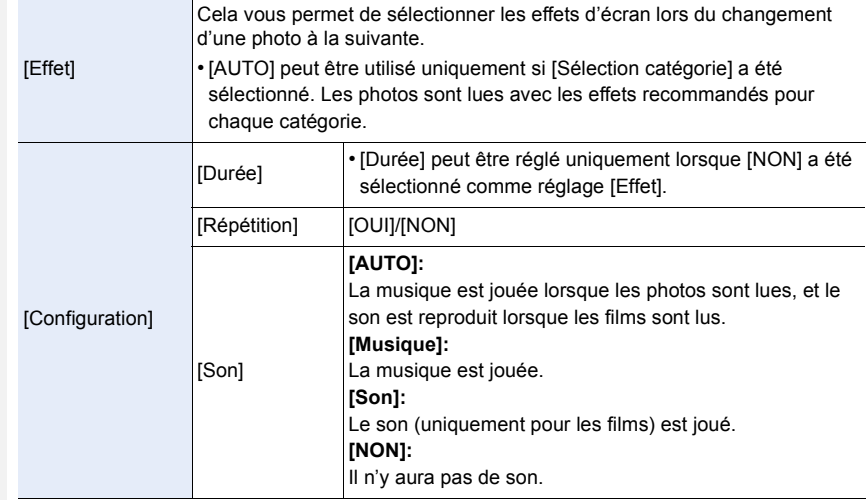

- Même si vous sélectionnez [Effet], il ne fonctionne pas durant les diaporamas des fichiers rafale 4K, des images enregistrées avec la fonction de mise au point postérieure ou d'un groupe d'images.
- Lorsque vous regardez les photos suivantes, le paramètre [Durée] est désactivé.
- Images animées
- Fichiers rafale 4K
- Images enregistrées avec la fonction de mise au point postérieure
- Photos panoramiques
- Groupe d'images

#### <span id="page-230-0"></span>**[Mode lecture]**

**MENU** 

La lecture dans [Lect. normale], [Photos seulement], [Vidéo seulement], [PHOTO 4K], [Post focus], [Lecture 3D], [Lect. par cat.] ou [Lect. fav.] peut être sélectionnée.

#### > **[Lect.]** > **[Mode lecture]** MENU

- **1 Sélectionnez le groupe à visionner en appuyant sur** 3**/**4**, puis appuyez sur [MENU/SET].**
	- Si vous sélectionnez [Vidéo seulement], les fichiers rafale 4K et les images enregistrées avec la fonction de mise au point postérieure seront également lus.
- <span id="page-230-1"></span>**2 (Lorsque [Lect. par cat.] est sélectionné) Appuyez sur** 3**/**4**/**2**/**1 **pour sélectionner la catégorie puis appuyez sur [MENU/ SET] pour valider.**
	- Les photos sont triées dans les catégories comme montré ci-dessous.

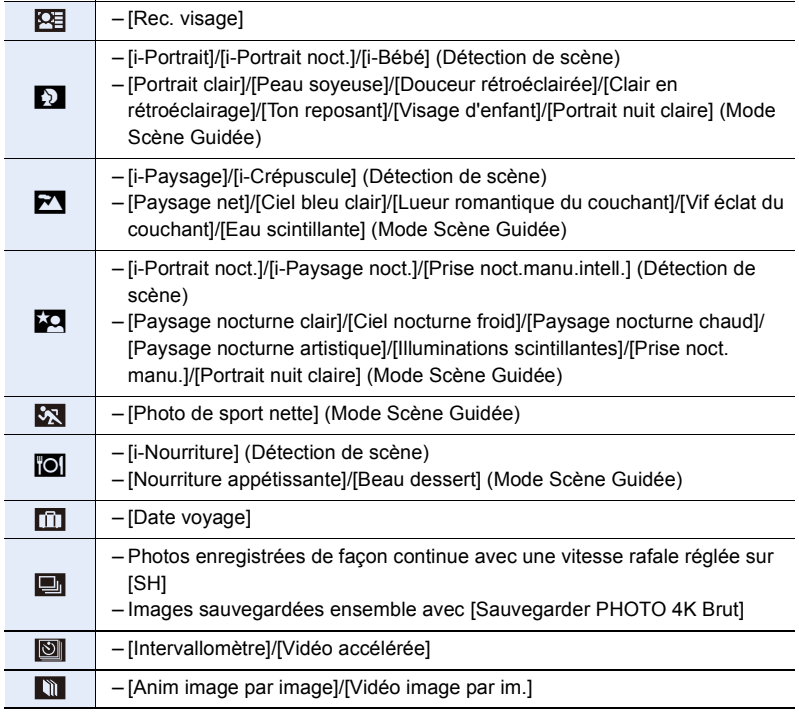

#### <span id="page-231-0"></span>**[Journalisation du lieu]**

Vous pouvez écrire les informations de localisation envoyées par un téléphone intelligent (latitude et longitude) sur les images.

- **• Vous pouvez envoyer des informations de localisation et les écrire sur les images en utilisant un téléphone intelligent[. \(P259\)](#page-258-0)**
- Vous devez installer "Panasonic Image App" sur votre téléphone intelligent[. \(P252\)](#page-251-0)
- Lisez [Aide] dans le menu "Image App" pour avoir plus de détails sur la méthode d'actionnement.

#### Préparatifs:

Pour envoyer les informations de localisation vers l'appareil photo à partir du téléphone intelligent.

#### > **[Lect.]** > **[Journalisation du lieu]** MENU

- **1 Appuyez sur** 3**/**4 **pour sélectionner [Ajouter données lieu], puis appuyez sur [MENU/SET].**
- **2 Appuyez sur** 3**/**4 **pour sélectionner la période pendant laquelle vous avez l'intention d'enregistrer les informations de localisation sur les photos, puis appuyez sur [MENU/SET].**

• Les images possédant des informations de position sont signalées par [ GPS ].

#### ∫ **Pour mettre en pause l'enregistrement des informations de localisation Appuyez sur [MENU/SET] pendant que l'enregistrement des informations de localisation sur les photos est en cours.**

• Au cours d'une période de suspension, [O] est affiché. Sélectionnez la période avec [O] pour redémarrer le processus d'enregistrement à partir de la photo que vous avez laissée.

#### ∫ **Pour supprimer les informations de localisation reçues**

- **1 Appuyez sur** 3**/**4 **pour sélectionner [Effacer données lieu], puis appuyez sur [MENU/SET].**
- **2 Appuyez sur** 3**/**4 **pour sélectionner la période que vous désirez supprimer, puis appuyez sur [MENU/SET].**

- Les informations de localisation ne peuvent pas être enregistrées sur les images suivantes ou dans les cas suivants :
	- Image enregistrée après que les informations de localisation aient été envoyées à l'appareil phot[o \(P259\)](#page-258-0)
- Vidéos enregistrées au format [AVCHD]
- Images possédant déjà des informations de localisation

#### <span id="page-232-0"></span>**[Traitement des RAW]**

Vous pouvez traiter les photos prise au format RAW. Les photos traitées seront sauvegardées au format JPEG.

#### > **[Lect.]** > **[Traitement des RAW]** MENU

- **1 Sélectionnez les images RAW avec** 2**/**1**, puis appuyez sur [MENU/SET].**
- **2 Appuyez sur** 3**/**4 **pour sélectionner un élément.** • Vous pouvez configurer les éléments suivants. Les paramètres que vous utilisez pour l'enregistrement sont sélectionnés lorsque vous démarrez la configuration de ces éléments.

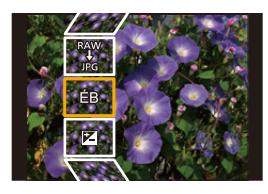

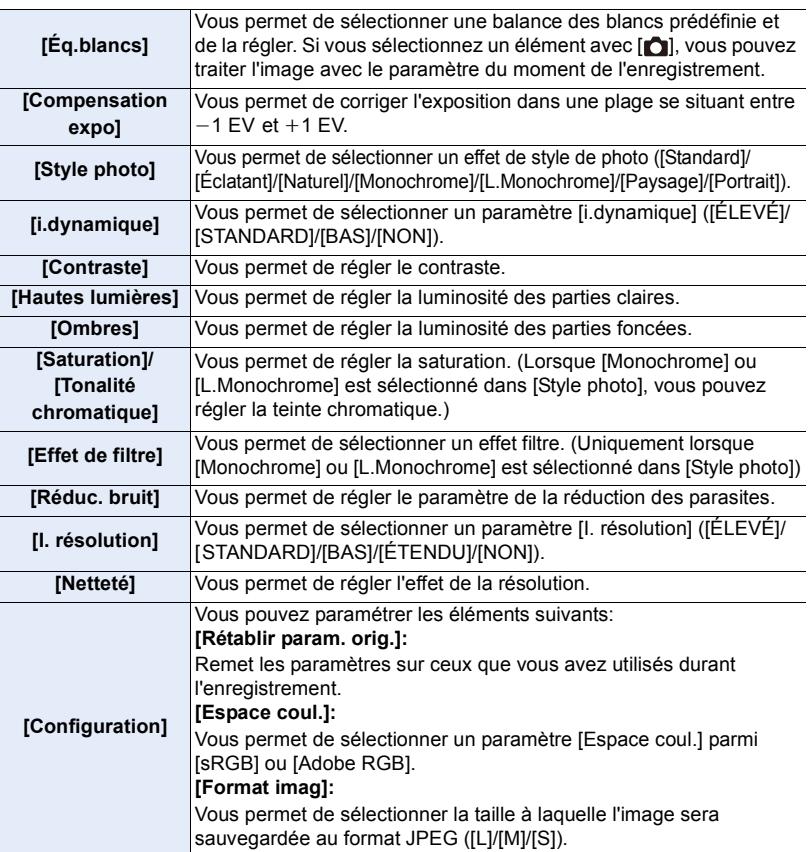

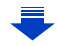

233

- **3 Appuyez sur [MENU/SET] et validez.**
	- Consultez ["Comment configurer chaque élément"](#page-233-0) à l[a P234.](#page-233-0)
- **4 Appuyez sur [MENU/SET].**

**MENU** 

- Cette commande vous ramène sur l'écran de l'étape **2**. Pour configurer d'autres éléments, répétez les étapes **2** à **4**.
- **5 Sélectionnez [Lancer traitem.] avec** 3**/**4**, puis appuyez sur [MENU/SET].**

#### <span id="page-233-0"></span>∫ **Comment configurer chaque élément**

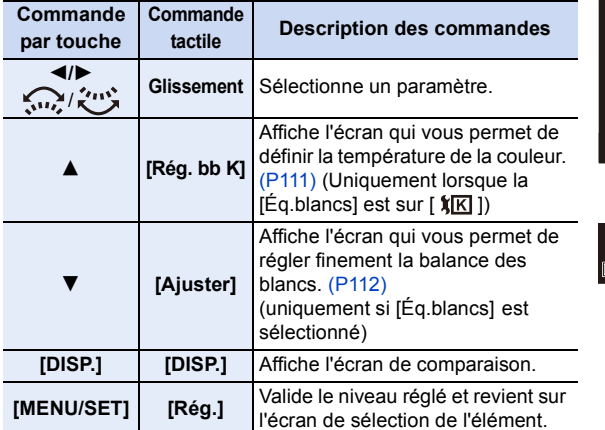

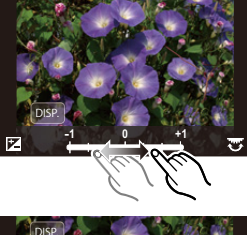

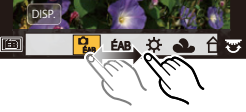

- Lorsque [Réduc. bruit], [I. résolution] ou [Netteté] est sélectionné, l'écran de comparaison ne peut pas s'afficher.
- Si vous touchez deux fois la photo, celle-ci s'agrandira. Si vous touchez deux fois la photo agrandie, elle retrouvera sa taille d'origine.

Sur l'écran de comparaison, vous pouvez utiliser les commandes suivantes pour effectuer les réglages:

A Paramètre actuel

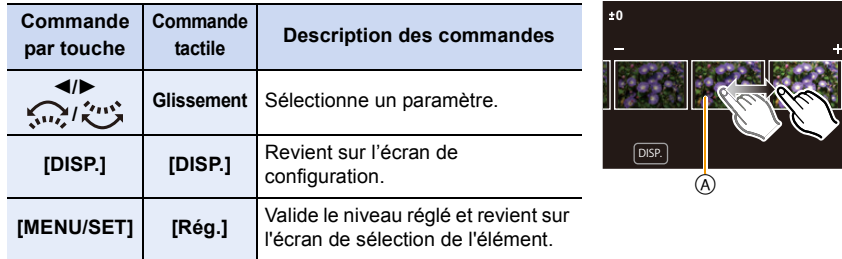

• Si vous touchez la photo au centre, celle-ci s'agrandira. Si vous touchez  $[\bigtriangledown]$ , la photo retrouvera sa taille d'origine.

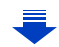

#### **Configuration [Configuration]**

Lorsque vous sélectionnez un élément, l'écran qui vous demande de choisir [Rétablir param. orig.], [Espace coul.], ou [Format imag] s'affiche.

- **1** Appuyez sur ▲/▼ pour sélectionner un élément, et appuyez sur [MENU/SET].
- Si vous sélectionnez [Rétablir param. orig.], un écran de confirmation s'affichera. Sélectionner [Oui] effectuera la commande et fera revenir l'écran de sélection de l'élément.
- $\Omega$  Appuyez sur  $\triangle$ / $\nabla$  pour sélectionner un paramètre, puis appuyez sur [MENU/SET].
- Les effets appliqués par le traitement RAW de l'appareil photo et ceux appliqués par le traitement RAW du logiciel "SILKYPIX Developer Studio" [\(P296\)](#page-295-0) ne sont pas totalement identiques.
- Les images RAW sont toujours enregistrées au format  $[4:3]$  (4592×3448) indépendamment du format défini au moment de l'enregistrement, mais lorsque vous effectuez [Traitement des RAW] dans le menu [Lect.], elles sont traitées au format défini au moment de l'enregistrement.
- Le paramètre de la [Éq.blancs] des photos prises avec plusieurs expositions est fixé sur le paramètre configuré au moment de l'enregistrement.

#### **Non disponible dans les cas suivants:**

- [Traitement des RAW] n'est pas disponible lorsqu'un câble micro HDMI est branché.
- Vous ne pouvez traiter que les images RAW que vous avez enregistrées avec l'appareil photo.

#### <span id="page-234-0"></span>**[Sauvegarder PHOTO 4K Brut]**

Vous pouvez sauvegarder les images d'un fichier rafale 4K extraites d'une période de 5 secondes à la fois.

#### $\overline{\mathtt{M}$ द्या $\mathbf{U}} \to \mathbf{E}$  [Lect.]  $\to$  [Sauvegarder PHOTO 4K Brut]

- **1 Appuyez sur** 2**/**1 **pour sélectionner les fichiers rafale des photos 4K et appuyez sur [MENU/SET].**
	- Si la durée de rafale est de 5 secondes ou moins, toutes les images seront sauvegardées en tant que photos.
- **2 Sélectionnez la première image des photos à enregistrer ensemble.**
	- Sélectionnez l'image de la même manière que vous sélectionnez des photos dans un fichier rafale 4K.

Consultez la [P125](#page-124-0) pour avoir des détails.

• Les photos seront sauvegardées en tant que groupes de photos en Mode Rafale au format JPEG[. \(P182\)](#page-181-0)

**MENU** 

#### <span id="page-235-0"></span>**[Composition lumière]**

Sélectionnez plusieurs images que vous désirez associer parmi celles du fichier rafale 4K. Les parties de l'image plus claires que celles précédentes seront superposées à cette dernière pour les combiner en une seule photo.

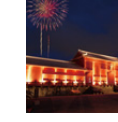

**MENU** 

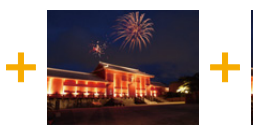

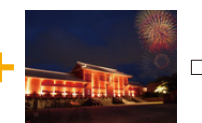

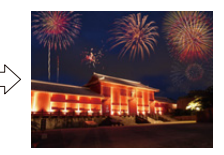

## > **[Lect.]** > **[Composition lumière]** MENU

**1 Appuyez sur** 2**/**1 **pour sélectionner les fichiers rafale des photos 4K et appuyez sur [MENU/SET].**

## **2 Choisissez la méthode d'association puis appuyez sur [MENU/SET].**

#### **Configuration [Fusion des éléments]**

Sélectionnez les images que vous désirez associer en superposant les parties plus claires.

- **1** Sélectionnez les images. Pour avoir plus d'informations sur les touches et les commandes tactiles, consultez la [P127.](#page-126-0)
	- Les images affichées ne peuvent être ni agrandies, ni rétrécies ni montrées sous forme de diaporama.
	- [ $\frac{1}{2}$ الِمَعْتُ]] dans les commandes tactiles devient [ $\frac{1}{2}$  $\cdot$ OK]].
- **2** Appuyez sur [MENU/SET].

Les images sélectionnées sont mémorisées, et l'affichage montre l'écran de prévisualisation.

Appuyez sur ▲/▼ pour sélectionner les éléments puis appuyez sur [MENU/SET] pour effectuer les actions suivantes.

- [Suiv.] : Vous permet de sélectionner plus d'images à associer. Retourne à l'étape **n**.
- [Resélec.] : Annule l'image précédemment sélectionnée et vous permet de sélectionner une autre image.
- [Mém.] : Quitte la sélection d'images

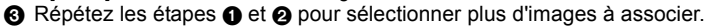

- Vous pouvez sélectionner un maximum de 40 images.
- **4** Appuyez sur ▼ pour sélectionner [Mém.], puis appuyez sur [MENU/SET].

#### **Configuration [Fusion de gamme]**

Sélectionnez la première et la dernière image pour superposer les parties plus claires de celles-ci.

- 1 Sélectionnez l'image de la première photo et appuyez sur [MENU/SET]. La méthode de sélection est la même que pour l'étape  $\bigcirc$  de la configuration [Fusion des éléments].
- 2 Sélectionnez l'image de la dernière photo et appuyez sur [MENU/SET].
- **3 Sélectionnez [Oui] sur l'écran de confirmation et appuyez sur [MENU/SET].** La photo combinée s'affiche.
	- Les photos sont sauvegardées au format JPEG. Les informations d'enregistrement (Informations Exif) de la première image comme la vitesse d'obturation, l'ouverture, et la sensibilité ISO sont également mémorisées.

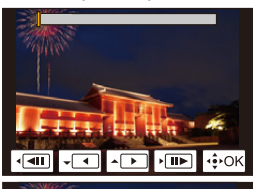

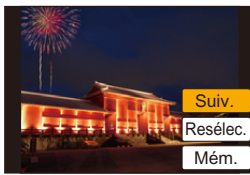

#### <span id="page-236-0"></span>**[Retouche effacement]**

• La commande d'effacement peut uniquement être effectuée par toucher. [Retouche effacement] active automatiquement l'opération tactile.

# $\overline{\tt MENU}\to\overline{\tt P}$  [Lect.]  $\to$ **[Retouche effacement]**

- **1 Appuyez sur** 2**/**1 **pour sélectionner une photo, puis appuyez sur [MENU/SET].**
- **2 Faites glisser votre doigt sur la partie que vous désirez supprimer.**
	- Les parties à effacer sont colorées.
	- Toucher [Annuler] remet la partie colorée dans son état précédent.

# **Effacement des détails (agrandissement de l'affichage)**

- **1** Touchez [SCALING].
	- Étirer/pincer [\(P48\)](#page-47-0) l'écran vous permet de l'agrandir/ le réduire.
	- Le défilement de l'écran vous permet de déplacer la partie agrandie.
- **2** Touchez [REMOVE].
	- Ceci vous renvoie à faire glisser votre doigt sur les parties que vous souhaitez supprimer. Les parties que vous désirez supprimer peuvent être glissées même lorsque l'image est agrandie.

# **3 Touchez [Rég.].**

- **4 Touchez [Mém.] ou appuyez sur [MENU/SET].**
- Les photos peuvent sembler peu naturelles car l'arrière-plan des parties supprimées est créé artificiellement.
- Pour un groupe d'images, effectuez la [Retouche effacement] sur chaque photo. (Elles ne peuvent pas être éditées en même temps.)
- Lorsque la [Retouche effacement] est effectuée sur un groupe d'images, celles-ci sont sauvegardées comme nouvelles photos séparément des originales.

# **Non disponible dans les cas suivants:**

- Ceci est indisponible si le viseur est en cours d'utilisation.
- Cette fonction n'est pas disponible dans les cas suivants:
	- Films
	- Fichiers rafale 4K
	- Images enregistrées avec la fonction de mise au point postérieure
	- Photos prises avec [Panorama] dans le Mode Scène Guidée
	- $-$  Photos prises avec [RAW]

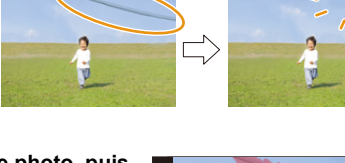

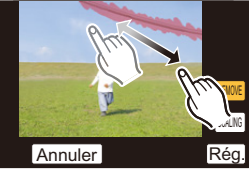

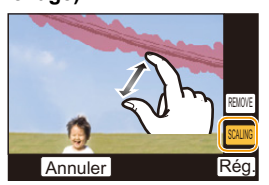

**MENU** 

# <span id="page-237-0"></span>**[Édit. titre]**

Vous pouvez ajouter un texte (commentaires) aux photos. Après l'enregistrement du texte, il peut être estampillé à l'impression à l'aide de [Timbre car.[\] \(P239\).](#page-238-0)

# > **[Lect.]** > **[Édit. titre]** MENU

- **1 Sélectionnez la photo. [\(P228\)](#page-227-0)**
	- [Mai] est affiché pour des images avec titre déjà enregistrées.
- **2 Entrez le texte. [\(P58\)](#page-57-0)**
- Pour supprimer le titre, effacez tout le texte présent dans l'écran de saisie.
- Vous pouvez imprimer les textes (commentaires) en utilisant le logiciel "PHOTOfunSTUDIO["](#page-294-0)  [\(P295\).](#page-294-0)
- Vous pouvez sélectionner jusqu'à 100 images en même temps avec [Multi].

- Cette fonction n'est pas disponible dans les cas suivants:
	- Images animées
- Fichiers rafale 4K
- Images enregistrées avec la fonction de mise au point postérieure
- Sur les images enregistrées avec [Qualité] sur [RAW=""], [RAW=""] ou [RAW]

#### <span id="page-238-0"></span>**[Timbre car.]**

**MENU** 

Vous pouvez estampiller les informations d'enregistrement sur les images enregistrées.

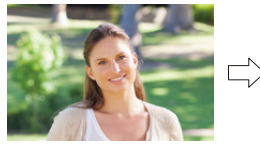

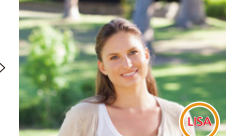

#### > **[Lect.]** > **[Timbre car.]** MENU

#### **1 Sélectionnez la photo. [\(P228\)](#page-227-0)**

• [ $\boxed{3}$ ] apparaît à l'écran si l'image est incrustée d'un texte.

**2 Appuyez sur** 3**/**4 **pour sélectionner [Rég.], puis appuyez sur [MENU/SET].**

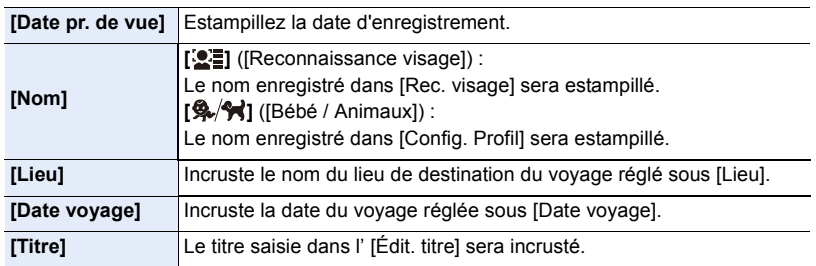

**3 Appuyez sur [ ] pour revenir sur l'écran précédent.**

#### **4 Appuyez sur** 3 **pour sélectionner [Exécuté], puis appuyez sur [MENU/SET].**

- Lorsque vous imprimez des photos incrustées d'un texte, la date sera imprimée par-dessus le texte incrusté si vous demandez l'impression de la date au laboratoire photo ou à l'imprimante.
- Vous pouvez sélectionner jusqu'à 100 images en même temps avec [Multi].
- La qualité de l'image peut se détériorer lorsque l'incrustation du texte est effectuée.
- Lorsque vous estampillez les photos d'un groupe, celles qui sont estampillées sont sauvegardées séparément des photos originales du groupe.

- Cette fonction n'est pas disponible dans les cas suivants:
- Images animées
- Fichiers rafale 4K
- Images enregistrées avec la fonction de mise au point postérieure
- Photos prises avec [Panorama] dans le Mode Scène Guidée
- Images enregistrées sans le réglage de l'horloge et titre
- Photos incrustées avec [Timbre car.]
- $-$  Photos prises avec [RAW]

#### <span id="page-239-0"></span>**[Division vidéo]**

⇧

MENU

Les films enregistrés peuvent être divisés en deux. Ceci est conseillé si vous désirez séparer une partie dont vous avez besoin d'une partie dont vous n'avez pas besoin. **La division d'un film est permanente. Décidez avant de diviser!**

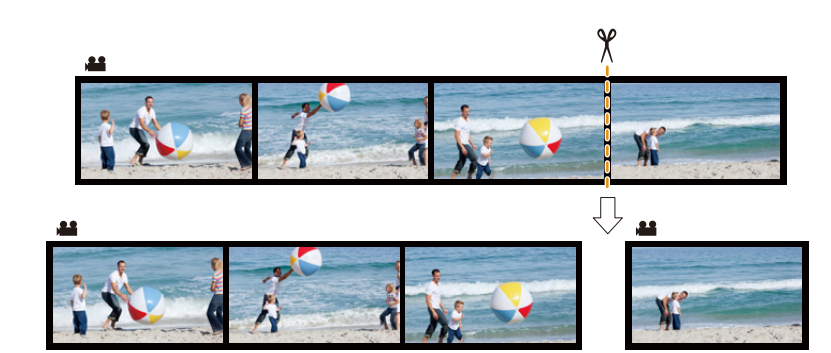

#### > **[Lect.]** > **[Division vidéo]** MENU

- **1 Appuyez sur** 2**/**1 **pour sélectionner la vidéo à diviser, puis appuyez sur [MENU/ SET].**
- **2 Appuyez sur** 3 **sur l'endroit à diviser.**
	- Vous pouvez ajuster finement l'endroit de la division en appuyant sur  $\blacktriangleleft$  pendant que le film est en pause.

#### **3 Appuyez sur** 4**.**

• Le film peut être perdu si la carte ou la batterie est retirée pendant le processus de division.

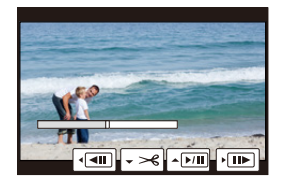

- Évitez d'essayer de diviser un film trop près du début ou de la fin de celui-ci.
- Cette fonction n'est pas disponible dans les cas suivants:
- Films avec une courte durée d'enregistrement

#### <span id="page-240-0"></span>**[Vidéo accélérée]**

Cet fonction vous permet de créer un film à partir du groupe d'images enregistré avec [Intervallomètre].

Le film créé est sauvegardé au format MP4.

#### > **[Lect.]** > **[Vidéo accélérée]** MENU

- **1 Sélectionnez le groupe d'images [Intervallomètre] avec** 2**/**1, **puis appuyez sur [MENU/SET].**
- **2 Créez un film en choisissant les méthodes pour le créer.**
	- Consultez la [P140](#page-139-0) pour avoir des détails. Consultez également les remarques de la [P140](#page-139-0) pour les vidéos créées.

#### <span id="page-240-1"></span>**[Vidéo image par im.]**

Un film est créé à partir du groupe d'images pris avec [Anim image par image]. Les films créés sont sauvegardés au format MP4.

#### > **[Lect.]** > **[Vidéo image par im.]** MENU

- **1 Sélectionnez le groupe d'animation image par image avec** 2**/**1**, puis appuyez sur [MENU/SET].**
- **2 Créez un film en choisissant les méthodes pour le créer.**

• Consultez la [P140](#page-139-0) pour avoir des détails. Consultez également les remarques de la [P140](#page-139-0) pour les vidéos créées.

**MENU** 

#### <span id="page-241-0"></span>**[Redimen.]**

**MENU** 

Pour faciliter le postage des pages Web, des pièces jointes d'e-mails etc., la taille de l'image (nombre de pixels) est réduite.

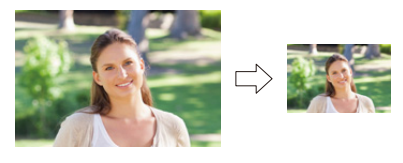

 $\overline{\mathtt{MENU}}\to\overline{\mathtt{I}}$  [Lect.]  $\to$  [Redimen.]

#### **Sélectionnez l'image et la taille.**

#### **Configuration [Simple]**

- **1** Appuyez sur ◀/▶ pour sélectionner l'image, puis appuyez sur [MENU/SET].
- $\odot$  Appuyez sur  $\triangle$ / $\nabla$  pour sélectionner la taille, puis appuyez sur [MENU/SET].

#### **Configuration [Multi]**

- **1** Appuyez sur ▲/▼ pour sélectionner la taille, puis appuyez sur [MENU/SET].
- **2** Appuyez sur ▲/▼/◀/▶ sélectionnez la photo, puis appuyez sur [MENU/SET] pour valider (répétez).
	- Le réglage est annulé si [MENU/SET] est de nouveau appuyé.
- **6** Appuyez sur ◀ pour sélectionner [Exécuté], puis appuyez sur [MENU/SET] pour l'exécuter.

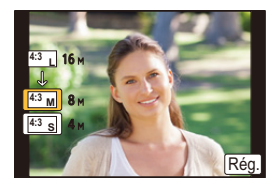

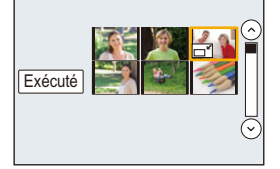

#### • Vous pouvez sélectionner jusqu'à 100 images en même temps avec [Multi].

• La qualité de l'image redimensionnée sera altérée.

- Cette fonction n'est pas disponible dans les cas suivants:
	- Images animées
	- Fichiers rafale 4K
	- Images enregistrées avec la fonction de mise au point postérieure
	- Photos prises avec [Panorama] dans le Mode Scène Guidée
	- Groupe d'images
	- Photos incrustées avec [Timbre car.]
	- $-$  Photos prises avec [RAW]

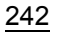

9. Utilisation de fonctions du menu

#### <span id="page-242-0"></span>**[Cadrage]**

**MENU** 

Vous pouvez élargir, puis extraire la partie importante de l'image enregistrée.

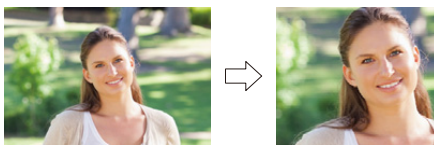

# > **[Lect.]** > **[Cadrage]** MENU

**1 Appuyez sur** 2**/**1 **pour sélectionner l'image, puis appuyez sur [MENU/SET]. 2 Utilisez la molette arrière et appuyez sur** 3**/**4**/**2**/**1 **pour sélectionner les parties qui doivent être recadrées.**

Molette arrière (droite): Agrandissement Molette arrière (gauche): Réduction

 $\triangle$ / $\nabla$ / $\blacktriangle$ / $\triangleright$ : Déplacez

- Vous pouvez également toucher  $\frac{1}{2}$  |  $\frac{1}{2}$  | pour agrandir/réduire.
- Vous pouvez également la déplacer en la faisant glisser sur l'écran.

#### **3 Appuyez sur [MENU/SET].**

- La qualité d'image de l'image recadrée sera altérée.
- Rognez une photo à la fois si vous désirez rogner les photos d'un groupe d'images. (Vous ne pouvez pas éditer toutes les photos d'un groupe à la fois.)
- Lorsque vous rognez les photos d'un groupe, celles qui sont rognées sont sauvegardées séparément des photos originales du groupe.
- Les informations concernant la Reconnaissance Faciale dans l'image originale ne seront pas copiées sur les images ayant subi un [Cadrage].

- Cette fonction n'est pas disponible dans les cas suivants:
- Images animées
- Fichiers rafale 4K
- Images enregistrées avec la fonction de mise au point postérieure
- Photos prises avec [Panorama] dans le Mode Scène Guidée
- Photos incrustées avec [Timbre car.]
- $-$  Photos prises avec [RAW]

#### <span id="page-243-0"></span>**[Tourner] (L'image est pivotée manuellement.)**

Faites pivoter manuellement les photos par incrément de 90°. • La fonction [Tourner] est désactivée lorsque [Rotation aff] est placé sur [NON].

## > **[Lect.]** > **[Tourner]** MENU

- **1 Appuyez sur** 2**/**1 **pour sélectionner l'image, puis appuyez sur [MENU/SET].**
- **2 Sélectionnez la direction de la rotation.**  $\rightarrow$

L'image pivote dans le sens horaire par palier de 90°.  $\blacksquare$ 

L'image pivote dans le sens anti-horaire par palier de  $90^\circ$ .

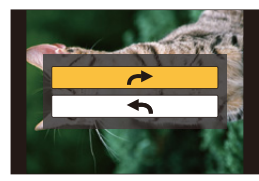

#### <span id="page-243-1"></span>**[Rotation aff] (L'image est automatiquement pivotée et affichée.)**

Ce mode vous permet d'afficher des images verticales si elles ont été enregistrées en tenant l'appareil photo verticalement.

#### > **[Lect.]** > **[Rotation aff]** > **[OUI]** MENU

## **Non disponible dans les cas suivants:**

• Lorsque vous visualisez des images sur un ordinateur, elles ne peuvent pas être affichées dans leur sens de rotation sauf si le SE ou le logiciel est compatible avec Exif. Exif est un format de fichier pour les images fixes qui permet aux informations d'enregistrement etc. d'être ajoutées. Il a été établi par la "JEITA (Japan Electronics and Information Technology Industries Association)".

#### <span id="page-244-0"></span>**[Mes favoris]**

Vous pouvez effectuer les choses suivantes si une marque a été ajoutée à la photo et qu'elles ont été configurées comme favoris.

- Visualisation des images uniquement sélectionnées comme favoris dans un diaporama.
- Visualisation des images uniquement configures comme favoris. ([Lect. fav.])
- Suppression de toutes les photos qui ne sont pas définies comme favoris. ([Tout effacer sauf mes favoris])

#### > **[Lect.]** > **[Mes favoris]** MENU

**Sélectionnez la photo[. \(P228\)](#page-227-0)**

#### ∫ **Annulation de tous les réglages [Mes favoris] Appuyez sur** 3**/**4 **pour sélectionner [Annul.] puis appuyez sur [MENU/SET].**

• Dans le [Mode lecture], [Annul.] est désactivé.

• Vous pouvez sélectionner jusqu'à 999 images comme favoris.

# **Non disponible dans les cas suivants:**

• Cette fonction n'est pas disponible dans les cas suivants:  $-$  Photos prises avec [RAW]

#### <span id="page-245-0"></span>**[Rég. impr.]**

photo. **MENU** 

Le système DPOF "Digital Print Order Format" (instructions numériques pour commande d'impression) permet à l'utilisateur de choisir les photos qui doivent être imprimées, combien de copies de chaque image doivent être imprimées ou si la date d'enregistrement doit être imprimée par des imprimantes photo compatibles ou par un laboratoire de photos. Pour plus de détails, renseignez-vous auprès d'un laboratoire de

• Lorsque vous définissez [Rég. impr.] pour un groupe d'images, le paramètre d'impression pour le nombre de copies sera appliqué à chaque photo du groupe.

# > **[Lect.]** > **[Rég. impr.]** MENU

- **1 Sélectionnez la photo. [\(P228\)](#page-227-0)**
- **2 Appuyez sur** 3**/**4 **pour sélectionner le nombre d'impression, puis appuyez sur [MENU/SET] pour valider.**
	- Si [Multi] a été sélectionné, répétez les étapes **1** et **2** pour chaque image. (Il n'est pas possible d'utiliser le même paramètre avec plusieurs photos.)
	- [999+] s'affiche à l'écran, si le nombre total de copies que vous avez défini pour un groupe d'image est supérieur à 1000 photos.

#### ∫ **Annulation de tous les réglages [Rég. impr.] Appuyez sur** 3**/**4 **pour sélectionner [Annul.] puis appuyez sur [MENU/SET].**

#### ∫ **Pour imprimer la date**

Vous pouvez régler/annuler l'impression de la date de prise de vue en appuyant sur  $\blacktriangleright$ , après la sélection du nombre de copies.

- Selon le laboratoire d'impression photo ou l'imprimante, la date peut ne pas être imprimée même si vous avez sélectionné l'impression de la date. Pour de plus amples informations, demandez à votre laboratoire d'impression photo ou référez-vous au manuel d'utilisation de l'imprimante.
- La fonctionnalité d'impression de la date est désactivée pour les photos qui sont estampillées d'un texte.
- Le nombre d'impressions peut être réglé de 0 à 999.
- Selon l'imprimante, le réglage de l'impression de la date de celle-ci peut primer donc veuillez vérifier si c'est le cas.

# **Non disponible dans les cas suivants:**

- Cette fonction n'est pas disponible dans les cas suivants:
	- Images animées
- Fichiers rafale 4K
- Images enregistrées avec la fonction de mise au point postérieure
- $-$  Photos prises avec [RAW]

246

## <span id="page-246-0"></span>**[Protéger]**

Vous pouvez définir la protection des images que vous ne souhaitez pas effacer par erreur.

# > **[Lect.]** > **[Protéger]** MENU

**Sélectionnez la photo[. \(P228\)](#page-227-0)**

#### ∫ **Annulation de tous les réglages [Protéger] Appuyez sur** 3**/**4 **pour sélectionner [Annul.] puis appuyez sur [MENU/SET].**

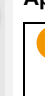

Même si vous ne protégez pas les photos de la carte, elles ne sont pas effacées si la languette de protection contre l'écriture de la carte est placée sur [LOCK].

- La fonctionnalité [Protéger] est uniquement conçue pour fonctionner avec cet appareil photo.
- Même si vous protégez des images sur une carte, elles seront supprimées si la carte est formatée.

#### <span id="page-246-1"></span>**[Mod. Rec. vis.]**

Vous pouvez effacer toutes les informations relatives à la reconnaissance faciale des images sélectionnées.

#### $\overline{\mathtt{MEND}} \to \textcolor{red}{\blacksquare}$  [Lect.]  $\to$  [Mod. Rec. vis.]

- **1 Appuyez sur** 3**/**4 **pour sélectionner [REMPL.] ou [EFF.], puis appuyez sur [MENU/SET].**
- **2 Appuyez sur** 2**/**1 **pour sélectionner l'image, puis appuyez sur [MENU/SET].**
- **3 Appuyez sur** 2**/**1 **pour sélectionner la personne, puis appuyez sur [MENU/ SET].**
- **4 (Lorsque [REMPL.] est sélectionné) Appuyez sur** 3**/**4**/**2**/**1 **pour sélectionner la personne à remplacer, puis appuyez sur [MENU/SET].**
- Les informations effacées à propos de la [Rec. visage] ne peuvent pas être restaurées.
- Lorsque toutes les informations de reconnaissance faciale d'une image ont été annulées, l'image ne sera plus catégorisée en utilisant la reconnaissance faciale dans [Lect. par cat.].
- Les informations de la Reconnaissance Faciale des photos d'un groupe sont éditées en une seule fois.
	- (Vous ne pouvez pas éditer une photo à la fois.)
- L'édition d'un groupe d'images peut être effectuée uniquement sur la première photo de chaque lot.

#### <span id="page-247-0"></span>**[Tri images]**

Vous pouvez déterminer l'ordre dans lequel l'appareil photo affiche les images durant la lecture.

#### > **[Lect.]** > **[Tri images]** MENU

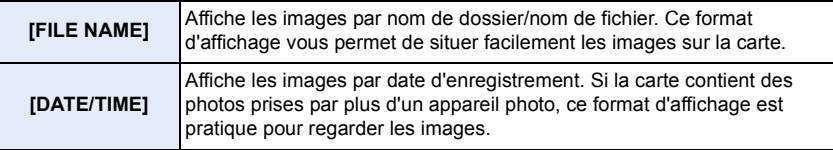

• Lorsque vous insérez une autre carte, les images pourraient ne pas être s'afficher par [DATE/ TIME] tout de suite. Les images s'afficheront par [DATE/TIME] si vous attendez un instant.

#### <span id="page-247-1"></span>**[Confirm. effacem.]**

Ceci définit quelle option, [Oui] ou [Non], sera surlignée en premier lorsque l'écran de confirmation de suppression d'une photo s'affiche.

Il est réglé sur ["Non" d'abord] au moment de l'achat.

#### > **[Lect.]** > **[Confirm. effacem.]** MENU

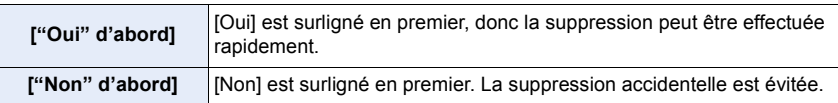

 $\blacktriangleright$ 

# *10.* **Utilisation de la fonction Wi-Fi**

# <span id="page-248-0"></span>**Que pouvez-vous faire avec la fonction Wi-Fi** $^{\circledR}$

# **Commande à l'aide d'un téléphone intelligent/Tablette [\(P252\)](#page-251-0)**

**Enregistrement avec un téléphone intelligent [\(P257\)](#page-256-0) Lecture des images de l'appareil photo [\(P258\)](#page-257-0) Sauvegarde des images stockées dans l'appareil photo [\(P258\)](#page-257-1)**

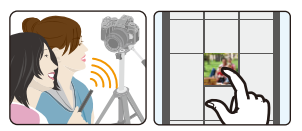

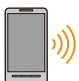

ᡗ҇᠋ᡕ

**MENU** 

**Pour envoyer les images de l'appareil photo vers un SRS [\(P259\)](#page-258-1) Inscription des informations de localisation sur les images stockées dans l'appareil photo [\(P259\)](#page-258-0) Combinaison des films enregistrés avec le Clip vidéo instantané en fonction de vos préférences sur un téléphone intelligent [\(P261\)](#page-260-0)**

# **Connexion facile**

Vous pouvez facilement configurer une connexion directe vers votre téléphone intelligent sans saisir de mot de passe.

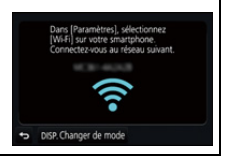

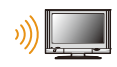

# **Pour afficher des photos sur un téléviseur [\(P262\)](#page-261-0)**

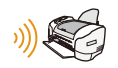

# **Impression sans fil [\(P268\)](#page-267-0)**

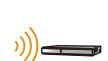

# **Envoi des images vers un appareil AV [\(P269\)](#page-268-0)**

Vous pouvez envoyer des photos et des films vers les dispositifs AV de votre domicile (dispositifs AV du domicile).

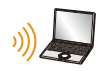

# **Envoi des images vers un ordinateur [\(P270\)](#page-269-0)**

# **Pour utiliser des services WEB [\(P272\)](#page-271-0)**

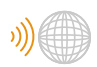

Vous pouvez envoyer des photos et des films vers un SRS, etc. via le "LUMIX CLUB".

En utilisant [Service de synchro cloud], vous pouvez recevoir des photos et des films sur un ordinateur ou un téléphone intelligent.

Ce mode d'emploi fait référence aux téléphones intelligents et aux tablettes en les appelant "téléphones intelligents" à partir de ce point et jusqu'à avertissement contraire.

# **Fonction Wi-Fi**

#### ∫ **Avant utilisation**

- Définissez les paramètres de la date et de l'heure à l'avance. [\(P34\)](#page-33-0)
- Pour utiliser la fonction Wi-Fi de cet appareil, un point d'accès sans fil ou un dispositif de destination équipé d'une fonction pour Réseau Local (LAN) sans fil est nécessaire.

#### ∫ **À propos du témoin de connexion Wi-Fi**

Bleu fixe: Lorsque la fonction Wi-Fi est sur OUI ou lorsque connecté par Wi-Fi

Clignotement bleu: En envoyant les données de la photo

## ∫ **À propos de la touche [Wi-Fi]**

Dans ce mode d'emploi, la touche fonction à laquelle [Wi-Fi] est attribué est appelée touche [Wi-Fi].

(Par défaut, [Wi-Fi] est attribué à [Fn6] lorsque l'appareil photo est en mode Enregistrement, et à [Fn1] lorsque l'appareil photo est en mode Lecture.) • Pour plus de détails sur la touche de fonction, consultez la [P55.](#page-54-0)

#### **Étapes pour appuyer sur [Wi-Fi] (en mode Enregistrement)**

- **1 Touchez [ ].**
- **2 Touchez** [  $\frac{F\pi 6}{5}$  ].

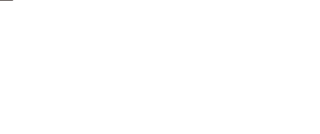

**Si l'appareil photo n'est pas connecté au Wi-Fi, appuyez sur [Wi-Fi]. L'appareil photo sera alors prêt à se connecter au téléphone intelligent. Vous pouvez connecter directement l'appareil photo au téléphone intelligent[. \(P253\)](#page-252-0)**

• Lorsque l'appareil photo est prêt à être connecté, vous pouvez appuyer sur [DISP.] pour le connecter avec les mêmes paramètres que ceux utilisés précédemment. Ceci est une manière facile et rapide d'établir une connexion. [\(P284\)](#page-283-0)

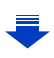

Fn7  $\ddot{\hat{\textbf{}}}$ 

Fn8 Fn9 SNAP Fn10

#### **Après connexion à un réseau Wi-Fi, vous pouvez effectuer les opérations suivantes en appuyant sur [Wi-Fi] :**

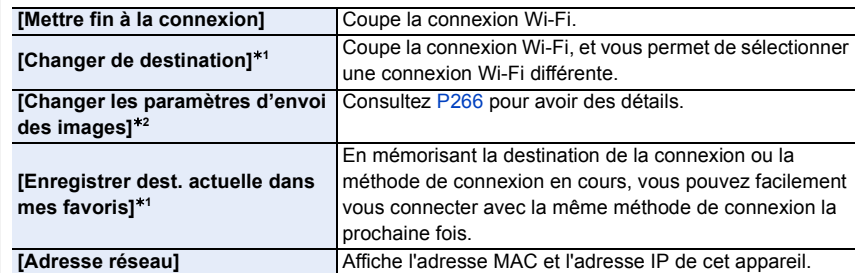

¢1 Ces éléments ne s'affichent pas lorsque vous envoyez les images affichées vers un service Web en appuyant sur  $\nabla$ . [\(P274\)](#page-273-0)

¢2 Ceci n'est pas affiché si la destination de [Prise de vue et affichage à distance], [Lecture sur un téléviseur] ou de [Envoyer images enregistrées dans l'appareil] est sur [Imprimante].

#### ∫ **Description de la méthode**

#### Si **"sélectionnez un [Sélectionner destination dans**

**historique]"**, etc. est décrit dans une étape, effectuez une des opérations suivantes.

**O** Nouvelle connexion ★ 3 Sélectionner destination dans mes favoris

Commande par

touche: Sélectionnez [Sélectionner destination dans historique] à l'aide de la touche curseur, puis appuyez sur [MENU/SET].

Commande tactile: Touchez [Sélectionner destination dans historique].

- L'appareil photo ne peut pas être utilisé pour être connecté à un réseau local (LAN) sans fil public.
- Utilisez un dispositif compatible IEEE802.11b, IEEE802.11g ou IEEE802.11n pour utiliser un point d'accès sans fil.
- Nous vous conseillons fortement de définir une clé de cryptage pour maintenir la sécurité des informations.
- Nous vous conseillons d'utiliser une batterie complètement chargée pour envoyer des images.
- Lorsque l'indicateur de la batterie clignote en rouge, la connexion avec d'autres équipements ne peut pas démarrer ou il se pourrait que la connexion soit perturbée. (Un message tel que [Erreur de communication] s'affiche.)
- En envoyant des images sur un réseau mobile, des frais de communication élevés peuvent être engagés selon les termes spécifiés dans votre contrat.
- Les photos pourraient ne pas être complètement envoyées en fonction de l'état des ondes radio. Si la connexion se coupe pendant l'envoi des photos, des photos comportant des parties manquantes seront envoyées.
- **• Ne retirez pas la carte mémoire ou la batterie, ou ne vous déplacez pas vers une zone hors couverture réseau pendant l'envoi des images.**

# <span id="page-251-0"></span>**Commande à l'aide d'un téléphone intelligent/ tablette**

Avec un téléphone intelligent, vous pouvez enregistrer des images à distance, lire des images sur l'appareil photo ou les sauvegarder sur le téléphone intelligent. • Vous devez installer "Panasonic Image App" (référencé comme "Image App" à partir de ce point) sur votre

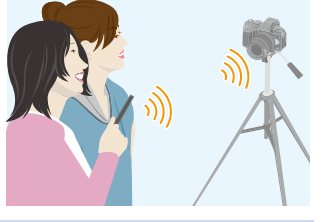

# **Installation de l'application pour téléphone intelligent/tablette "Image App"**

"Image App" est une application fournie par Panasonic.

**• Système d'exploitation (OS)**

téléphone intelligent.

Application pour Android<sup>™</sup>: Android 4.0 ou ultérieur

Application pour iOS: iOS 7.0 ou plus récent

- **1 Connectez le téléphone intelligent à un réseau.**
- **2 (Android) Sélectionnez "Google PlayTM Store". (iOS) Sélectionnez "App Store".**
- **3 Saisissez "Panasonic Image App" ou "LUMIX" dans le champ de recherche.**
- **4** Sélectionnez "Panasonic Image App" **Sonic et installez-le.**
- Utilisez la dernière version.
- Les SE sont ceux pris en charge à septembre 2016 et cela est susceptible d'être modifié.
- Lisez [Aide] dans le menu "Image App" pour avoir plus de détails sur la méthode d'actionnement.
- Lorsque vous utilisez "Image App" sur le téléphone intelligent connecté à l'appareil photo via Wi-Fi, la rubrique [Aide] dans "Image App" pourrait ne pas s'afficher en fonction du téléphone intelligent. Dans ce cas, après avoir mis fin à la connexion avec l'appareil photo, reconnectez le téléphone intelligent à un réseau de téléphonie mobile comme le réseau 3G ou LTE ou à un routeur Wi-Fi, puis affichez [Aide] dans "Image App".
- Certains des écrans et des informations fournis dans ce manuel d'utilsation peuvent être différents de votre dispositif en fonction du SE pris en charge et de la version de "Image App".
- Il est possible, selon le type de téléphone intelligent utilisé, que le service ne fonctionne pas correctement.

Pour avoir des informations sur "Image App", visitez le site d'assistance suivant. **http://panasonic.jp/support/global/cs/dsc/**

(Ce site est uniquement en anglais.)

• En téléchargeant l'application sur un réseau mobile, des frais de communication élevés peuvent être engagés selon les termes spécifiés dans votre contrat.

252
# <span id="page-252-0"></span>**Connexion à un téléphone intelligent/tablette**

### <span id="page-252-1"></span>**Connexion sans utiliser de mot de passe**

Vous pouvez facilement configurer une connexion directe vers votre téléphone intelligent sans saisir de mot de passe.

Sur l'appareil photo

**Sélectionnez le menu[. \(P51\)](#page-50-0)**

> **[Config.]** > **[Wi-Fi]** > **[Fonction Wi-Fi]** > MENU **[Nouvelle connexion]** > **[Prise de vue et affichage à distance]**

A SSID

- Lorsque l'appareil photo est prêt à être connecté au téléphone intelligent, le SSID s'affiche.
- Vous pouvez également afficher les informations en appuyant sur [Wi-Fi] sur l'appareil photo.

Sur votre téléphone intelligent

- **1 Activez la fonction Wi-Fi dans le menu de configuration.**
- **2 Sur l'écran de configuration Wi-Fi, sélectionnez le SSID affiché sur l'appareil photo.**
- **3 Démarrez "Image App".**
	- Lorsque l'écran de confirmation de la connexion s'affiche sur l'appareil photo, sélectionnez [Oui] pour vous connecter. (Lors de la première connexion uniquement)

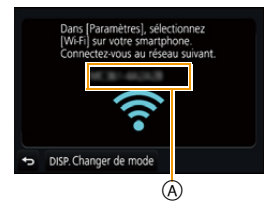

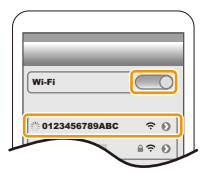

### **Au moment de l'achat, [Mot de passe Wi-Fi] est réglé sur [NON].**

Avant la connexion au réseau Wi-Fi, assurez-vous que le dispositif affiché sur l'écran de confirmation de connexion est celui que vous désirez réellement connecter. Si un mauvais dispositif est affiché, lorsque vous sélectionnez [Oui], l'appareil photo se connecte automatiquement à celui-ci.

Nous vous conseillons de régler [Mot de passe Wi-Fi] sur [OUI] si, par exemple, il y a un autre dispositif Wi-Fi à proximité. [\(P254\)](#page-253-0)

**MENU** 

### <span id="page-253-0"></span>**Utilisation d'un mot de passe pour configurer une connexion**

Se connecter à l'aide d'un mot de passe améliore encore plus la sécurité. Vous pouvez numériser un code QR ou saisir manuellement un mot de passe pour configurer une connexion.

Préparatifs:

**MENU** 

(Sur l'appareil photo) Réglez [Mot de passe Wi-Fi] sur [OUI]. [\(P286\)](#page-285-0)

### <span id="page-253-1"></span>∫ **Utilisation du code QR pour configurer une connexion**

Sur l'appareil photo

### **Sélectionnez le menu[. \(P51\)](#page-50-0)**

> **[Config.]** > **[Wi-Fi]** > **[Fonction Wi-Fi]** > MENU **[Nouvelle connexion]** > **[Prise de vue et affichage à distance]**

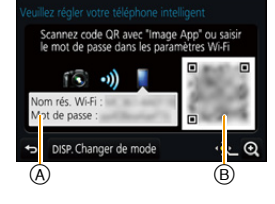

- A SSID et mot de passe
- B Code QR

• Lorsque l'appareil photo est prêt à être connecté au téléphone intelligent, le code QR, le SSID et le mot de passe s'affichent.

• Vous pouvez également afficher les informations en appuyant [Wi-Fi] sur l'appareil photo.

Sur votre téléphone intelligent

- **1 Démarrez "Image App".**
- **2 Sélectionnez [Code QR].**
	- Lorsque le téléphone intelligent est connecté à un point d'accès sans fil, cela peut prendre du temps pour afficher le [Code QR].
	- (Pour les dispositifs iOS) Un écran de confirmation s'affiche. Sélectionnez [OK] pour poursuivre.
- **3 Utilisez "Image App" pour numériser le code QR affiché sur l'écran de l'appareil photo.**

• Si vous appuyez sur [MENU/SET] sur l'appareil photo, le code QR s'agrandit.

### **Uniquement pour les dispositifs iOS (iPhone/iPod touch/iPad)**

- **4 Installez le profil.**
	- Si un code d'accès est réglé sur le téléphone intelligent, vous devrez le saisir.
- **5 Appuyez sur la touche d'accueil pour fermer le navigateur.**
- **6 Activez la fonction Wi-Fi dans le menu de configuration.**
- **7 Sur l'écran de configuration Wi-Fi, sélectionnez le SSID affiché sur l'appareil photo.**
- **8 Démarrez "Image App".**
- (dispositifs iOS) Les étapes **1** à **5** ne sont plus nécessaires à partir de la deuxième fois.

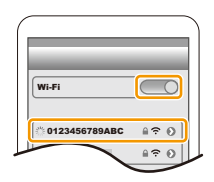

### ∫ **Saisir manuellement un mot de passe pour configurer une connexion**

Sur l'appareil photo

### **Sélectionnez le menu[. \(P51\)](#page-50-0)**

> **[Config.]** > **[Wi-Fi]** > **[Fonction**  MENU **Wi-Fi]** > **[Nouvelle connexion]** > **[Prise de vue et affichage à distance]**

- A SSID et mot de passe
- B Code QR
- Lorsque l'appareil photo est prêt à être connecté au téléphone intelligent, le code QR, le SSID et le mot de passe s'affichent.
- Vous pouvez également afficher les informations en appuyant [Wi-Fi] sur l'appareil photo.

#### Sur votre téléphone intelligent

- **1 Activez la fonction Wi-Fi dans le menu de configuration.**
- **2 Sur l'écran de configuration Wi-Fi, sélectionnez le SSID affiché sur l'appareil photo.**
- **3 Saisissez le mot de passe affiché sur l'appareil photo sur le téléphone intelligent. (Lors de la première connexion uniquement)**
	- Si vous utilisez un dispositif Android, cocher la case de l'affichage

du mot de passe permettra au dispositif d'afficher le mot de passe que vous saisissez.

**4 Démarrez "Image App".**

### **Pour changer la méthode de connexion**

Pour changer la méthode de connexion, suivez les étapes suivantes:

**Sélectionnez le menu[. \(P51\)](#page-50-0)**

> **[Config.]** > **[Wi-Fi]** > **[Fonction Wi-Fi]** > MENU **[Nouvelle connexion]** > **[Prise de vue et affichage à distance]** > **Touche [DISP.]**

#### **ou**

>**Touche [DISP.]** > **[Nouvelle connexion]** > Wi-Fi**[Prise de vue et affichage à distance]** > **Touche [DISP.]**

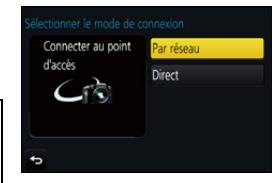

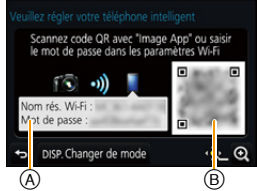

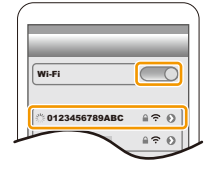

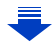

**MENU** 

### **Pour se connecter via un point d'accès sans fil ([Par réseau]) :**

Sur l'appareil photo

### **1 Sélectionnez [Par réseau].**

• Suivez la procédure de connexion décrite à la [P281](#page-280-0) pour connecter l'appareil photo à un point d'accès sans fil.

### Sur votre téléphone intelligent

- **2 Activez la fonction Wi-Fi.**
- **3 Connectez le téléphone intelligent au même point d'accès auquel l'appareil photo est connecté.**
- **4 Démarrez "Image App". [\(P252\)](#page-251-0)**

### **Pour connecter directement l'appareil photo et le téléphone intelligent ([Direct]) :**

Sur l'appareil photo

### **1 Sélectionnez [Direct].**

- Sélectionnez [Wi-Fi Direct] ou [Connexion WPS]<sup>\*</sup> et suivez la procédure de connexion décrite à la [P283](#page-282-0) pour connecter l'appareil photo au téléphone intelligent.
- $*$  WPS est une fonction qui vous permet de configurer facilement une connexion avec un dispositif LAN sans fil et d'effectuer le paramétrage lié à la sécurité. Pour vérifier si votre téléphone intelligent prend en charge la fonction, consultez son mode d'emploi.

Sur votre téléphone intelligent

**2 Démarrez "Image App". [\(P252\)](#page-251-0)**

### **Pour mettre fin à la connexion**

- **1 Réglez l'appareil photo sur le Mode Enregistrement.**
- **2 Sélectionnez les éléments de menu de l'appareil photo pour mettre fin à la connexion Wi-Fi.**

> **[Config.]** > **[Wi-Fi]** > **[Fonction**  MENU**Wi-Fi]** > **[Oui]**

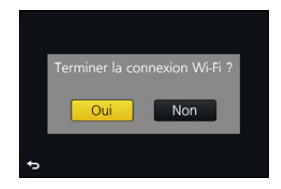

• Vous pouvez également mettre fin à la connexion en appuyant [Wi-Fi] sur l'appareil photo. [\(P251\)](#page-250-0)

**3 Sur le téléphone intelligent, fermez "Image App".**

**(Si vous utilisez un dispositif iOS) Sur l'écran de "Image App", appuyez sur la touche d'accueil pour fermer l'application.**

**(Si vous utilisez un dispositif Android) Sur l'écran de "Image App", appuyez deux fois sur la touche retour pour fermer l'application.**

# **Pour prendre des images à l'aide d'un téléphone intelligent/tablette (enregistrement à distance)**

**MENU** 

- **1 Connectez-vous à un téléphone intelligent[. \(P253\)](#page-252-0) 2 Pilotez le téléphone intelligent.**
	- **1** Sélectionnez  $[\&$  ].
	- **2** Enregistrez une image.
		- Les images enregistrées sont sauvegardées dans l'appareil photo.
		- Certains paramètres ne sont pas disponibles.
- Pour enregistrer avec la fonction Pré-rafale 4K à l'aide du téléphone intelligent, mettez fin à la connexion uniquement après être passé sur l'enregistrement Rafale 4K en appuyant sur la touche  $\left[\frac{m}{2}\right]$  de l'appareil photo.

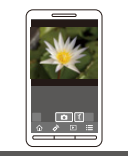

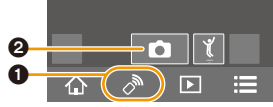

### **Non disponible dans les cas suivants:**

- Dans le cas suivant, l'enregistrement à distance ne fonctionne pas:
- [Panorama] (Mode Scène Guidée)
- En utilisant [Intervallomètre]

### ∫ **Prendre une photo tout en sautant**

Si vous tenez votre téléphone intelligent et que vous sautez, l'obturateur de l'appareil photo peut se déclencher automatiquement car le téléphone intelligent détecte le point culminant du saut. Cette fonction est pratique pour prendre des photos tout en sautant.

# **Actionnez le téléphone intelligent.**

# $\begin{bmatrix} \sqrt[3]{\binom{3}{1}} & \rightarrow \end{bmatrix}$   $\rightarrow$  Sélectionnez la sensibilité.

- [  $\mathbb{I}$  ] s'affichera sur l'écran de l'enregistrement à distance du téléphone intelligent.
- Nous vous conseillons de prendre des photos test pour déterminer l'angle de l'appareil photo et la manière dont vous devez sauter ainsi que pour faire tous les réglages désirés.
- Pour plus de détails, consultez la section aide dans le menu "Image App".

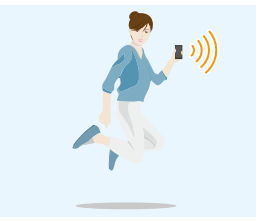

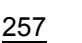

# **Lecture des images de l'appareil photo**

- **1 Connectez-vous à un téléphone intelligent[. \(P253\)](#page-252-0)**
- **2 Pilotez le téléphone intelligent.**
	- $\bigcirc$  Sélectionnez  $\lceil \boxed{\triangleright} \rceil$ .
		- Vous pouvez changer les images qui s'affichent en sélectionnant l'icône (A) en haut à gauche de l'écran. Pour afficher les images stockées dans l'appareil photo, sélectionnez [LUMIX].
	- 2 Touchez l'image pour l'agrandir.

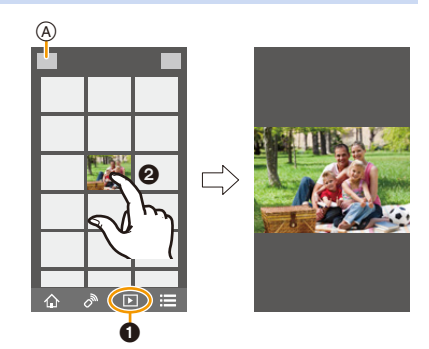

• Lorsque vous lisez un film, l'appareil photo le transmet à l'appli "Image App" avec une taille réduite. Ce qui fait que sa qualité d'image est différente de celle du film d'origine. De plus, en fonction du téléphone intelligent ou des conditions d'utilisation, la qualité de l'image peut se dégrader ou le son peut se couper durant la lecture d'un film ou d'une photo.

### **Pour sauvegarder les images stockées dans l'appareil photo**

- **1 Connectez-vous à un téléphone intelligent[. \(P253\)](#page-252-0)**
- **2 Pilotez le téléphone intelligent.**
	- $\bigcirc$  Sélectionnez [ $\triangleright$ ].
		- Vous pouvez changer les images qui s'affichent en sélectionnant l'icône (A) en haut à gauche de l'écran. Pour afficher les images stockées dans l'appareil photo, sélectionnez [LUMIX].
	- **2** Touchez et maintenez une image. puis faites-la glisser pour la sauvegarder.

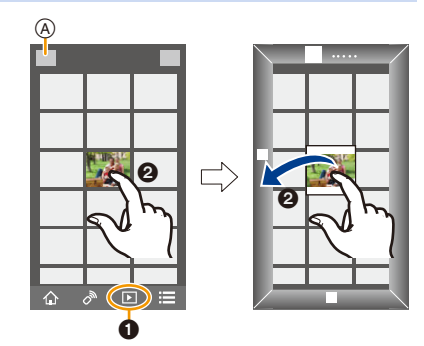

- Les photos au format RAW, les vidéos AVCHD, les vidéos au format MP4 avec une taille de [Qualité enr.] de [4K], les fichiers rafale 4K et les images enregistrées avec la fonction de mise au point postérieure ne peuvent pas être sauvegardés.
- Les photos 3D (format MPO) seront sauvegardées en tant que photos 2D (format JPEG).

### **Pour envoyer les images de l'appareil photo vers un SRS**

### **1 Connectez-vous à un téléphone intelligent[. \(P253\)](#page-252-0)**

**2 Pilotez le téléphone intelligent.**

- $\bigcirc$  Sélectionnez [ $\triangleright$ ].
	- Vous pouvez changer les images qui s'affichent en sélectionnant l'icône (A) en haut à gauche de l'écran. Pour afficher les images stockées dans l'appareil photo, sélectionnez [LUMIX].
- **2** Touchez et maintenez une image, puis faites-la glisser pour l'envoyer vers un Service de réseau social, etc.
	- L'image est envoyée vers un service WEB tel qu'un SRS.

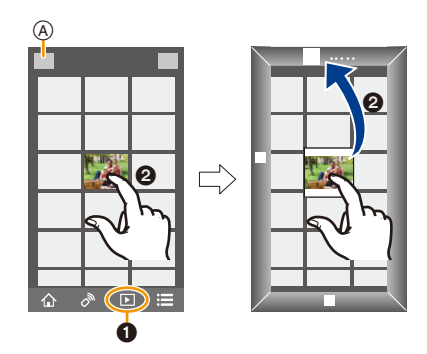

# **Ajout des informations de localisation aux images stockées dans l'appareil photo à partir d'un téléphone intelligent/tablette**

Vous pouvez envoyer les informations de localisation acquises avec un téléphone intelligent vers l'appareil photo. **Après avoir envoyé les informations, vous pouvez également les écrire sur les images stockées dans l'appareil photo.**

• Une fois que les informations de localisation sont envoyées à l'appareil photo, vous pouvez également les écrire sur les images en effectuant [Journalisation du lieu] [\(P232\)](#page-231-0) dans le menu [Lect.].

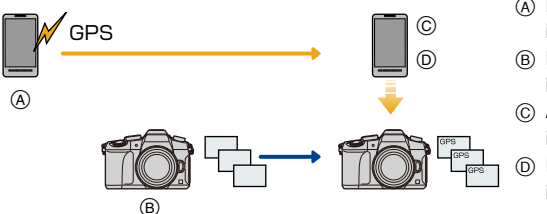

- A Démarrez l'enregistrement des informations de localisation
- B Démarrez l'enregistrement des images
- C Arrêtez l'enregistrement des informations de localisation
- D Envoi et inscription des informations de localisation
- Des informations de localisation différentes de celles du moment de l'enregistrement peuvent être écrites. Gardez les points suivants à l'esprit :
	- Configurez le paramètre [Départ] de l'appareil photo dans [Heure mond.] avec celui de votre région.
	- Une fois que vous avez démarré l'enregistrement des informations de localisation avec votre téléphone intelligent, ne changez pas le paramètre [Départ] de l'appareil photo dans [Heure mond.].
- Les informations de localisation ne peuvent pas être écrites sur des images qui ont été enregistrées alors que l'horloge n'était pas réglée.

### ∫ **Enregistrement des informations de localisation et des images**

### **1 Démarrez l'enregistrement des informations de localisation avec le téléphone intelligent.**

- **1** Démarrez "Image App". [\(P252\)](#page-251-0)
- **2** Sélectionnez  $\lceil \bigcirc \rceil$ .

**MENU** 

- **3** Sélectionnez [Géomarquage].
- **4** Sélectionnez [  $\mathbf{\hat{x}}$  ] pour démarrer l'enregistrement des informations de localisation.
- **2 Enregistrez des images avec l'appareil photo.**
- **3 Arrêtez l'enregistrement des informations de localisation avec le téléphone intelligent.**
	- **1** Sélectionnez  $[\mathbf{x}^*]$  pour arrêter l'enregistrement des informations de localisation.

### ∫ **Écrire les informations de localisation vers les images**

(Préparatifs sur l'appareil photo) Connectez-vous à un téléphone intelligent. [\(P253\)](#page-252-0) **Pilotez le téléphone intelligent.**

- **1** Démarrez "Image App". [\(P252\)](#page-251-0)
- **2** Sélectionnez  $\lceil \bigoplus n \rceil$ .
- **3** Sélectionnez [Géomarquage].
- $\bigcirc$  Sélectionnez  $\left[\begin{array}{cc} 0 \\ 1 \end{array}\right]$  pour envoyer et écrire des informations de localisation.
	- Suivez les messages à l'écran pour actionner le téléphone intelligent.
	- Les images possédant des informations de position sont signalées par [ GPS ].
- **• Précautions à prendre:**

**Assurez-vous de porter une attention particulière sur la vie privée, les droits de ressemblance, etc. du sujet lorsque vous utilisez cette fonction. Utilisez-la à vos propres risques.**

• La batterie du téléphone intelligent s'épuise plus rapidement lorsque les informations de localisation sont en cours d'enregistrement.

Si l'enregistrement des informations de localisation n'est pas nécessaire, arrêtez-le.

• Sur le téléphone intelligent, vous pouvez définir l'intervalle d'acquisition des informations de localisation et vérifier l'état du transfert de ces informations.

Consultez [Aide] dans le menu "Image App" pour plus de détails.

### **Non disponible dans les cas suivants:**

- Les informations de localisation ne peuvent pas être enregistrées sur les images suivantes ou dans les cas suivants :
	- Image enregistrée après que les informations de localisation aient été envoyées à l'appareil photo
	- Vidéos enregistrées au format [AVCHD]
	- Images possédant déjà des informations de localisation

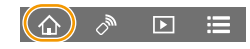

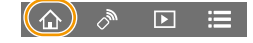

### **Combinaison des films enregistrés avec Snap Movies en fonction de vos préférences sur un téléphone intelligent/tablette**

En utilisant un téléphone intelligent, vous pouvez combiner les films enregistrés avec la fonction [Clip vidéo instantané] de l'appareil photo [\(P174\).](#page-173-0) Il est possible d'ajouter de la musique aux films qui doivent être combinés. De plus, vous pouvez sauvegarder les films combinés ou les télécharger vers un service Web.

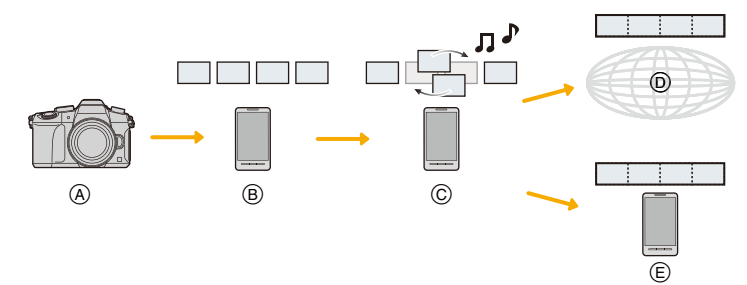

- A Enregistrez des films avec [Clip vidéo instantané].
- $(B)$  Envoyez les films enregistrés.
- C Éditez les films.

MENU

- D Combinez les films, sauvegardez les films combinés, et envoyez-les vers un service Web.
- E Combinez les films, et sauvegardez les films combinés.

### ∫ **Combinaison des films en utilisant un téléphone intelligent**

- **1 Connectez-vous à un téléphone intelligent[. \(P253\)](#page-252-0)**
- **2 Actionnez le téléphone intelligent.**

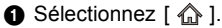

2 Sélectionnez [Clip vidéo instantané].

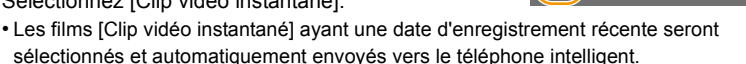

• S'il n'y a aucun film avec une date récente de disponible, un écran permettant de sélectionner des films s'affichera. Sélectionnez un film et envoyez-le.

### **6** Éditez les films.

- Utilisez le téléphone intelligent pour éditer les films, comme les réorganiser, supprimer ceux qui ne sont pas désirés ou y ajouter de la musique.
- Il est possible de combiner les films édités et de sauvegarder le fichier combiné sur le téléphone intelligent ou de l'envoyer vers un service Web.
- Lisez l'[Aide] dans le menu "Image App" pour davantage de détails sur la manière de procéder.
- [Clip vidéo instantané] de "Image App" nécessite un téléphone intelligent qui prend en charge le système d'exploitation Android OS 4.3 ou supérieur.
- L'iPhone 4 ne prend pas en charge la fonction [Clip vidéo instantané] de "Image App".

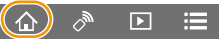

# **Pour afficher des photos sur un téléviseur**

Vous pouvez afficher les photos sur un téléviseur qui prend en charge la fonction Digital Media Renderer (DMR) de la norme DLNA.

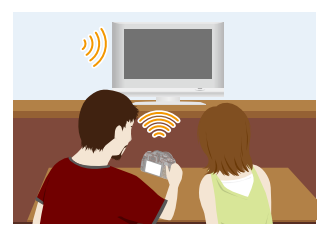

### Préparatifs

**MENU** 

Paramétrez le téléviseur sur le mode attente DLNA. • Lisez le mode d'emploi de votre téléviseur.

### **1 Sélectionnez le menu. [\(P51\)](#page-50-0)**

> **[Config.]** > **[Wi-Fi]** > **[Fonction Wi-Fi]** > **[Nouvelle connexion]**  MENU > **[Lecture sur un téléviseur]**

- **2 Sélectionnez [Par réseau] ou [Direct] et connectez. [\(P280\)](#page-279-0)**
- **3 Sélectionnez un dispositif auquel vous désirez vous connecter.**
	- Lorsque la connexion est établie, l'écran s'affiche.
- **4 Prenez ou visionnez les photos sur cet appareil.**
	- Pour mettre fin à la connexion, suivez les étapes suivantes :  $\overline{\mathtt{M}.\mathtt{H}.\mathtt{W}}\to \mathcal{F}$  [Config.]  $\to$  [Wi-Fi]  $\to$  [Fonction Wi-Fi]  $\to$  [Oui] (Vous pouvez également mettre fin à la connexion en appuyant sur [Wi-Fi]. [\(P251\)](#page-250-0))
- Si vous affichez les photos en utilisant la fonction Wi-Fi, elles ne pourront pas être transmises avec une résolution 4K. Pour les transmettre avec une résolution 4K, raccordez l'appareil photo et le téléviseur avec un câble micro HDMI[. \(P290\)](#page-289-0)
- Si un téléviseur est connecté à cet appareil, l'écran du téléviseur peut temporairement revenir dans l'état qu'il était avant la connexion. Les photos sont de nouveau affichées lorsque vous prenez ou visionnez des photos.
- [Effet] et [Son] du Diaporama sont désactivés.

### **Non disponible dans les cas suivants:**

- Les films et les fichiers rafale 4K ne peuvent pas être lus.
- Durant la lecture mosaïque, la lecture calendrier ou en sélectionnant la zone focus d'une image enregistrée avec la fonction de mise au point postérieure, l'image affichée sur l'appareil photo ne s'affiche pas sur le téléviseur.

262

**MENU** 

# **Envoi des images**

Lorsque vous envoyez des images, sélectionnez la méthode pour les envoyer après avoir sélectionné [Nouvelle connexion].

Une fois que la connexion a été effectuée, les paramètres d'envoi, tels que la taille de l'image à envoyer, peuvent alors être modifiés.

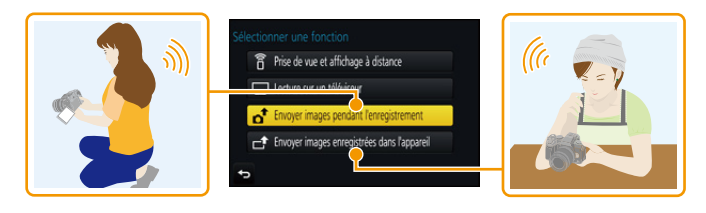

### ∫ **Les images qui peuvent être envoyées**

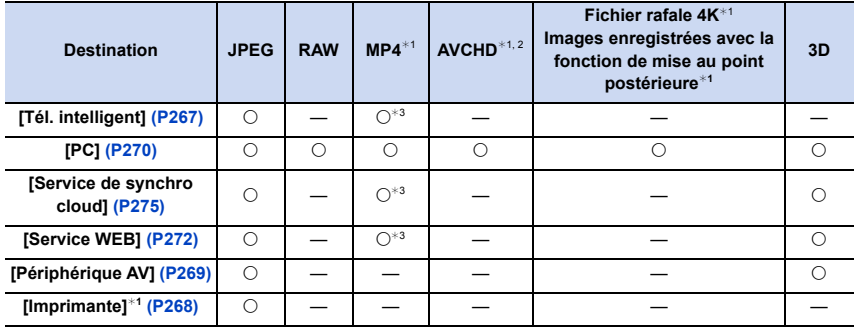

¢1 L'envoi par [Envoyer images pendant l'enregistrement] n'est pas disponible.

¢2 Un film enregistré en [AVCHD] peut être envoyé vers le [PC] si la taille du fichier est de 4 Go ou moins. Il ne peut pas être envoyé si sa taille est supérieure à 4 Go.

¢3 Sauf les films enregistrés avec la taille paramétrée sur [4K] dans [Qualité enr.]

• Certaines images pourraient ne pas pouvoir être lues ou envoyées en fonction du dispositif.

• Consultez le mode d'emploi de l'équipement de destination ou du service WEB pour avoir plus d'informations sur la manière de visionner les photos.

### <span id="page-263-0"></span>**Envoyer des images pendant l'enregistrement**

Chaque photo prise peut être automatiquement envoyée vers un dispositif spécifique.

- Lorsque vous êtes connecté avec [Envoyer images pendant l'enregistrement],  $\binom{2}{3}$  s'affiche sur l'écran d'enregistrement, et s'affiche durant l'envoi d'un fichier.
- Pour mettre fin à la connexion, suivez les étapes suivantes :  $\overline{\mathtt{M} \mathtt{E} \mathtt{N} \mathtt{U}} \, \to \, \boldsymbol{\mathcal{F}}$  [Config.]  $\to$  [Wi-Fi]  $\to$  [Fonction Wi-Fi]  $\to$  [Oui]
- Vous pouvez mettre fin à la connexion ou changer les paramètres d'envoi en appuyant sur [Wi-Fi][. \(P251\)](#page-250-0)

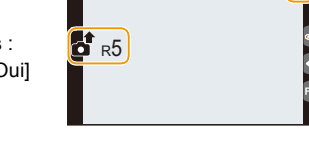

- Vous ne pouvez pas changer les paramètres pendant l'envoi des photos. Attendez jusqu'à la fin de l'envoi.
- Étant donné que l'appareil photo donne la priorité à l'enregistrement, l'envoi peut être plus long pendant l'enregistrement.
- Si vous mettez l'appareil hors marche ou coupez la connexion Wi-Fi avant la fin de l'envoi, les photos qui ne sont pas envoyées ne seront pas envoyées de nouveau.
- Vous pouvez ne pas être en mesure de supprimer des fichiers ou d'utiliser le menu lecture pendant l'envoi.

### $\boxed{\emptyset}$  Non disponible dans les cas suivants:

• Vous ne pouvez pas envoyer les images animées, les fichiers rafale 4K et les photos prises avec la fonction de mise au point postérieure.

### **Envoyer des images enregistrées dans l'appareil photo**

Les images peuvent être sélectionnées et envoyées après l'enregistrement.

<span id="page-264-0"></span>∫ **Comment choisir une(des) images(s) après la sélection de [Sélection simple] ou [Sélection multi.]**

### **Paramètre [Sélection simple]**

- **1 Sélectionnez l'image.**
- **2 Sélectionnez [Rég.].**

**MENU** 

### **Paramètre [Sélection multi.]**

- **1 Sélectionnez la photo.** (répétez)
	- Le paramètre est annulé lorsque la photo est de nouveau sélectionnée.

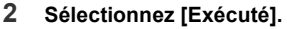

• Le nombre de photos pouvant être envoyées avec le paramètre [Sélection multi.] est limité.

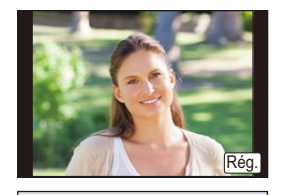

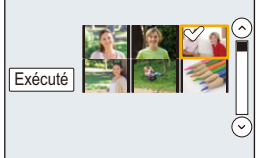

- Pour changer les paramètres d'envoi sur l'écran qui s'affiche après l'envoi de l'image, appuyez sur [DISP.]. Pour mettre fin à la connexion, sélectionnez [Sort.].
- Les détails du menu de lecture [Mes favoris] ou des paramètres [Rég. impr.] ne seront pas envoyés.

### **8** Non disponible dans les cas suivants:

- Vous pourriez ne pas être en mesure d'envoyer des photos prises avec un appareil photo différent.
- Vous pourriez ne pas être en mesure d'envoyer des images qui ont été modifiées ou éditées à l'aide d'un ordinateur.

仚<br>圁

MENU

### <span id="page-265-0"></span>**Pour changer les paramètres relatifs à l'envoi des images**

Appuyer sur [DISP.] après avoir effectué une connexion vous permet de changer les paramètres de l'envoi tels que la taille de l'image à envoyer.

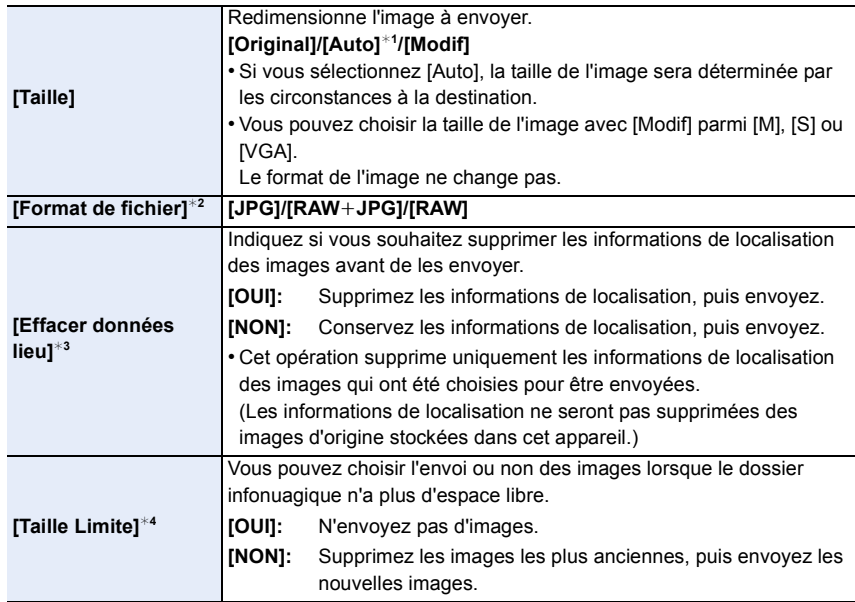

<span id="page-265-1"></span>¢1 Uniquement disponible lorsque la destination est sur [Service WEB].

 $*2$  Uniquement disponible lorsque la destination est sur [PC].

¢3 Uniquement disponible lorsque la destination est sur [Service de synchro cloud] ou [Service WEB].

 $*4$  Uniquement disponible lorsque la destination est sur [Service de synchro cloud].

# <span id="page-266-0"></span>**Pour envoyer des images vers un téléphone intelligent/tablette**

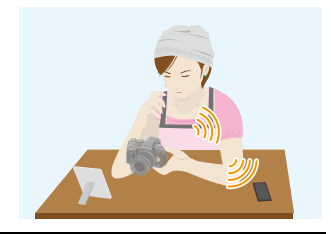

#### Préparatifs

**MENU** 

• Installez "Image App" à l'avance. [\(P252\)](#page-251-0)

### **1 Sélectionnez le menu. [\(P51\)](#page-50-0)**

> **[Config.]** > **[Wi-Fi]** > **[Fonction Wi-Fi]** > **[Nouvelle connexion]**  MENU> **[Envoyer images pendant l'enregistrement] ou [Envoyer images enregistrées dans l'appareil]** > **[Tél. intelligent]**

**2 Sélectionnez [Par réseau] ou [Direct] et connectez. [\(P280\)](#page-279-0)**

#### **Sur votre téléphone intelligent**

Pour une connexion par [Par réseau]:

- **1** Activez la fonction Wi-Fi.
- 2 Sélectionnez le point d'accès sans fil auquel vous désirez vous connecter et validez.
- <sup>3</sup> Démarrez "Image App"[. \(P252\)](#page-251-0)

Pour vous connecter par [Wi-Fi Direct] ou [Connexion WPS] dans [Direct]:

1 Démarrez "Image App"[. \(P252\)](#page-251-0)

Pour vous connecter par [Connexion manuelle] dans [Direct]:

- **1** Activez la fonction Wi-Fi.
- 2 Sélectionnez le SSID qui correspond à celui affiché sur l'écran de cet appareil.
- 3 Démarrez "Image App"[. \(P252\)](#page-251-0)
- **3 Sélectionnez un dispositif auquel vous désirez vous connecter.**
- **4 Vérifiez les paramètres d'envoi et sélectionnez [Rég.].**
	- Pour changer le paramètre d'envoi, appuyez sur [DISP.]. [\(P266\)](#page-265-0)
- **5 Lorsque [Envoyer images pendant l'enregistrement] a été sélectionné**

**Prenez des photos. [\(P264\)](#page-263-0)**

**Lorsque [Envoyer images enregistrées dans l'appareil] a été sélectionné**

**Sélectionnez la photo. [\(P265\)](#page-264-0)**

# <span id="page-267-0"></span>**Impression sans fil**

Vous pouvez envoyer des images vers une imprimante compatible, puis les imprimer à distance.

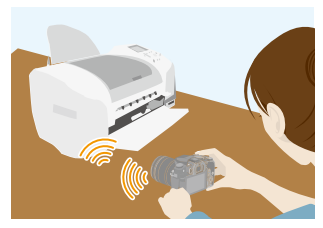

### Préparatifs

**MENU** 

Pour imprimer à distance les photos enregistrées, vous devez utiliser une imprimante qui prend en charge la fonction PictBridge (réseau local sans fil)\*.

- $*$  Conforme avec les normes DPS over IP.
- Pour avoir des informations sur l'imprimante PictBridge (compatible réseau sans fil), contactez la société concernée.
- **1 Sélectionnez le menu. [\(P51\)](#page-50-0)**

> **[Config.]** > **[Wi-Fi]** > **[Fonction Wi-Fi]** > **[Nouvelle connexion]**  MENU→ [Envoyer images enregistrées dans l'appareil] → [Imprimante]

- **2 Sélectionnez [Par réseau] ou [Direct] et connectez. [\(P280\)](#page-279-0)**
- **3 Sélectionnez une imprimante à laquelle vous désirez vous connecter.**
- **4 Sélectionnez les photos, puis imprimez.**
	- La procédure de sélection des photos est la même que celle utilisée lorsque le câble de connexion USB est raccordé[. \(P301\)](#page-300-0)
	- Pour mettre fin à la connexion, appuyez sur  $[\vec{m}/\triangleleft]$ . (Vous pouvez également mettre fin à la connexion en appuyant sur [Wi-Fi]. [\(P251\)](#page-250-0))

### **Non disponible dans les cas suivants:**

• Les images animées, les fichiers rafale 4K et les photos prises avec la fonction de mise au point postérieure ne peuvent pas être imprimées.

# <span id="page-268-0"></span>**Envoi des images vers un appareil AV**

Vous pouvez envoyer des photos et des films vers les dispositifs AV de votre domicile (dispositifs AV du domicile).

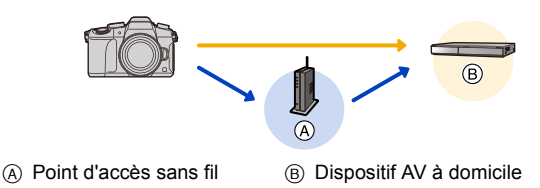

### Préparatifs

**MENU** 

Pour envoyer une photo vers des dispositifs AV, paramétrez votre dispositif sur le mode d'attente DLNA.

• Lisez le mode d'emploi de votre dispositif pour plus d'informations.

### **1 Sélectionnez le menu. [\(P51\)](#page-50-0)**

> **[Config.]** > **[Wi-Fi]** > **[Fonction Wi-Fi]** > **[Nouvelle connexion]**  MENU> **[Envoyer images pendant l'enregistrement] ou [Envoyer images enregistrées dans l'appareil]** > **[Périphérique AV]**

- **2 Sélectionnez [Par réseau] ou [Direct] et connectez. [\(P280\)](#page-279-0)**
- **3 Sélectionnez un dispositif auquel vous désirez vous connecter.**
- **4 Vérifiez les paramètres d'envoi et sélectionnez [Rég.].**
	- Pour changer le paramètre d'envoi, appuyez sur [DISP.]. [\(P266\)](#page-265-0)
- **5 Lorsque [Envoyer images pendant l'enregistrement] a été sélectionné**

**Prenez des photos. [\(P264\)](#page-263-0)**

**Lorsque [Envoyer images enregistrées dans l'appareil] a été sélectionné**

**Sélectionnez la photo. [\(P265\)](#page-264-0)**

• L'envoi peut échouer en fonction de l'état de fonctionnement du dispositif AV. L'envoi peut également prendre du temps.

269

# <span id="page-269-0"></span>**Envoi des images vers un ordinateur**

Vous pouvez envoyer les photos et les films enregistrés avec cet appareil vers un ordinateur.

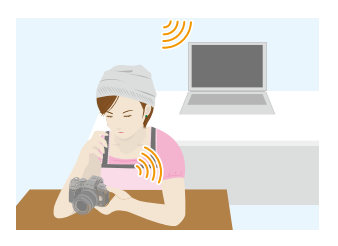

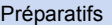

**MENU** 

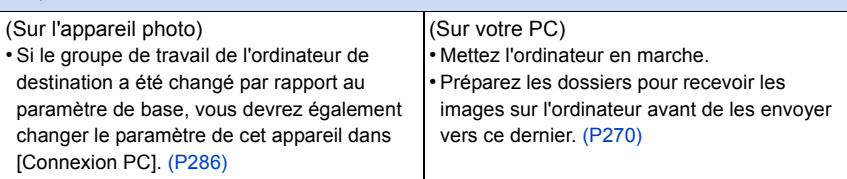

### <span id="page-269-1"></span>**Pour créer un dossier qui recevra les images**

• Créez un compte utilisateur [nom de compte (jusqu'à 254 caractères) et mot de passe (jusqu'à 32 caractères)] pour l'ordinateur constitué de caractères alphanumériques. La tentative de création du dossier de réception peut échouer si le compte comprend des caractères qui ne sont pas alphanumériques.

### ∫ **En utilisant "PHOTOfunSTUDIO"**

- **1 Installez "PHOTOfunSTUDIO" sur l'ordinateur. [\(P295\)](#page-294-0)**
- **2 Créez un dossier qui recevra les images de "PHOTOfunSTUDIO".**
	- Pour créer automatiquement le dossier, sélectionnez [Création automatique]. Pour spécifier un dossier, créer un nouveau dossier ou donner un mot de passe au dossier, sélectionnez [Créer manuellement].
	- Pour plus de détails, référez-vous au mode d'emploi du logiciel "PHOTOfunSTUDIO" (PDF).

### ∫ **Si vous n'utilisez pas "PHOTOfunSTUDIO"**

### (Pour Windows)

Systèmes d'exploitation supportés : Windows 7/Windows 8/Windows 8.1/Windows 10 Exemple: Windows 7

- **1 Faites un clic droit sur un dossier que vous désirez utiliser pour la réception.**
- **2 Sélectionnez [Propriétés], puis autorisez le partage du dossier.**
	- Pour plus de détails, consultez le mode d'emploi de votre ordinateur ou la section Aide de votre système d'exploitation.

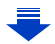

(Pour Mac) Système d'exploitation supporté: OS X v10.5 à v10.11 Exemple: OS X v10.8

- **1 Cliquez dans l'ordre suivant sur les éléments du dossier que vous désirez utiliser pour la réception.**
	- $[Fichier] \rightarrow [Line$  les informations]
- **2 Autorisez le partage du dossier.**
	- Pour plus de détails, consultez le mode d'emploi de votre ordinateur ou la section Aide de votre système d'exploitation.

### **Envoyer des images vers l'ordinateur**

**1 Sélectionnez le menu. [\(P51\)](#page-50-0)**

**MENU** 

> **[Config.]** > **[Wi-Fi]** > **[Fonction Wi-Fi]** > **[Nouvelle connexion]**  MENU> **[Envoyer images pendant l'enregistrement] ou [Envoyer images enregistrées dans l'appareil]** > **[PC]**

- **2 Sélectionnez [Par réseau] ou [Direct] et connectez. [\(P280\)](#page-279-0)**
- **3 Sélectionnez l'ordinateur auquel vous désirez vous connecter.**
	- Si l'ordinateur auquel vous désirez vous connecter ne s'affiche pas, sélectionnez [Saisie manuelle] et saisissez le nom de l'ordinateur (le nom du NetBIOS dans le cas d'un ordinateur Mac de chez Apple).
- **4 Sélectionnez le dossier que vous désirez envoyer.**
- **5 Vérifiez les paramètres d'envoi et sélectionnez [Rég.].** • Pour changer le paramètre d'envoi, appuyez sur [DISP.]. [\(P266\)](#page-265-0)
- **6 Lorsque [Envoyer images pendant l'enregistrement] a été sélectionné**

**Prenez des photos. [\(P264\)](#page-263-0)**

**Lorsque [Envoyer images enregistrées dans l'appareil] a été sélectionné**

**Sélectionnez la photo. [\(P265\)](#page-264-0)**

- Des dossiers triés par date d'envoi sont créés dans le dossier spécifié, et les photos sont sauvegardées à l'intérieur de ces dossiers.
- Si l'écran de saisi du compte utilisateur et du mot de passe apparait, saisissez ceux que vous avez définis sur votre ordinateur.
- Si le nom de l'ordinateur (nom du NetBIOS pour les ordinateurs Mac de chez Apple) contient une espace (blanc de séparation), etc., il peut ne pas être correctement reconnu. Si une tentative de connexion échoue, nous vous conseillons de changer le nom de l'ordinateur (ou le nom du NetBIOS) pour un ne comportant que 15 caractères alphanumériques maximum.
- Lorsque le pare-feu du SE, logiciel de sécurité, etc. est actif, la connexion à l'ordinateur peut être impossible.

# **Pour utiliser des services WEB**

Vous pouvez envoyer des photos et des films vers un SRS, etc. via le "LUMIX CLUB". En configurant les transferts automatiques des photos et films vers le Service de Synchronisation par Nuage, vous pouvez recevoir les photos et films transférés sur un ordinateur ou un téléphone intelligent.

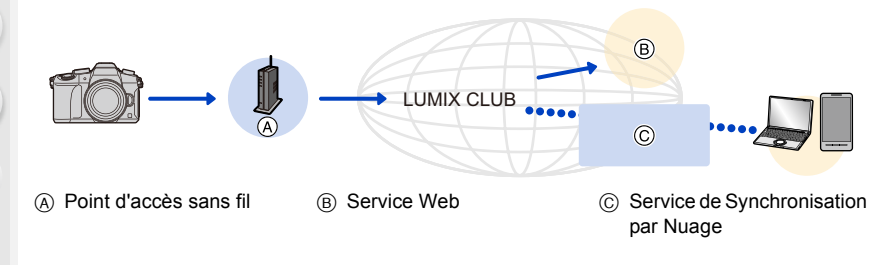

### **Préparatifs**

**MENU** 

**Pour envoyer des images vers un service WEB ou un dossier nuage (cloud), vous devez être enregistré au ''LUMIX CLUB''[. \(P276\)](#page-275-0)**

**Pour envoyer des images vers un service WEB, une inscription à ce service est nécessaire[. \(P273\)](#page-272-0)**

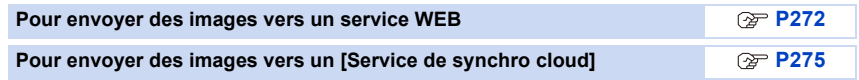

### <span id="page-271-0"></span>**Pour envoyer des images vers un service WEB**

- Les images téléchargées vers le Service web ne peuvent ni s'afficher ni être supprimées à l'aide de cet appareil photo. Vérifiez les images en accédant au Service web à l'aide de votre téléphone intelligent ou de votre ordinateur.
- Si l'envoi des images échoue, un courrier électronique informant de l'échec sera envoyé à l'adresse électronique que vous avez fournie au "LUMIX CLUB".
- **• Les images peuvent contenir des informations personnelles pouvant être utilisées pour identifier l'utilisateur, telles qu'un titre, la date et l'heure de la prise de vue, ainsi que l'endroit où a été effectuée la prise de vue. Vérifiez ces informations avant de télécharger les images vers des services WEB.**

• Panasonic ne peut être tenu pour responsable des dommages causés par la fuite, la perte, etc. des images téléchargées sur des services WEB.

• Lorsque vous téléchargez les images vers le service WEB, ne supprimez pas de suite les images se trouvant dans cet appareil photo, même après que l'envoi soit terminé, faites-le uniquement après avoir vérifié qu'elles ont été correctement envoyées vers le service WEB. Panasonic ne peut être tenu pour responsable des dommages causés par la suppression des images stockées dans cet appareil.

### <span id="page-272-0"></span>**Pour mémoriser les services WEB**

Pour envoyer des images vers des services WEB, le service WEB utilisé doit être mémorisé avec le "LUMIX CLUB"[. \(P276\)](#page-275-0)

• Vérifiez "FAQ/Nous contacter" du site suivant concernant les services WEB compatibles. **http://lumixclub.panasonic.net/fre/c/lumix\_faqs/**

### Préparatifs:

**MENU** 

Assurez-vous d'avoir créé un compte sur le service WEB que vous désirez utiliser, et d'avoir des informations de connexion disponibles.

**1 Connectez-vous au site "LUMIX CLUB" à l'aide d'un téléphone intelligent ou d'un ordinateur.**

**http://lumixclub.panasonic.net/fre/c/**

- **2 Saisissez votre identifiant de connexion "LUMIX CLUB" ainsi que le mot de passe et connectez-vous au service[. \(P276\)](#page-275-0)**
- **3 Enregistrez votre adresse email.**
- **4 Sélectionnez le service WEB à utiliser et enregistrez-le.** • Suivez les instructions à l'écran pour enregistrer le service.

### **Envoi des images**

**1 Sélectionnez le menu. [\(P51\)](#page-50-0)**

> **[Config.]** > **[Wi-Fi]** > **[Fonction Wi-Fi]** > **[Nouvelle connexion]**  MENU> **[Envoyer images pendant l'enregistrement] ou [Envoyer images enregistrées dans l'appareil]** > **[Service WEB]**

- **2 Sélectionnez [Par réseau] et connectez. [\(P280\)](#page-279-0)**
- **3 Sélectionnez un service Web.**
- **4 Vérifiez les paramètres d'envoi et sélectionnez [Rég.].**
	- Pour changer le paramètre d'envoi, appuyez sur [DISP.]. [\(P266\)](#page-265-0)
- **5 Lorsque [Envoyer images pendant l'enregistrement] a été sélectionné**

**Prenez des photos. [\(P264\)](#page-263-0)**

**Lorsque [Envoyer images enregistrées dans l'appareil] a été sélectionné**

**Sélectionnez la photo. [\(P265\)](#page-264-0)**

### ∫ **Envoi des images de l'appareil photo vers un service Web avec des commandes simples**

Une fois que vous avez envoyé une image, vous pouvez en envoyer d'autres avec des commandes simples comme celles d'un téléphone intelligent dans un endroit où une connexion à un point d'accès sans fil est disponible.

**(Les instructions ci-dessous présument que vous êtes déjà enregistré au "LUMIX CLUB" et que l'appareil photo a enregistré une connexion à un point d'accès sans fil.)**

**1 Affichez une image.**

# **Appuyez sur ▼.**

(Lorsqu'un groupe d'images est sélectionné, appuyez sur  $\blacktriangle$ , et sélectionnez [Mise en ligne (Wi-Fi)] ou [Tout charger (Wi-Fi)].)

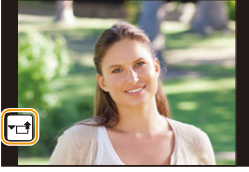

• La même opération peut être effectuée en touchant  $\left[\cdot\right]$ .

(Lorsqu'un groupe d'images est sélectionné, sélectionnez [Mise en ligne (Wi-Fi)] ou [Tout charger (Wi-Fi)] après avoir touché [ $\overline{\leftarrow}$ ]], [ $\overline{\rightarrow}$  $\mathbb{E}[\mathcal{A}_\text{max}^\text{SUB}]$ ], puis touchez  $[\mathcal{A}_\text{max}^\text{SUB}]$ ].)

- **3 Sélectionnez [Oui] sur l'écran de sélection.**
- **4 Sélectionnez un service Web.**
- **5 Vérifiez les paramètres d'envoi et sélectionnez [Rég.].**
	- L'appareil photo se connectera à un point d'accès sans fil auquel il s'est déjà connecté et enverra l'image vers un service Web.
	- Pour changer le paramètre d'envoi, appuyez sur [DISP.]. [\(P266\)](#page-265-0)
	- Les étapes **4**, **5** ne sont pas nécessaires si vous envoyez une autre image. L'image sera envoyée vers le même service Web avec les mêmes paramètres d'envoi.
	- Pour mettre fin à la connexion, appuyez sur [MENU/SET] ou actionnez les autres commandes pour quitter l'écran de lecture. Vous pouvez également mettre fin à la connexion en appuyant sur [Wi-Fi]. [\(P251\)](#page-250-0)

### **Pour changer les paramètres pour envoyer des images ou d'un service Web**

Mettez fin à la connexion Wi-Fi, et suivez de nouveau l'étape **1** et les suivantes.

- Vous pouvez également changer les paramètres d'envoi en appuyant [Wi-Fi] durant l'utilisation de la connexion Wi-Fi[. \(P251\)](#page-250-0)
- Si l'appareil photo n'a pas de connexion à un point d'accès sans fil enregistrée, une fenêtre vous demandant de sélectionner une méthode de connexion s'affiche. Sélectionnez une méthode de connexion, et connectez l'appareil photo à un point d'accès sans fil. [\(P281\)](#page-280-0)
- Si vous n'êtes pas enregistré au "LUMIX CLUB", une fenêtre vous demandant d'obtenir un nouvel identifiant de connexion s'affiche. Obtenez un identifiant de connexion et définissez un mot de passe. [\(P276\)](#page-275-0)
- Si les images d'un groupe s'affichent à la suite, toutes les images du groupe seront envoyées. Si les images du groupe s'affichent une par une, seule l'image affichée sera envoyée.

# <span id="page-274-0"></span>**Pour envoyer des images vers un [Service de synchro cloud]**

### ∫ **Utilisation du [Service de synchro cloud] (À compter de septembre 2016)**

### Préparatifs

**MENU** 

Vous devez vous inscrire au "LUMIX CLUB" [\(P276\)](#page-275-1) et configurer le paramètre de synchronisation infonuagique pour envoyer une photo vers un dossier infonuagique. Avec un ordinateur, utilisez "PHOTOfunSTUDIO" [\(P295\)](#page-294-1) pour configurer les paramètres du Cloud Sync. Avec un téléphone intelligent, utilisez "Image App" pour les configurer.

- Si vous définissez la destination photo sur [Service de synchro cloud], les photos envoyées sont temporairement sauvegardées dans le dossier infonuagique, et elles peuvent être synchronisées avec le dispositif en cours d'utilisation, comme l'ordinateur ou le téléphone intelligent.
- Un dossier infonuagique conserve les images transférées pendant 30 jours (jusqu'à 1000 photos). Les images transférées sont automatiquement supprimées 30 jours après le transfert. De plus, si le nombre d'images conservées est de plus de 1000, certaines d'entre elles peuvent être supprimées en fonction de la configuration de la [Taille Limite] [\(P266\)](#page-265-1) avant l'écoulement de ces 30 jours.
- Lorsque le téléchargement des images à partir du dossier infonuagique vers tous les dispositifs spécifiés est terminé, les images peuvent être supprimées du dossier infonuagique avant l'écoulement des 30 jours.

### **1 Sélectionnez le menu. [\(P51\)](#page-50-0)**

> **[Config.]** > **[Wi-Fi]** > **[Fonction Wi-Fi]** > **[Nouvelle connexion]**  MENU> **[Envoyer images pendant l'enregistrement] ou [Envoyer images enregistrées dans l'appareil]** > **[Service de synchro cloud]**

- **2 Sélectionnez [Par réseau] et connectez. [\(P280\)](#page-279-0)**
- **3 Vérifiez les paramètres d'envoi et sélectionnez [Rég.].**
	- Pour changer le paramètre d'envoi, appuyez sur [DISP.]. [\(P266\)](#page-265-0)
- **4 Lorsque [Envoyer images pendant l'enregistrement] a été sélectionné**

**Prenez des photos. [\(P264\)](#page-263-0)**

**Lorsque [Envoyer images enregistrées dans l'appareil] a été sélectionné**

**Sélectionnez la photo. [\(P265\)](#page-264-0)**

# <span id="page-275-1"></span>**Pour vous enregistrer au "LUMIX CLUB"**

Si vous enregistrez cet appareil au "LUMIX CLUB", vous pouvez synchroniser les images entre les dispositifs que vous utilisez, ou transférer ces images vers des services WEB. Utilisez le "LUMIX CLUB" pour télécharger des photos vers des services web.

# <span id="page-275-0"></span>**À propos de [LUMIX CLUB]**

Procurez-vous un identifiant de connexion (gratuit) auprès du "LUMIX CLUB".

• Vous pouvez définir le même identifiant de connexion "LUMIX CLUB" pour cet appareil et un téléphone intelligent. [\(P278\)](#page-277-0)

### **Visites le site "LUMIX CLUB" pour plus de détails.**

http://lumixclub.panasonic.net/fre/c/

- Veuillez noter:
- Le service peut être suspendu à cause d'une maintenance habituelle ou d'une panne inattendue, et le contenu du service peut être modifié ou étendu, sans avis préalable.
- Le service peut être stoppé entièrement ou en partie avec une période de préavis raisonnable.

### **Acquisition d'un nouvel identifiant de connexion ([Nouveau compte])**

### **1 Sélectionnez le menu. [\(P51\)](#page-50-0)**

> **[Config.]** > **[Wi-Fi]** > **[Configuration Wi-Fi]** > **[LUMIX CLUB]** > **[Définir/ajouter compte]** > **[Nouveau compte]**  $MENU \rightarrow$ 

- Connectez-vous au réseau. Allez sur la page suivante en sélectionnant [Suivant].
- Une boite de dialogue de confirmation s'affichera si l'appareil photo possède déjà un identifiant de connexion. Sélectionnez [Oui] pour acquérir un nouvel identifiant de connexion, ou [Non] si vous n'en avez pas besoin.

### **2 Sélectionnez la méthode pour vous connecter à un point d'accès sans fil et validez[. \(P281\)](#page-280-0)**

- L'écran de configuration s'affichera uniquement lors de la première connexion. Une fois que vous avez défini la méthode de connexion, elle sera mémorisée dans cet appareil et utilisée pour la prochaine connexion. Pour changer le point de connexion sans fil auquel vous désirez vous connecter, appuyez sur [DISP.] et changez la destination de connexion.
- Allez sur la page suivante en sélectionnant [Suivant].
- **3 Lisez attentivement les conditions d'utilisation du "LUMIX CLUB" et sélectionnez [Accepter].**
	- Vous pouvez changer de page avec  $\triangle$ / $\blacktriangledown$ .
	- $\bullet$  Vous pouvez agrandir ( $2\times$ ) l'affichage en tournant la molette arrière vers la droite.
	- Vous pouvez remettre l'affichage à sa taille d'origine  $(1\times)$  en tournant la molette arrière vers la gauche.
	- Vous pouvez déplacer la position de l'affichage agrandi avec  $\triangle$ / $\Pi$ / $\blacktriangle$ / $\blacktriangleright$ .
	- Appuyez sur  $\lceil \frac{2}{10} \rceil$  pour annuler le processus sans acquérir d'identifiant de connexion.

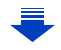

### **4 Saisissez un mot de passe**

- Saisissez une combinaison de 8 à 16 caractères ou chiffres comme mot de passe.
- Pour avoir plus d'informations sur la manière de saisir des caractères, consultez la [P58.](#page-57-0)
- **5 Vérifiez l'identifiant de connexion et sélectionnez [OK].**
	- **• Assurez-vous de conserver soigneusement l'identifiant de connexion et le mot de passe.**
	- L'identifiant de connexion (12 chiffres) s'affichera automatiquement. Pour se connecter au "LUMIX CLUB" à l'aide d'un

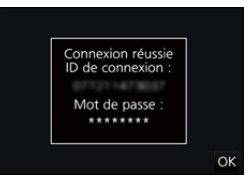

- ordinateur, vous n'aurez besoin de saisir que les nombres.
- Un message s'affiche lorsque la connexion est établie. Sélectionnez [OK].

### **Pour utiliser l'identifiant de connexion acquis/Pour vérifier ou changer l'identifiant de connexion ou le mot de passe ([Définir ID connexion])**

### Préparatifs:

Pour utiliser l'identifiant de connexion acquis, vérifiez l'identifiant de connexion et le mot de passe.

Pour changer le mot de passe du "LUMIX CLUB" sur l'appareil photo, accédez au site web du "LUMIX CLUB" à partir de votre téléphone intelligent ou de votre ordinateur et changez le mot de passe du "LUMIX CLUB" à l'avance.

• L'identifiant de connexion et le mot de passe mémorisés pour le "LUMIX CLUB" ne peuvent pas être changés sur cet appareil.

### **1 Sélectionnez le menu. [\(P51\)](#page-50-0)**

#### > **[Config.]** > **[Wi-Fi]** > **[Configuration Wi-Fi]** > **[LUMIX CLUB]** > **[Définir/ajouter compte]** > **[Définir ID connexion]**  $MENU \rightarrow$

- L'identifiant de connexion et le mot de passe s'affichent.
- Le mot de passe s'affiche de cette manière " $\star$ ".
- Fermez le menu si vous désirez uniquement vérifier l'identifiant de connexion.
- **2 Sélectionnez l'élément à changer.**
- **3 Saisissez l'identifiant de connexion ou le mot de passe.**
	- Pour avoir plus d'informations sur la manière de saisir des caractères, consultez la [P58](#page-57-0).
	- Entrez le nouveau mot de passe que vous avez créé à l'aide de votre téléphone intelligent ou de votre ordinateur

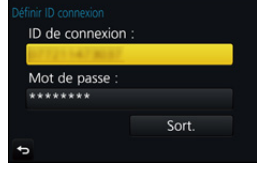

dans l'appareil photo. Si le mot de passe est différent de celui que vous avez créé avec votre téléphone intelligent ou votre ordinateur, vous ne pourrez pas télécharger les images.

**MENU** 

**MENU** 

### <span id="page-277-0"></span>**Pour définir le même identifiant de connexion sur l'appareil photo et le téléphone intelligent/tablette**

Définir le même identifiant de connexion sur cet appareil et votre téléphone intelligent est pratique pour envoyer les images de cet appareil vers d'autres dispositifs ou vers un service web.

**Lorsque cet appareil ou le téléphone intelligent/tablette a acquis l'identifiant de connexion:**

- **1 Connectez cet appareil au téléphone intelligent[. \(P253\)](#page-252-0)**
- **2 A partir du menu "Image App", définissez l'identifiant de connexion commun.**
	- Les identifiants de connexion de cet appareil et du téléphone intelligent seront les mêmes.

• Après la connexion de cet appareil au téléphone intelligent, l'écran de configuration de l'identifiant de connexion commun peut apparaitre lorsque vous affichez l'écran de lecture. Vous pouvez également définir un identifiant de connexion commun en suivant les instructions à l'écran.

• Cette commande n'est pas disponible avec la connexion [Wi-Fi Direct].

**Lorsque cet appareil et le téléphone intelligent/tablette ont acquis des identifiants de connexion différents:**

**(Si vous désirez utiliser l'identifiant de connexion du téléphone intelligent pour cet appareil)**

**Changez l'identifiant de connexion et le mot de passe de cet appareil pour ceux provenant du téléphone intelligent.**

**(Si vous désirez utiliser l'identifiant de connexion de cet appareil pour le téléphone intelligent)**

**Changez l'identifiant de connexion et le mot de passe du téléphone intelligent pour ceux provenant de cet appareil.**

### **Vérifiez les conditions d'utilisation du "LUMIX CLUB"**

Vérifiez les détails si les conditions d'utilisation ont été mise à jour.

### **Sélectionnez le menu[. \(P51\)](#page-50-0)**

> **[Config.]** > **[Wi-Fi]** > **[Configuration Wi-Fi]** > **[LUMIX CLUB]** > MENU**[Condit. d'utilis.]**

• L'appareil photo se connectera au réseau et les conditions d'utilisation s'afficheront. Quittez le menu après avoir vérifié les conditions d'utilisation.

### **Supprimez votre identifiant de connexion et votre compte du "LUMIX CLUB"**

Supprimez l'identifiant de connexion de l'appareil photo avant de le donner à quelqu'un d'autre ou de le mettre au rebut. Vous pouvez également supprimer votre compte "LUMIX CLUB".

### **1 Sélectionnez le menu. [\(P51\)](#page-50-0)**

> **[Config.]** > **[Wi-Fi]** > **[Configuration Wi-Fi]** > **[LUMIX CLUB]** > MENU**[Suppr. compte]**

• Le message s'affiche. Sélectionnez [Suivant].

- **2 Sélectionnez [Oui] dans l'écran de confirmation de suppression de l'identifiant de connexion.**
	- Le message s'affiche. Sélectionnez [Suivant].
- **3 Sélectionnez [Oui] sur l'écran de confirmation de suppression du compte "LUMIX CLUB".**

• Si vous désirez continuer d'utiliser le service, la sélection de [Non] supprimera uniquement l'identifiant de connexion. Fermez le menu une fois exécuté.

### **4 Sélectionnez [Suivant].**

• L'identifiant de connexion est supprimé et le message notifiant la suppression de votre compte s'affiche. Sélectionnez [OK].

• Les changements ou autres actions de l'identifiant de connexion peuvent uniquement être effectués avec l'identifiant de connexion acquis par l'appareil photo.

# <span id="page-279-0"></span>**À propos des connexions**

Si vous avez sélectionné [Nouvelle connexion], sélectionnez d'abord une fonction Wi-Fi et une destination, et ensuite sélectionnez une méthode de connexion.

Si vous avez sélectionnez [Sélectionner destination dans historique] ou [Sélectionner destination dans mes favoris], vous pouvez vous connecter avec les mêmes paramètres Wi-Fi que ceux déjà utilisés.

Cette section décrit les méthodes de connexion.

• Pour se connecter avec les mêmes paramètres que ceux utilisés précédemment, consultez la [P284.](#page-283-0)

Lorsqu'un écran similaire à celui ci-dessous s'affiche, sélectionnez une méthode de connexion.

• Exemple de commande pour afficher un écran:

> **[Config.]** > **[Wi-Fi]** > **[Fonction Wi-Fi]** > **[Nouvelle connexion]** > MENU**[Envoyer images pendant l'enregistrement]** > **[Tél. intelligent]**

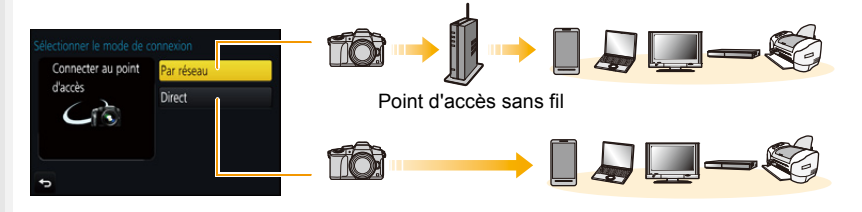

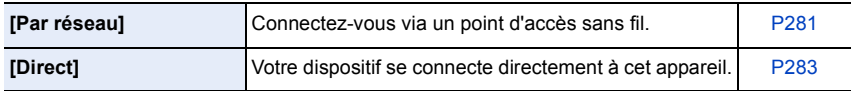

Effectuer une connexion directe est pratique lorsque vous êtes loin de votre domicile, dans un lieu où les points d'accès sans fil ne sont pas disponibles ou pour connecter temporairement un dispositif que vous n'utilisez pas d'habitude.

### <span id="page-280-0"></span>**Se connecter via un point d'accès sans fil (via le réseau)**

Vous pouvez sélectionner la méthode pour vous connecter à un point d'accès sans fil.

 $*$  WPS se réfère à une fonction qui vous permet de configurer facilement les paramètres relatifs à la connexion et à la sécurité des dispositifs de Réseau Local (LAN) sans fil. Pour vérifier si le point d'accès sans fil que vous utilisez est compatible avec la fonction WPS, consultez le mode d'emploi du point d'accès sans fil.

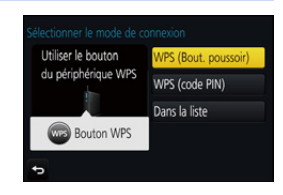

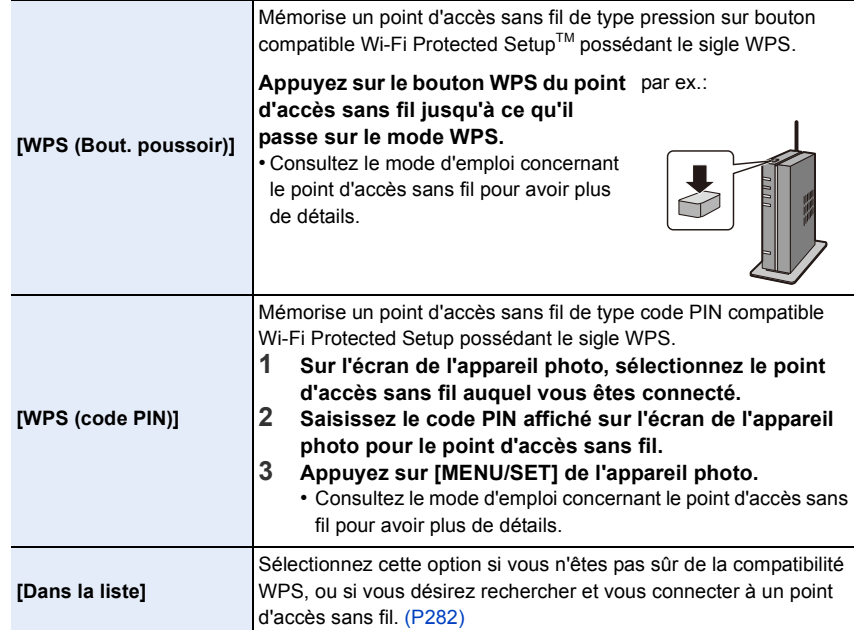

⇧

**MENU** 

### <span id="page-281-0"></span>**Si vous n'êtes pas sûr de la compatibilité WPS (connexion via la [Dans la liste])**

Recherche les points d'accès sans fil disponibles.

- Vérifie la clé de cryptage du point d'accès sans fil sélectionné si l'authentification du réseau est cryptée.
- En connectant par [Saisie manuelle], vérifie le type de cryptage SSID, la clé de cryptage du point d'accès sans fil que vous utilisez.
- **1 Sélectionnez le point d'accès sans fil auquel vous vous connectez.**
	- Une pression sur [DISP.] relancera la recherche d'un point d'accès sans fil.
	- Si aucun point d'accès sans fil n'est trouvé, consultez ["Pour](#page-281-1)  [une connexion \[Saisie manuelle\]"](#page-281-1) à la [P282](#page-281-1).
- **2 (Si l'authentification réseau est cryptée) Saisissez la clé de cryptage.**

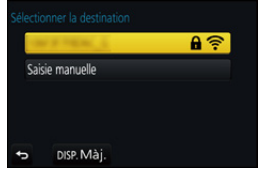

• Pour avoir plus d'informations sur la manière de saisir des caractères, consultez la [P58.](#page-57-0)

### <span id="page-281-1"></span>∫ **Pour une connexion [Saisie manuelle]**

- **1 Sur l'écran affiché à l'étape 1 de ["Si vous n'êtes pas sûr de la compatibilité WPS](#page-281-0)  [\(connexion via la \[Dans la liste\]\)"](#page-281-0), sélectionnez [Saisie manuelle].**
- **2 Entrez le SSID du point d'accès sans fil auquel vous connecter puis sélectionnez [Rég.].**
	- Pour avoir plus d'informations sur la manière de saisir des caractères, consultez la [P58.](#page-57-0)
- **3 Sélectionnez le type d'authentification réseau.**
	- Pour avoir des informations sur l'authentification réseau, consultez le mode d'emploi du point d'accès sans fil.
- **4 Sélectionnez le type de cryptage.**
	- Le type des paramètres qui peuvent être changés peuvent différer selon les détails de la configuration d'authentification réseau.

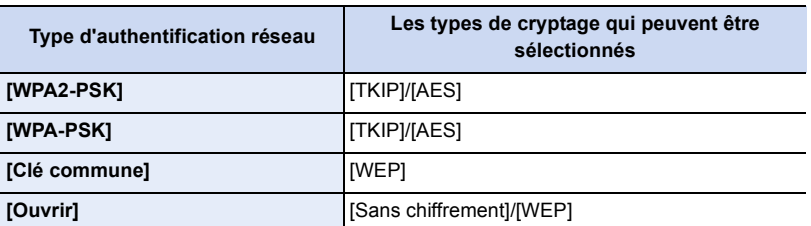

**5 (Si une option autre que [Sans chiffrement] est sélectionnée) Saisissez la clé de cryptage.**

- Vérifiez le mode d'emploi et les paramètres des points d'accès sans fil en mémorisant un point d'accès sans fil.
- Si aucune connexion ne peut être établie, les ondes radio du point d'accès sans fil peuvent être trop faibles.
- Consultez ["Affichage des messages"](#page-317-0) [\(P318\)](#page-317-0) et ["En cas de problème"](#page-319-0) [\(P320\)](#page-319-0) pour avoir plus de détails.
- En fonction de votre environnement, la vitesse de transmission entre l'appareil photo et le point d'accès sans fil peut ralentir. De plus, le point d'accès sans fil peut ne pas être utilisable.

# <span id="page-282-0"></span>**Connecter directement l'appareil photo et un autre dispositif (connexion directe)**

Vous pouvez sélectionner la méthode pour vous connecter au dispositif que vous utilisez.

Sélectionnez une méthode de connexion prise en charge par votre dispositif.

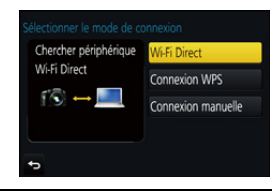

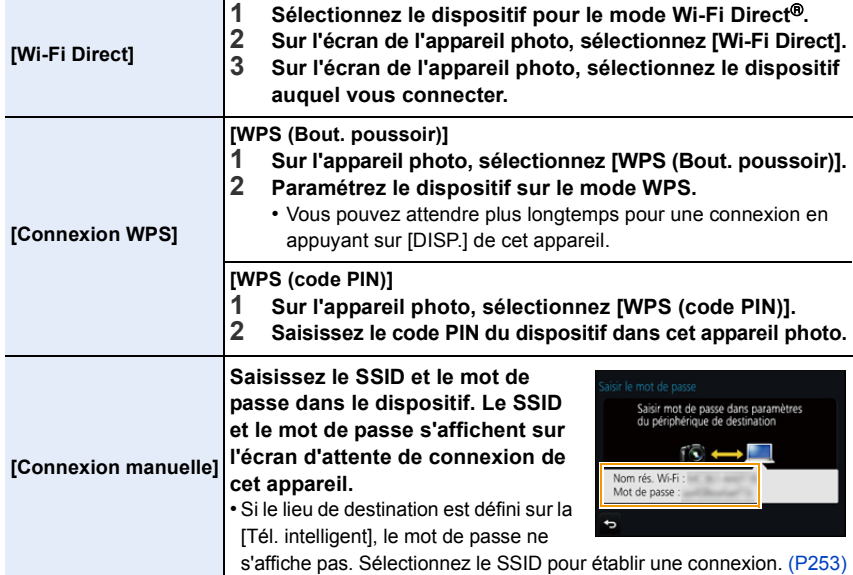

• Veuillez également consulter le mode d'emploi du dispositif à connecter.

### <span id="page-283-0"></span>**Connexion rapide avec les mêmes paramètres que les précédents ([Sélectionner destination dans historique]/[Sélectionner destination dans mes favoris])**

Lorsque la fonction Wi-Fi est utilisée, un enregistrement est sauvegardé dans l'historique. Vous pouvez mémoriser l'enregistrement comme favoris. En utilisant l'historique ou la liste des favoris, vous pouvez facilement vous connecter avec les mêmes paramètres que ceux déjà utilisés.

Vérifiez si les paramètres Wi-Fi du dispositif auquel se connecter sont les mêmes que ceux déjà utilisés.

• Si les paramètres du dispositif auquel se connecter ont changé, il pourrait être impossible de se connecter au dispositif.

# **1 Sélectionnez le menu. [\(P51\)](#page-50-0)**

> **[Config.]** > **[Wi-Fi]** > **[Fonction Wi-Fi]** MENU

### **2 Sélectionnez [Sélectionner destination dans historique] ou [Sélectionner destination dans mes favoris].**

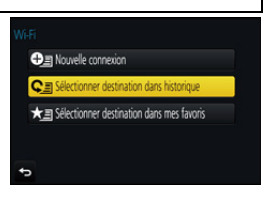

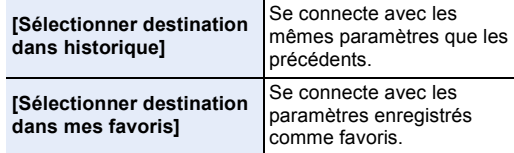

# **3 Sélectionnez l'élément.**

• Si le dispositif auquel vous désirez vous connecter (téléphone intelligent, etc.) est connecté à un point d'accès sans fil autre que l'appareil photo, vous ne pouvez pas le connecter à l'appareil photo à l'aide de la fonction [Direct]. Changez les paramètres Wi-Fi du dispositif que vous désirez connecter pour que le point d'accès soit l'appareil photo.

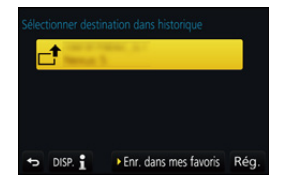

Vous pouvez également sélectionner [Nouvelle connexion] et connecter de nouveau les dispositifs. [\(P253\)](#page-252-0)

### <span id="page-283-1"></span>**Mémorisation des enregistrements comme favoris**

**1 Sélectionnez le menu[. \(P51\)](#page-50-0)**

> **[Config.]** > **[Wi-Fi]** > **[Fonction Wi-Fi]** > MENU**[Sélectionner destination dans historique]**

- **2 Sélectionnez l'historique que vous désirez mémoriser dans les favoris, puis appuyez sur ▶.**
- **3 Saisissez un nom pour la mémorisation.**
	- Pour avoir plus d'informations sur la manière de saisir des caractères, consultez la [P58.](#page-57-0)
	- Il est possible de saisir jusqu'à 30 caractères maximum. Un caractère de deux octets est traité comme deux caractères.

#### **Édition de l'historique mémorisé dans les favoris**

#### **1 Sélectionnez le menu. [\(P51\)](#page-50-0)**

> **[Config.]** > **[Wi-Fi]** > **[Fonction Wi-Fi]** > MENU**[Sélectionner destination dans mes favoris]**

MENU

### **2 Sélectionnez l'historique favori que vous désirez éditer, puis appuyez sur** 1**.**

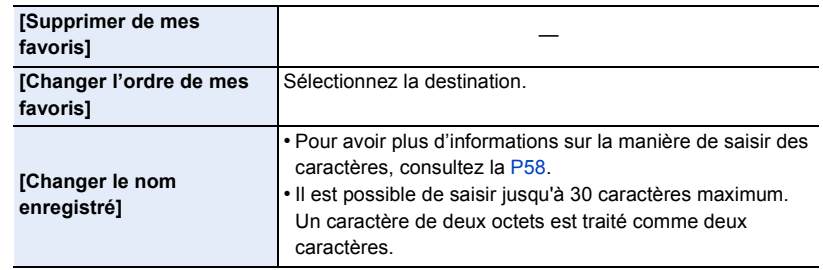

### **Sauvegarde des paramètres de la connexion Wi-Fi fréquemment utilisée comme favoris**

Le nombre de paramètres que vous pouvez sauvegarder dans l'historique est limité. Nous vous conseillons de sauvegarder les paramètres de connexion Wi-Fi fréquemment utilisés en les mémorisant comme favoris[. \(P284\)](#page-283-1)

### **Vérification des détails de connexion d'une mémorisation ou d'un favori**

Si [DISP.] est pressé lorsque vous sélectionnez un élément dans l'historique ou les favoris, le détail de la connexion peut s'afficher.

- Effectuer [Réinit. par. Wi-Fi] efface l'historique et les contenus sauvegardés dans [Sélectionner destination dans mes favoris].
- Lorsque vous vous connectez sur un réseau où plusieurs ordinateurs sont connectés en utilisant [Sélectionner destination dans historique] ou [Sélectionner destination dans mes favoris], une tentative de connexion peut échouer car un dispositif précédemment connecté aura été identifié parmi les dispositifs.

Si une tentative de connexion échoue, reconnectez-vous en utilisant [Nouvelle connexion].

# **Menu [Configuration Wi-Fi]**

Configurez les paramètres nécessaires pour la fonction Wi-Fi. Les paramètres ne peuvent pas être changés lorsque le Wi-Fi est connecté.

### **Sélectionnez le menu[. \(P51\)](#page-50-0)**

⇧

 $\equiv$ 

<span id="page-285-0"></span>**MENU** 

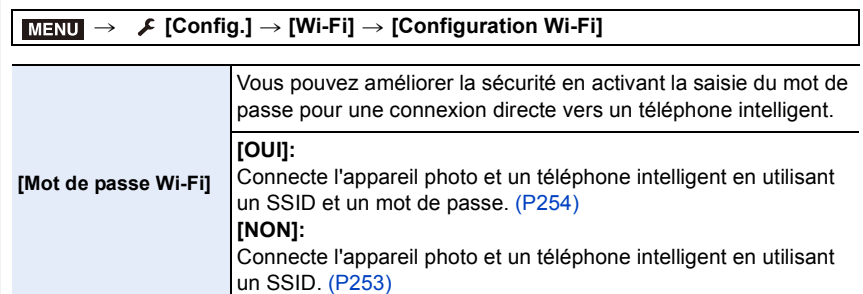

• Lorsque [OUI] est sélectionné, vous pouvez aussi configurer une connexion en scannant le QR code[. \(P254\)](#page-253-1)

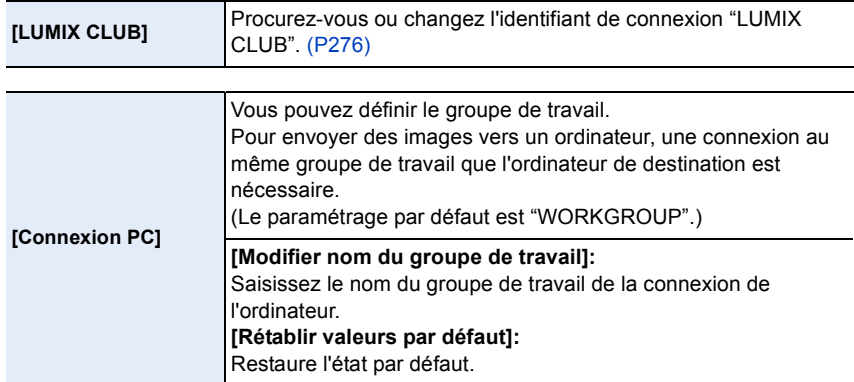

- <span id="page-285-1"></span>• Pour avoir plus d'informations sur la manière de saisir des caractères, consultez la [P58.](#page-57-0)
- Si vous utilisez l'ordinateur avec les paramètres de base, vous n'avez pas besoin de changer le nom du groupe de travail.

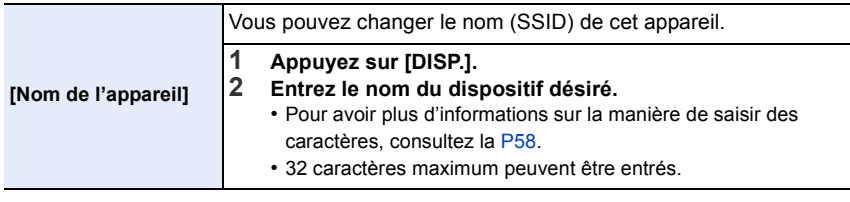

286

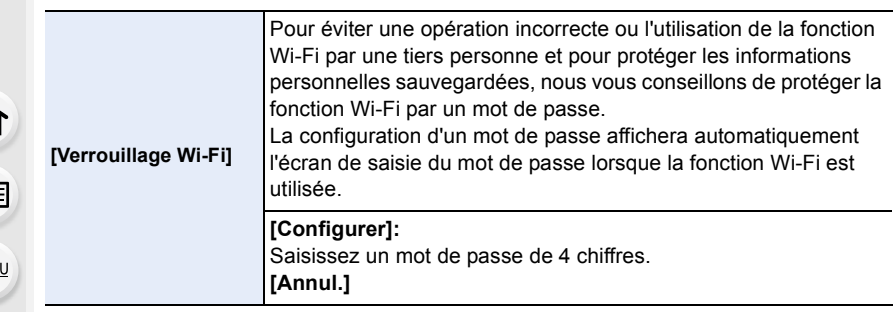

- Pour avoir plus d'informations sur la manière de saisir des caractères, consultez la [P58.](#page-57-0)
- Effectuez une copie du mot de passe. Si vous oubliez le mot de passe, vous pouvez le réinitialiser avec [Réinit. par. Wi-Fi] du menu [Config.], cependant d'autres paramètres peuvent également être réinitialisés. (sauf [LUMIX CLUB])

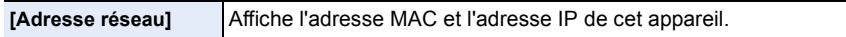

• Une "Adresse MAC" est une adresse unique utilisée pour identifier un équipement réseau.

• "adresse IP" fait référence au numéro qui identifie un ordinateur présent sur un réseau comme Internet. D'habitude, les adresses locales sont automatiquement attribuées par la fonction DHCP comme le point d'accès sans fil. (Exemple: 192.168.0.87)

# *11.* **Connexion à un autre appareil**

# **Visualisation d'un film 4K sur un téléviseur/ Sauvegarde des films 4K sur votre ordinateur ou enregistreur**

### **Pour regarder des films en 4K**

### ∫ **Visualisation sur un écran de télévision**

En raccordant l'appareil photo à un téléviseur qui prend en charge les films en 4K et qui lit les films enregistrés avec la taille paramétrée sur [4K] dans [Qualité enr.], vous pouvez bénéficier de films en 4K finement détaillés. Même si la résolution de sortie sera

plus faible, vous pouvez également les lire en raccordant l'appareil photo à un téléviseur qui ne prend pas en charge les films en 4K.

Préparatifs: Paramétrez [Mode HDMI (Lecture)] [\(P223\)](#page-222-0) sur [AUTO] ou [4K].

• En raccordant un téléviseur qui ne prend pas en charge les films 4K, sélectionnez [AUTO].

# **Raccordez l'appareil photo à un téléviseur compatible 4K à l'aide d'un câble micro HDMI et affichez l'écran de lecture. [\(P290\)](#page-289-0)**

- Si [VIERA link] est réglé sur [OUI] et que l'appareil photo est connecté à un téléviseur prenant en charge VIERA Link, l'entrée du téléviseur sera automatiquement changée et l'écran de lecture sera affiché[. \(P293\)](#page-292-0)
- Vous pouvez également lire une vidéo MP4 avec une taille de [Qualité enr.] de [4K] en insérant la carte dans le logement pour carte SD d'un téléviseur prenant en charge les vidéo 4K.
- Lisez le manuel d'utilisation du téléviseur.

### ∫ **Pour regarder sur un ordinateur**

- Pour lire une vidéo enregistrée avec une [Qualité enr.] de [4K] sur un ordinateur, utilisez le logiciel "PHOTOfunSTUDIO" [\(P295\).](#page-294-1)
- Pour lire et éditer un film en 4K, vous avez besoin d'un ordinateur avec des performances élevées.
- Consultez le mode d'emploi de "PHOTOfunSTUDIO" (PDF).

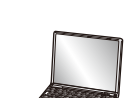

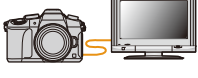
# **Stockage des films en 4K**

# ∫ **Stockage sur un ordinateur**

Référez-vous à la [P294](#page-293-0) pour plus de détails.

# ∫ **Stockage sur un Disque dur ou un DVD**

Vous ne pouvez pas dupliquer une vidéo enregistrée avec sa taille paramétrée sur [4K] dans [Qualité enr.] sur un Blu-ray disc et un DVD à l'aide d'enregistreurs Panasonic. (À compter de septembre 2016)

Vous pouvez utiliser le logiciel "PHOTOfunSTUDIO" [\(P295\)](#page-294-0) pour convertir la taille de fichier d'une vidéo en une taille plus petite ou pour la copier sur un DVD.

• Consultez le mode d'emploi de "PHOTOfunSTUDIO" (PDF).

# <span id="page-289-0"></span>**Visualisation des images sur un téléviseur**

Vous pouvez visionner des photos sur l'écran d'un téléviseur en raccordant votre appareil photo à cette dernière à l'aide d'un câble micro HDMI.

Préparatifs : Mettez l'appareil et le téléviseur hors marche.

# **1 Connectez l'appareil photo et un téléviseur.**

 $\triangleleft$ 

• Vérifiez la direction des bornes et insérez/retirez tout droit en tenant la prise.

(Il peut y avoir un mauvais fonctionnement si l'insertion est oblique ou dans une direction erronée.)

Ne raccordez pas de dispositifs aux mauvaises prises. Cela pourrait causer des dysfonctionnements.

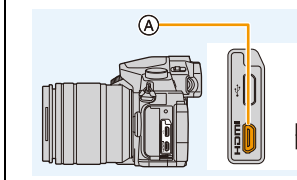

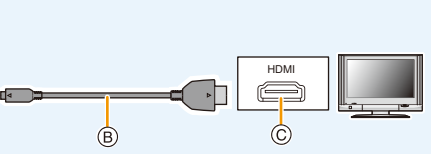

- A Prise [HDMI] (sur l'appareil photo)
- C Prise HDMI (sur le téléviseur)

B Câble micro HDMI

MENU

- Utilisez un ''Câble micro HDMI haut débit'' comportant le logo HDMI. Les câbles qui ne sont pas conformes avec les normes HDMI ne fonctionnent pas. "Câble micro HDMI haut débit" (Fiche de Type D–Type A, jusqu'à 2 m (6,6 pi) de longueur)
- Vérifiez le [Mode HDMI (Lecture)][. \(P223\)](#page-222-0)
- Durant la lecture d'un film en 24p, veuillez paramétrer [Mode HDMI (Lecture)] sur [AUTO]. Avec les paramètres autres que [AUTO], cela ne pourra pas se faire à 24 images/seconde.
- Aucune image ne s'affiche sur l'écran de cet appareil.

**2 Mettez le téléviseur en marche et sélectionnez l'entrée qui correspond au connecteur utilisé.**

# **3** Mettez l'appareil photo en marche et puis appuyez sur [ $\blacktriangleright$ ].

- Selon le [Format], des bandes noires peuvent être affichées en haut et en bas ou à droite et à gauche de la photo.
- Changez le mode écran de votre téléviseur si l'image s'affiche avec le haut ou le bas tronqué.
- La sortie HDMI sera annulée si un câble de connexion USB (fourni) est raccordé simultanément.
- En fonction du téléviseur qui doit être raccordé, les fichiers rafale 4K pourraient ne pas pouvoir être lus correctement.
- Aucun son n'est reproduit par les haut-parleurs de l'appareil photo.
- Lisez le manuel d'utilisation du téléviseur.

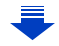

# **Les photos enregistrées peuvent être lues sur un téléviseur possédant un logement de carte mémoire SD**

- Selon le modèle du téléviseur, les images peuvent ne pas être affichées en plein écran.
- Le format de fichier des films pouvant être lu est différent en fonction du modèle du téléviseur. • Dans certains cas, les photos panoramiques ne peuvent pas être lues. De plus, la lecture
	- avec défilement automatique des photos panoramiques ne fonctionne pas.
	- Pour les cartes compatibles avec la lecture, référez-vous au mode d'emploi du téléviseur.

# **Pour enregistrer tout en surveillant les images de l'appareil photo**

Lorsque vous utilisez la sortie HDMI, vous pouvez enregistrer des photos et des vidéos tout en surveillant les images de l'appareil photo sur un moniteur externe, téléviseur ou appareil similaire.

∫ **Pour changer les informations affichées**

Vous pouvez changer l'affichage montré durant une sortie HDMI en utilisant [Affich. infos HDMI (Enr.)] [\(P224\)](#page-223-0) dans [Connexion TV] du menu [Config.].

[OUI]: L'affichage de l'appareil photo est reproduit tel quel. [NON]: Seules les images sont reproduites.

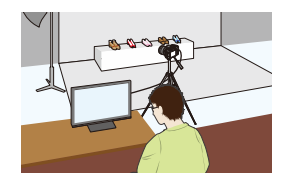

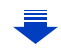

- 11. Connexion à un autre appareil
- Lorsque vous effectuez l'enregistrement durant la sortie HDMI, le paramètre de la [Qualité enr.] dans le menu [Image animée] est appliqué aux images. Si le dispositif raccordé ne prend pas en charge le paramètre, le paramètre optimal du dispositif sera automatiquement sélectionné pour la qualité d'image de la sortie HDMI.
- Lorsque l'appareil photo est raccordé à un moniteur externe ou un téléviseur qui prend en charge la vidéo 4K, si vous utilisez l'un des paramètres suivants, l'angle de vue sera plus rapproché que la normale :
	- [4K/100M/30p]/[4K/100M/25p]/[4K/100M/24p] dans [Qualité enr.] – [Recadrage 4K Live]
- En utilisant le Mode Mise au point automatique  $[F+]]$  ou l'assistance MPM, l'écran de peut pas être agrandi en mode fenêtré.
- Le Convertisseur télé étendu (vidéo) ne marche pas (sauf avec le Mode Film Créatif).
- [Format] dans le menu [Enr.] est fixé sur [16:9].
- Les sons électroniques et les sons de l'obturateur électronique sont coupés.
- Lorsque vous vérifiez l'image et le son à partir du téléviseur connecté à l'appareil photo, le microphone de ce dernier peut capter le son des haut-parleurs du téléviseur et produire un son anormal (réaction acoustique). Si cela se produit, éloignez l'appareil photo du téléviseur ou baissez le volume du téléviseur.
- Si vous configurez une connexion Wi-Fi tout en utilisant la sortie HDMI, aucune image ne sera affichée sur l'écran de l'appareil photo.
- L'écran de sélection de scène dans le Mode Scène Guidée n'est pas retransmis par la connexion HDMI.
- Cette fonction n'est pas disponible dans les cas suivants:
- Pendant l'enregistrement d'une image panoramique
- En enregistrant des photos 4K
- En enregistrant avec la fonction de mise au point postérieure

**MENU** 

# <span id="page-292-0"></span>**En utilisant VIERA Link (HDMI)**

# **Qu'est-ce que le VIERA Link (HDMI) (HDAVI Control™)?**

- Cette fonction vous permet d'utiliser la télécommande de votre téléviseur Panasonic pour des opérations simples si cet appareil est connecté à un appareil prenant en charge VIERA Link en utilisant un câble micro HDMI pour des opérations liées automatiques. (Toutes les opérations ne sont pas possibles.)
- VIERA Link est une fonction Panasonic unique construite sur une fonction de commande HDMI en utilisant la spécification du standard HDMI CEC (Consumer Electronics Control). Les opérations liées avec les dispositifs compatibles HDMI CEC fabriqués par d'autres sociétés ne sont pas garanties. Quand on utilise des dispositifs fabriqués par d'autres sociétés qui sont compatibles avec VIERA Link, voir le mode d'emploi pour les dispositifs respectifs.
- Cet appareil prend en charge la fonction "VIERA Link Ver.5". "VIERA Link Ver.5" est la norme des équipements compatibles VIERA Link de Panasonic. Cette norme est compatible avec les équipements VIERA Link conventionnels de Panasonic.

# Préparatifs:

⇧

**MENU** 

 $\blacktriangleleft$ 

Paramétrez [VIERA link] sur [OUI][. \(P224\)](#page-223-1)

**1 Connectez cet appareil à un téléviseur Panasonic prenant en charge VIERA Link à l'aide d'un câble micro HDM[I \(P290\).](#page-289-0)**

**2** Mettez l'appareil en marche puis appuyez sur [D].

**3 Effectuez le contrôle avec la télécommande du téléviseur.**

# **Éteindre cet appareil:**

Si vous utilisez la télécommande du téléviseur pour l'éteindre, cet appareil s'éteindra également.

# **Commutation entrée automatique:**

- Si vous raccordez un câble micro HDMI et mettez l'appareil en marche, puis que vous appuyez sur  $[\triangleright]$ , le canal d'entrée du téléviseur commute automatiquement sur l'écran de cet appareil. Si le téléviseur est en veille, il se mettra automatiquement en marche (si [Set] a été sélectionné pour le paramètre [Power on link] du téléviseur).
- L'utilisation de la touche de cet appareil sera limitée.
- Pour lire le son d'un film pendant un diaporama, réglez [Son] sur [AUTO] ou [Son] sur l'écran de configuration Diaporama.

• Utilisez un ''Câble micro HDMI haut débit'' comportant le logo HDMI. Les câbles qui ne sont pas conformes avec les normes HDMI ne fonctionnent pas. "Câble micro HDMI haut débit" (Fiche de Type D–Type A, jusqu'à 2 m (6,6 pi) de longueur)

• Si VIERA Link ne fonctionne pas correctement, voir page [P327](#page-326-0).

# <span id="page-293-0"></span>**Pour sauvegarder les photos et les films sur votre ordinateur**

Vous pouvez faire l'acquisition d'images enregistrées sur un ordinateur en connectant l'appareil photo et l'ordinateur.

• Certains ordinateurs peuvent lire directement depuis la carte retirée de l'appareil photo. Pour plus de détails, référez-vous au mode d'emploi de votre ordinateur.

# ∫ **L'ordinateur qui peut être utilisé**

L'appareil peut être raccordé à n'importe quel ordinateur capable de reconnaître un dispositif de stockage de masse.

- Windows pris en charge: Windows 7/Windows 8/Windows 8.1/Windows 10
- Mac pris en charge: OS X v10.5 à v10.11

# **Les films en AVCHD pourraient ne pas être importés correctement lorsqu'ils sont copiés comme fichiers ou dossiers**

- En utilisant Windows, importez les vidéos AVCHD avec "PHOTOfunSTUDIO" [\(P295\)](#page-294-0).
- Avec un Mac, les films en AVCHD peuvent être importés en utilisant "iMovie". Veuillez noter que l'importation n'est pas possible en fonction de la qualité de l'image. (Pour avoir plus de détails sur iMovie, veuillez contacter Apple Inc.)

# **Téléchargement du logiciel**

Téléchargez et installez le logiciel pour éditer et lire les images avec un ordinateur.

# <span id="page-294-0"></span>**PHOTOfunSTUDIO 9.9 PE**

Ce logiciel vous permet de gérer les images. Par exemple, vous pouvez envoyer les photos et les films vers un ordinateur et les trier par date d'enregistrement ou nom du modèle. Vous pouvez également effectuer des actions telles que la gravure sur un DVD, la retouche et la correction des images, ainsi que l'édition des films.

Visitez le site suivant pour télécharger et installer le logiciel. Téléchargez le logiciel s'il est disponible au téléchargement. **http://panasonic.jp/support/global/cs/soft/download/d\_pfs99pe.html** (Ce site est uniquement en anglais.)

- Expiration du téléchargement : Septembre 2021
- Configuration requise

**MENU** 

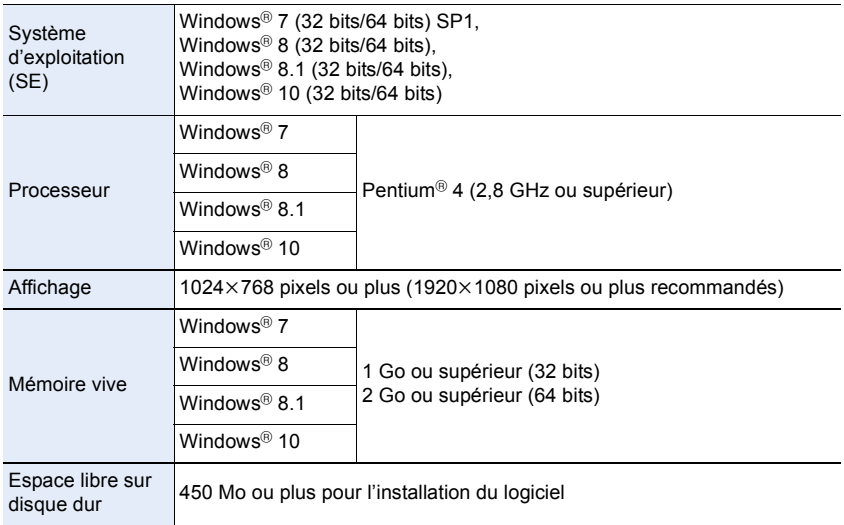

• Consultez le mode d'emploi de "PHOTOfunSTUDIO" (fichier PDF) pour en savoir plus sur l'environnement d'exploitation.

• "PHOTOfunSTUDIO" n'est pas compatible avec Mac.

# **SILKYPIX Developer Studio SE**

Il s'agit d'un logiciel d'édition pour les images au format RAW. Les images éditées peuvent être sauvegardées dans un format (JPEG, TIFF, etc.) qui peut s'afficher sur un ordinateur.

Visitez le site suivant pour télécharger et installer le logiciel. **http://www.isl.co.jp/SILKYPIX/french/p/**

• Configuration requise

**MENU** 

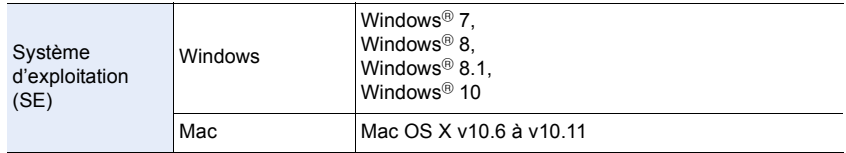

• Pour plus de détails sur la manière d'utiliser "SILKYPIX Developer Studio", consultez l'"Aide" ou le site Web d'Ichikawa Soft Laboratory.

## **LoiLoScope 30 jours d'essai en version complète (Windows 7/Windows 8/Windows 8.1/Windows 10)**

Ce logiciel vous permet d'éditer des films avec facilité.

Visitez le site suivant pour télécharger et installer le logiciel. **http://loilo.tv/product/20**

- Seule la version d'essai peut être installée.
- Pour plus d'informations sur la manière d'utiliser LoiLoScope, lisez le manuel de LoiLoScope disponible en téléchargement sur le site.
- "LoiLoScope" n'est pas compatible avec Mac.

• Pour télécharger le logiciel, vous devez connecter l'ordinateur à Internet.

• Cela peut prendre un certain temps pour télécharger le logiciel selon la bande passante de communication.

# **Pour transférer les images vers un ordinateur**

Préparatifs: Installez "PHOTOfunSTUDIO" sur l'ordinateur[. \(P295\)](#page-294-0)

# **1 Raccordez l'ordinateur et l'appareil photo à l'aide d'un câble de connexion USB (fourni).**

- Veuillez mettre cet appareil et votre ordinateur en marche avant d'effectuer la connexion.
- Vérifiez la direction des bornes et insérez/retirez tout droit en tenant la prise. (Il peut y avoir un mauvais fonctionnement si l'insertion est oblique ou dans une

direction erronée.) Ne raccordez pas de dispositifs aux mauvaises prises. Cela pourrait causer des dysfonctionnements.

• N'utilisez pas d'autres câbles de connexion USB que celui fourni.

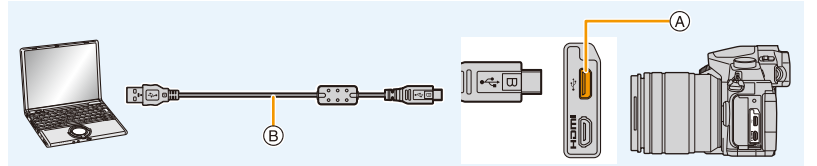

A Prise USB

MENU

B Câble de connexion USB (fourni)

# **2 Appuyez sur** 3**/**4 **pour sélectionner [PC], puis appuyez sur [MENU/ SET].**

• Si le [Mode USB[\] \(P223\)](#page-222-1) est réglé préalablement sur [PC] dans le menu [Config.], l'appareil photo sera automatiquement connecté à l'ordinateur sans afficher l'écran de sélection [Mode USB].

# **3 Copiez les images sur un ordinateur en utilisant le logiciel "PHOTOfunSTUDIO".**

• Ne supprimez pas ou ne déplacez pas les fichiers ou dossiers copiés dans Windows Explorer.

En visionnant avec "PHOTOfunSTUDIO", vous ne pourrez plus les lire ni les éditer.

• Utilisez une batterie suffisamment chargée ou l'adaptateur secteur (en option). Si la batterie se décharge pendant la communication entre l'appareil photo et l'ordinateur, l'indicateur d'état clignote et l'alarme bipe.

Débranchez le câble de connexion USB en toute sécurité. Dans le cas contraire, les données pourraient être détruites.

• Avant d'introduire ou de retirer une carte, mettez l'appareil photo hors marche, et débranchez le câble de connexion USB. Autrement, les données peuvent être détruites.

297

<span id="page-297-0"></span>∫ **Pour copier vers un ordinateur sans utiliser "PHOTOfunSTUDIO" (Pour Mac)** Même si vous utilisez un Mac, ou si "PHOTOfunSTUDIO" ne peut être installé, vous pouvez toujours copier les fichiers et les dossiers en connectant l'appareil photo à l'ordinateur, puis en les glissant/déposant dessus.

**• Le contenu (structure des dossiers) de la carte de cet appareil est celui-ci.**

**Pour Windows: Un lecteur ([LUMIX]) s'affiche dans [Ordinateur] Pour Mac: Un lecteur ([LUMIX]) s'affiche sur le bureau**

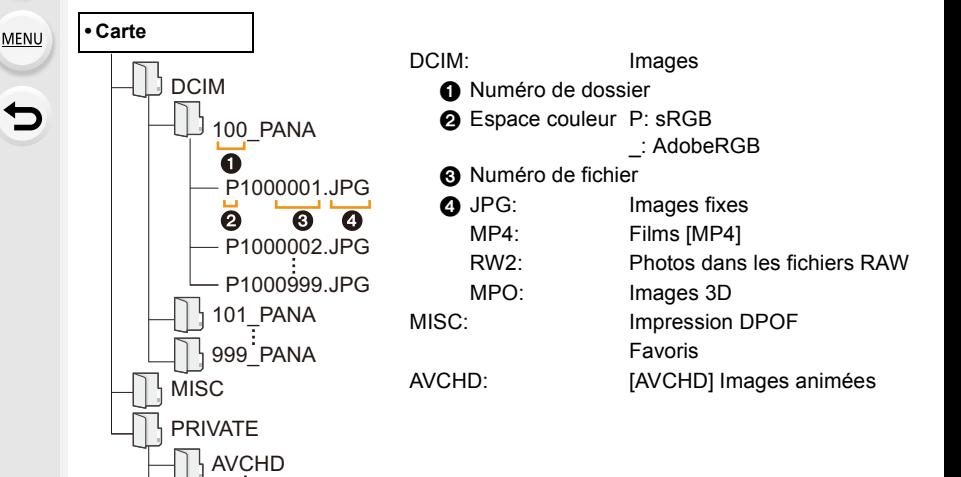

- Un nouveau dossier est créé lorsque des photos sont prises dans les situations suivantes.
	- Après que [Renum.fichier] [\(P225\)](#page-224-0) dans le menu [Config.] a été exécuté
	- Lorsqu'une carte contenant un dossier portant le même numéro a été insérée (lorsque des photos ont été prises avec un appareil photo d'une autre marque)
	- Lorsqu'il y a une photo portant le numéro de fichier 999 dans le dossier

# <span id="page-298-0"></span>**Pour sauvegarder les photos et les films sur un enregistreur**

Si vous insérez une carte ayant du contenu enregistré avec cet appareil dans un enregistreur Panasonic, vous pouvez dupliquer le contenu sur un Blu-ray Disc ou un DVD, etc.

Les méthodes d'exportation des photos et des films vers d'autres appareils varieront selon les formats. (JPEG, RAW, MPO, AVCHD, ou MP4).

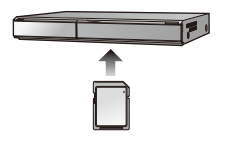

• Lisez le mode d'emploi de l'enregistreur pour avoir plus de détails à propos de la copie et de la lecture.

# **Impression des photos**

Si vous branchez l'appareil photo à une imprimante prenant en charge PictBridge, vous pouvez sélectionner les image à être imprimée et demander que l'impression soit démarrée sur l'écran de l'appareil photo.

• Le groupe d'images ne sera pas affiché en tant que tel mais en tant que photos uniques.

• Certaines imprimantes peuvent lire directement depuis la carte retirée de l'appareil photo. Pour plus de détails, référez-vous au mode d'emploi de votre imprimante.

# Préparatifs:

Mettez l'appareil photo et l'imprimante en marche.

Effectuez les réglages de la qualité d'impression et autres sur l'imprimante avant d'imprimer les photos.

# **1 Raccordez l'imprimante et l'appareil photo à l'aide d'un câble de connexion USB (fourni).**

• Vérifiez la direction des bornes et insérez/retirez tout droit en tenant la prise. (Il peut y avoir un mauvais fonctionnement si l'insertion est oblique ou dans une direction erronée.)

Ne raccordez pas de dispositifs aux mauvaises prises. Cela pourrait causer des dysfonctionnements.

• N'utilisez pas d'autres câbles de connexion USB que celui fourni.

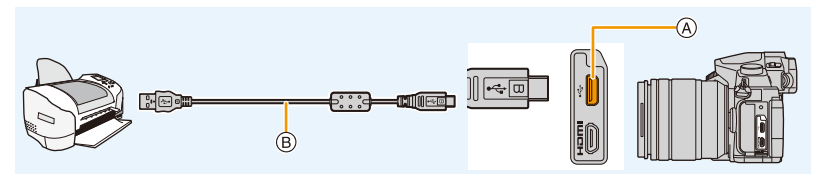

- A Prise USB
- B Câble de connexion USB (fourni)

# **2 Appuyez sur** 3**/**4 **pour sélectionner [PictBridge(PTP)], puis appuyez sur [MENU/SET].**

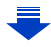

- Débranchez le câble de connexion USB après l'impression.
- Utilisez une batterie suffisamment chargée ou l'adaptateur secteur (en option). Si la batterie se décharge pendant la connexion entre l'appareil photo et l'imprimante, l'indicateur d'état clignote et l'alarme bipe. Si cela survient pendant l'impression, arrêtez-la immédiatement. Sinon, débranchez le câble de connexion USB.
- <span id="page-300-2"></span>• Ne connectez pas le câble de connexion USB pendant que [ $\otimes$ ] (Icône d'interdiction de déconnexion du câble) est affiché.
	- (Peut ne pas s'afficher en fonction du type d'imprimante utilisé.)
- Avant d'introduire ou de retirer une carte, mettez l'appareil photo hors marche, et débranchez le câble de connexion USB.

# **Non disponible dans les cas suivants:**

• Les images animées, les fichiers rafale 4K et les photos prises avec la fonction de mise au point postérieure ne peuvent pas être imprimées.

## <span id="page-300-0"></span>**Pour sélectionner une seule photo et l'imprimer**

- **1 Appuyez sur** 2**/**1 **pour sélectionner l'image, puis appuyez sur [MENU/SET].**
- **2 Appuyez sur** 3 **pour sélectionner [Départ impress.] puis appuyez sur [MENU/SET].**

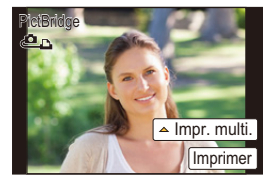

<span id="page-300-1"></span>**Pour sélectionner plusieurs photos et les imprimer**

- **1 Appuyez sur ▲**.<br>2 Appuyez sur ▲/
- **2 Appuyez sur** 3**/**4 **pour sélectionner une rubrique, puis appuyez sur [MENU/ SET].**

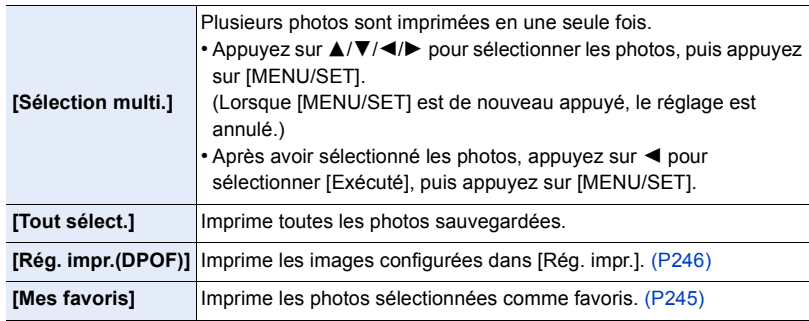

**3 Appuyez sur** 3 **pour sélectionner [Départ impress.] puis appuyez sur [MENU/ SET].**

#### 11. Connexion à un autre appareil

## ∫ **Configuration de l'impression**

Sélectionnez et paramétrez les éléments sur l'écran de l'étape **2** de la procédure ["Pour](#page-300-0)  [sélectionner une seule photo et l'imprimer"](#page-300-0) et de l'étape **3** de la procédure ["Pour](#page-300-1)  [sélectionner plusieurs photos et les imprimer".](#page-300-1)

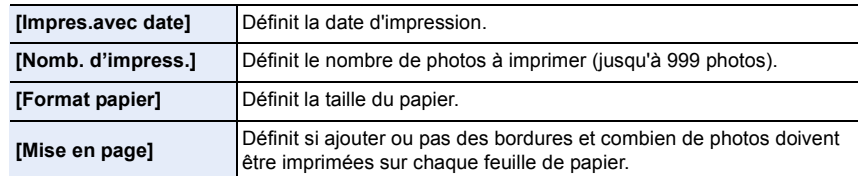

- Lors de l'impression d'images dans un format ou avec une mise en page non prise en charge par l'appareil photo, réglez [Format papier] ou [Mise en page] à [ $\Box$ ], puis réglez le format ou la mise en page du papier sur l'imprimante.
- (Pour plus de détails, référez-vous au manuel d'utilisation de l'imprimante.)
- Si l'imprimante ne prend pas en charge l'impression de la date, il ne sera pas possible de l'imprimer sur la photo.
- Selon l'imprimante, le réglage de l'impression de la date de celle-ci peut primer donc veuillez vérifier si c'est le cas.
- Lorsque l'indicateur  $\bigcirc$ ] devient orange durant l'impression, l'appareil photo reçoit un message d'erreur venant de l'imprimante. À la fin de l'impression, assurez-vous qu'il n'y a aucun mauvais fonctionnement.
- Si le nombre d'impressions est élevé, les photos peuvent être imprimées en plusieurs fois. Dans ce cas, le nombre d'impressions restantes indiqué peut être différent du nombre configuré.
- Seules les photos prises au format JPEG peuvent être imprimées. Celles prises au format RAW utiliseront les photos JPEG qui ont été créées en même temps. S'il n'y a pas de photos JPEG disponibles, aucune impression ne se fera.

# **Pour bénéficier d'images en 3D**

# **Pour prendre des photos en 3D**

Installer l'objectif Interchangeable 3D (H-FT012: en option) sur l'appareil photo vous permet de prendre des photos en 3D d'un impact extraordinaire.

# **1 Installez l'objectif Interchangeable 3D sur l'appareil photo.**

# **2 Amenez le sujet dans le cadre et enregistrez en appuyant à fond sur le déclencheur.**

- La mise au point n'est pas nécessaire pour prendre des photos en 3D.
- Les photos enregistrées avec l'objectif interchangeable 3D sont sauvegardées au format MPO (3D).

# **Pour garantir une vision sans problèmes des images 3D, faites attention aux points suivants durant l'enregistrement.**

- Lorsque possible, enregistrez avec l'appareil dans un état horizontal.
- La distance minimale suggérée du sujet est de 0,6 m (2,0 pi).
- Faites attention à ne pas secouer l'appareil photo lorsque vous êtes à bord d'un véhicule ou lorsque vous marchez.
- Il est recommandé d'utiliser un trépied ou un flash pour enregistrer les images fixes.
- Il est possible d'enregistrer jusqu'à environ 3990 photos en 3D sur une carte de 16 Go. (Lorsque le format est paramétré sur [4:3], et la qualité sur  $[\overline{8D_{\cdot \cdot \cdot}}]$ .)
- Lisez le mode d'emploi de l'objectif interchangeable 3D pour plus d'informations.
- **• Vous ne pouvez pas enregistrer d'images 3D dans le sens vertical.**
- Lorsque la distance jusqu'au sujet va de 0,6 m (2,0 pi) à approximativement 1 m (3,3 pi), la disparité horizontale devient trop grande, et vous pourriez ne pas voir l'effet 3D aux bords de l'image.

## **Pour visionner des images 3D**

Connecter l'appareil photo à un téléviseur prenant en charge la 3D et visionner des images prises en 3D vous permet de bénéficier d'images 3D d'un impact extraordinaire.

 $\widehat{\equiv}$ 

**MENU** 

Préparatifs: Paramétrez le [Mode HDMI (Lecture)] sur [AUTO], [1080p] ou [1080i][.](#page-222-0)  [\(P223\)](#page-222-0) Placez [Lecture 3D] sur [3D][. \(P224\)](#page-223-2).

# **Connectez l'appareil à un téléviseur prenant en charge la 3D à l'aide d'un câble micro HDMI et affichez l'écran de lecture. [\(P290\)](#page-289-0)**

- Si [VIERA link] est réglé sur [OUI] et que l'appareil photo est connecté à un téléviseur prenant en charge VIERA Link, l'entrée du téléviseur sera automatiquement changée et l'écran de lecture sera affiché[. \(P293\)](#page-292-0)
- Pour les photos enregistrées en 3D, [ 3D] apparaît sur les vignettes qui s'affichent à la lecture.

# ∫ **Change la méthode de lecture pour les photos enregistrées en 3D**

- **1 Sélectionne les images enregistrées en 3D.**
- **2 Sélectionnez [Régl. 2D/3D] dans le menu [Lect.]. [\(P51\)](#page-50-0)**
	- La méthode de lecture changera pour la 3D si elle était en 2D (image conventionnelle), ou elle changera pour la 2D si elle était en 3D.
	- Si vous vous sentez fatigué, mal à l'aise ou étrange en visionnant des images enregistrées en 3D, réglez sur 2D.
- Il est également possible de visionner des images 3D en introduisant une carte SD dans le logement de la carte SD d'un téléviseur prenant en charge la 3D.
- Un écran noir s'affiche pendant quelques secondes en passant de la lecture des images 3D à celle des images 2D et vice et versa.
- Lorsque vous sélectionnez la vignette d'une image 3D, cela peut prendre quelques secondes pour la lecture démarre. Après la lecture, l'affichage de la vignette peut prendre quelques secondes pour réapparaître.
- En visionnant des images 3D, vos yeux peuvent se fatiguer si vous vous mettez trop près de l'écran du téléviseur.
- Si votre téléviseur ne commute pas sur une image 3D, effectuez les réglages nécessaires sur le téléviseur.

(Pour plus de détails, consultez le mode d'emploi du téléviseur.)

• Les photos en 3D peuvent être sauvegardées sur votre ordinateur ou sur un dispositif Panasonic[. \(P294](#page-293-0)[, 299\)](#page-298-0)

# **Fonctions ne pouvant pas être utilisées sur les photos 3D**

∫ **Fonctions ne pouvant pas être utilisées pendant un enregistrement en 3D** En enregistrant à l'aide de l'objectif interchangeable 3D (H-FT012: en option), les caractéristiques suivantes seront désactivées:

# **(Fonctions Enregistrement)**

- Mise au point automatique/Mise au point manuelle
- Enregistrement avec mise au point postérieure

- 
- Enregistrement Photo 4K Enregistrer des films<sup>\*1</sup>
- Opération du zoom Réglage de l'ouverture
	-
- [Eau scintillante]/[Illuminations scintillantes]/[Prise noct. manu.]/[Panorama] (Mode Scène Guidée)
- [Monochrome brut]/[Impressionnisme]/[Dynamique élevée]/[Effet jouet]/[Effet jouet vif]/[Filtre étoile]/[Désatura. Partielle]/[Rayon de soleil] (Mode de Contrôle Créatif)
- Fonction de contrôle de la Perte de Focalisation
- $*1$  La touche film, le menu du Mode Films Créatifs et le menu [Image animée] seront indisponibles ou inutilisables.

# **(Menu [Enr.])**

• [Enreg. simult. ss filtre] dans [Configuration de filtre]/[Format imag]\*<sup>2</sup>/[Qualité]\*<sup>3</sup>/[AFS/AFF]/ [SH] de [Débit rafale]/Bracketing de l'ouverture, Bracketing de la mise au point, et Bracketing de la balance des blancs dans [Bracketing]/[i.dynamique]/[I. résolution]/[Prise noct.manu.intell.]/[iHDR]/[HDR]/[Exposition multiple]/[Paramètres panorama]/[Sans yeux r.]/ [Comp. ombre]/[Conv. télé ét.]/[Zoom num.]

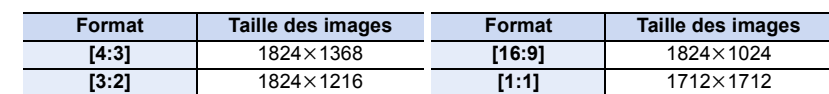

¢2 Le réglage est fixé comme montré ci-dessous.

¢3 En installant l'objectif interchangeable 3D, les icônes suivantes s'affichent.

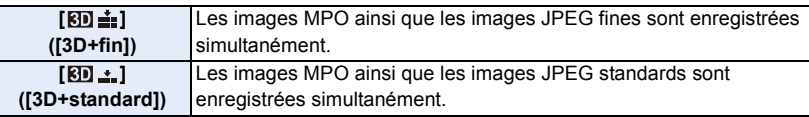

# **(Menu [Personnel])**

• [AF/AE]/[Déclench. AF]/[AF rapide]/[Détecteur viseur AF]/[AF point précis]/[Affich. AF point précis]/[Lampe ass. AF]/[Zone focus direct]/[Priorité AF/Décl.]/[Sensibilité AF]/[AF+MF]/ [Assistan.MF]/[Affich. Assistant MF]/[Guide MF]/[Zone d'enr.]/[Affich. mémoire]/[Bouton vidéo]/ [Zoom electr.]/[AF tactile] ([Régl.touche])/[Pavé tactile AF] ([Régl.touche])

∫ **Fonctions ne pouvant pas être utilisées pendant le visionnage des photos en 3D** Durant la lecture 3D des photos en 3D sur un téléviseur compatible 3D, les fonctions suivantes sont désactivées.

- [Haute lumière] (menu [Personnel]) Zoom de lecture
- Édition des fonctions dans le menu [Lect.] (fonctions de menu autres que [Diaporama]/[Mode lecture])

# *12.* **Autres**

# **Accessoires optionnels**

• Certains accessoires en option ne sont pas disponibles dans certains pays.

# **Flash Externe (en option)**

Après avoir installé le flash (DMW-FL200L, DMW-FL360L, DMW-FL580L : en option), la portée effective sera augmentée comparée au flash incorporé de l'appareil photo.

Préparatifs:

• Mettez l'appareil photo hors marche et fermez le flash incorporé.

<span id="page-305-0"></span>**Pour retirer le couvercle de la griffe porte-accessoires** L'appareil photo est livré avec un couvercle pour la griffe porte-accessoires installé sur la griffe porte-accessoires.

**Retirez le couvercle de la griffe porte-accessoires en le tirant dans le sens indiqué par la flèche** 2 **tout en appuyant dessus dans sens indiqué par la flèche**  $\bullet$ **.** 

**• Conservez le couvercle de la griffe porte-accessoires hors de portée des enfants pour éviter qu'ils puissent l'avaler.**

• Pour changer les paramètres des flashs externes sur l'appareil photo, consultez la [P156.](#page-155-0)

• Consultez la [P161](#page-160-0) concernant les paramètres du flash sans fil.

# **Lorsque vous utilisez d'autres flashs externes sans fonction de communication disponibles dans le commerce avec l'appareil photo**

- Il est nécessaire de configurer l'exposition sur le flash externe. Si vous voulez utiliser le flash externe en mode auto, utilisez un flash externe qui vous permette de configurer la valeur de l'ouverture et la sensibilité ISO qui correspondent aux réglages de l'appareil photo.
- Paramétrez sur le mode EA priorité diaphragme ou le mode exposition manuelle sur l'appareil puis paramétrez la même valeur de diaphragme et la sensibilité ISO sur le flash externe. (L'exposition ne peut pas être compensée de façon appropriée du fait de la modification sur la valeur de diaphragme en mode EA priorité obturateur et le flash externe ne peut pas commander la lumière de façon appropriée en mode Programme EA parce que la valeur de diaphragme ne peut pas être fixée.)

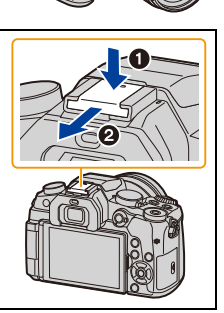

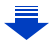

- 12. Autres
- Lorsqu'un flash externe est installé, les fonctions suivantes sont disponibles en plus des fonctions disponibles avec le flash intégré.
	- Enregistrement rafale (lorsqu'un paramètre autre que [SH] est sélectionné pour [Débit rafale])
	- Bracketing de l'ouverture
	- Bracketing de la mise au point
- Vous pouvez régler la valeur d'ouverture, la vitesse d'obturation et la sensibilité ISO de l'appareil photo même en attachant l'appareil photo.
- Si vous enregistrez à courte portée avec un grand angle, la lumière du flash peut être bloquée par l'objectif, assombrissant la partie inférieure de l'écran.
- N'utilisez pas de flashs externes, disponibles dans le commerce, ayant des prises synchro à haute tension, à polarité inversée ou qui ont des fonctions permettant de communiquer avec l'appareil photo. L'appareil photo pourrait mal fonctionner.
- Avec le flash externe attaché, ne tenez pas l'appareil photo par le flash externe car il pourrait se détacher.
- Lisez le mode d'emploi du flash externe pour plus de détails.

# <span id="page-306-0"></span>**Microphone externe (en option)**

En utilisant un microphone canon stéréo (DMW-MS2: en option) ou un microphone stéréo (VW-VMS10: en option), vous pouvez enregistrer des sons de qualité supérieure à ceux enregistrés avec le microphone incorporé.

En utilisant un microphone canon stéréo (DMW-MS2: en option), vous pouvez permuter entre l'enregistrement précis (hautement directif) et l'enregistrement stéréo grand-angle.

## Préparatifs:

- Fermez le flash intégré, puis mettez l'appareil photo hors marche.
- Retirez le couvercle de la griffe porte-accessoires qui est attaché à l'appareil photo. [\(P306\)](#page-305-0)
- ∫ **Configuration de la portée à laquelle le microphone canon stéréo (DMW-MS2 : en option) enregistrera les sons**
- **1 Installez le microphone canon stéréo à cet appareil, puis mettez l'appareil en marche.**

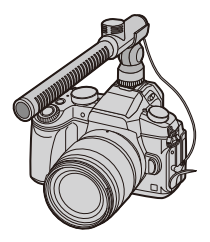

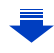

**MENU** 

**MENU** 

# **2 Sélectionnez le menu. [\(P51\)](#page-50-0)**

#### > **[Image animée]** > **[Microphone spécial]**  $MENU \rightarrow$

• Les éléments du menu s'affichent uniquement lorsque le microphone canon stéréo est connecté.

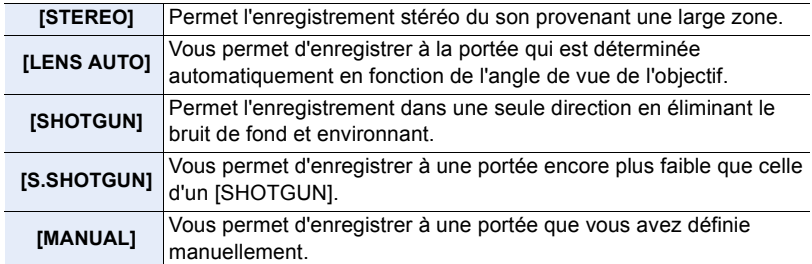

**3 (Lorsque [MANUAL] est sélectionné) Appuyez sur** 2**/**1 **pour sélectionner une portée puis appuyez sur [MENU/SET].**

# ∫ **Réduction du bruit du vent en utilisant un microphone externe**

L'appareil photo réduira efficacement le bruit du vent en enregistrant le son à l'aide d'un microphone externe.

# **Configuration: [ÉLEVÉ]/[STANDARD]/[BAS]/[NON]** > **[Image animée]** > **[Vent coupé]** MENU

- Cet élément est disponible uniquement en utilisant un microphone externe.
- Le paramètre [Vent coupé] peut altérer la qualité habituelle du son.
- Lorsque le microphone externe est connecté, [ ] apparaît à l'écran.
- Si le microphone externe est connecté, [Aff. niv. micro] [\(P207\)](#page-206-0) est automatiquement réglé sur [OUI], et le niveau du micro s'affiche à l'écran.
- Lorsqu'un microphone externe est installé sur l'appareil photo, ne tenez pas uniquement celui-ci pour éviter à l'appareil photo de tomber.
- Lorsqu'un microphone externe est installé sur l'appareil photo, n'ouvrez pas le flash incorporé.
- Si les bruits sont enregistrés lorsque vous utilisez l'adaptateur secteur (en option), utilisez une batterie.
- Lorsqu'un microphone stéréo (VW-VMS10 : en option) est utilisé, [Microphone spécial] est fixé sur [STEREO].
- Si vous appuyez sur la touche fonction à laquelle [Régl. directiv. micro.] dans [Réglage touche Fn] [\(P55\)](#page-54-0) du menu [Personnel] est attribuée lorsque [Microphone spécial] est paramétré sur [MANUAL], l'écran qui vous permet de définir la portée s'affichera.
- Pour plus de détails, consultez le mode d'emploi du microphone externe.

# <span id="page-308-0"></span>**Prise d'alimentation (en option)**

L'utilisation d'une prise d'alimentation (DMW-BGG1: en option) améliore la facilité d'utilisation et la prise lorsqu'on le tient verticalement. L'installation d'une batterie de rechange vous permettra d'enregistrer plus longtemps.

Une prise d'alimentation (DMW-BGG1: en option) est fournie avec une batterie (DMW-BLC12).

# ∫ **Pour définir la priorité d'utilisation des batteries de rechange**

Vous pouvez définir quelle batterie sera utilisée lorsqu'il y a une batterie installée dans l'appareil et une autre dans la prise d'alimentation.

# Préparatifs:

**MENU** 

• Mettez l'appareil hors marche, puis retirez le couvercle de la prise.

- **1 Fixez la prise d'alimentation sur cet appareil, puis mettez l'appareil en marche.**
- **2 Sélectionnez le menu. [\(P51\)](#page-50-0)**

> **[Config.]** > **[Priorité batterie]** [BODY]: La batterie de cet appareil est utilisée en premier. [BG]: La batterie de la prise d'alimentation est utilisée en premier.  $MENU \rightarrow$ 

- Si la batterie de la prise d'alimentation est utilisée, [ $\text{Eq}$ ] s'affiche à l'écran.
- Si le couvercle de la prise est difficile à retirer, retournez le coin du couvercle au niveau du creux de l'appareil photo vers le centre.
- Lisez le mode d'emploi de la prise d'alimentation pour plus d'informations.

# **Déclencheur à distance (en option)**

Si vous utilisez le déclencheur à distance (DMW-RSL1: en option), vous pouvez éviter les secousses (tremblement de l'appareil photo) en utilisant un trépied et vous pouvez garder le déclencheur appuyé à fond pour prendre des photos avec [B] (pose en un temps) ou le Mode Rafale. Le déclencheur à distance fonctionne de la même manière que le déclencheur de l'appareil photo.

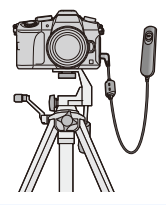

- Assurez-vous de toujours utiliser un véritable déclencheur à distance de Panasonic (DMW-RSL1: en option).
- Enregistre avec le Mode Films Créatifs [\(P85\)](#page-84-0) lorsque vous utilisez l'enregistrement de film. L'enregistrement du film peut être démarré/arrêté à l'aide du déclencheur à distance.
- Lisez le mode d'emploi du déclencheur à distance pour plus d'informations.

# **Non disponible dans les cas suivants:**

• Vous ne pouvez pas utiliser le déclencheur à distance pour l'opération suivante. – Pour annuler [Mode veille], [Mode veille (Wi-Fi)] ou [Éco. Énergie si utilisation viseur]

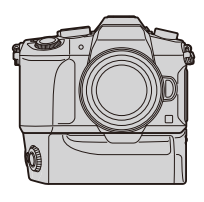

# **Adaptateur secteur (en option)/coupleur c.c. (en option)**

En utilisant l'adaptateur secteur (en option) et le coupleur c.c. (en option), vous pouvez enregistrer et lire sans craindre de rester en panne de batterie.

Le coupleur c.c. (en option) ne peut être utilisé qu'avec l'adaptateur secteur désigné (en option).

- Assurez-vous d'utiliser un adaptateur secteur de marque Panasonic (en option).
- Lorsque vous utilisez un adaptateur secteur (en option), utilisez le câble secteur fourni avec l'adaptateur secteur.
- Lorsque le coupleur c.c. est mis en place, le couvercle du coupleur c.c. s'ouvre, donc la structure cesse d'être étanche à la poussière et aux éclaboussures. Veillez à ce qu'aucun grain de sable, de poussière ou de goutte d'eau, etc., ne colle à la structure ou n'y entre. Après l'utilisation, vérifiez qu'il n'y a aucun corps étranger collé au couvercle du coupleur, et fermez-le soigneusement.
- Veuillez lire également le mode d'emploi de l'adaptateur secteur (en option) et du coupleur c.c.

# **Filtre (en option)**

Le protecteur MC est un filtre transparent qui n'affecte ni les couleurs ni la quantité de lumière, il peut toujours être utilisé pour protéger l'objectif de l'appareil photo.

Le filtre ND réduit la quantité de lumière d'environ 1/8<sup>e</sup> (équivalent à 3 incrémentations de la valeur d'ouverture) sans affecter la balance des couleurs.

Le filtre PL supprimera la lumière réfléchie d'un métal ou d'une surface non sphérique (surfaces planes non métalliques, vapeur d'eau ou particules invisibles dans l'air), rendant ainsi possible la prise d'une photo en améliorant le contraste.

- N'installez pas plusieurs filtres en même temps.
- Vous pouvez installer le capuchon d'objectif ou le parasoleil si le filtre est attaché.
- Référez-vous aux instructions accompagnant chaque filtre pour plus de détails.

⇧

戸

**MENU** 

 $\mathbf \vdash$ 

# **Affichage écran/Affichage viseur**

**• Les images suivantes sont des exemples de l'écran d'affichage lorsqu'il est défini sur [ ] (Style moniteur) sur le moniteur.**

# **À l'enregistrement**

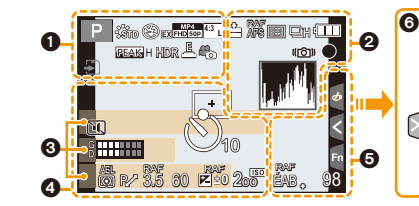

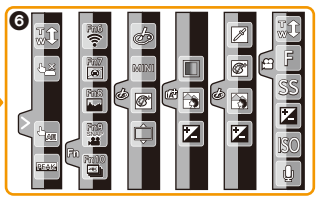

Indicateur de surchauff[e \(P322](#page-321-0)[,](#page-322-0) 

[323\)](#page-322-0)

⚠

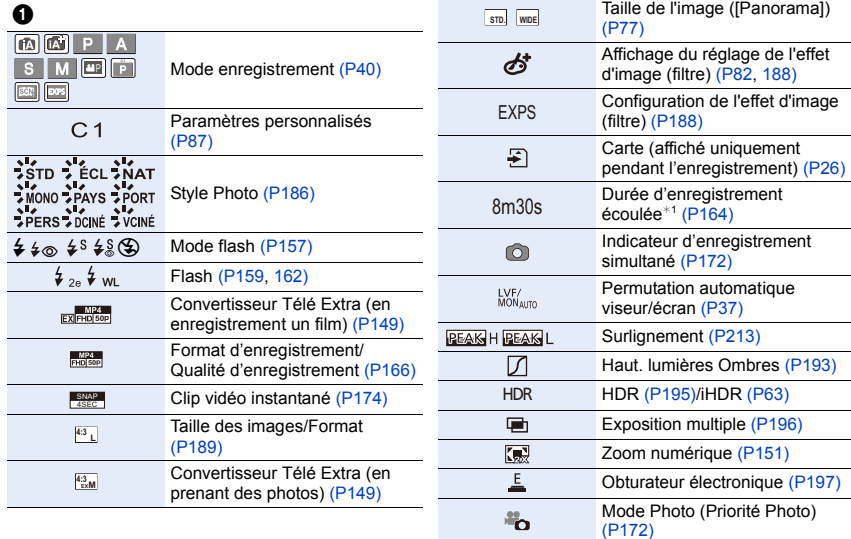

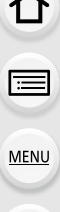

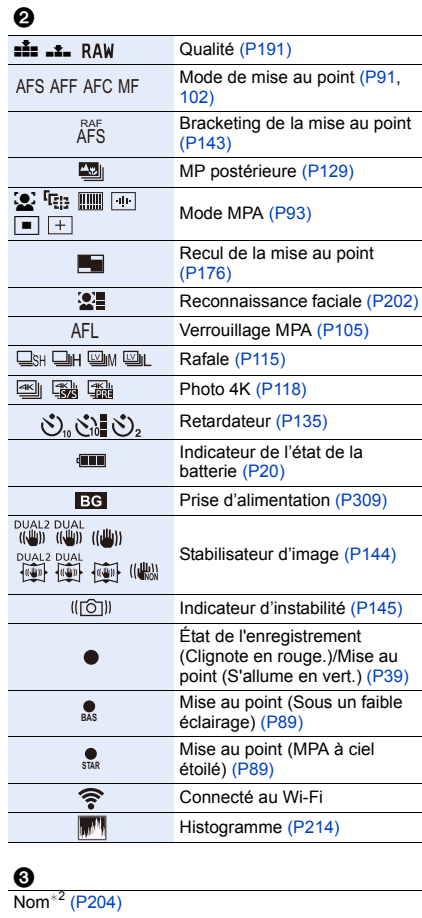

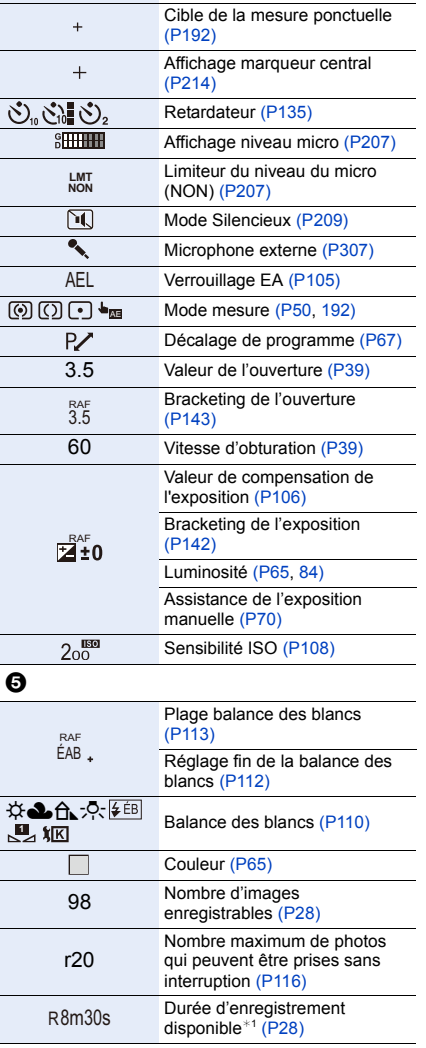

Zone de mise au point automatique [\(P89](#page-88-0)[, 98\)](#page-97-0)

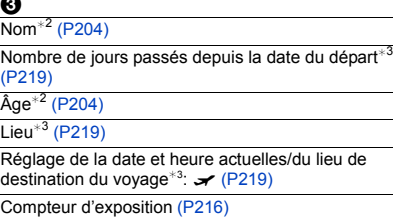

Affichage de la distance focale [\(P152\)](#page-151-0)

Zoom fix[e \(P152\)](#page-151-1)

 $\boldsymbol{Q}$ 

ī

 $\Box$ 

# 6

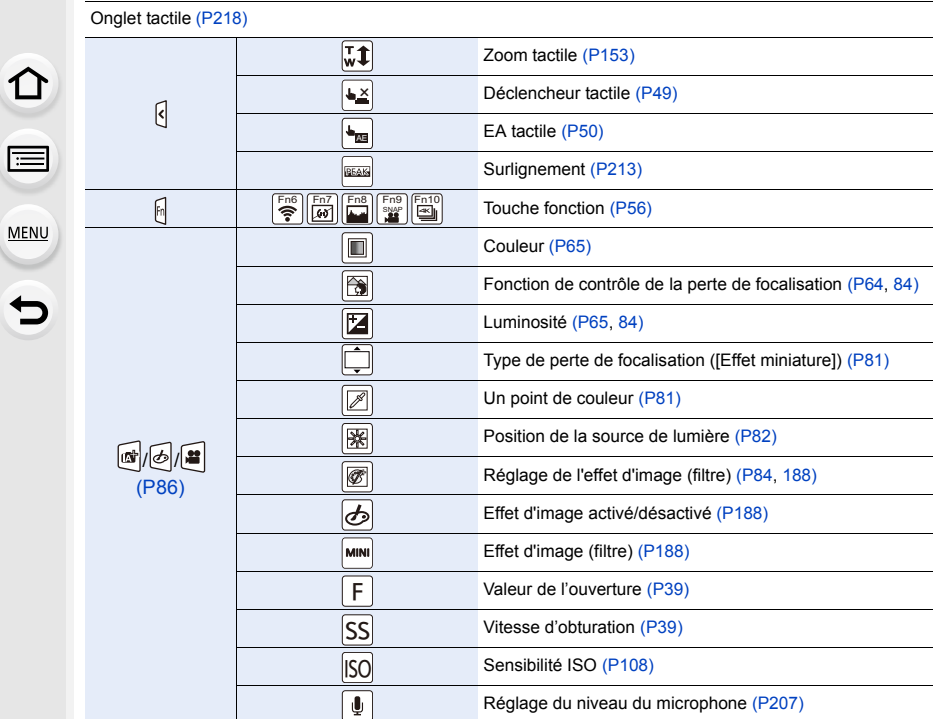

¢1 m: minute, s: seconde

¢2 Ceci s'affiche pendant environ 5 secondes lorsque cet appareil est mis en marche si le paramètre [Config. Profil] est sélectionné.

¢3 Ceci s'affiche pendant environ 5 secondes après la mise en marche de l'appareil photo, après le réglage de l'heure et après être passé du Mode lecture au mode Enregistrement.

# **À l'enregistrement**

# **Information d'enregistrement à l'écran**

# 企圖 **MENU**  $\blacktriangleright$

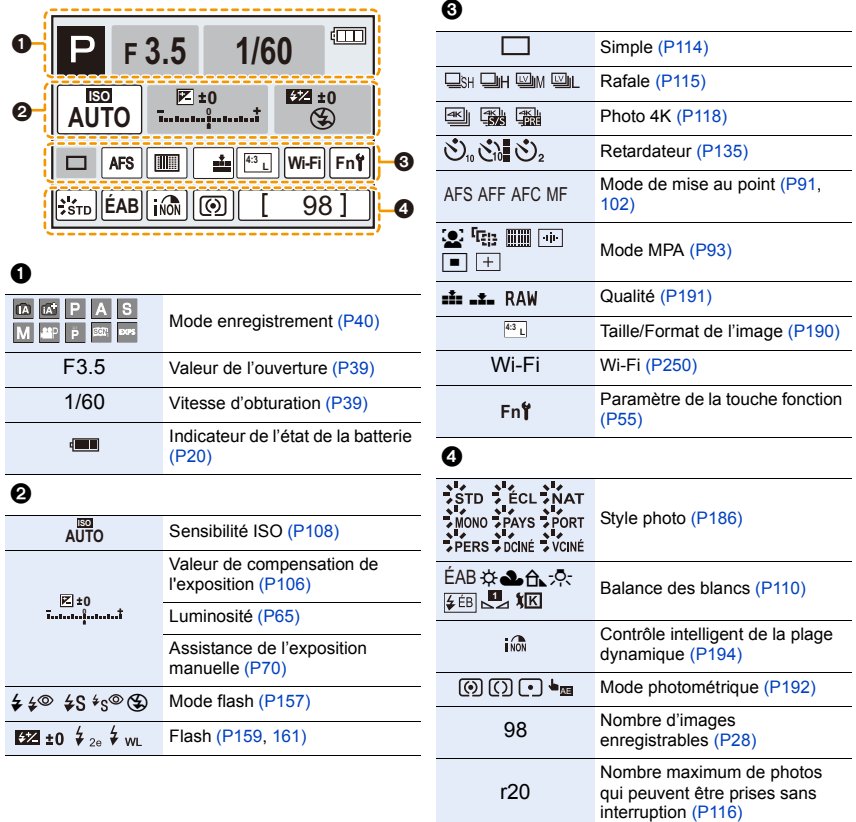

R8m30s

Durée d'enregistrement disponibl[e \(P28\)](#page-27-1)

# **À la visualisation**

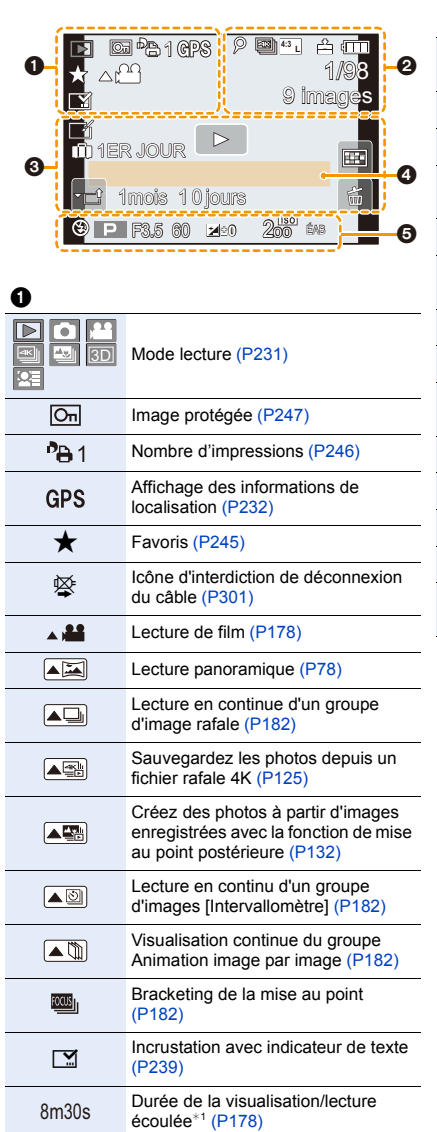

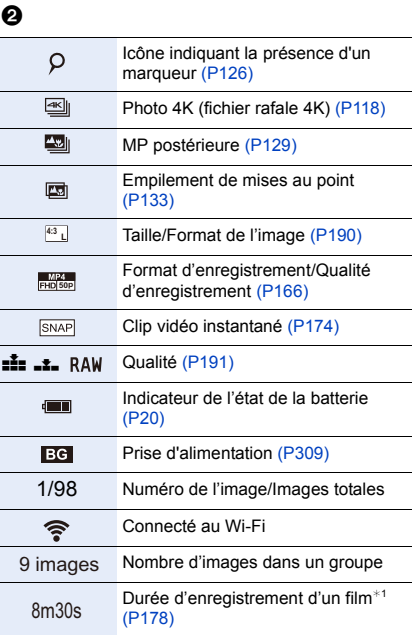

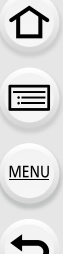

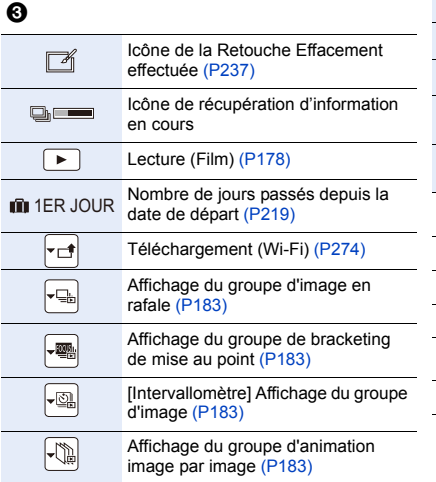

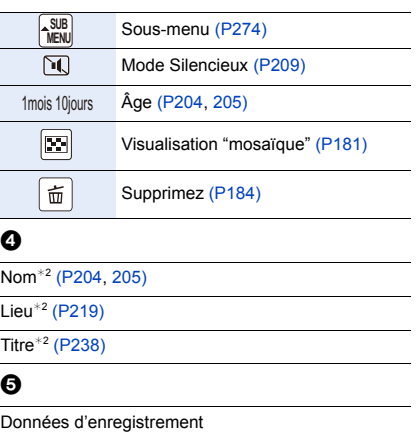

# **À la visualisation**

# **Affichage détaillé de l'information**

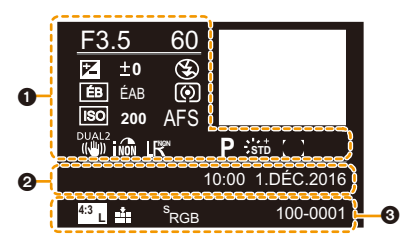

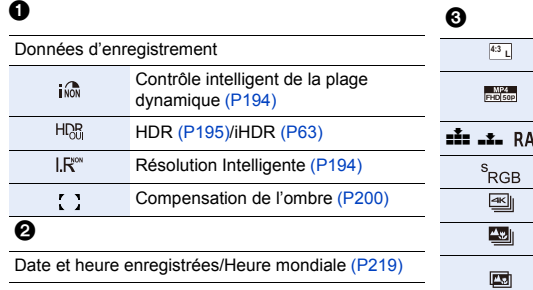

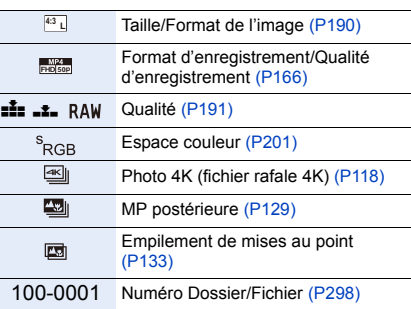

# **À la visualisation**

# **Affichage de l'histogramme**

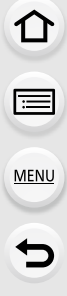

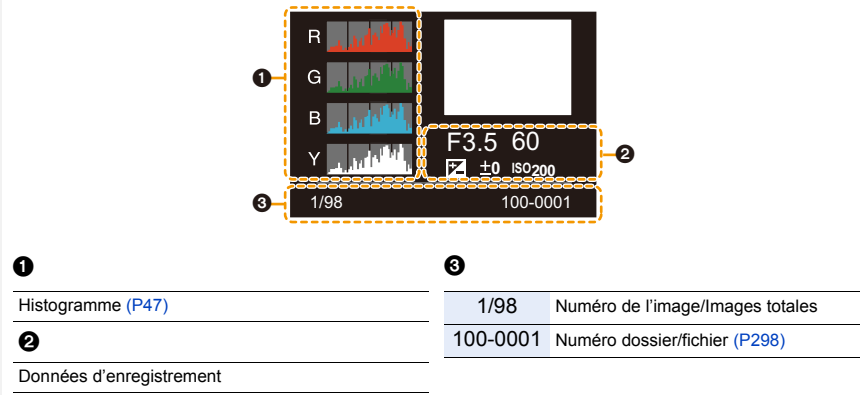

- ¢1 m: minute, s: seconde
- ¢2 Il est affiché dans cet ordre [Titre], [Lieu], [Nom] ([Bébé1]/[Bébé2], [Animal domes.]), [Nom] ([Rec. visage])

# **Affichage des messages**

Des messages de confirmation ou d'erreur seront affichés à l'écran dans certains cas. La majorité des messages sont décrits ci-dessous comme exemple.

# **[Certaines images ne peuvent pas être effacées]/ [Cette image ne peut pas être effacée]**

• Cette fonctionnalité ne peut être utilisée qu'avec des images conformes avec la norme DCF. Effectuez le formatage [\(P27\)](#page-26-0) sur cet appareil après avoir sauvegardé les données utiles sur un ordinateur, etc.

# **[Ne peut pas être réglé sur cette image]**

• [Édit. titre], [Timbre car.], [Rég. impr.], etc. ne peuvent pas être sélectionnés pour des photos non compatibles avec la norme DCF.

# **[Erreur carte mémoire Formater cette carte?]**

- Il s'agit d'un format qui ne peut pas être utilisé avec cet appareil.
- Introduisez une carte différente.
- Formatez la carte de nouveau avec l'appareil photo après avoir sauvegardé les données nécessaires sur un ordinateur, etc. [\(P27\)](#page-26-0) Les données seront supprimées.

# **[Objectif mal fixé. Ne pas appuyer sur le bouton de libération de l'objectif pendant la fixation.]**

• Détachez l'objectif d'abord, puis réinstallez-le sans appuyer sur la touche de déverrouillage de l'objectif[. \(P30\)](#page-29-0)

Remettez l'appareil en marche, et si cela s'affiche encore, contactez le revendeur.

# **[La fixation de l'objectif a échoué. Vérifiez l'absence de saletés sur le point de connexion.]**

• Détachez l'objectif du boîtier de l'appareil photo et essuyez délicatement les contacts de l'objectif et du boîtier de l'appareil photo en utilisant un coton-tige sec. Remettez en place l'objectif, remettez l'appareil en marche, et si cela est toujours affiché, contactez le revendeur.

# **[Erreur carte mémoire]/[Cette carte mémoire n'est pas utilisable.]**

• Utilisez une carte compatible avec cet appareil[. \(P26\)](#page-25-0)

# **[Réinsérer la carte SD]/[Essayer avec une autre carte]**

- Une erreur est survenue en accédant à la carte. Réinsérez la carte.
- Introduisez une carte différente.

# **[Erreur lecture/Erreur écriture Veuillez vérifier la carte]**

- La lecture ou l'écriture des données a échoué. Retirez la carte après avoir mis cet appareil hors marche. Réintroduisez la carte, remettez l'appareil en marche, et essayez de nouveau de lire ou d'écrire des données.
- La carte peut être cassée.
- Introduisez une carte différente.

## **[Le film enregistré a été effacé à cause de la limitation de la vitesse d'écriture de la carte]**

- En fonction du [Format enregistrement] et de la [Qualité enr.] d'un film, l'indice de la classe de vitesse nécessaire pour la carte est différent. L'enregistrement de photo 4K nécessite une carte qui répond à un indice de classe de vitesse particulier. Utilisez une carte répondant à cet indice. Pour avoir plus de détails, référez-vous au chapitre ["À propos de l'enregistrement](#page-25-1)  [d'une vidéo/photo 4K et des débits de la classe de vitesse"](#page-25-1) à la [P26](#page-25-1).
- Si l'enregistrement s'arrête même lorsque vous utilisez une carte qui répond à la classification de la classe de vitesse, la vitesse d'écriture des données est trop lente. Nous vous recommandons d'effectuer une sauvegarde, puis de formater la cart[e \(P27\).](#page-26-0) Selon le type de la carte, l'enregistrement peut s'arrêter en cours.

#### **[Cette batterie ne peut pas être utilisée]**

- Utilisez une batterie Panasonic originale. Si ce message s'affiche même lorsqu'une batterie Panasonic originale est utilisée, contactez le revendeur ou Panasonic.
- Si la borne de la batterie est sale, nettoyez-la et retirez tous corps étrangers.

#### **[Échec de connexion au point d'accès sans fil]/[Échec de connexion]/[Destination introuvable]**

- Les informations du point d'accès sans fil définies dans cet appareil sont fausses. Vérifiez le type d'authentification, le type de cryptage, et la clé de cryptage. [\(P282\)](#page-281-0)
- Les ondes radio provenant d'autres dispositifs peuvent bloquer la connexion à un point d'accès sans fil.

Vérifiez les autres dispositifs connectés au point d'accès sans fil et les dispositifs fonctionnant à 2,4 GHz.

#### **[Échec de connexion. Veuillez réessayer dans quelques minutes.]/[Réseau déconnecté. Transfert interrompu.]**

- Les ondes radio provenant du point d'accès sans fil sont faibles. Effectuez la connexion en vous rapprochant du point d'accès sans fil.
- En fonction du point d'accès sans fil, la connexion peut se couper automatiquement après une durée déterminée. Reconnectez-vous.

**[Échec de connexion]**

• Changez le point d'accès dans les paramètres Wi-Fi du téléphone intelligent pour vous connecter à cet appareil photo.

#### **[Imp. de connect. au serveur.]**

• Si un message s'affiche vous demandant la mise à jour du certificat racine, acceptez cette mise à jour.

# **En cas de problème**

**MENU** 

D'abord, essayez les procédures suivantes [\(P320](#page-319-0) à [P328](#page-327-0)).

**Si le problème n'est pas résolu, il peut être amélioré en sélectionnant [Restaurer[\]](#page-224-1)  [\(P225\)](#page-224-1) dans le menu [Config.].**

# <span id="page-319-0"></span>**Batterie et source d'énergie**

**Lorsque je secoue l'appareil photo, j'entends un cliquetis provenant de ce dernier.**

• Le son est produit par le stabilisateur de l'image incorporé au boîtier. Il ne s'agit pas d'un dysfonctionnement.

**L'appareil photo ne peut pas être utilisé même s'il est en marche. L'appareil photo est mis hors marche immédiatement après qu'il ait été mis en marche.**

• La batterie est épuisée. Chargez la batterie[. \(P19\)](#page-18-0)

#### **L'appareil se met automatiquement hors marche.**

• [Économie] est actif. [\(P222\)](#page-221-0)

#### **La batterie se décharge trop rapidement.**

- Lorsque [  $\frac{m}{2}$ ] ([Pré-rafale 4K]) est sélectionné, la batterie s'épuise rapidement.
	- $\rightarrow$  Sélectionnez [ $\frac{m}{2}$ ] ([Pré-rafale 4K]) uniquement en enregistrant.
- Est-ce qu'une connexion Wi-Fi a été utilisée pendant un long moment? La batterie peut se décharger rapidement lors d'une connexion Wi-Fi.
	- $\rightarrow$  Mettez l'appareil photo souvent hors marche en utilisant [Économie], etc. [\(P222\)](#page-221-0)

## **Enregistrement**

**La prise de vues est impossible. L'obturation ne fonctionnera pas immédiatement lorsque le déclencheur est appuyé.**

• Est-ce que [Priorité AF/Décl.] dans le menu [Personnel] est réglé sur [FOCUS]? [\(P211\)](#page-210-0) Vous ne pouvez pas prendre de photo avant que le sujet soit mis au point.

# **L'image enregistrée est blanchâtre.**

- L'image pourrait être blanchâtre quand l'objectif ou le capteur d'images se salit avec des traces de doigt ou similaires.
	- $\rightarrow$  Si l'objectif est sale mettez l'appareil photo hors marche puis essuyez doucement la surface de l'objectif avec un chiffon doux et sec.
	- $\rightarrow$  Consultez la [P330](#page-329-0) si le capteur d'image est sale.

## **L'image enregistrée est trop claire ou trop sombre.**

• Est-ce que le verrouillage EA [\(P105\)](#page-104-0) n'est pas correctement appliqué?

## **Plusieurs photos sont prises en une seule fois.**

- Vérifiez le réglage du mode d'entraînement. [\(P114\)](#page-113-1)
- Êtes-vous en train d'utiliser la fonction Bracketing? [\(P141\)](#page-140-0)

## **Le sujet n'est pas correctement mis au point.**

- Le sujet se trouve au-delà de la plage de mise au point de l'appareil photo.
- Est-ce que [Priorité AF/Décl.] dans le menu [Personnel] est réglé sur [RELEASE]? [\(P211\)](#page-210-0)
- Est-ce que [Déclench. AF] dans le menu [Personnel] est réglé sur [NON][? \(P209\)](#page-208-1)
- Est-ce que le verrouillage MP[A \(P105\)](#page-104-0) n'est pas correctement appliqué?

# **L'image enregistrée est trouble. Le stabilisateur d'image n'est pas efficace.**

- La vitesse d'obturation ralentit et la fonction de stabilisateur d'image pourrait ne pas fonctionner correctement en prenant des photos surtout dans les endroits sombres.
	- $\rightarrow$  Nous vous conseillons d'utiliser un trépied et le retardateu[r \(P135\)](#page-134-0) quand vous prenez des photos avec une vitesse d'obturation réduite.

# **L'image enregistrée semble irrégulière. Des parasites apparaissent sur l'image.**

## • Essayez d'effectuer les choses suivantes:

- $\rightarrow$  Diminuez la sensibilité ISO[. \(P108\)](#page-107-0)
- $\rightarrow$  Augmentez le paramètre de [Réduc. bruit] dans [Style photo] ou baissez le paramètre pour les éléments autres que [Réduc. bruit][. \(P187\)](#page-186-0)
- $\rightarrow$  Paramétrez [Réd. brt obt. long] sur [OUI]. [\(P200\)](#page-199-1)

# **Le sujet semble déformé sur la photo.**

• Si vous enregistrez un sujet qui se déplace en utilisant l'obturateur électronique ou en enregistrant un film ou une photo 4K, le sujet peut sembler déformé sur la photo. Ceci est une caractéristique des capteurs MOS, qui servent de capteurs d'image à l'appareil photo. Il ne s'agit pas d'un mauvais fonctionnement.

**MENU** 

## **Une strie ou un scintillement peut apparaître sous un éclairage tels qu'un éclairage fluorescent et un luminaire LED.**

• Cela est propre aux capteurs MOS que l'appareil utilise comme capteurs d'image.

Ce n'est pas un mauvais fonctionnement.

• En utilisant l'obturateur électronique [\(P197\),](#page-196-0) baisser la vitesse d'obturation peut réduire l'effet des stries horizontales.

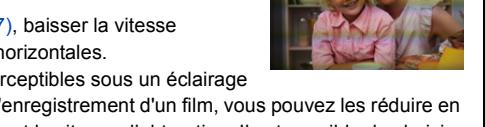

• Si des scintillements ou des stries sont perceptibles sous un éclairage fluorescent ou un luminaire LED pendant l'enregistrement d'un film, vous pouvez les réduire en configurant [Reduc. scint.] [\(P206\)](#page-205-0) et en fixant la vitesse d'obturation. Il est possible de choisir une vitesse d'obturation parmi [1/50], [1/60], [1/100], ou [1/120]. Vous pouvez définir manuellement la vitesse d'obturation dans le Mode Films Créatifs[. \(P85\)](#page-84-0)

#### **Des stries apparaissent avec une sensibilité ISO élevée.**

- Des stries peuvent apparaître lorsque vous utilisez une sensibilité ISO élevée ou en fonction de l'objectif que vous utilisez.
	- $\rightarrow$  Diminuez la sensibilité ISO[. \(P108\)](#page-107-0)

## **La luminosité ou la teinte de l'image enregistrée est différente de la scène réelle.**

- Lors d'un enregistrement sous un éclairage fluorescent ou un luminaire LED, etc., l'augmentation de la vitesse d'obturation peut présenter de légères modifications de la luminosité et de la couleur. Il s'agit du résultat des caractéristiques de la source lumineuse et ne constitue pas un dysfonctionnement.
- Lors d'un enregistrement de sujets dans un endroit très lumineux ou sous un éclairage fluorescent, un luminaire LED, une lampe au mercure, un éclairage au sodium, etc., la couleur et la luminosité de l'écran peuvent changer ou une strie horizontale peut apparaître à l'écran.

## **Un point lumineux non présent sur le sujet est enregistré.**

- Il peut y avoir des pixels défectueux dans le capteur de l'image.
	- $\rightarrow$  Effectuez [Rafraî. pixel[\] \(P226\).](#page-225-0)

## **L'enregistrement photo 4K s'arrête avant la fin.**

<span id="page-321-0"></span>• Lorsque la température ambiante est élevée ou lorsqu'un enregistrement photo 4K est effectué sans interruption, l'appareil photo peut afficher  $\lceil \frac{1}{20} \rceil$  et arrêter l'enregistrement. (Si  $\lceil \frac{1}{200} \rceil$ ([Pré-rafale 4K]) est sélectionné, le paramètre devient [  $\equiv$ ] ([Rafale 4K]) avant que l'enregistrement s'arrête.) Attendez jusqu'à ce que l'appareil refroidisse.

**MENU** 

# **Images animées**

## **L'enregistrement des films est impossible.**

• Il est possible que vous ne puissiez pas enregistrer pendant un court moment après avoir mis cet appareil en marche en utilisant une carte de grande capacité.

# **L'enregistrement d'images animées s'arrête en plein milieu.**

- <span id="page-322-0"></span>• Lorsque la température ambiante est élevée ou lorsque le film est enregistré sans interruption, l'appareil photo peut afficher [  $\triangle$  ] et arrêter l'enregistrement pour se protéger. Attendez jusqu'à ce que l'appareil refroidisse.
- En fonction du [Format enregistrement] et de la [Qualité enr.] d'une vidéo, l'indice de la classe de vitesse nécessaire pour la carte est différent. Utilisez une carte qui possède cet indice.[\("À](#page-25-1)  [propos de l'enregistrement d'une vidéo/photo 4K et des débits de la classe de vitesse"](#page-25-1) à la [P26](#page-25-1))

# **Il est quelques fois difficile d'effectuer la mise au point avec la Mise au point automatique en enregistrant un film 4K.**

• Ce phénomène survient lorsque l'appareil photo essaie d'enregistrer avec une mise au point hautement précise à une vitesse de Mise au point automatique réduite et il ne s'agit pas d'un dysfonctionnement.

# **Dans les films, des cliquetis anormaux ou des bourdonnements sont enregistrés.**

# **Le son enregistré est très bas.**

- En enregistrant dans un environnement silencieux, selon l'objectif utilisé, le bruit de l'ouverture ou des actions de mise au point peuvent être enregistrées avec le film.
- La commande de mise au point peut être paramétrée sur [NON] dans [AF continu] [\(P168\).](#page-167-0) • Pendant l'enregistrement d'un film, boucher l'ouverture du microphone avec un doigt peut réduire le niveau d'enregistrement du son ou ne rien enregistrer du tout. De plus faites attention car le son de fonctionnement de l'objectif peut facilement être enregistré à ce moment là.

## **Un son de fonctionnement est enregistré dans une vidéo.**

• L'utilisation de [Fonction. discret] est recommandé si cela vous concerne. [\(P86\)](#page-85-0)

# **Flash**

## **Le flash n'est pas activé.**

- Est-ce que le flash est fermé? Ouvrez le flash[. \(P154\)](#page-153-0)
- Lorsque l'obturateur électronique est utilisé, le flash ne s'active pas. [\(P197\)](#page-196-0)
- Si le [Mode discret] est sur [OUI], le flash ne s'active pas[. \(P209\)](#page-208-0)

# **Écran/Viseur**

# **Le moniteur/viseur s'éteint alors que l'appareil photo est en marche.**

- Si aucune opération n'est effectuée durant une période définie, [Désact. auto. LVF/écran] [\(P222\)](#page-221-1) s'active, et le moniteur/viseur s'éteint.
- Si un objet ou votre main est placé près du détecteur oculaire, l'affichage du moniteur peut passer sur l'affichage du Viseur. [\(P38\)](#page-37-0)

# **Il peut scintiller ou bien la luminosité de l'écran peut changer de façon significative pendant un instant.**

• Ceci est dû à l'ouverture du changement d'objectif lorsque le déclencheur est enfoncé à mi-course, ou lorsque la luminosité du sujet change. Il ne s'agit pas d'un dysfonctionnement.

## **Le moniteur et le viseur ne permute pas lorsque [LVF] est pressé.**

• Seul le moniteur s'affiche lorsque l'appareil photo est connecté à un ordinateur ou une imprimante.

## **Des parties inégalement éclairées ou des couleurs irrégulières apparaissent sur le viseur.**

• Le viseur adopte la technologie OLED. Une surexposition de l'écran du moniteur/viseur peut survenir si une même image est affichée pendant un long moment, mais cela n'affecte pas les images enregistrées.

## **Le ton de la couleur du viseur est différent du ton réel.**

• Étant une caractéristique du viseur de cet appareil, ce phénomène n'est pas un problème. Les images enregistrées n'en sont pas affectées.

# **Visualisation**

#### **L'image n'est pas visualisée. Il n'y a aucune image enregistrée.**

- La carte est-elle insérée?
- S'agit-il d'un dossier ou d'une photo traitée par l'ordinateur?
	- Si c'est le cas, il ne peut pas être lu par cet appareil.
	- $\rightarrow$  Nous vous conseillons d'utiliser le logiciel "PHOTOfunSTUDIO[" \(P295\)](#page-294-0) pour copier les photos de l'ordinateur vers une carte.
- Est-ce que [Mode lecture] a été sélectionné pour la visualisation?
	- $\rightarrow$  Changez pour [Lect. normale]. [\(P231\)](#page-230-0)

## **La partie rouge de l'image enregistrée est devenue noire.**

- Lorsque le Retrait des yeux-rouges ( $\int \oint \mathcal{L}(\mathcal{L}) \, d\mathcal{L}(\mathcal{L})$ ) est effectué, les parties rouges peuvent être corrigées en noir.
	- $\rightarrow$  Nous vous conseillons de prendre des photos avec le flash fermé, le Mode Flash sur [ $\frac{2}{\epsilon}$ ], ou [Sans yeux r.] sur [NON][. \(P198\)](#page-197-0)
# **Fonction Wi-Fi**

**Une connexion Wi-Fi ne peut pas être établie. Les ondes radio sont entrecoupées. Le point d'accès sans fil ne s'affiche pas.**

#### ∫ **Conseils généraux pour l'utilisation d'une connexion Wi-Fi**

- Restez à portée de communication du dispositif à connecter.
- Est-ce qu'un appareil, comme un four à micro-ondes, un téléphone sans fil, etc., utilisant une bande de fréquence à 2,4 GHz fonctionne à proximité?
	- $\rightarrow$  Les ondes radio peuvent s'entrecouper lorsqu'elles sont utilisées simultanément. Utilisez-les en étant suffisamment éloigné de l'appareil.
- Lorsque l'indicateur de la batterie clignote en rouge, la connexion avec d'autres équipements ne peut pas démarrer ou il se pourrait que la connexion soit perturbée. (Un message tel que [Erreur de communication] s'affiche.)
- Si vous placez l'appareil photo sur une table ou une étagère en métal, les ondes radio peuvent en être affectées. Dans ce cas, vous pourrez ne plus être en mesure d'établir une connexion. Éloignez l'appareil photo de la surface en métal.

# ∫ **À propos d'un point d'accès sans fil**

- Vérifiez si le point d'accès sans fil à connecter fonctionne.
- Vérifiez l'état des ondes radio du point d'accès sans fil.
	- $\rightarrow$  Rapprochez cet appareil du point d'accès sans fil.
	- $\rightarrow$  Changez la position et l'orientation du point d'accès sans fil.
- Selon la configuration du point d'accès sans fil, il pourrait ne pas s'afficher même en présence d'ondes radio.
	- $\rightarrow$  Désactivez et activez le point d'accès sans fil.
	- $\rightarrow$  Vérifiez les paramètres du point d'accès sans fil.
	- $\rightarrow$  Lorsque le réseau SSID d'un point d'accès sans fil n'est pas paramétré pour diffuser, le point d'accès sans fil ne peut pas être détecté. Saisissez le réseau SSID pour démarrer la connexion [\(P282\)](#page-281-0) ou activez la diffusion SSID du point d'accès sans fil.

# **Cet appareil ne s'affiche pas sur l'écran de configuration Wi-Fi du téléphone intelligent.**

• Dans le menu configuration Wi-Fi de votre téléphone intelligent, désactivez et puis activez la fonction Wi-Fi.

**Lorsque j'essaie de configurer une connexion Wi-Fi avec un ordinateur sous Windows 8, mon nom d'utilisateur et mon mot de passe ne sont pas reconnus, je ne peux donc pas connecter mon ordinateur.**

• Certaines versions du SE, y compris Windows 8, utilisent deux types de compte : un compte local et un compte Microsoft.

Assurez-vous d'utiliser le nom d'utilisateur et le mot de passe du compte local.

## **L'ordinateur n'est pas reconnu lorsque j'utilise une connexion Wi-Fi. L'appareil photo ne peut pas se connecter à l'ordinateur via une connexion Wi-Fi.**

- Le nom par défaut du groupe de travail est "WORKGROUP". Si vous changez le nom du groupe de travail, l'ordinateur ne sera plus reconnu.
- Dans [Modifier nom du groupe de travail] dans [Connexion PC] du menu [Configuration Wi-Fi], changez le nom du groupe de travail pour celui de l'ordinateur auquel vous vous connectez. [\(P286\)](#page-285-0)
- Veuillez vérifier que le nom de connexion et le mot de passe sont correctement saisis.
- Si l'heure système de l'ordinateur Mac ou PC Windows connecté à un appareil photo est très différente de celle de l'appareil photo, ce dernier ne peut pas se connecter à l'ordinateur avec certains systèmes d'exploitation.
	- $\rightarrow$  Veuillez vérifier que [Régl.horl.] et [Heure mond.] de l'appareil photo correspondent avec l'heure, la date et la zone horaire de l'ordinateur PC Windows ou du Mac. Si les deux sont très différents, veuillez les faire correspondre.

#### **Les images ne peuvent pas être transmises vers le service WEB.**

• Vérifiez que les informations de connexion (identifiant de connexion/nom d'utilisateur/adresse e-mail/mot de passe) sont correctes.

## **La transmission d'une image vers le service WEB prend du temps. La transmission des images a échoué à mi-parcours. Certaines images ne peuvent pas être transmises.**

- Est-ce que la taille de l'image est trop grande?
	- $\rightarrow$  Réduisez la taille de l'image avec [Taille] [\(P266\)](#page-265-0), puis envoyez.
	- $\rightarrow$  Transmettez-la après avoir divisé le film avec [Division vidéo] [\(P240\)](#page-239-0).
- La transmission peut prendre du temps si la distance avec le point d'accès sans fil est grande.  $\rightarrow$  Transmettez en vous rapprochant du point d'accès sans fil.
- Le format de fichier des films pouvant être envoyés est différent en fonction de la destination. [\(P263\)](#page-262-0)

#### **J'ai oublié le mot de passe pour le Wi-Fi.**

• Exécutez la [Réinit. par. Wi-Fi] dans le menu [Config.] sur. [\(P225\)](#page-224-0) Cependant, toutes les informations que vous avez définies dans le menu [Configuration Wi-Fi] seront réinitialisées. (sauf [LUMIX CLUB])

**MENU** 

**MENU** 

# **Téléviseur, ordinateur et imprimante**

#### **L'image n'apparaît pas sur le téléviseur.**

• Est-ce que l'appareil photo est correctement connecté au téléviseur? [\(P290\)](#page-289-0)  $\rightarrow$  Placez l'entrée du téléviseur au mode entrée externe.

#### **VIERA Link ne fonctionne pas.**

- Est-ce que [VIERA link] sur cet appareil est paramétré sur [OUI]? [\(P224\)](#page-223-0)
	- $\rightarrow$  Vérifiez le paramétrage VIERA Link sur le dispositif connecté.
	- $\rightarrow$  Mettez l'appareil hors marche, puis en marche.

#### **Impossible de communiquer avec l'ordinateur.**

- Sélectionnez [PC] dans [Mode USB]. [\(P223](#page-222-0)[, 297\)](#page-296-0)
- Mettez l'appareil hors marche, puis en marche.

#### **La carte n'est pas reconnue par l'ordinateur. (La carte mémoire SDXC est utilisée.)**

• Vérifiez si votre ordinateur est compatible avec les cartes mémoire SDXC.

#### **http://panasonic.net/avc/sdcard/information/SDXC.html**

- Un message vous incitant à formater la carte peut s'afficher pendant la connexion, mais ne formatez pas.
- Si [Accès] affiché sur l'écran ne disparait pas, débranchez le câble de connexion USB après avoir mis cet appareil hors marche.

#### **La photo ne peut pas être imprimée alors que l'appareil photo est connecté à une imprimante.**

• Les photos ne peuvent pas être imprimées en utilisant une imprimante qui ne prend pas en charge PictBridge.

 $\rightarrow$  Sélectionnez [PictBridge (PTP)] dans [Mode USB]. [\(P223](#page-222-0)[, 300\)](#page-299-0)

#### **Les côtés des photos sont rognés à l'impression.**

• Si votre imprimante est dotée d'une fonction de recadrage ou de suppression des bordures, annulez cette fonction avant l'impression.

(Pour plus de détails, référez-vous au mode d'emploi de l'imprimante.)

• Si vous commandez une impression de photos à un studio, demandez si les images en 16:9 peuvent être imprimées.

# **Autres**

## **Lorsque je secoue l'appareil photo, j'entends un cliquetis provenant de l'objectif installé.**

• En fonction de l'objectif que vous avez mis en place, il peut être mobile à l'intérieur et émettre un bruit. Il ne s'agit pas d'un dysfonctionnement.

## **L'appareil photo émet un bruit lorsque cet appareil est mis en marche.**

• Il s'agit du bruit de la fonction de réduction de la poussière qui travaill[e \(P330\);](#page-329-0) il ne s'agit pas d'un mauvais fonctionnement.

## **Il y a un bruit provenant de l'unité objectif.**

- Il s'agit du bruit du mouvement de l'objectif ou de l'ouverture lorsque cet appareil est mis en ou hors marche et il ne s'agit pas d'un dysfonctionnement.
- Le son, qui est causé par le réglage automatique de l'ouverture, est audible lorsque la luminosité change à cause, par exemple, de l'action de zoom ou du mouvement de l'appareil photo. Il ne s'agit pas d'un mauvais fonctionnement.

#### **Une langue incompréhensible a été sélectionnée par erreur.**

• Appuyez sur [MENU/SET], sélectionnez l'icône [ $\epsilon$ ] du menu [Config.], puis sélectionnez l'icône [@] pour régler la langue désirée[. \(P224\)](#page-223-1)

## **Un voyant rouge s'allume parfois lorsque le déclencheur est appuyé à mi-course.**

• Dans les endroits sombres, la lampe d'assistance MPA [\(P210\)](#page-209-0) s'allume en rouge pour faciliter la mise au point d'un sujet.

#### **L'appareil photo devient chaud.**

• La surface de l'appareil photo et l'arrière du moniteur peuvent chauffer durant l'utilisation. Cela n'affecte pas les performances ou la qualité de l'appareil photo.

#### **L'horloge est réinitialisée.**

- Si vous ne devez pas utiliser l'appareil photo pendant un long moment.
	- $\rightarrow$  [Veuillez régler l'heure] Le message sera affiché; veuillez réinitialiser l'horloge. [\(P34\)](#page-33-0)

# **Précautions à prendre**

# **Utilisation optimale de l'appareil**

# **Gardez cet appareil aussi loin que possible des appareils électromagnétiques (comme les fours à micro-ondes, les téléviseurs, les consoles vidéo etc.).**

- Si vous utilisez cet appareil au-dessous ou à proximité d'un téléviseur, les ondes électromagnétiques pourraient nuire aux images et/ou au son.
- N'utilisez pas cet appareil à proximité d'un téléphone cellulaire car cela pourrait créer des parasites nuisibles aux images et/ou au son.
- Le puissant champ magnétique de haut-parleurs ou de moteurs peut endommager les données enregistrées sur support magnétique et distordre les images.
- Les ondes électromagnétiques émises peuvent affecter cet appareil, en perturbant les images et/ou le son.
- Si cet appareil est perturbé par des ondes électromagnétiques et s'arrête de fonctionner correctement, mettez l'appareil photo hors marche et retirez la batterie ou débranchez l'adaptateur secteur (en option). Puis remettez la batterie en place ou rebranchez l'adaptateur secteur et remettez l'appareil en marche.

## **Ne pas utiliser l'appareil près d'un émetteur radio ou de lignes à haute-tension.**

• L'utilisation de cet appareil à proximité d'un émetteur radio ou de lignes à haute tension pourrait nuire à l'image et/ou au son.

## **Utilisez toujours les cordons et câbles fournis.**

## **Si vous utilisez des accessoires en option, utilisez les cordons et les câbles fournis avec ceux-ci.**

**Ne tirez pas sur les câbles et les cordons.**

## **Ne répandez pas d'insecticides ou de substances chimiques volatiles sur l'appareil.**

• De telles substances répandues sur l'appareil pourraient déformer le boîtier ou endommager le fini.

## **Évitez tout contact prolongé de l'appareil avec des matières plastiques ou du caoutchouc.**

## **Nettoyage**

## **Avant de nettoyer l'appareil photo, retirez la batterie ou le coupleur c.c. (en option), ou débranchez la prise électrique. Puis nettoyez l'appareil photo avec un chiffon doux et sec.**

- Lorsque l'appareil photo est très sale, il peut être nettoyé en enlevant la saleté avec un chiffon humide essoré, puis avec un chiffon sec.
- N'utilisez pas de solvants comme le benzène, diluant, alcool, détergent de cuisine, etc., pour nettoyer l'appareil, car cela peut abîmer le boîtier externe ou écailler le revêtement.
- En utilisant une lingette chimique, assurez-vous de suivre les instructions qui l'accompagnent.

# ∫ **À propos de la saleté sur le capteur d'image**

Cet appareil photo dispose d'un système d'objectifs interchangeables et de la saleté peut donc pénétrer à l'intérieur du boîtier de l'appareil lorsque vous changez d'objectif. Selon les conditions d'enregistrement, de la saleté sur le capteur d'image peut apparaître sur l'image enregistrée.

Pour empêcher la poussière ou des particules d'adhérer aux parties internes du boîtier, évitez de changer d'objectif dans un environnement poussiéreux et mettez toujours en place le capuchon du boîtier ou fixez un objectif pour ranger l'appareil photo. Enlevez toutes les saletés présentes sur la capuchon du boîtier avant de le mettre en place.

## <span id="page-329-0"></span>**Fonction réduction des poussières**

Cet appareil possède une fonction de dépoussiérage qui souffle sur les débris et la poussière qui sont apposés à l'avant de l'appareil d'imagerie.

Cette fonction marchera automatiquement lorsque l'appareil photo est mis en marche, mais si vous voyez de la poussière, effectuez le [Nettoy. capteur[\] \(P226\)](#page-225-0) dans le menu [Config.].

# **Pour retirer la saleté du capteur d'image**

Le capteur d'images est très précis et fragile, par conséquent veillez à respecter les instructions suivantes quand vous devez le nettoyer vous-même.

- Eliminez la poussière de la surface du capteur d'images avec une brosse soufflante disponible dans le commerce. Veillez à ne pas souffler trop fort.
- Ne faites pas entrer la brosse soufflante plus loin à l'intérieur que la monture de l'objectif.
- Ne laissez pas la brosse soufflante toucher le capteur d'images car cela pourrait le rayer.
- N'utilisez pas d'objets à l'exception d'une brosse soufflante pour nettoyer le capteur d'images.
- Si vous ne pouvez pas retirer la saleté ou la poussière à l'aide de la brosse, consultez le revendeur ou Panasonic.

## ∫ **Entretien du viseur/de l'œilleton**

- Comme l'œilleton ne peut pas être retiré, soufflez sur la poussière présente sur la surface du viseur à l'aide d'une brosse soufflante (disponible dans le commerce), essuyez-le doucement à l'aide d'un chiffon sec et doux, et veillez à ne pas le détacher.
- Si vous essuyez l'oeilleton de façon trop brusque et qu'il se détache, consultez le revendeur ou Panasonic.

**MENU** 

## **À propos de l'écran/viseur**

- N'appliquez pas de pression trop forte sur l'écran; cela pourrait entraîner des distorsions chromatiques ou un mauvais fonctionnement.
- Si l'appareil est extrêmement froid lorsqu'il est mis en marche, l'image affichée sur l'écran/ Viseur sera, au début, plus sombre que d'ordinaire. Toutefois, à mesure que l'appareil se réchauffe, l'image redevient normale.

**Une technologie de très grande précision est utilisée pour produire l'écran du moniteur/viseur. Cependant il peut y avoir des points lumineux ou sombres (rouge, bleu ou vert) sur l'écran. Il ne s'agit pas d'un mauvais fonctionnement. Bien que les parties de l'écran du moniteur/viseur soient fabriquées avec une technologie de précision hautement contrôlée, certains pixels peuvent rester inactifs ou toujours allumés. Les points ne seront pas enregistrés sur les photos d'une carte.**

#### **Précautions à prendre avec l'objectif**

- N'appuyez pas avec force sur l'objectif.
- Évitez de laisser l'objectif de l'appareil photo orienté vers le soleil car cela pourrait entraîner des problèmes de fonctionnement. Soyez également attentif si l'appareil est laissé à l'extérieur ou sur le bord d'une fenêtre.
- Lorsqu'il y a de la saleté (eau, huile, et traces de doigts, etc.) sur la surface de l'objectif, l'image peut en être affectée. Essuyez légèrement la surface de l'objectif avec un chiffon sec et doux avant et après les prises de vues.
- Pour éviter que la poussière et d'autres corps étrangers s'accumulent ou pénètrent à l'intérieur de l'objectif, fixez le capuchon d'objectif arrière lorsque l'objectif n'est pas utilisé.
- $\bullet$  Pour protéger les points de contact de l'objectif  $(A)$ , ne posez pas l'objectif sur le côté de sa surface de montage. Faites en sorte, également, que les points de contact ne se salissent pas.

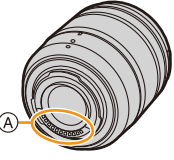

• Pour améliorer les performances d'étanchéité à la poussière et aux éclaboussures, la monture de l'objectif interchangeable (H-FS12060) est pourvue d'un caoutchouc. Si vous changez souvent d'objectif, la friction avec le caoutchouc de la monture de l'objectif peut laisser des rayures sur la monture de l'appareil photo. Cependant, ces rayures n'affectent pas les performances de cet appareil. Pour le remplacement du caoutchouc de la monture de l'objectif, contactez Panasonic.

#### 12. Autres

#### **Batterie**

**La batterie est une batterie de type lithium-ion rechargeable. Sa capacité à générer du courant provient d'une réaction chimique qui a lieu à l'intérieur. Cette réaction est sensible à la température ambiante et à l'humidité. Si la température est trop élevée ou trop basse, la durée de fonctionnement de la batterie sera plus courte.**

## **Retirez toujours la batterie après l'usage.**

• Placez la batterie retirée dans un sac en plastique, et rangez-la ou gardez-la éloignée des objets métalliques (pinces, etc.).

## **Si vous faites accidentellement tomber la batterie, vérifiez si le corps de la batterie et les bornes ne soient pas abîmés.**

• La mise en place de batterie abîmée peut endommager l'appareil photo.

#### **Emmenez des batteries de réserve chargées en voyage.**

- Sachez que la durée de fonctionnement de la batterie diminue sous de basses températures comme celles des pistes de ski.
- Lorsque vous voyagez, n'oubliez pas d'emporter le chargeur de la batterie (fourni) afin que vous puissiez recharger la batterie dans le pays où vous voyagez.

## **Mise au rebut de batteries inutilisables.**

- Les batteries ont une durée de vie limitée.
- Ne jetez pas les batteries dans le feu car cela pourrait provoquer une explosion.

#### **Ne mettez pas les bornes de la batterie en contact avec des objets métalliques (comme des colliers, épingles, etc.).**

• Ceci peut causer des courts-circuits ou générer de la chaleur et vous pouvez être sévèrement brûlé si vous touchez une batterie.

## **Chargeur**

- L'indicateur [CHARGE] peut clignoter sous l'influence de l'électricité statique ou des ondes électromagnétiques. Ce phénomène n'a aucune incidence sur le chargement.
- Si vous utilisez le chargeur de la batterie près d'une radio, la réception de la radio peut être dérangée.

Gardez le chargeur à 1 m (3,3 pi) ou plus des radios.

- Le chargeur peut générer des bourdonnements lorsqu'il est en cours d'utilisation. Il ne s'agit pas d'un mauvais fonctionnement.
- Après utilisation, assurez-vous de débrancher le câble d'alimentation de la prise électrique. (Une très faible quantité de courant est consommée, s'il est laissé branché.)
- Conservez les bornes du chargeur et de la batterie propres.

## **À propos de la 3D**

# ∫ **À propos de l'enregistrement 3D**

**Avec l'objectif interchangeable 3D fixé, n'enregistrez pas un sujet qui se trouve à une distance inférieure à la distance minimale de mise au point.**

- Les effets 3D peuvent être plus prononcés et causent, par conséquent, fatigue ou inconfort.
- Si l'objectif interchangeable 3D (H-FT012: en option) est utilisé, la distance de mise au point minimale est de 0,6 m (2,0 pi).

## **Lors de l'enregistrement avec l'objectif interchangeable 3D fixé, faites attention à ne pas secouer l'appareil.**

- Fatigue et inconfort peuvent se manifester si la secousse est prononcée, à cause du trajet dans un véhicule ou à pied etc.
- Nous vous conseillons l'utilisation d'un trépied.

## **Carte**

**Évitez d'exposer la carte à une température élevée ou aux rayons directs du soleil ou encore de la laisser dans un endroit où peuvent être facilement générées des ondes électromagnétiques ou de l'électricité statique.**

**Évitez de plier ou de laisser tomber la carte.**

- Cela pourrait l'endommager de même qu'effacer les données qui y sont enregistrées.
- Rangez la carte dans son boîtier ou dans le sac de rangement après usage et lorsque vous l'entreposez ou la transportez.
- Ne touchez pas les bornes de la carte avec les doigts. Protégez la carte de la saleté, de la poussière et de l'eau.

<span id="page-332-0"></span>**Informations sur le passage à un tiers ou sur l'élimination de la carte mémoire.**

**Le "Formatage" ou la "Suppression" en utilisant l'appareil photo ou un ordinateur modifiera uniquement les informations de gestion du fichier, cela n'effacera pas complètement les données présentes sur la carte mémoire.**

**Il est recommandé de détruire physiquement la carte mémoire ou d'utiliser un logiciel de suppression de données disponible dans le commerce pour effacer complètement les données de la carte mémoire avant de donner l'appareil à une autre personne ou la dépose.**

**La gestion des données présentes sur la carte mémoire est sous la responsabilité de l'utilisateur.**

## **À propos des informations personnelles**

Si un nom ou une date d'anniversaire est définie pour [Config. Profil]/fonction de Reconnaissance Faciale, cette information personnelle est laissée dans l'appareil photo et enregistrée dans l'image.

Nous vous conseillons d'activer le [Mot de passe Wi-Fi] et le [Verrouillage Wi-Fi] pour protéger vos informations personnelles. [\(P286](#page-285-1)[, 287\)](#page-286-0)

#### **Clause de non-responsabilité**

• L'information incluant des informations personnelles peut être altérée ou disparaître à cause d'une opération erronée, de l'électricité statique, d'un incident, d'un mauvais fonctionnement, d'une réparation, ou d'autres manipulations.

Veuillez noter à l'avance que Panasonic n'est en aucun cas lié aux dommages directs et indirects provenant de l'altération ou de la disparition des données ou des informations personnelles.

## **Lors d'une demande de réparation, d'un don à une autre personne ou de la dépose.**

- Après avoir effectuée une copie des informations personnelles, effacez toujours les informations (informations personnelles et configuration de connexion au réseau local sans fil) que vous avez mémorisées dans l'appareil photo à l'aide de [Réinit. par. Wi-Fi]/[Suppr. compte[\] \(P225](#page-224-0)[, 279\).](#page-278-0)
- Réinitialisez la configuration pour protéger les données personnelles[. \(P225\)](#page-224-1)
- Retirez la carte mémoire de l'appareil photo lors d'une demande de réparation.
- Les paramétrages peuvent revenir à la configuration par défaut si l'appareil photo est réparé.
- Veuillez contacter le vendeur auprès duquel vous avez acheté l'appareil photo ou Panasonic si les opérations ci-dessus ne sont pas possibles à cause d'un dysfonctionnement.

#### **Pour faire don à un tiers, ou pour mettre au rebut la carte mémoire, veuillez vous référer au chapitre ["Informations sur le passage à un tiers ou sur l'élimination de la](#page-332-0)  [carte mémoire.". \(P333\)](#page-332-0)**

#### **Pour télécharger des images vers des services WEB**

• Les images peuvent contenir des informations qui peuvent être utilisées pour identifier des individus tels que les titres, les dates d'enregistrement et les informations de localisation. Lors du téléchargement des images vers les services WEB, vérifiez soigneusement, puis téléchargez.

#### **Si vous prévoyez ne pas utiliser l'appareil pendant un certain temps**

- Rangez la batterie dans un endroit frais et sec, où la température est relativement stable: [Température recommandée: 15 °C à 25 °C (59 °F à 77 °F), Humidité recommandée: 40%RH à 60%RH]
- Retirez la carte mémoire et la batterie de l'appareil.
- Si la batterie est laissée dans l'appareil photo elle se déchargera même si l'appareil est hors marche. Si la batterie continue à être laissée dans l'appareil photo, elle se déchargera excessivement et peut devenir inutilisable même si elle est chargée.
- Lors du rangement de la batterie pour une longue période, nous recommandons de la charger une fois par an. Retirez la batterie de l'appareil photo et rangez-la à nouveau après qu'elle ait été complètement déchargée.
- Si l'appareil est rangé dans un garde-robe ou une commode, il est recommandé de le ranger accompagné du gel dessiccatif.
- Si vous n'avez pas utilisé l'appareil photo pendant une très longue période de temps, vérifiez tous les éléments avant de prendre des photos.

## **À propos de données de l'image**

• Les données enregistrées peuvent être endommagées ou perdues si l'appareil photo tombe en panne à cause d'une mauvaise manipulation. Panasonic ne sera pas tenu pour responsable des dommages causés par la perte des données enregistrées.

#### **À propos des trépieds ou des pieds**

- Lorsque vous utilisez un trépied, assurez-vous qu'il est stable lorsque cet appareil est fixé dessus.
- Vous pouvez être incapable de retirer la carte ou la batterie lorsqu'un trépied ou un pied est utilisé.
- Assurez-vous que la vis du trépied ou du pied ne se trouve pas dans l'angle pendant l'installation ou le retrait de l'appareil photo. Vous pouvez endommager la vis de l'appareil photo si vous forcez trop en la tournant. Le boîtier de l'appareil photo et la plaque peuvent également être endommagés si l'appareil est fixé de façon trop serrée au trépied ou au pied.
- En utilisant cet appareil avec un objectif de grand diamètre, ce dernier peut entrer en contact avec le socle selon le type de trépied/pied. Desserrer la vis lorsque l'objectif et le socle sont en contact peut endommager cet appareil ainsi que l'objectif. C'est pourquoi nous vous conseillons de fixer l'adaptateur du trépied (DMW-TA1: en option) avant d'installer l'appareil sur le trépied/pied.
- Lisez le mode d'emploi du trépied ou du pied avec attention.

## **À propos de la bandoulière**

• Si vous installez un objectif interchangeable lourd (plus de 1 kg/35,3 onces) sur l'appareil photo, ne le transportez pas à l'aide de la bandoulière. Tenez l'appareil photo et l'objectif pour les transporter.

#### **Fonction Wi-Fi**

#### ∫ **Utilisez l'appareil photo comme dispositif pour réseau local (LAN) sans fil**

Lors de l'utilisation de l'équipement ou des systèmes d'ordinateurs qui nécessitent une sécurité plus fiable que les dispositifs pour réseaux locaux (LAN) sans fil, assurez-vous que les mesures appropriées sont prises concernant les conceptions et les défauts de sécurité des systèmes utilisés. Panasonic ne pourra être tenu pour responsable des dommages pouvant survenir si vous utilisez l'appareil photo à des fins autres que celle d'être utilisée comme dispositif pour réseau local (LAN) sans fil.

## ∫ **L'utilisation de la fonction Wi-Fi de cet appareil photo est présumée s'effectuer dans le pays où ce dernier a été acheté**

Il existe un risque que l'appareil photo viole la réglementation sur les ondes radio s'il est utilisé dans un pays autre que celui où il a été acheté, et Panasonic ne peut en aucun cas être tenu pour responsable de ces violations.

## ∫ **Il existe un risque que les données envoyées et reçues par ondes radio soient interceptées**

Veuillez noter qu'il existe un risque que les données envoyées et reçues par ondes radio soient interceptées par une tiers personne.

#### 12. Autres

#### ∫ **N'utilisez pas l'appareil photo dans des zones soumises à des champs magnétiques, de l'électricité statique ou des interférences**

- N'utilisez pas l'appareil photo dans des zones soumises à des champs magnétiques, de l'électricité statique ou des interférences, comme près d'un four à micro-ondes. Ceci peut causer des coupures des ondes radio.
- L'utilisation de l'appareil photo près de dispositifs comme un four à micro-ondes ou un téléphone sans fil qui utilisent une bande d'onde radio de 2,4 GHz peut diminuer les performances des deux appareils.

∫ **Ne vous connectez pas à un réseau sans fil que vous n'êtes pas autorisé à utiliser** Si l'appareil photo utilise sa fonction Wi-Fi, des réseaux sans fil seront recherchés

automatiquement. Lorsque cela survient, des réseaux sans fil pour lesquels vous n'avez aucune autorisation (SSID<sup>\*</sup>) peuvent s'afficher, cependant, n'essayez pas de vous connecter à ce genre de réseau car cela pourrait être considéré comme un accès non autorisé.

 $*$  SSID se réfère au nom qui est utilisé pour identifier un réseau au moyen d'une connexion au réseau local (LAN) sans fil. Si le SSID concorde pour les deux appareils, la transmission est possible.

- 12. Autres
- G MICRO SYSTEM est un système d'appareil photo numérique à objectif interchangeable de LUMIX basé sur la norme du système Micro Four Thirds™ (Micro Quatre Tiers).
- Micro Four Thirds™ (Micro Quatre Tiers) et le logo Micro Four Thirds sont des marques de commerce ou des marques déposées d'Olympus Imaging Corporation au Japon, aux États-Unis, en Union européenne et dans d'autres pays.
- Four Thirds™ (Quatre Tiers) et le logo Four Thirds sont des marques de commerce ou des marques déposées d'Olympus Imaging Corporation au Japon, aux États-Unis, en Union européenne et dans d'autres pays.
- Le logo SDXC est une marque de commerce de SD-3C, LLC.
- "AVCHD", "AVCHD Progressive" et le logo "AVCHD Progressive" sont des marques de commerce de Panasonic Corporation et de Sony Corporation.
- Fabriqué sous licence de Dolby Laboratories. Dolby et le symbole double-D sont des marques déposées de Dolby Laboratories.
- Les termes HDMI et HDMI High-Definition Multimedia Interface de même que le logo HDMI sont des marques commerciales ou des marques déposées de HDMI Licensing, LLC aux États-Unis et dans d'autres pays.
- HDAVI Control™ est une marque de commerce de Panasonic Corporation.
- Adobe est une marque de commerce ou une marque déposée de Adobe Systems Incorporated aux États-Unis et/ou dans d'autres pays.
- Pentium est une marque de commerce de Intel Corporation aux Etats-Unis et/ou dans d'autres pays.
- iMovie, Mac et Mac OS sont des marques déposées de Apple Inc. aux États-Unis et dans d'autres pays.
- iPad, iPhone, iPod, et iPod touch sont des marques déposées de Apple Inc., déclarée aux États-Unis et dans d'autres pays.
- App Store est une marque de service de Apple Inc.
- Windows est une marque déposée ou une marque de commerce de Microsoft Corporation aux États-Unis et/ou dans d'autres pays.

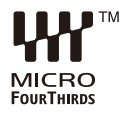

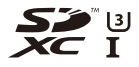

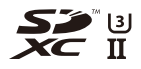

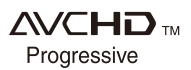

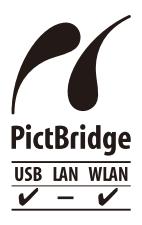

- Android et Google Play sont des marques de commerce ou des marques déposées de Google Inc.
- Le logo Wi-Fi CERTIFIED™ est une marque de certification de Wi-Fi Alliance<sup>®</sup>.
- Le symbole Wi-Fi Protected Setup™ est une marque de certification de Wi-Fi Alliance<sup>®</sup>.
- "Wi-Fi®" et "Wi-Fi Direct®" sont des marques déposées de Wi-Fi Alliance $^{\circledR}$ .
- "Wi-Fi Protected Setup™", "WPA™", et "WPA2™" sont des marques de commerce de Wi-Fi Alliance<sup>®</sup>.
- DLNA, le logo DLNA et DLNA CERTIFIED sont des marques de commerce, des marques de service ou des marques de certification de la Digital Living Network Alliance.

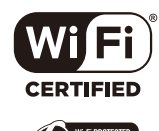

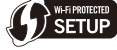

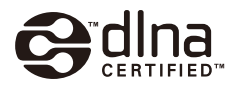

- Ce produit utilise la technologie "DynaFont" de DynaComware Corporation. DynaFont est une marque déposée de DynaComware Taiwan Inc.
- QR Code est une marque déposée de DENSO WAVE INCORPORATED.
- Les autres noms de systèmes et produits mentionnés dans ce manuel d'utilisation sont habituellement des marques déposées ou des marques de commerce des fabricants qui ont développé le système ou le produit.

Ce produit fait l'objet d'une licence de portefeuille de brevets AVC pour l'utilisation personnelle ou non commerciale d'un particulier (i) pour encoder de la vidéo selon la norme AVC ("AVC Video") et/ou (ii) décoder de la vidéo AVC encodée par un particulier engagé dans une activité personnelle et/ou obtenue auprès d'un fournisseur de vidéos qui détient une licence lui permettant de fournir des vidéos AVC. Aucune licence ou permission tacite ne sera accordée pour tout autre usage. Des informations supplémentaires peuvent être obtenues auprès de MPEG LA, L.L.C. Visiter http://www.mpegla.com

## **L'élimination des équipements et des batteries usagés Applicable uniquement dans les pays membres de l'Union européenne et les pays disposant de systèmes de recyclage.**

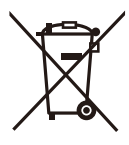

Apposé sur le produit lui-même, sur son emballage, ou figurant dans la documentation qui l'accompagne, ce pictogramme indique que les piles, appareils électriques et électroniques usagés, doivent être séparées des ordures ménagères.

Afin de permettre le traitement, la valorisation et le recyclage adéquats des piles et des appareils usagés, veuillez les porter à l'un des points de collecte prévus, conformément à la législation nationale en vigueur. En les éliminant conformément à la réglementation en vigueur, vous contribuez à éviter le gaspillage de ressources précieuses ainsi qu'à protéger la santé humaine et l'environnement.

Pour de plus amples renseignements sur la collecte et le recyclage, veuillez vous renseigner auprès des collectivités locales.

Le non-respect de la réglementation relative à l'élimination des déchets est passible d'une peine d'amende.

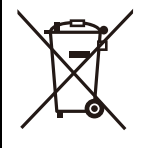

## **Note relative au pictogramme à apposer sur les piles (pictogramme du bas):**

Si ce pictogramme est combiné avec un symbole chimique, il répond également aux exigences posées par la Directive relative au produit chimique concerné.